## **Oracle® Retail Merchandising System**

Operations Guide, Volume 3 - Back End Configuration and **Operations** Release 16.0.2 E99088-01

November 2018

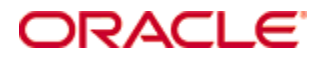

Oracle® Retail Merchandising System Operations Guide, Volume 3 - Back End Configuration and Operations, Release 16.0.2

E99088-01

Copyright © 2018, Oracle. All rights reserved.

Primary Author:

This software and related documentation are provided under a license agreement containing restrictions on use and disclosure and are protected by intellectual property laws. Except as expressly permitted in your license agreement or allowed by law, you may not use, copy, reproduce, translate, broadcast, modify, license, transmit, distribute, exhibit, perform, publish, or display any part, in any form, or by any means. Reverse engineering, disassembly, or decompilation of this software, unless required by law for interoperability, is prohibited.

The information contained herein is subject to change without notice and is not warranted to be error-free. If you find any errors, please report them to us in writing.

If this is software or related documentation that is delivered to the U.S. Government or anyone licensing it on behalf of the U.S. Government, then the following notice is applicable:

U.S. GOVERNMENT END USERS: Oracle programs, including any operating system, integrated software, any programs installed on the hardware, and/or documentation, delivered to U.S. Government end users are "commercial computer software" pursuant to the applicable Federal Acquisition Regulation and agency-specific supplemental regulations. As such, use, duplication, disclosure, modification, and adaptation of the programs, including any operating system, integrated software, any programs installed on the hardware, and/or documentation, shall be subject to license terms and license restrictions applicable to the programs. No other rights are granted to the U.S. Government.

This software or hardware is developed for general use in a variety of information management applications. It is not developed or intended for use in any inherently dangerous applications, including applications that may create a risk of personal injury. If you use this software or hardware in dangerous applications, then you shall be responsible to take all appropriate fail-safe, backup, redundancy, and other measures to ensure its safe use. Oracle Corporation and its affiliates disclaim any liability for any damages caused by use of this software or hardware in dangerous applications.

Oracle and Java are registered trademarks of Oracle and/or its affiliates. Other names may be trademarks of their respective owners.

Intel and Intel Xeon are trademarks or registered trademarks of Intel Corporation. All SPARC trademarks are used under license and are trademarks or registered trademarks of SPARC International, Inc. AMD, Opteron, the AMD logo, and the AMD Opteron logo are trademarks or registered trademarks of Advanced Micro Devices. UNIX is a registered trademark of The Open Group.

This software or hardware and documentation may provide access to or information about content, products, and services from third parties. Oracle Corporation and its affiliates are not responsible for and expressly disclaim all warranties of any kind with respect to third-party content, products, and services unless otherwise set forth in an applicable agreement between you and Oracle. Oracle Corporation and its affiliates will not be responsible for any loss, costs, or damages incurred due to your access to or use of third-party content, products, or services, except as set forth in an applicable agreement between you and Oracle.

#### **Value-Added Reseller (VAR) Language**

#### **Oracle Retail VAR Applications**

The following restrictions and provisions only apply to the programs referred to in this section and licensed to you. You acknowledge that the programs may contain third party software (VAR applications) licensed to Oracle. Depending upon your product and its version number, the VAR applications may include:

(i) the **MicroStrategy** Components developed and licensed by MicroStrategy Services Corporation (MicroStrategy) of McLean, Virginia to Oracle and imbedded in the MicroStrategy for Oracle Retail Data Warehouse and MicroStrategy for Oracle Retail Planning & Optimization applications.

(ii) the **Wavelink** component developed and licensed by Wavelink Corporation (Wavelink) of Kirkland, Washington, to Oracle and imbedded in Oracle Retail Mobile Store Inventory Management.

(iii) the software component known as **Access Via™** licensed by Access Via of Seattle, Washington, and imbedded in Oracle Retail Signs and Oracle Retail Labels and Tags.

(iv) the software component known as **Adobe Flex™** licensed by Adobe Systems Incorporated of San Jose, California, and imbedded in Oracle Retail Promotion Planning & Optimization application.

You acknowledge and confirm that Oracle grants you use of only the object code of the VAR Applications. Oracle will not deliver source code to the VAR Applications to you. Notwithstanding any other term or condition of the agreement and this ordering document, you shall not cause or permit alteration of any VAR Applications. For purposes of this section, "alteration" refers to all alterations, translations, upgrades, enhancements, customizations or modifications of all or any portion of the VAR Applications including all reconfigurations, reassembly or reverse assembly, reengineering or reverse engineering and recompilations or reverse compilations of the VAR Applications or any derivatives of the VAR Applications. You acknowledge that it shall be a breach of the agreement to utilize the relationship, and/or confidential information of the VAR Applications for purposes of competitive discovery.

The VAR Applications contain trade secrets of Oracle and Oracle's licensors and Customer shall not attempt, cause, or permit the alteration, decompilation, reverse engineering, disassembly or other reduction of the VAR Applications to a human perceivable form. Oracle reserves the right to replace, with functional equivalent software, any of the VAR Applications in future releases of the applicable program.

# **Contents**

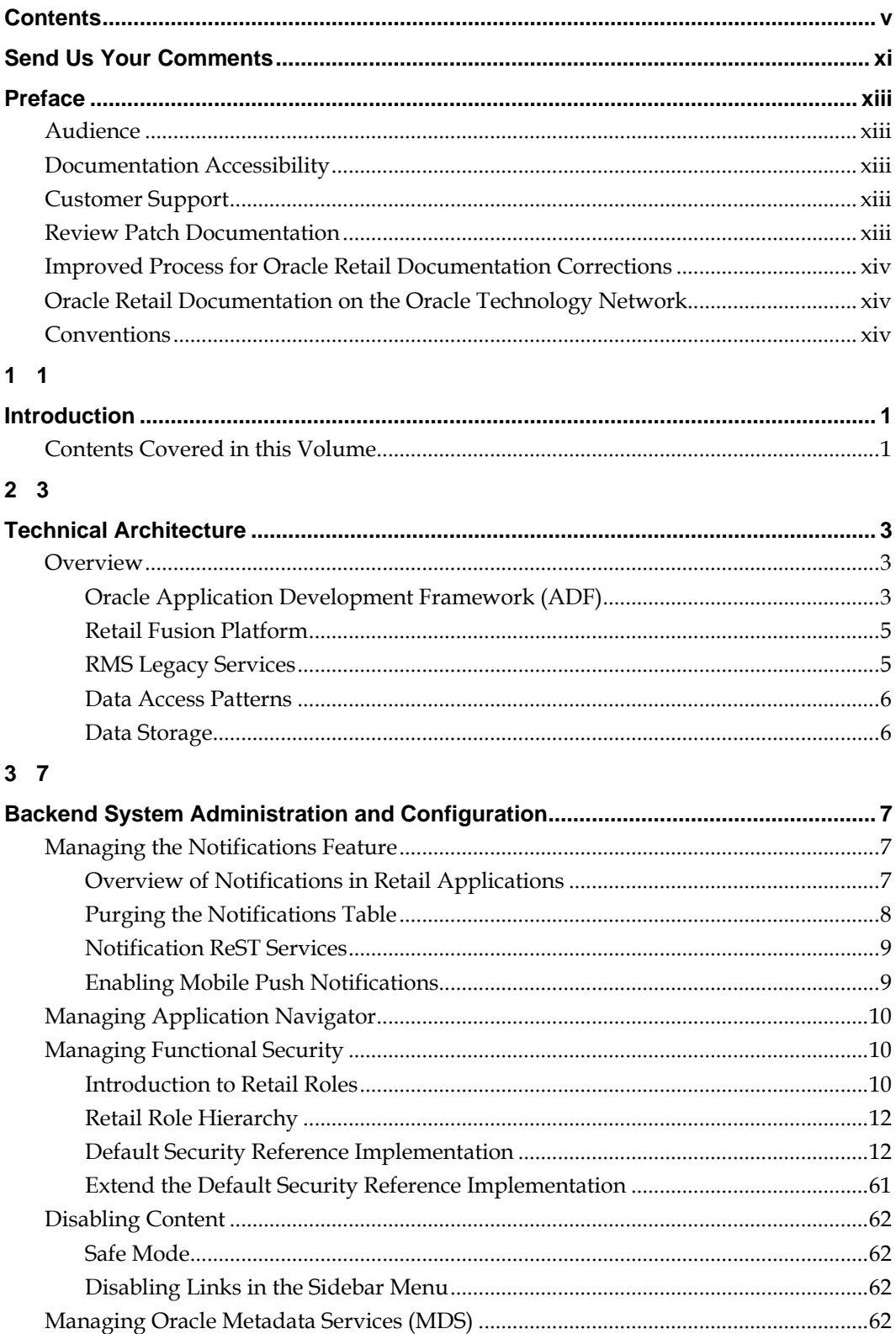

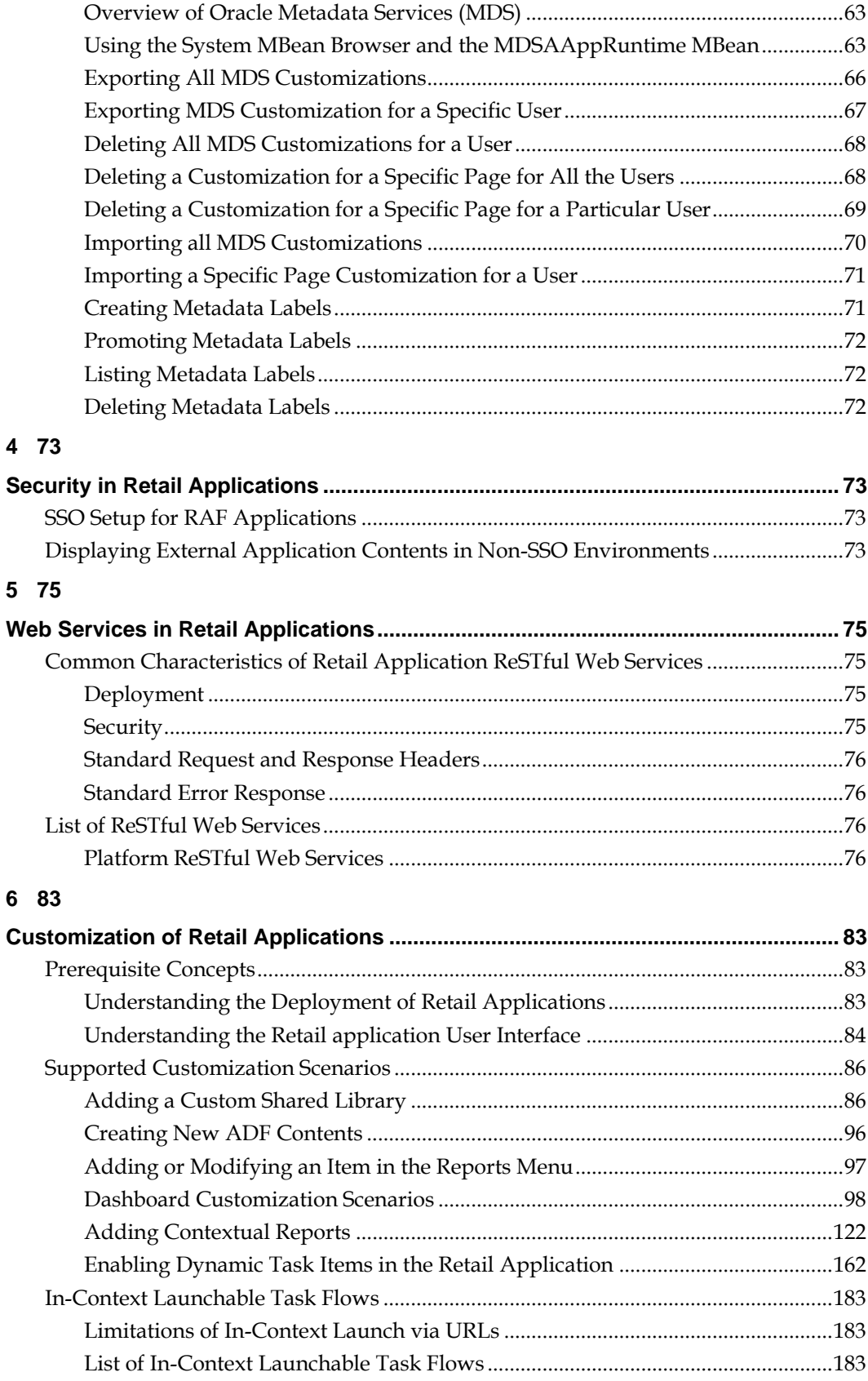

## 7 185

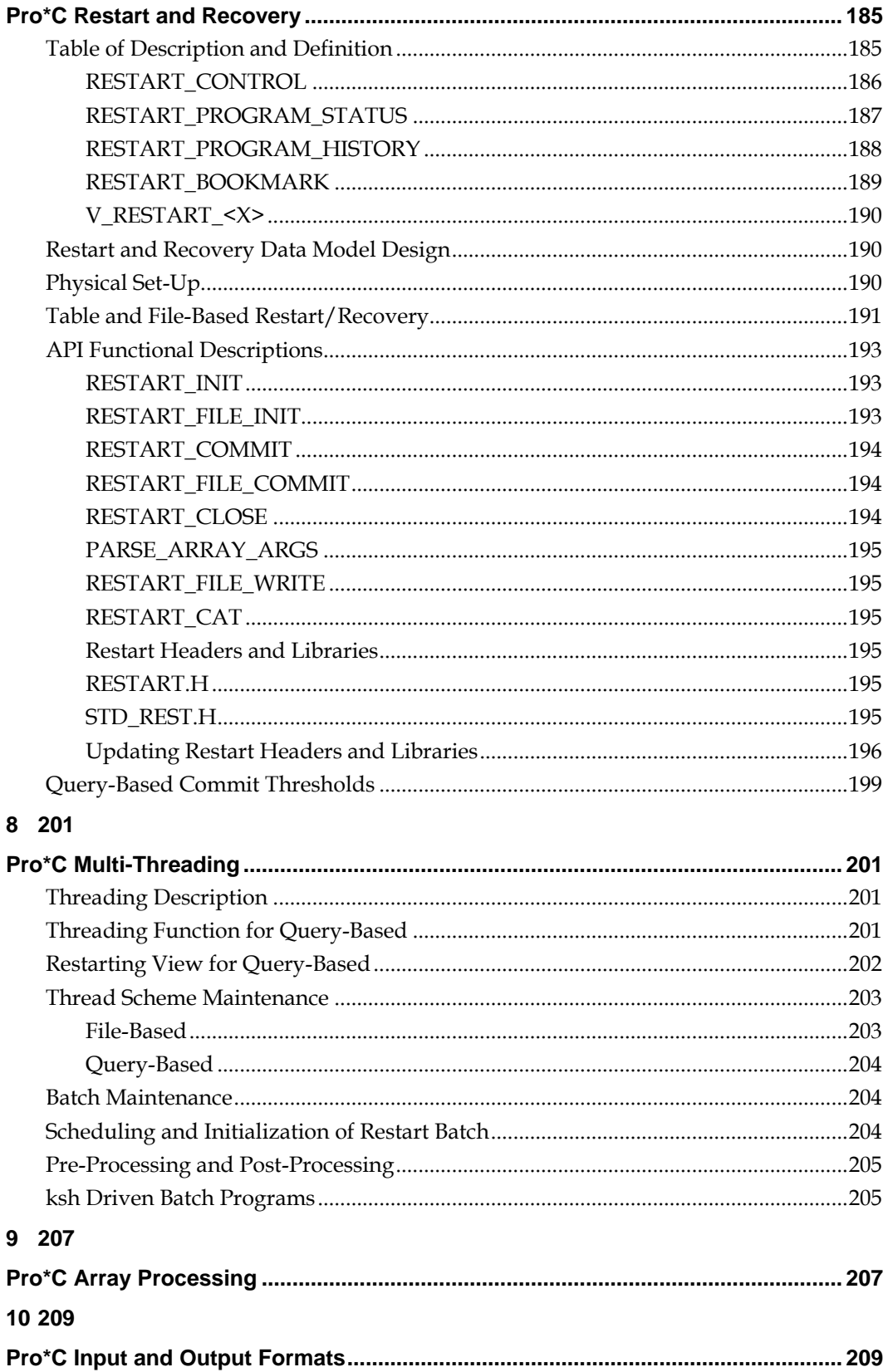

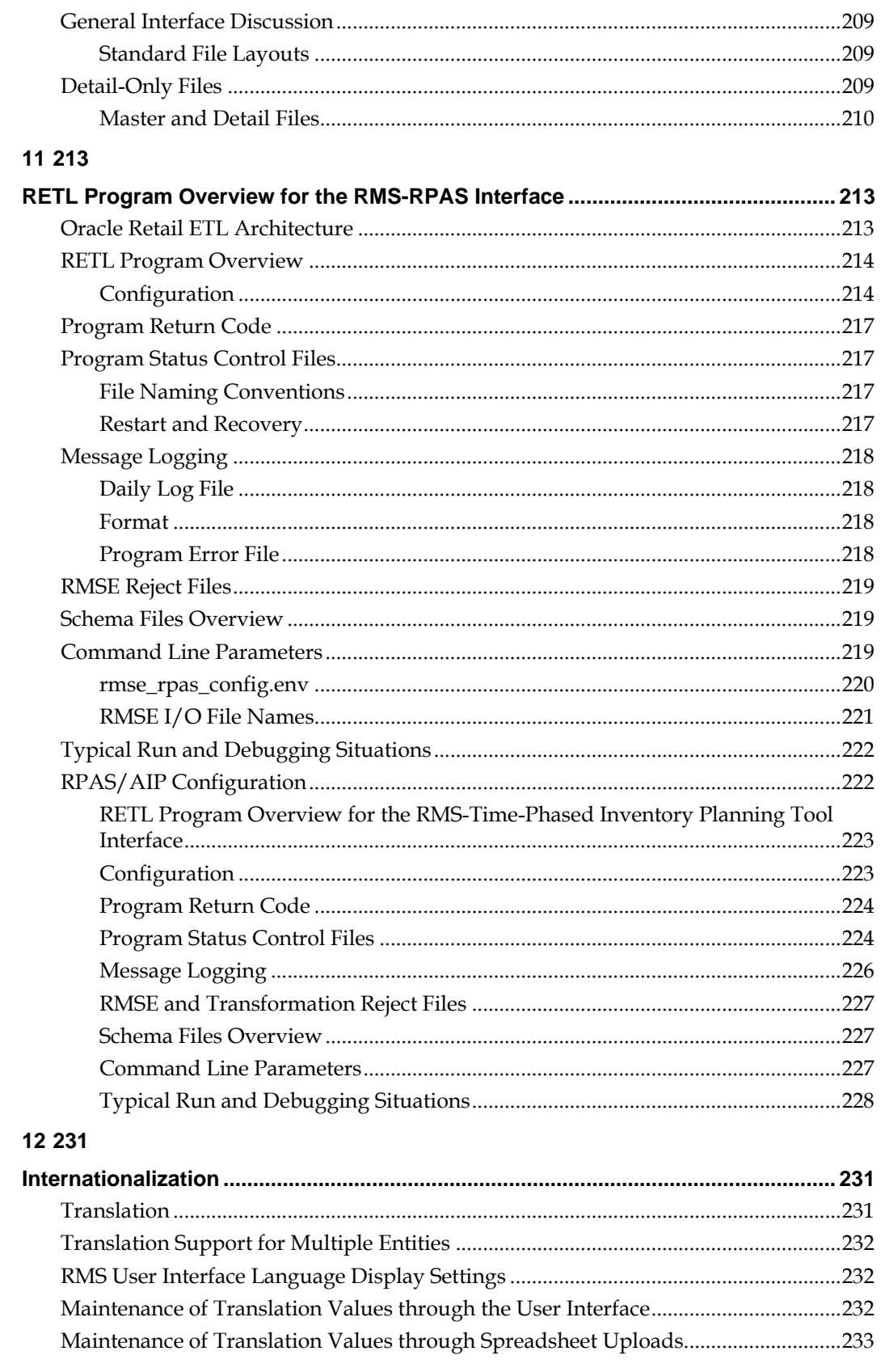

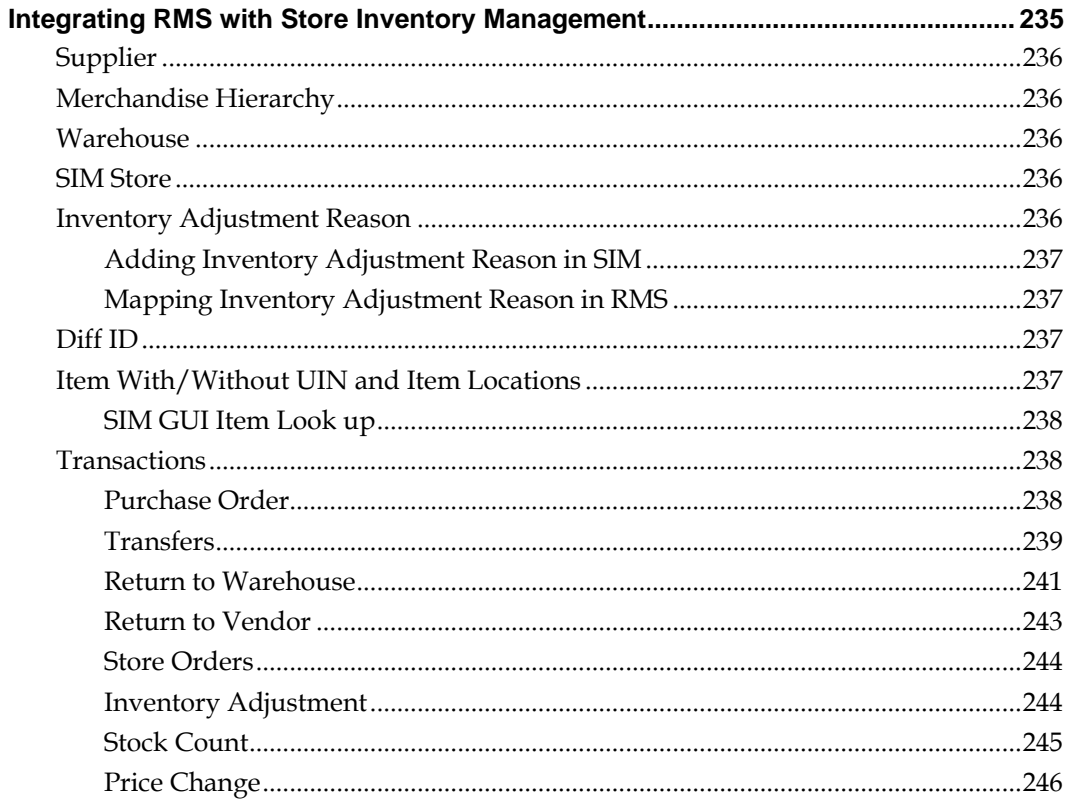

## 14 249

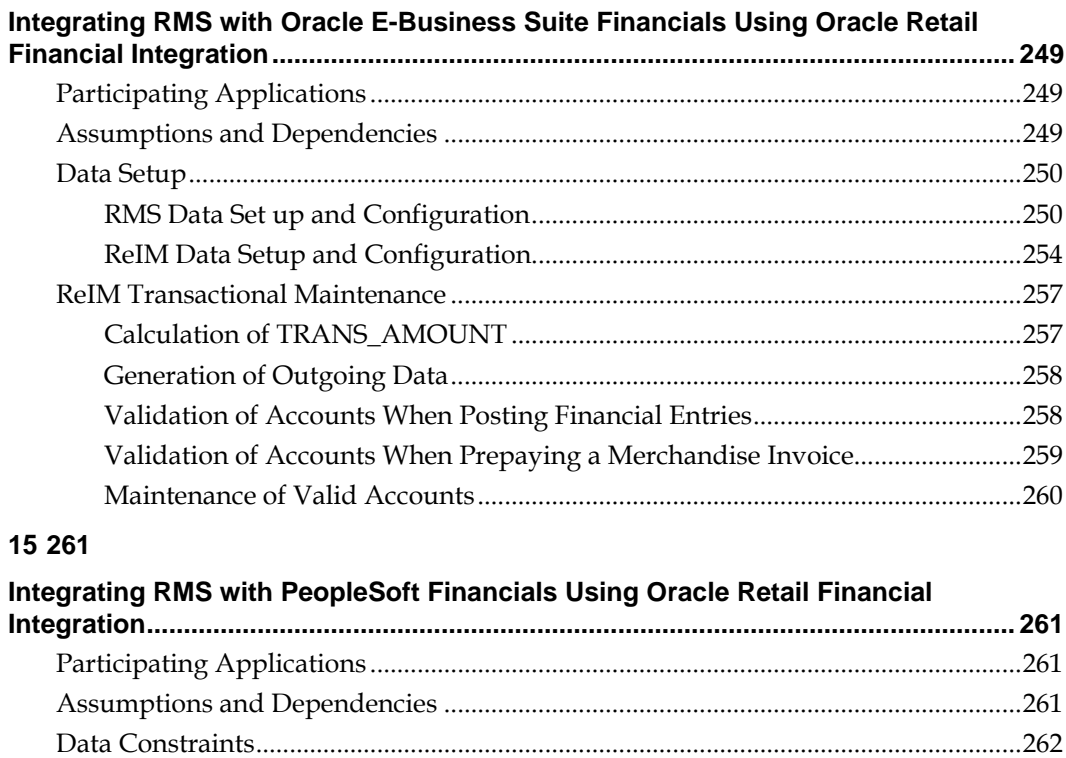

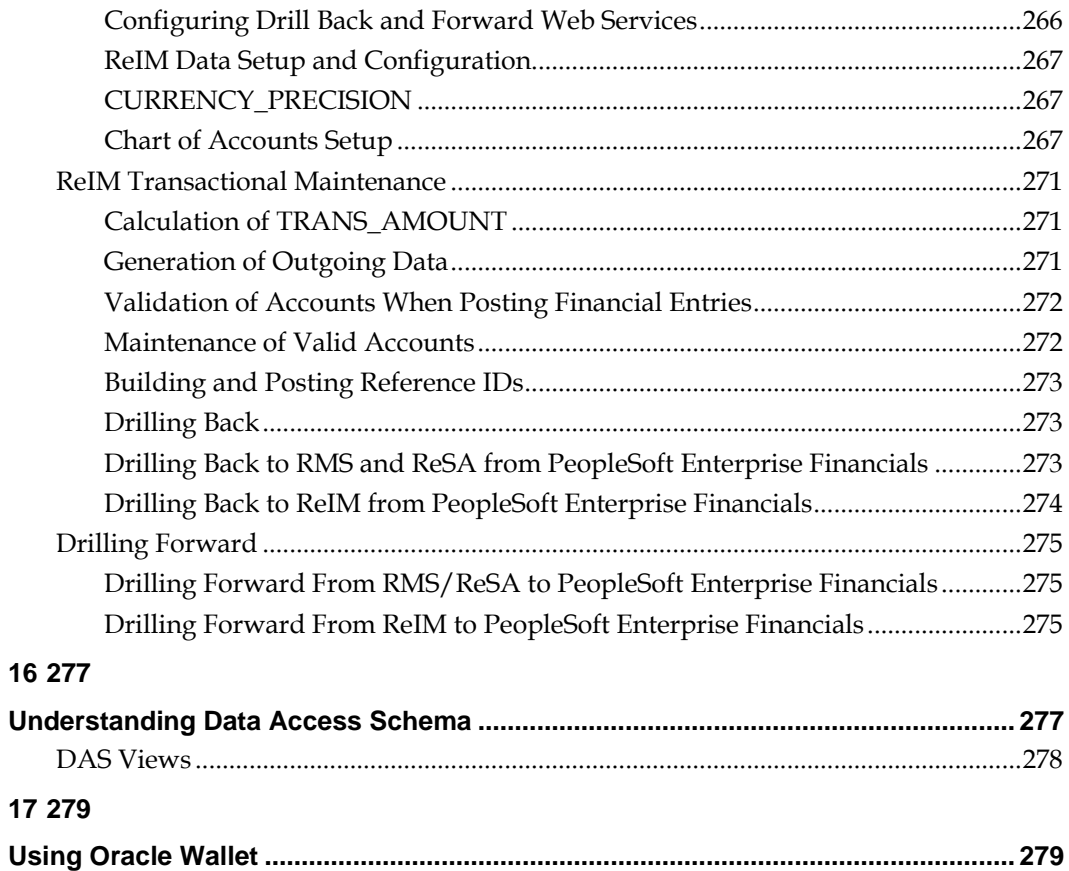

# **Send Us Your Comments**

Oracle Retail Merchandising System Operations Guide, Volume 3 - Back End Configuration and Operations, Release 16.0.2

Oracle welcomes customers' comments and suggestions on the quality and usefulness of this document.

Your feedback is important, and helps us to best meet your needs as a user of our products. For example:

- Are the implementation steps correct and complete?
- Did you understand the context of the procedures?
- Did you find any errors in the information?
- Does the structure of the information help you with your tasks?
- Do you need different information or graphics? If so, where, and in what format?
- Are the examples correct? Do you need more examples?

If you find any errors or have any other suggestions for improvement, then please tell us your name, the name of the company who has licensed our products, the title and part number of the documentation and the chapter, section, and page number (if available).

> **Note:** Before sending us your comments, you might like to check that you have the latest version of the document and if any concerns are already addressed. To do this, access the new Applications Release Online Documentation CD available on My Oracle Support and [www.oracle.com.](http://www.oracle.com/) It contains the most current Documentation Library plus all documents revised or released recently.

Send your comments to us using the electronic mail address: [retail-doc\\_us@oracle.com](mailto:retail-doc_us@oracle.com) Please give your name, address, electronic mail address, and telephone number (optional).

If you need assistance with Oracle software, then please contact your support representative or Oracle Support Services.

If you require training or instruction in using Oracle software, then please contact your Oracle local office and inquire about our Oracle University offerings. A list of Oracle offices is available on our Web site at [www.oracle.com.](http://www.oracle.com/)

# **Preface**

This *Retail Merchandising System Operations Guide, Volume 3 - Back End Configuration and Operations* provides critical information about the processing and operating details of Oracle Retail Merchandising System (RMS), including the following:

- System configuration settings
- **Technical architecture**
- Functional integration dataflow across the enterprise
- Batch processing

## **Audience**

This guide is for:

- Systems administration and operations personnel
- Systems analysts
- Integrators and implementers
- Business analysts who need information about Merchandising System processes and interfaces

# **Documentation Accessibility**

For information about Oracle's commitment to accessibility, visit the Oracle Accessibility Program website at

[http://www.oracle.com/pls/topic/lookup?ctx=acc&id=docacc.](http://www.oracle.com/pls/topic/lookup?ctx=acc&id=docacc)

#### **Access to Oracle Support**

Oracle customers that have purchased support have access to electronic support through My Oracle Support. For information, visit

<http://www.oracle.com/pls/topic/lookup?ctx=acc&id=info> or visit <http://www.oracle.com/pls/topic/lookup?ctx=acc&id=trs> if you are hearing impaired.

# **Customer Support**

To contact Oracle Customer Support, access My Oracle Support at the following URL:

#### [https://support.oracle.com](https://support.oracle.com/)

When contacting Customer Support, please provide the following:

- **Product version and program/module name**
- Functional and technical description of the problem (include business impact)
- **Detailed step-by-step instructions to re-create**
- Exact error message received
- Screen shots of each step you take

## **Review Patch Documentation**

When you install the application for the first time, you install either a base release (for example, 16.0) or a later patch release (for example, 16.0.2). If you are installing the base release or additional patch releases, read the documentation for all releases that have occurred since the base release before you begin installation. Documentation for patch

releases can contain critical information related to the base release, as well as information about code changes since the base release.

## **Improved Process for Oracle Retail Documentation Corrections**

To more quickly address critical corrections to Oracle Retail documentation content, Oracle Retail documentation may be republished whenever a critical correction is needed. For critical corrections, the republication of an Oracle Retail document may at times **not** be attached to a numbered software release; instead, the Oracle Retail document will simply be replaced on the Oracle Technology Network Web site, or, in the case of Data Models, to the applicable My Oracle Support Documentation container where they reside.

This process will prevent delays in making critical corrections available to customers. For the customer, it means that before you begin installation, you must verify that you have the most recent version of the Oracle Retail documentation set. Oracle Retail documentation is available on the Oracle Technology Network at the following URL:

http://www.oracle.com/technetwork/documentation/oracle-retail-100266.html

An updated version of the applicable Oracle Retail document is indicated by Oracle part number, as well as print date (month and year). An updated version uses the same part number, with a higher-numbered suffix. For example, part number E123456-02 is an updated version of a document with part number E123456-01.

If a more recent version of a document is available, that version supersedes all previous versions.

## **Oracle Retail Documentation on the Oracle Technology Network**

Oracle Retail product documentation is available on the following web site: http://www.oracle.com/technetwork/documentation/oracle-retail-100266.html (Data Model documents are not available through Oracle Technology Network. You can obtain them through My Oracle Support.)

## **Conventions**

**Navigate:** This is a navigate statement. It tells you how to get to the start of the procedure and ends with a screen shot of the starting point and the statement "the Window Name window opens".

This is a code sample It is used to display examples of code

# **Introduction**

**1**

Welcome to the Oracle Retail Merchandising System Operations Guide, Volume 3 - Back End Configuration and Operations. The guide is designed to inform you about the 'backend' of RMS: data inputs, processes, and outputs. As a member of the Oracle Retail family, RMS provides many benefits of Enterprise Application Integration (EAI).

# **Contents Covered in this Volume**

This volume describes the important features that are necessary to run the Pro\*C programs and the RETL programs associated with RMS. Additional RMS configuration, RMS Integration, Operations, and Customization information is also included in this volume.

> **Note:** For setting up Business Intelligence Publisher, see *Oracle Retail Merchandising System Installation Guide*.

# **Technical Architecture**

# **Overview**

Retail Applications are based on the Oracle Application Development Framework (ADF). The following diagram shows the key components that make up the architecture of Retail Applications.

**Navigate:** File – New. The New Document pane opens.

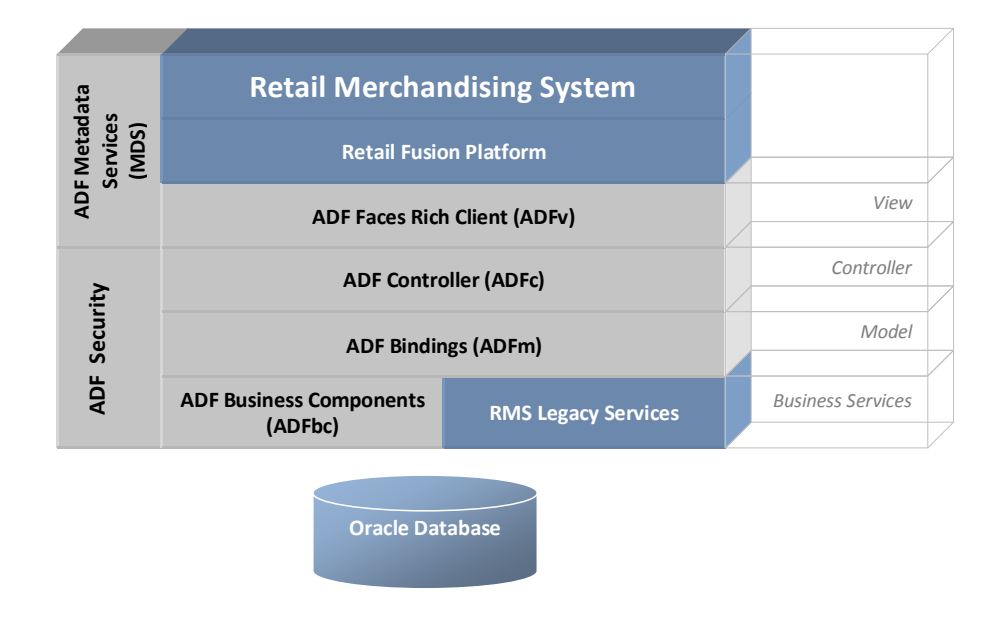

## **Oracle Application Development Framework (ADF)**

The Oracle Application Development Framework (ADF) supports organizations in building cutting-edge rich enterprise business applications that can be customized and personalized in all dimensions. Customizations are global changes, visible to all users that are performed by an administrator. Personalization is user-made changes that are only visible to the person making the change. ADF is based on the Java Enterprise Edition platform.

## **Model View Controller (MVC) Architectural Pattern**

Applications built using ADF follow a Model-View-Controller (MVC) architectural pattern. The goal of the MVC pattern is to clearly separate the application's functionality into a set of cooperating components.

ADF provide a set of components that realize the goals of each part of MVC pattern.

- Model is realized by the ADF Bindings Layer
- Controller is realized by the ADF Controller Layer
- View is realized by the ADF Faces Layer

 ADF Business components and other backend components that sit below the model layer are called Business Services.

#### **ADF Security**

- Standards-based (Oracle Platform Security Services (OPSS)) security framework with default roles and permissions.
- Tools to generate the file-based identity store (for both Oracle Internet Directory and AD) based on the framework.
- Tools to migrate the file-based security store in to the database for QA and production environments.
- Reference implementation for clients to manage the security based on their business needs.
- OPSS-based batch security framework (RAF).
- Tools/documentation to implement centralized logout in SSO (Oracle Access Management (OAM)) environments.

#### **ADF View (ADFv)**

The View layer provides the user interface to the application. The view layer uses HTML, rich Java components or XML and its variations to render the user interface. JSF based tag libraries are used for displaying the UI.

#### **ADF Controller (ADFc)**

The ADF Controller layer controls the application's flow. Web based applications are composed of multiple web pages with dynamic content. The controller layer manages the flow between these pages. Different models can be used when building this later. The most prominent architecture for Java-based web applications relies on a servlet that acts as the controller. The Apache Jakarta Struts controller, an open source framework controller, is the de facto standard for Java-based web systems. Oracle ADF uses the Struts controller to manage the flow of web applications.

#### **ADF Business Components (ADFbc)**

The business service layer manages the interaction with a data persistence layer. It provides services as data persistence, object/relational mapping, transaction management and business logic execution.

Business Components easily map the database object and extend it with business logic, validation and so on.

The idea behind Business Components is to abstract the data layer from the view layer. This is a key concept in the MVC pattern. Business Components will expose the interface to the view layer by using an application module that contains the View Object. Those view objects contain a specific usage of the data layer.

ADF Business Components implements the business service through the following set of cooperating components:

 Entity object – An entity object represents a row in a database table and simplifies modifying its data by handling all data manipulation language (DML) operations for you. It can encapsulate business logic for the row to ensure that your business rules are consistently enforced. You associate an entity object with others to reflect relationships in the underlying database schema to create a layer of business domain objects to reuse in multiple applications.

- View object A view object represents an SQL query. You use the full power of the familiar SQL language to join, filter, sort, and aggregate data into the exact shape required by the end-user task. This includes the ability to link a view object with others to create master-detail hierarchies of any complexity. When end users modify data in the user interface, view objects collaborate with entity objects to consistently validate and save the changes.
- Application module An application module is the transactional component that UI clients use to work with application data. It defines an updatable data model and top-level procedures and functions (called service methods) related to a logical unit of work related to an end-user task.

### **ADF Model (ADFm)**

This component acts as the connector between the view and business logic layers.

The Model layer connects the Business Services to the objects that use them in the other layers. Oracle ADF provides a Model layer implementation that sits on top of Business Services, providing a single interface that can be used to access any type of Business Services.

Developers get the same development experience when binding any type of Business Service layer implementation to the view and Controller layers. The Model layer in Oracle ADF served as the basis for JSR 227, A Standard Data binding & Data Access Facility for J2EE.

### **Oracle Metadata Services (MDS)**

The ability of an application to adapt to changes is a necessity that needs to be considered in the application design and that should drive the selection of the development platform and architecture. Flexible business applications must be able to adapt to organizational changes, different end user preferences and changes in the supported business are required.

MDS is the customization and personalization framework integral to Oracle Fusion Middleware and a key differentiator of the Oracle development platform. MDS provides a repository for storing metadata for applications, such as customizations and persisted personalization files and configurations.

Retail Applications allow the following through MDS:

- Personalization of saved searches through MDS.
- Implicit personalization of few ADF UI attributes.

### **Retail Fusion Platform**

The Retail Fusion Platform (commonly referred to as Platform) is a collection of common, reusable software components that serve as foundation for building Oracle Retail's next generation ADF-based applications. The Platform imposes standards and patterns along with a consistent look and feel for Oracle Retail's ADF applications.

## **RMS Legacy Services**

RMS Legacy services are implemented using PL/SQL packages. The invocation of these backend components are encapsulated in ADF business components typically as Java wrappers that internally make use of JDBC to invoke the PL/SQL package calls

### **Data Access Patterns**

Database interaction between the middle tier and the database is done using the industry standard Java Database Connectivity Protocol (JDBC). JDBC facilitates the communication between a Java application and a relational database.

#### **Database Access Using ADFbc**

JDBC is ingrained within Oracle ADF Business Components as the primary mechanism for its interaction between the middle tier and the database. SQL is realized within ADF business components to facilitate create, read, update and delete (CRUD) actions.

#### **Connection Pooling**

When the application 'disconnects' a connection, the connection is saved into a pool instead of being actually disconnected. A standard connection pooling technique, this saved connection enables Retail Applications to reuse the existing connection from a pool. In other words, the application does not have to complete the connection process for each subsequent connection.

### **Data Storage**

The Oracle Database realizes the database tier in a Retail Application's architecture. It is the application's storage platform, containing the physical data (user and system) used throughout the application. The database tier is only intended to handle the storage and retrieval of information and is not involved in the manipulation or in the delivery of the data. This tier responds to queries; it does not initiate them.

# **Backend System Administration and Configuration**

# **Managing the Notifications Feature**

## **Overview of Notifications in Retail Applications**

Retail Applications provide the ability to notify authenticated users in the application when business events occur. An example of a business event is when a background asynchronous task such as an approval of an allocation or a validation of a price change has completed. Typically, the user is expected to take action on these notifications.

The notification icon on the Retail Application's navigation pane displays the count of unread notifications for the user. When a notification is generated, this count is incremented immediately and thereafter refreshed at regular configurable intervals.

The sliding sidebar menu expands when the user clicks on the notification icon. The expanded sidebar menu will show the latest notifications. Clicking the "See All" option shows all the notifications in a new tab.

Clicking on the link for each launchable notification opens the specific UI flow that allows the user to address any pending action for the notification. Illustrations follow.

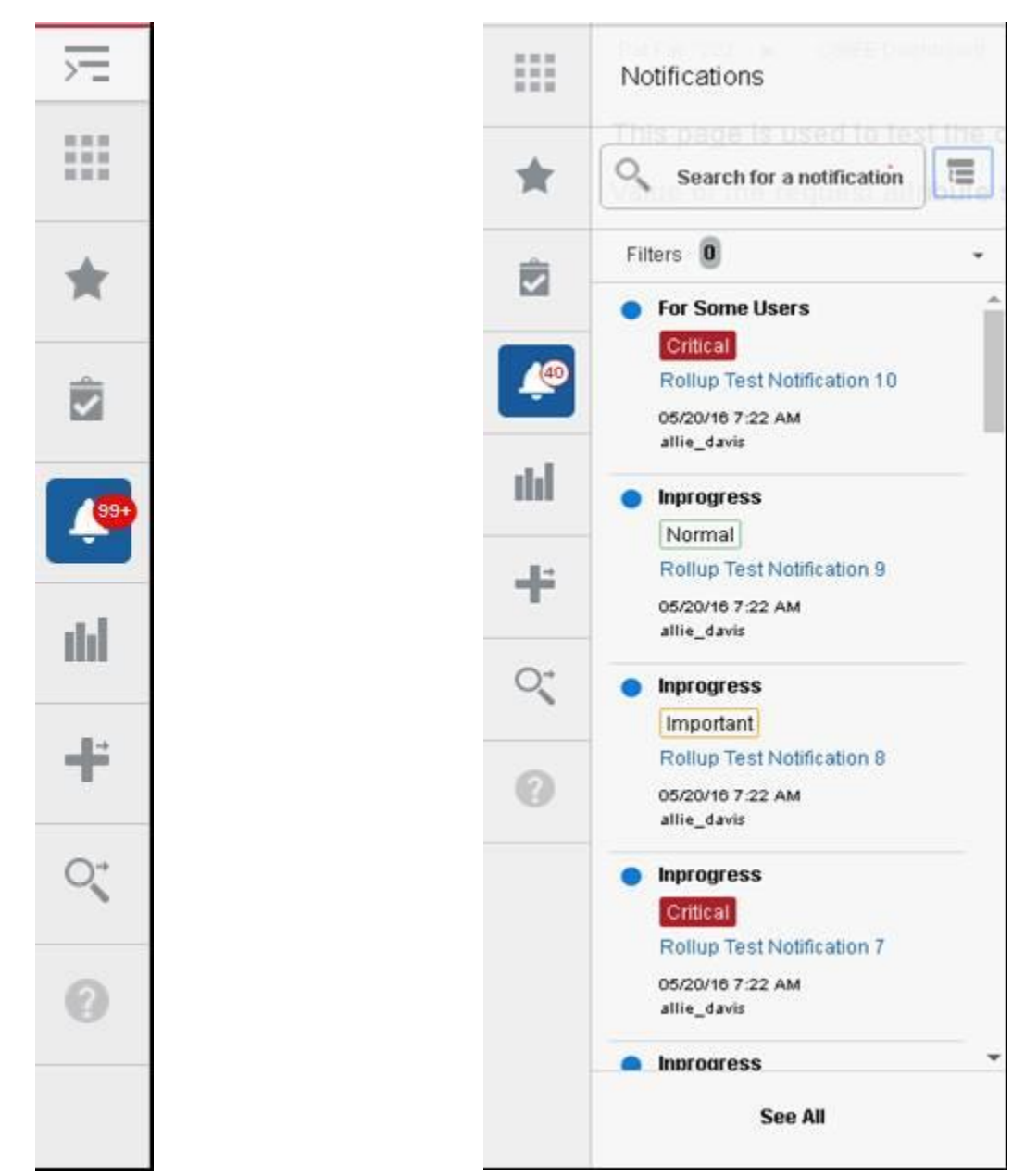

**Sliding Sidebar showing the Notification Count and the Notifications Sidebar Menu**

## **Purging the Notifications Table**

Notifications are represented as rows in the table RAF\_NOTIFICATION. Over a period of time, depending on how notifications are being generated by the application, the size of this table can grow continually, potentially degrading performance of the notifications feature.

It is recommended that retailers purge this table periodically. You can do this via the Purge feature available in the Retail Application Administration Console (RAAC). For more details on the Manage Notifications feature in RAAC, see the latest *Merchandising Implementation Guide*.

You could also setup a batch job that runs periodically, that invokes the PL-SQL as shown below:

```
declare
   retval number(10);
begin
   -- remove Notifications from the Allocation application that have 
exceeded . -- their retention duration.
  retval := raf notification task pkg. DEL NOTIF PAST RETENTION('ALC');
end;
```
### **Notification ReST Services**

ReST Endpoints have been exposed by the Notifications framework to ease the integration concerns with disparate applications.

#### **Enabling Mobile Push Notifications**

Users of the mobile version of the Retail Application can receive notifications in their mobile devices using push notifications.

Push notifications for Mobile Retail Applications need to be enabled by the Retailer. This section describes the specific steps to enable this feature.

> **Note:** Push notification is a native feature in modern mobile devices so the steps to enable this service on different platforms will be different.

#### **Prerequisite Apple Certificate and Provisioning Profile**

Using push notifications on iOS requires retailers to acquire an Apple Push Notification (APN) Service key, certificate and Provisioning profile. These files are specific to the application and are linked to the developer account that Apple generated them from. Refer to Apple's developer site for instructions on how to create an account and generate these credentials.

#### **Prerequisite: Android Google Cloud Messaging Registration**

Using push notifications on Android requires retailers to register the mobile Retail Application with Google Cloud Messaging (GCM). An API key and sender ID will be generated from the account created during registration. Refer to Google's developer site for instructions on how to create an account and generate these credentials.

#### **Server Configuration**

Once credentials to the specific platforms are available, retailers need to add these to the server.

For Apple Push Notifications, retailers must import the key and certificate from Apple into weblogic. In order to do this, a keystore (JKS) file must be created using the Java keystore utility. The key and certificate can then be imported into the created keystore file. Retailers can refer to Oracle Java SE documentation for details on the keystore utility.

Once created, the keystore can be uploaded into the weblogic system app stripe. Retailers can use the weblogic scripting tool to run a Python script similar to the one shown below. The example shows that the keystore is named RetailAppsPushServices.

```
user = "admin username"
password = "admin password"
url = "[weblogic server]:[port]"
keypass = "keystore password"
keypath = "keystore filepath"
apnsAlias = "key alias"
apnsPass = "key password"
connect(user, password, url)
svc = getOpssService(name='KeyStoreService')
svc.importKeyStore(appStripe='system', name='RetailAppsPushServices', type='JKS', 
filepath=keypath, password=keypass, permission=true, aliases=apnsAlias, 
keypasswords=apnsPass)
exit('y')
```
For more details on how to import the created java keystores into weblogic, refer to Oracle WebLogic Server and Oracle Fusion Middleware documentation.

For Android notifications, retailers will need to set up the acquired API key as a generic credential in WebLogic. The GCM API key must be set in a map named "RetailAppsPushServices" under the key "gcmApiKey". Refer to Oracle WebLogic Server and Oracle Fusion Middleware documentation for instructions on creating and setting generic credentials

Lastly, if the server environment has proxy settings, the RetailAppsPushServices deployed on the weblogic server has to be modified. Retrieve the RetailAppsPushServices application enterprise archive (EAR) from the server, and modify the proxy.properties within. Once completed, the modified EAR file has to be redployed to the server.

# **Managing Application Navigator**

Retail Applications provide an ability to switch between applications using the Application Navigator facility. These applications are configured using the Manage Application Navigator screens on the Retail Application Administration Console (RAAC). For more details on Application Navigator in RAAC, see the applicable chapter in the latest *Merchandising Implementation Guide*.

# **Managing Functional Security**

This chapter discusses the Functional Security for Retail Applications and the components used to implement it. Functional security is based on OPSS. For more details on OPSS, see the Oracle Fusion Middleware Application Security Guide.

## **Introduction to Retail Roles**

Users are not assigned to permissions directly; rather access is assigned to roles. Roles group particular permissions required to accomplish a task; instead of assigning individual permissions, roles match users with the permissions required to complete their particular task.

There are two main types of roles, enterprise and application.

The Identity Store contains enterprise roles that are available across applications. These are created as groups in LDAP, making them available across applications.

Applicable Retail Applications security provides four types of roles: abstract, job, duty, and privilege.

Applicable Retail Applications will record job, abstract roles as enterprise roles and duty, privilege roles as application roles.

#### **Security Policy Stripe**

Application roles are stored in the application-specific policy store. These roles and role mappings are described in the jazn-data.xml file under the policy stripe 'RMS'.

#### **Abstract Roles**

Abstract roles are associated with a user, irrespective of their job or job function. These roles are not associated with a job or duty. These roles are normally assigned by the system (based on user attributes), but can be provisioned to a user on request.

Naming Convention: All the Retail Abstract role names end with' \_ABSTRACT' Example: APPLICATION\_ADMIN\_ABSTRACT

#### **Job Roles**

Job roles are associated with the job of a user. A user with this job can have many job functions or job duties.

> **Note:** These roles are called Job roles because the role names closely map to the jobs commonly found in most organizations.

Naming Convention: All the Retail Job role names end with' \_JOB' Example: ALLOCATOR\_JOB.

#### **Duty Roles**

Job duties are tasks one must do on a job. A person is hired into a job role. These are the responsibilities one has for a job.

Duty roles are roles that are associated with a specific duty or a logical grouping of tasks. Generally, the list of duties for a job is a good indicator of what duty roles should be defined.

Duty roles should:

- Read as a job description at a job posting site
- Duties that we create should be self-contained and pluggable into any existing or new job or abstract role

Naming Convention: All the Retail duty role names end with' \_DUTY' Example: ALC\_ALLOC\_POLICY\_MAINTENANCE\_MANAGEMENT\_DUTY

### **Privilege Roles**

Privilege is the logical collection of permissions. A privilege can be associated with any number of UI components. Privileges are expressed as application roles. Naming Convention: All the Retail Privilege role names end with' \_PRIV'

For example: SEARCH\_PURCHASE\_ORDERS\_PRIV

```
Privilege roles carry security grants.
Example:
<grant>
    <grantee>
       <principals>
             <principal>
               <class>oracle.security.jps.service.policystore.
                                              ApplicationRole</class>
               <name>SEARCH_PURCHASE_ORDERS_PRIV </name>
```

```
 </principal>
        </principals>
      </grantee>
  <permissions>
   <permission>
<class>oracle.adf.controller.security.TaskFlowPermission</class>
<name>//WEB-
INF/oracle/retail/apps/rms/procurement/view/ordersetup/search/flow/SearchOrderFlow
.xml#SearchOrderFlow</name>
     <actions>view</actions>
  </permission>
</permissions>
</grant>
```
## **Retail Role Hierarchy**

Retail role hierarchies are structured to reflect the retail business process model.

Job roles inherit duty roles. For example, the Buyer Job role inherits the RMS\_PURCHASE\_ORDER\_\_INQUIRY\_DUTY roles.

```
<app-role>
 <name>RMS_PURCHASE_ORDER_INQUIRY_DUTY</name>
  <class>oracle.security.jps.service.policystore.ApplicationRole</class>
  <members>
   <member> 
     <class>oracle.security.jps.internal.core.principals.
            JpsXmlEnterpriseRoleImpl</class>
    <name>BUYER_JOB</name>
  </member>
</members>
</app-role>
```
Duty roles inherit Privilege roles. Duty roles can inherit one or more other Duty roles.

Example: RMS\_PURCHASE\_ORDER \_MANAGEMENT\_DUTY inherits RMS\_PURCHASE\_ORDER \_INQUIRY\_DUTY role.

```
<app-role>
 <name> RMS_PURCHASE_ORDER_INQUIRY_DUTY</name>
  <class>oracle.security.jps.service.policystore.ApplicationRole</class>
   <members>
     <member>
     <class>oracle.security.jps.internal.core.principals.
                              JpsXmlEnterpriseRoleImpl</class>
     <name>BUYER_JOB</name>
    </member>
     <member>
      <class>oracle.security.jps.service.policystore.ApplicationRole</class>
    <name> RMS_PURCHASE_ORDER_MANAGEMENT_DUTY</name>
     </member>
  </members>
</app-role>
```
For example: RMS\_PURCHASE\_ORDER\_MANAGEMENT\_DUTY role inherits the RMS\_PURCHASE\_ORDER\_INQUIRY\_DUTY

## **Default Security Reference Implementation**

Retail Applications ship with a default security reference implementations. The source of truth for default reference implementation is jazn-data.xml.

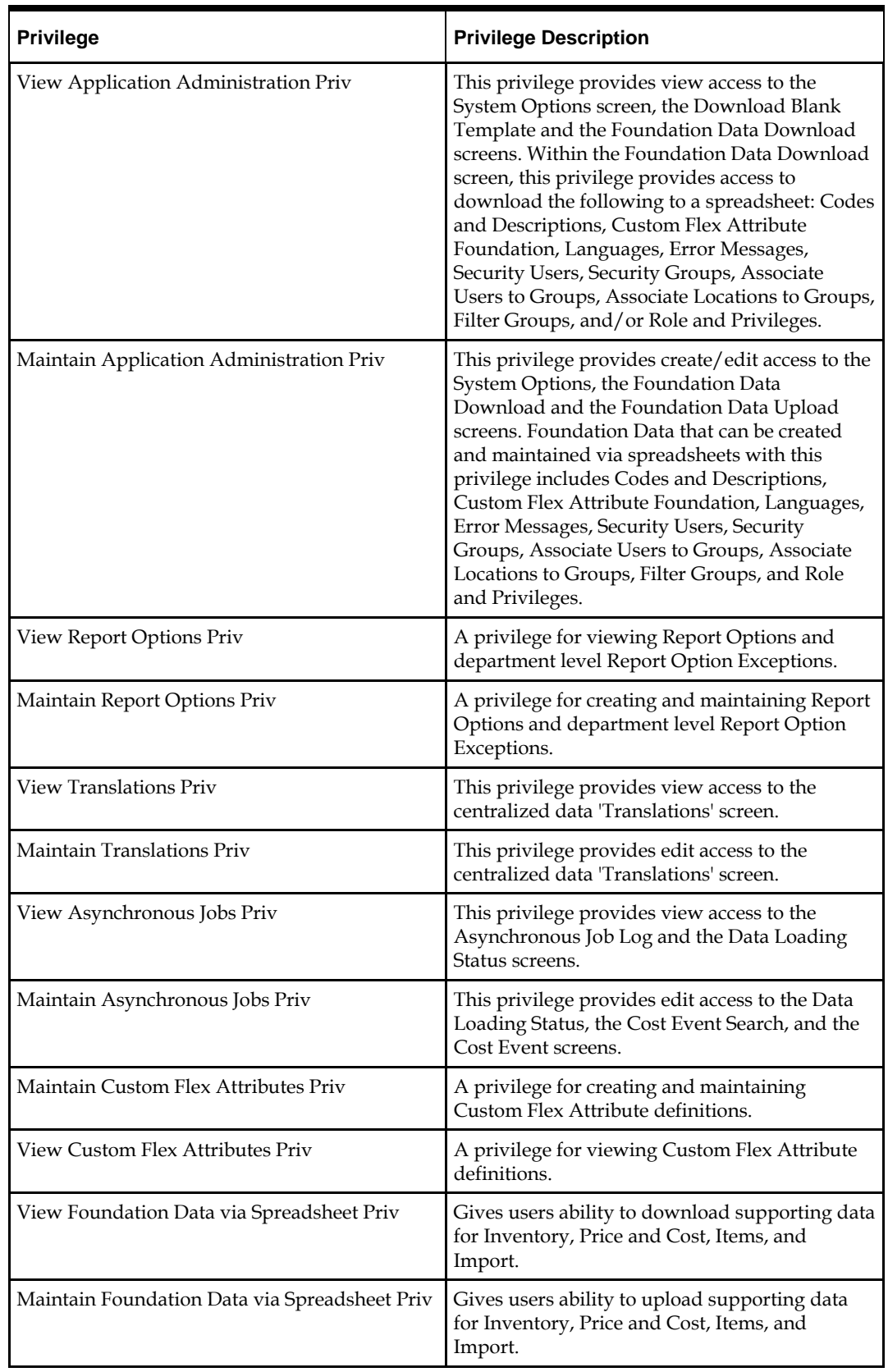

# **Privileges**

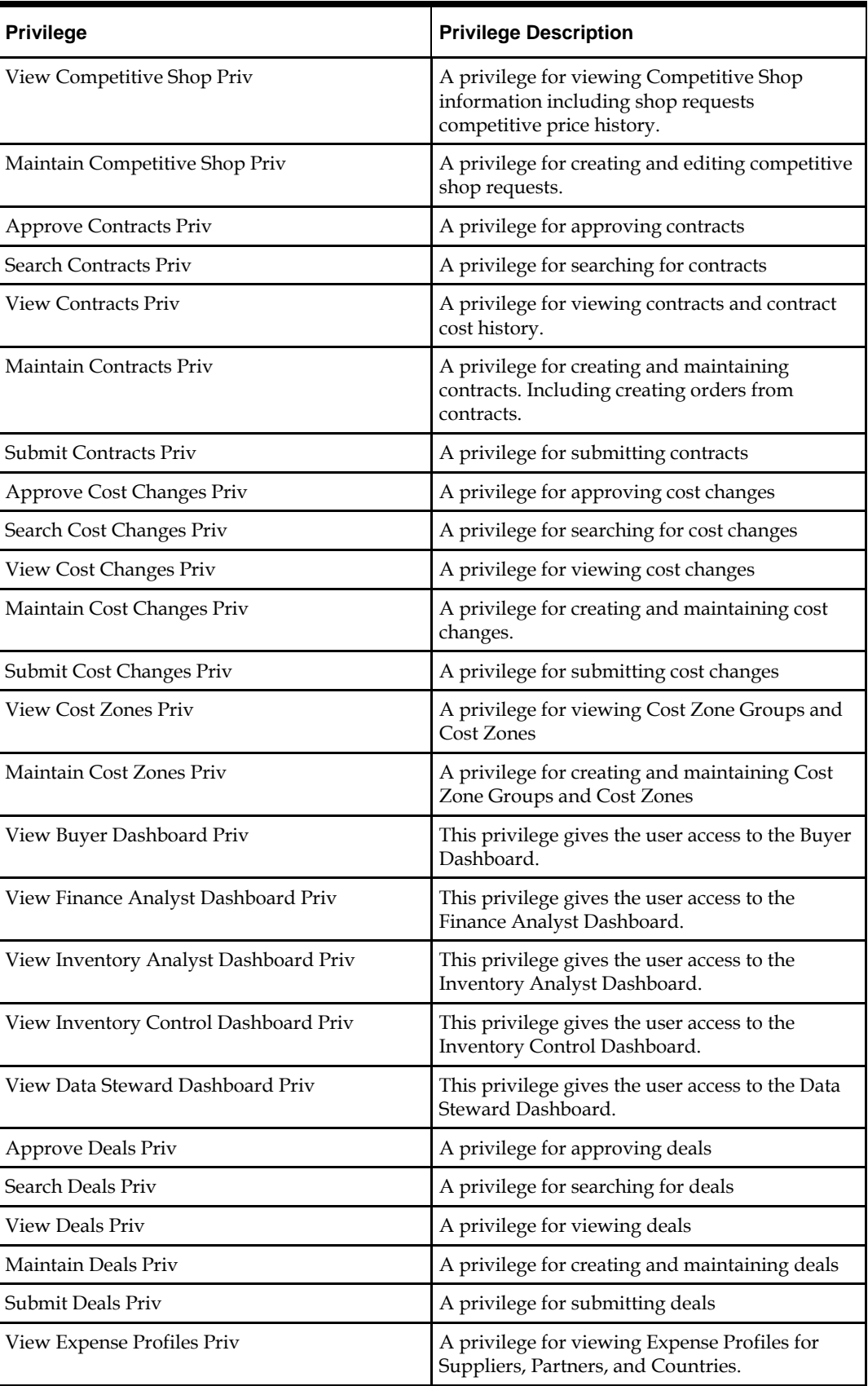

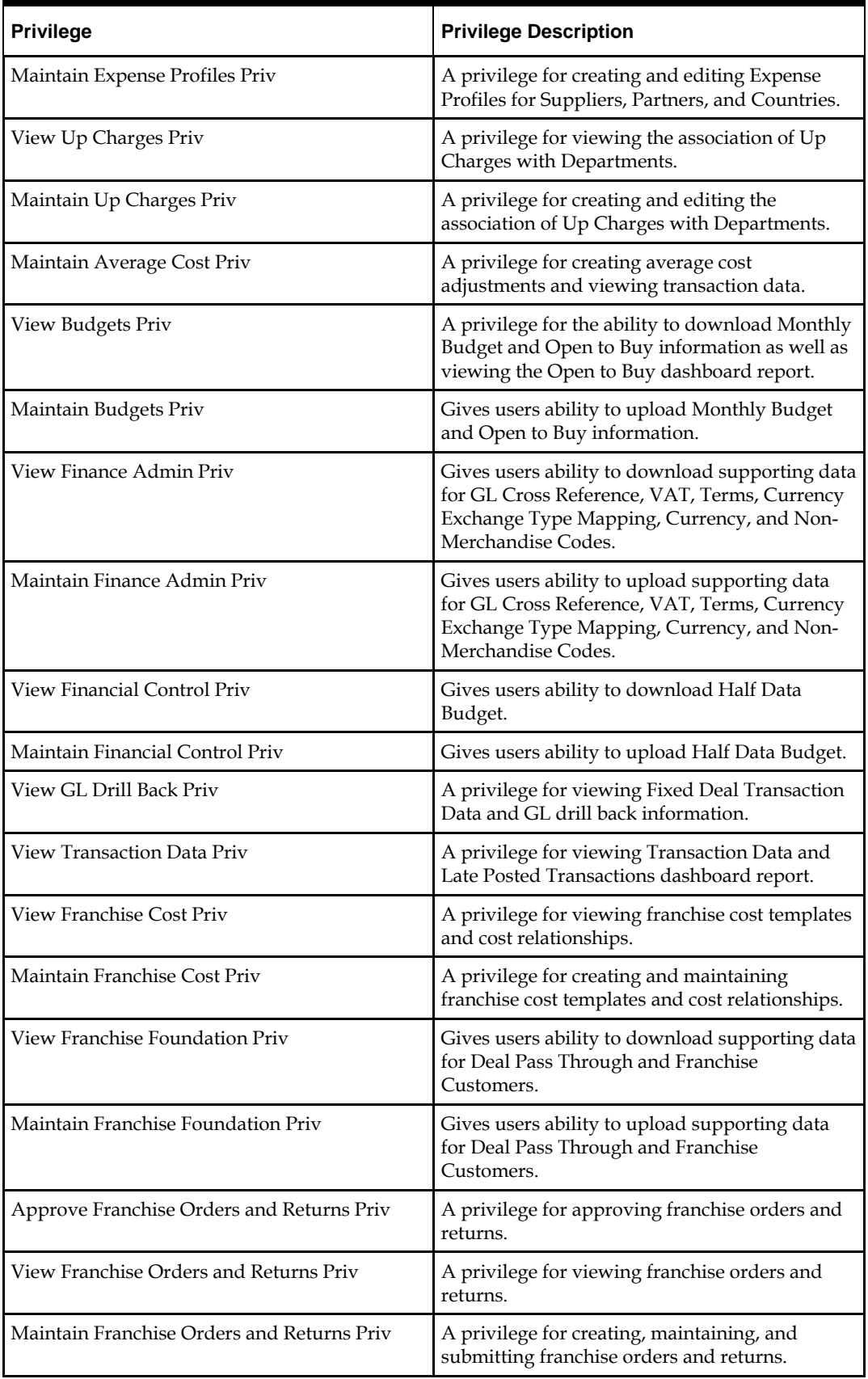

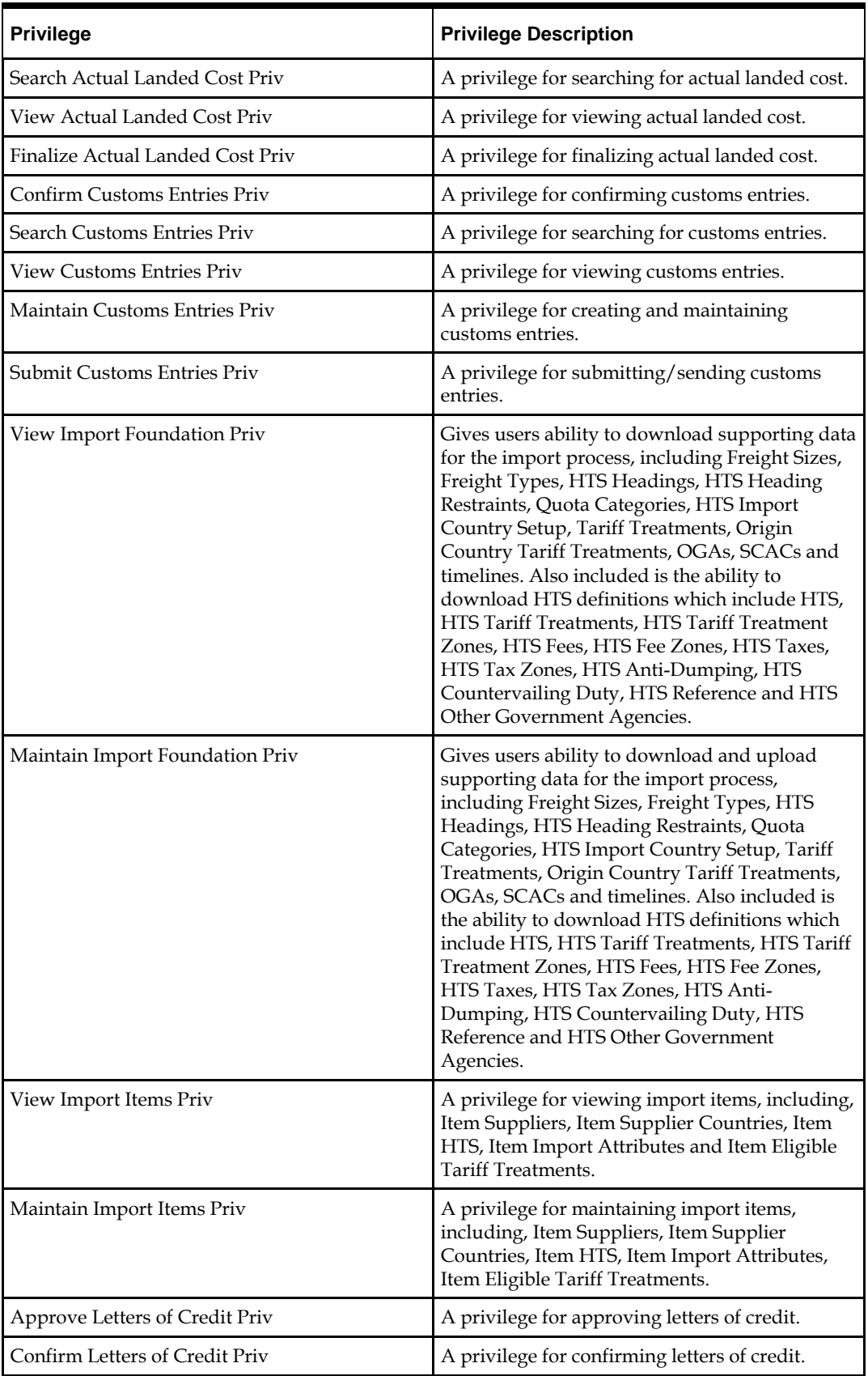

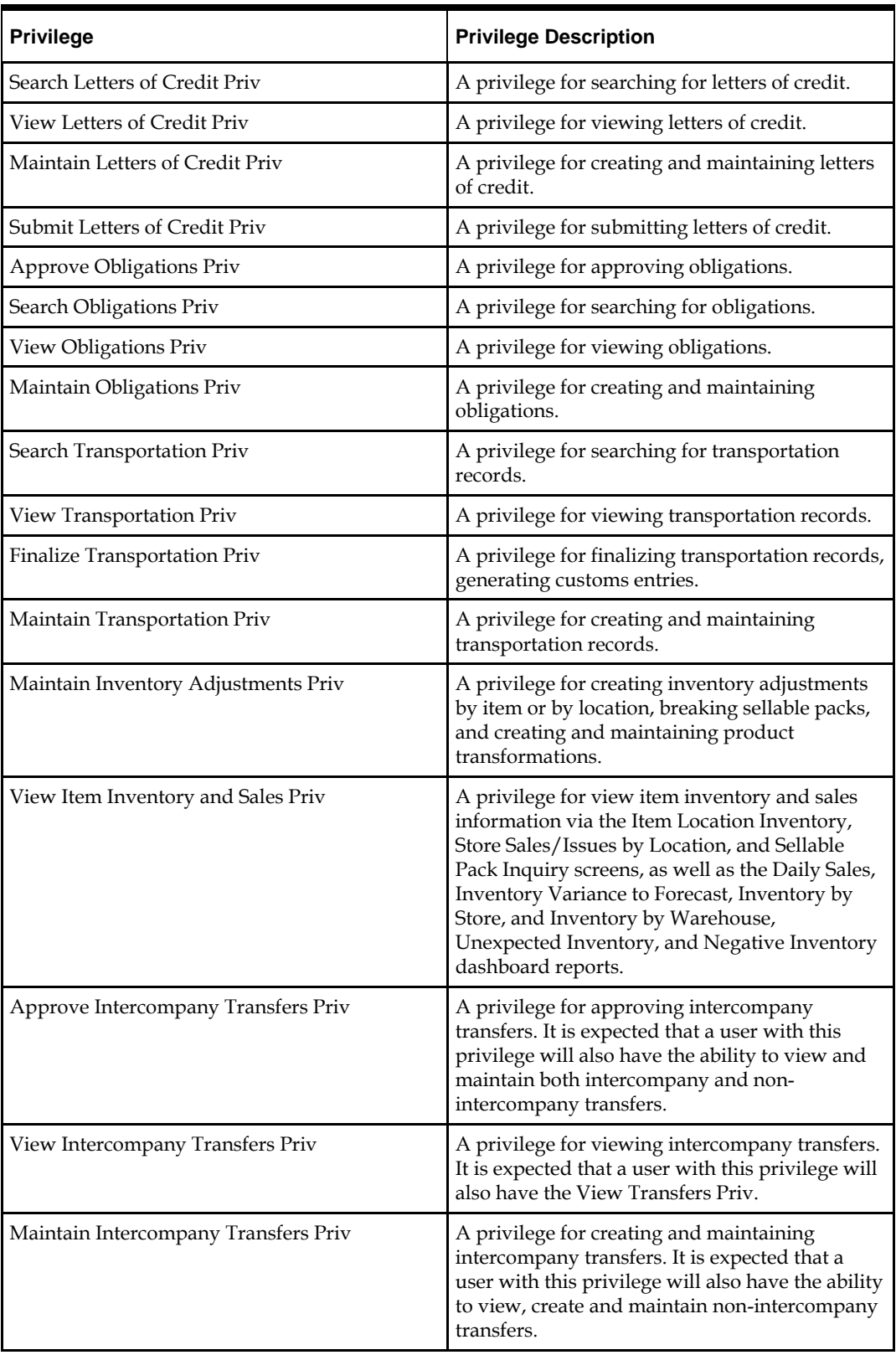

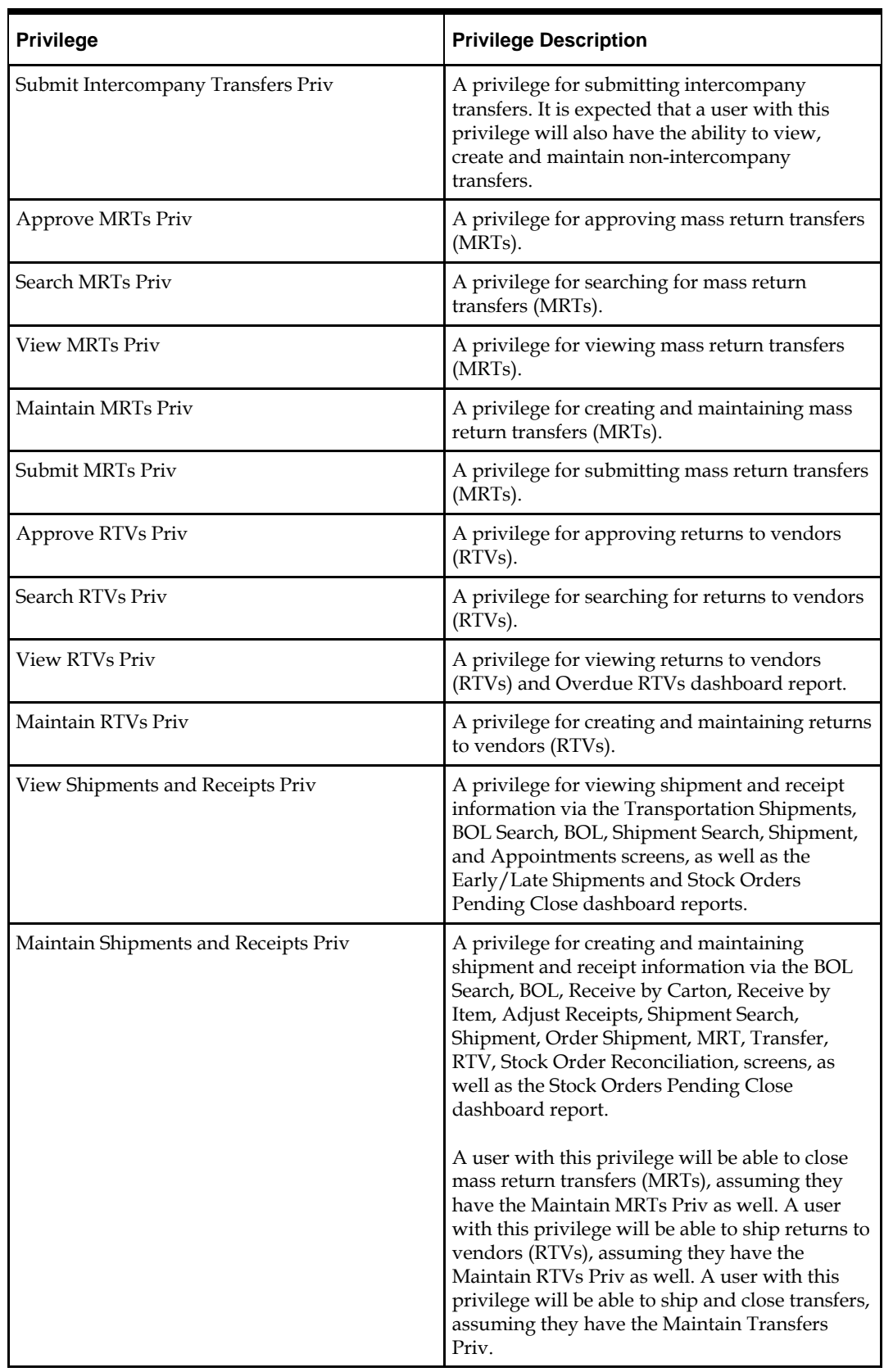

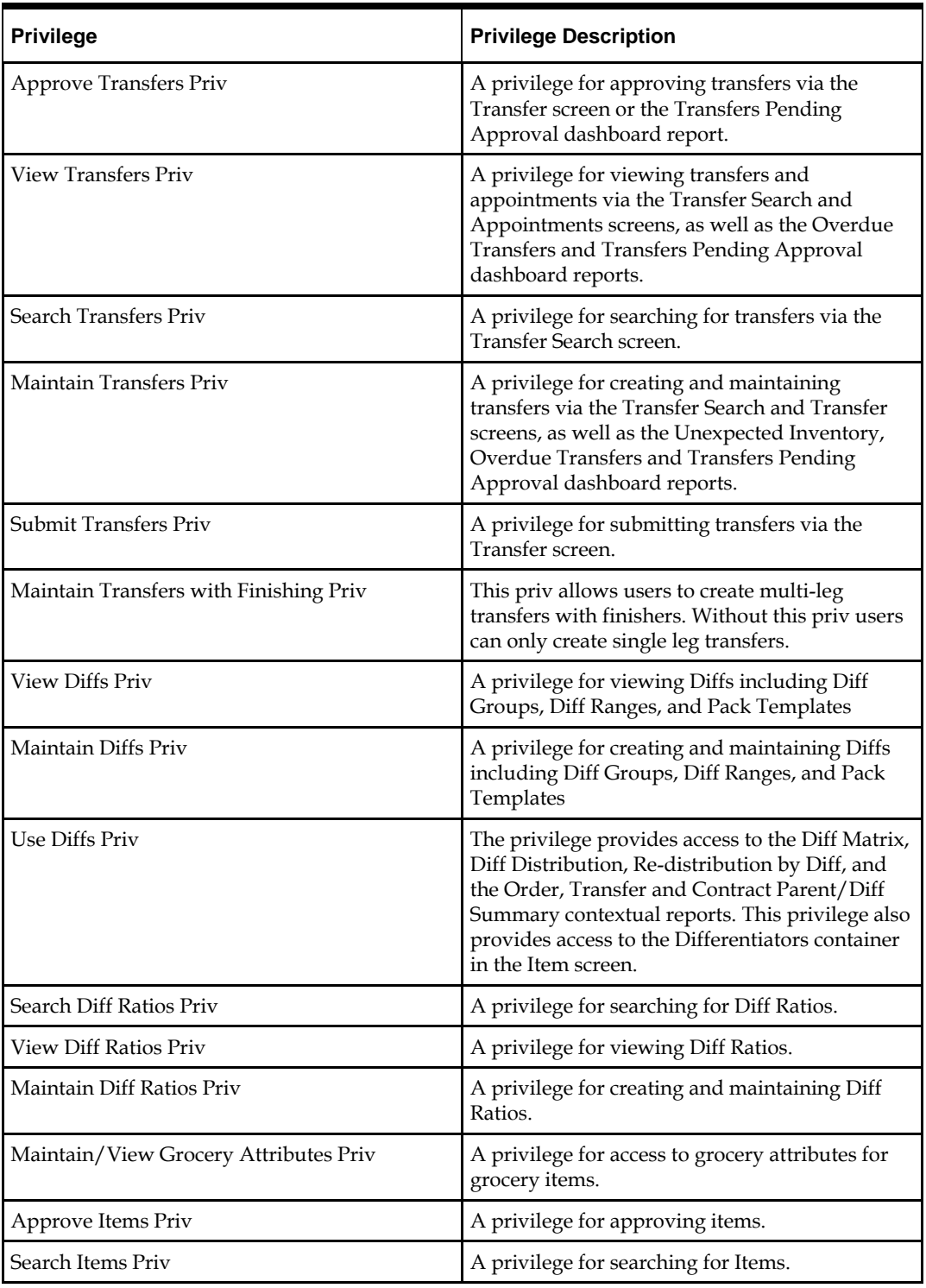

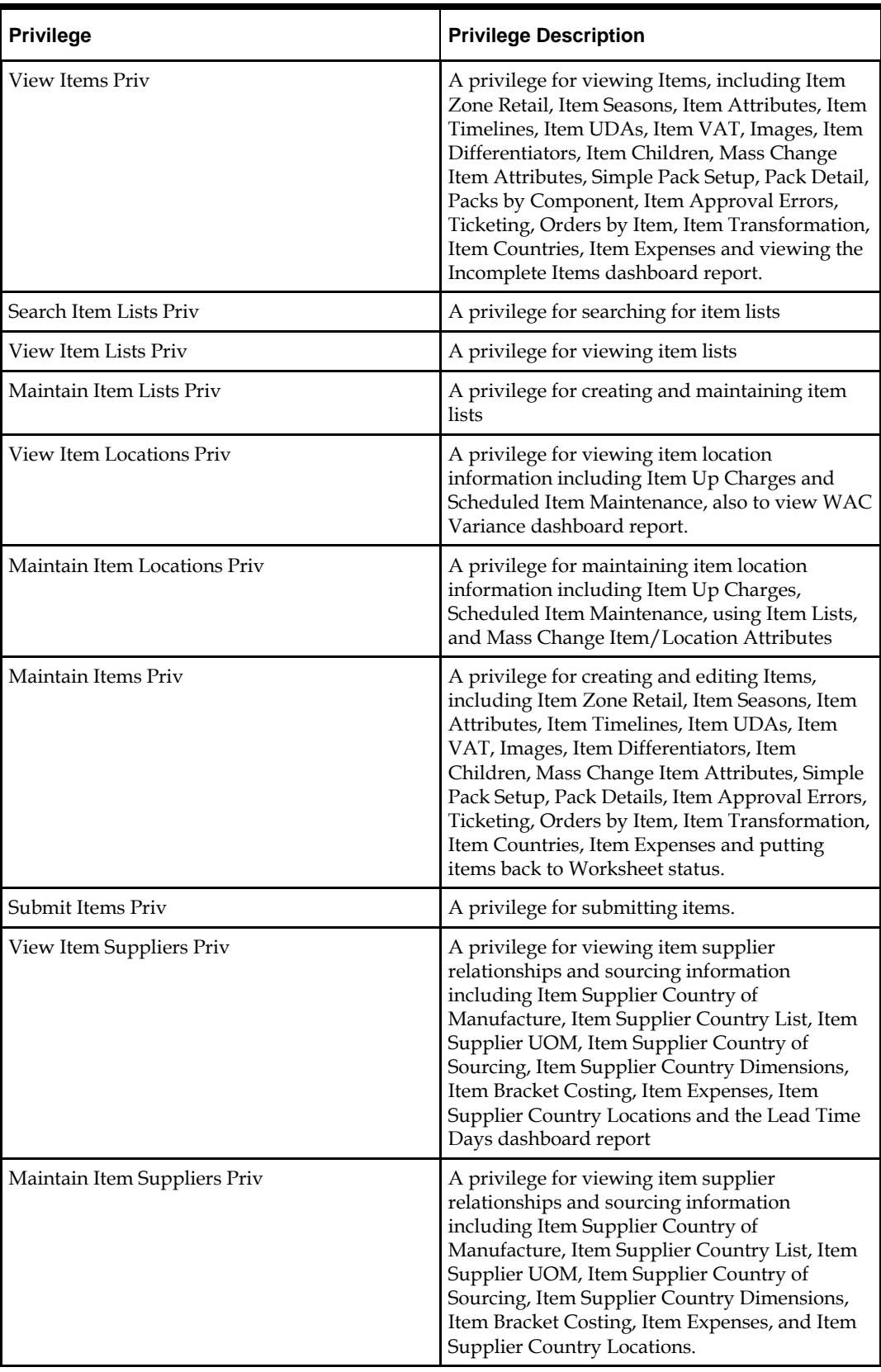

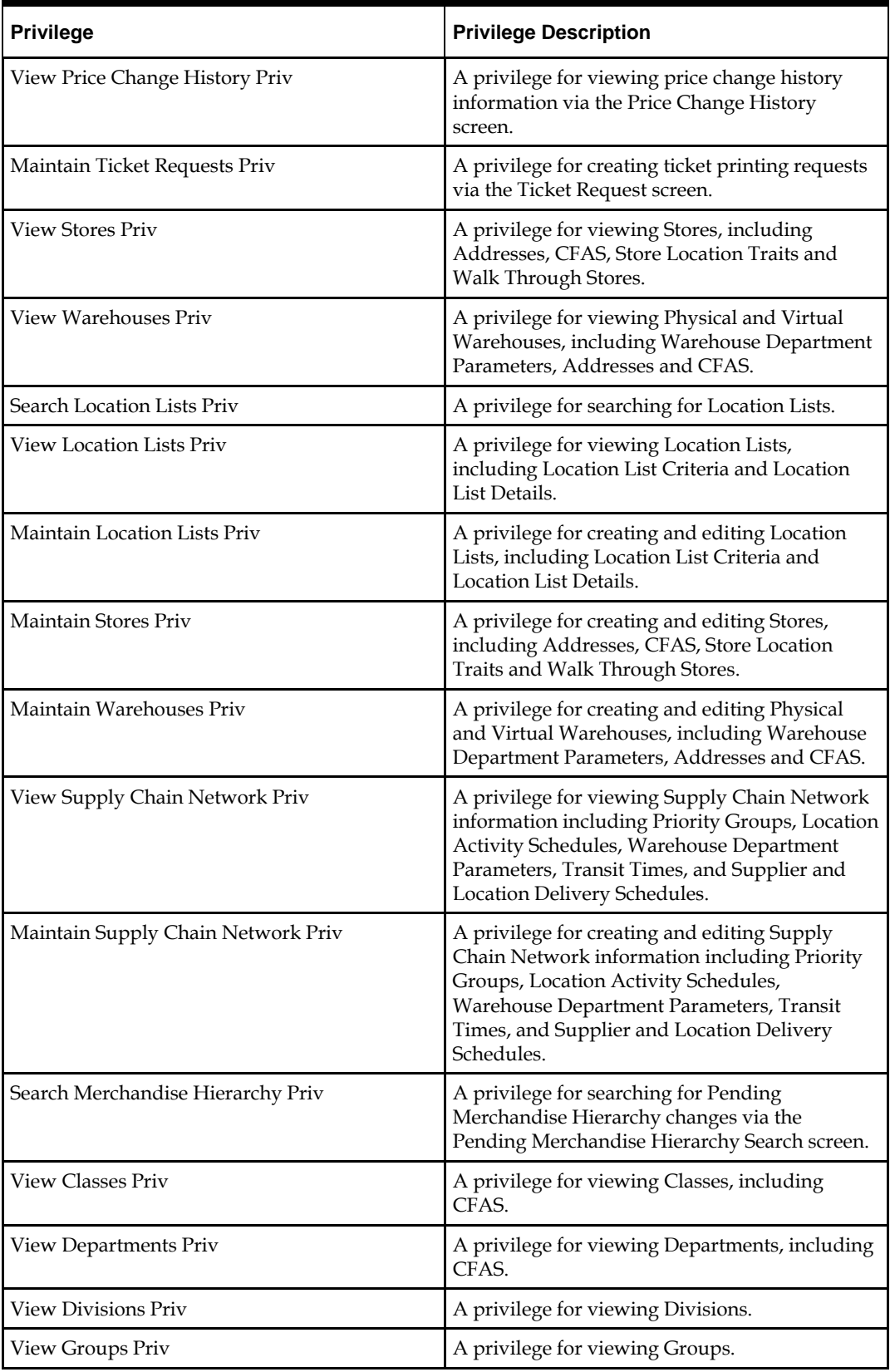

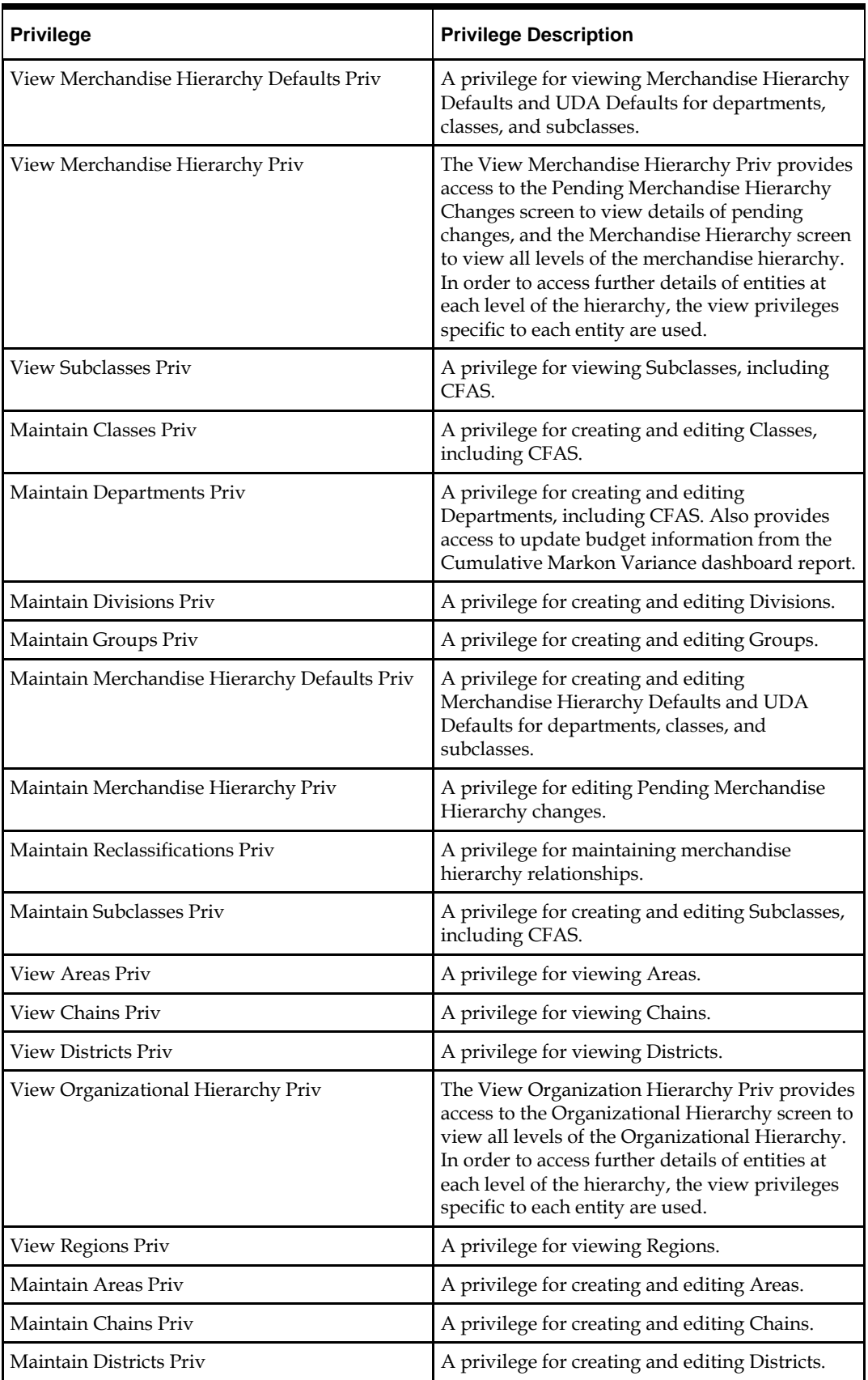
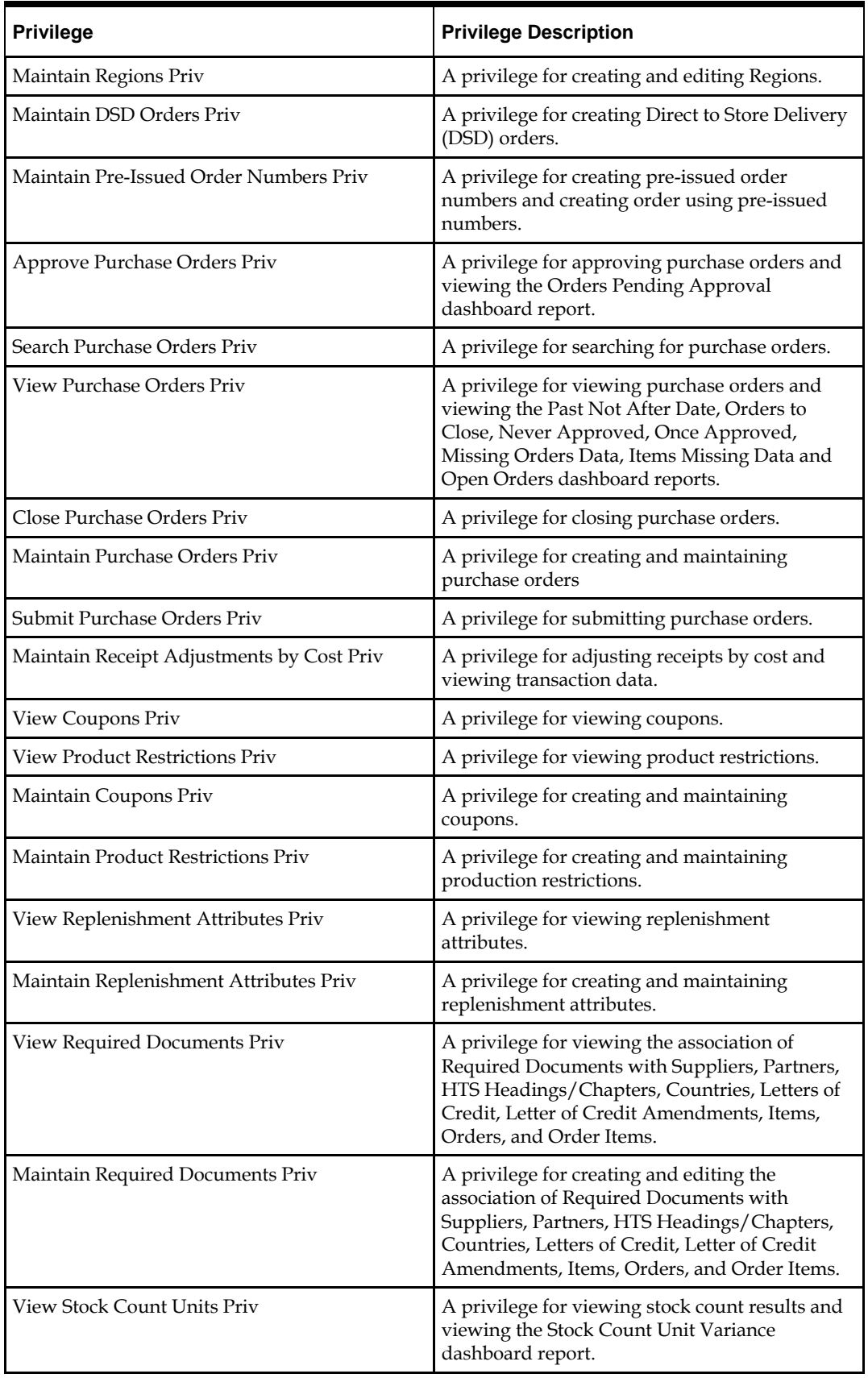

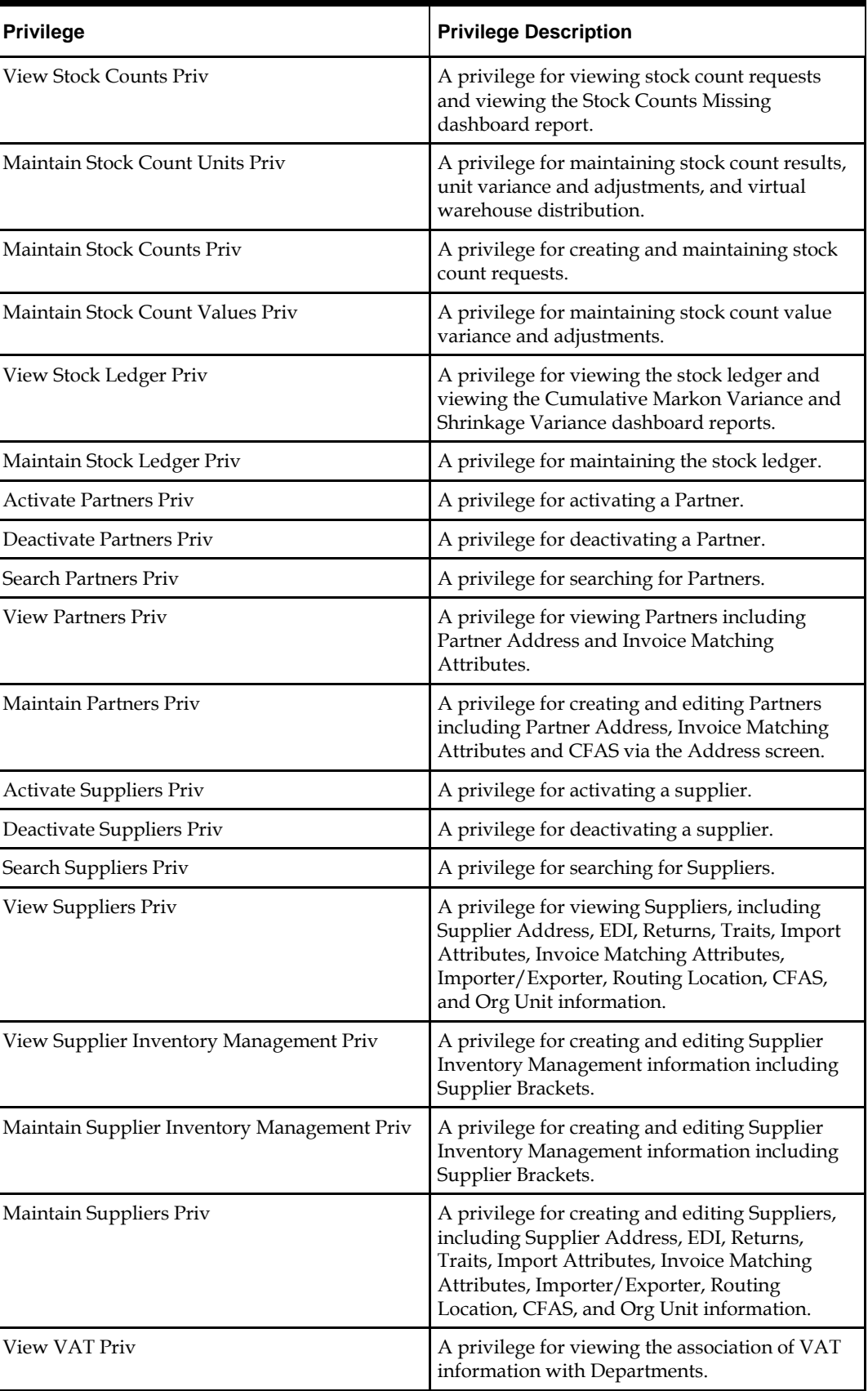

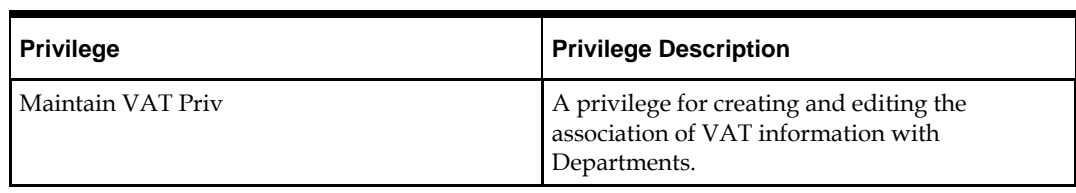

## **Duties**

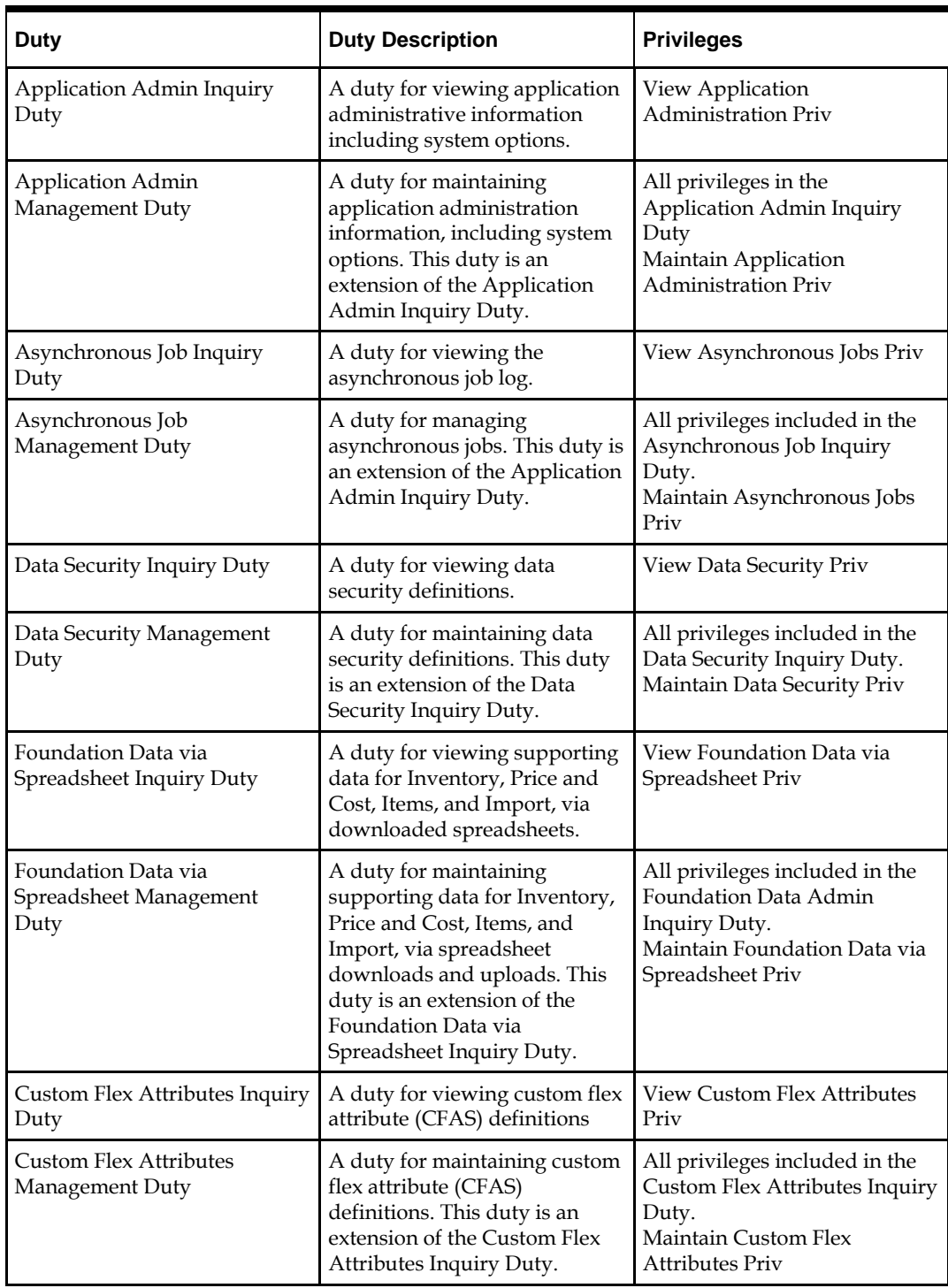

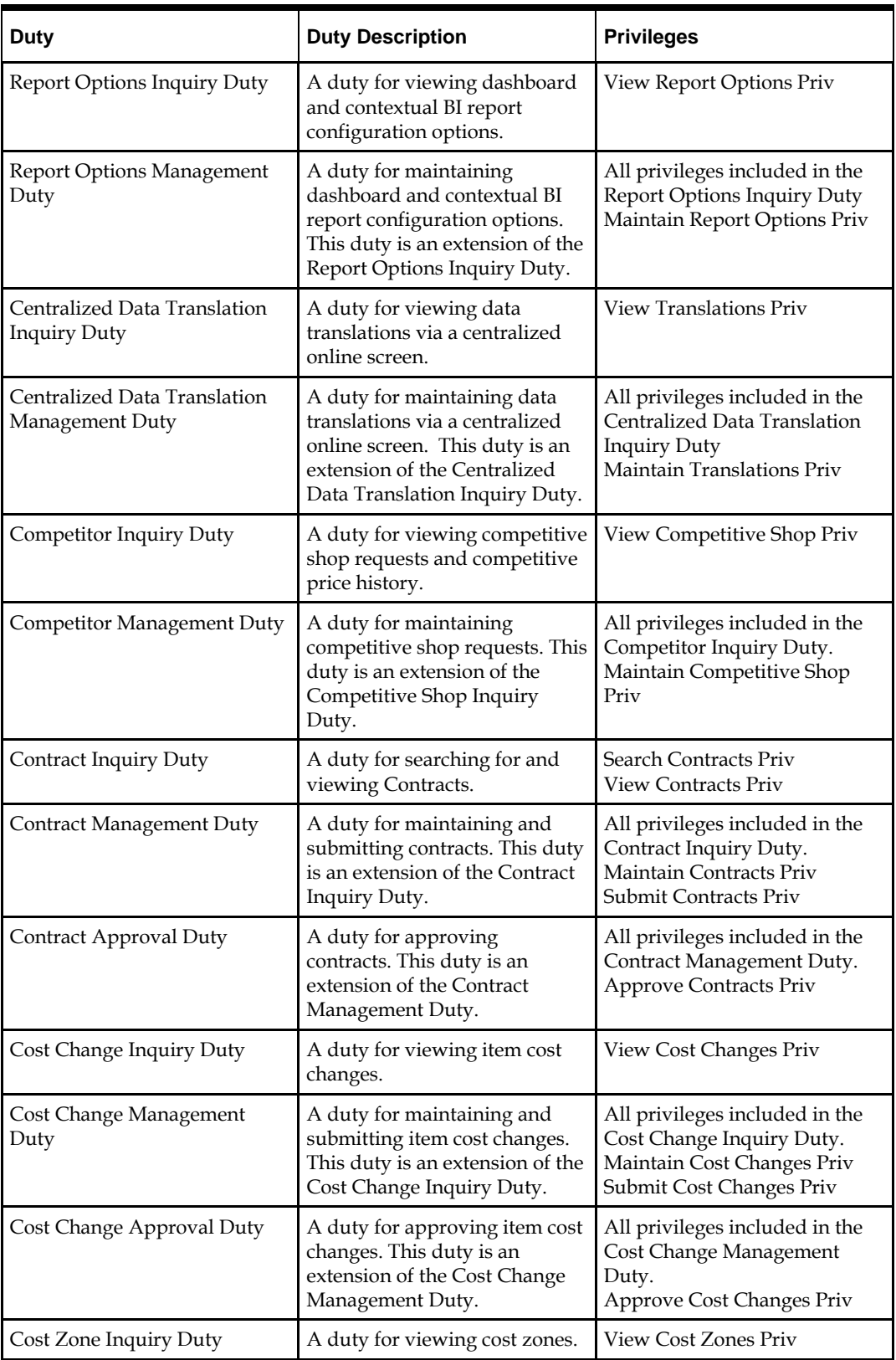

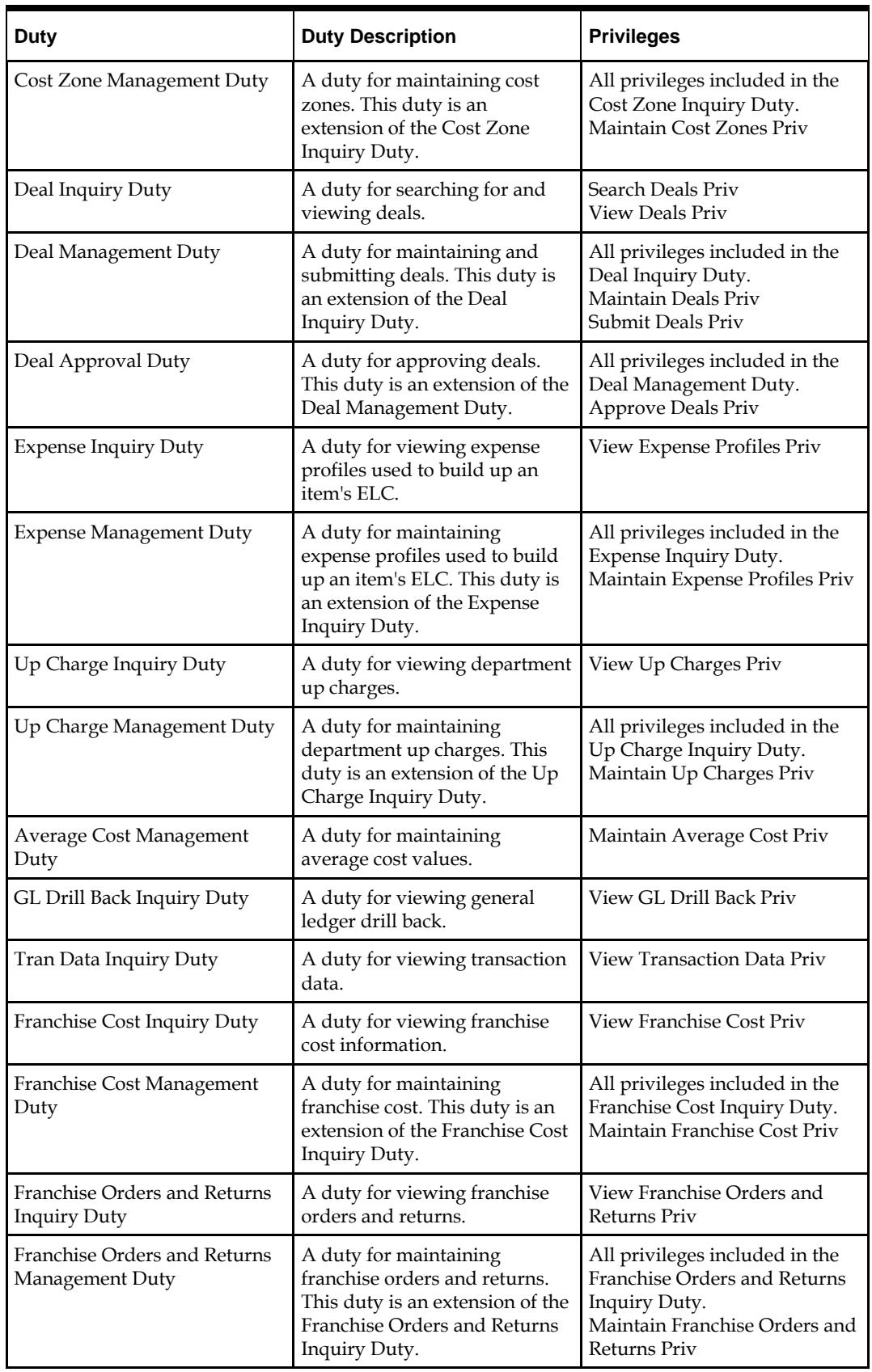

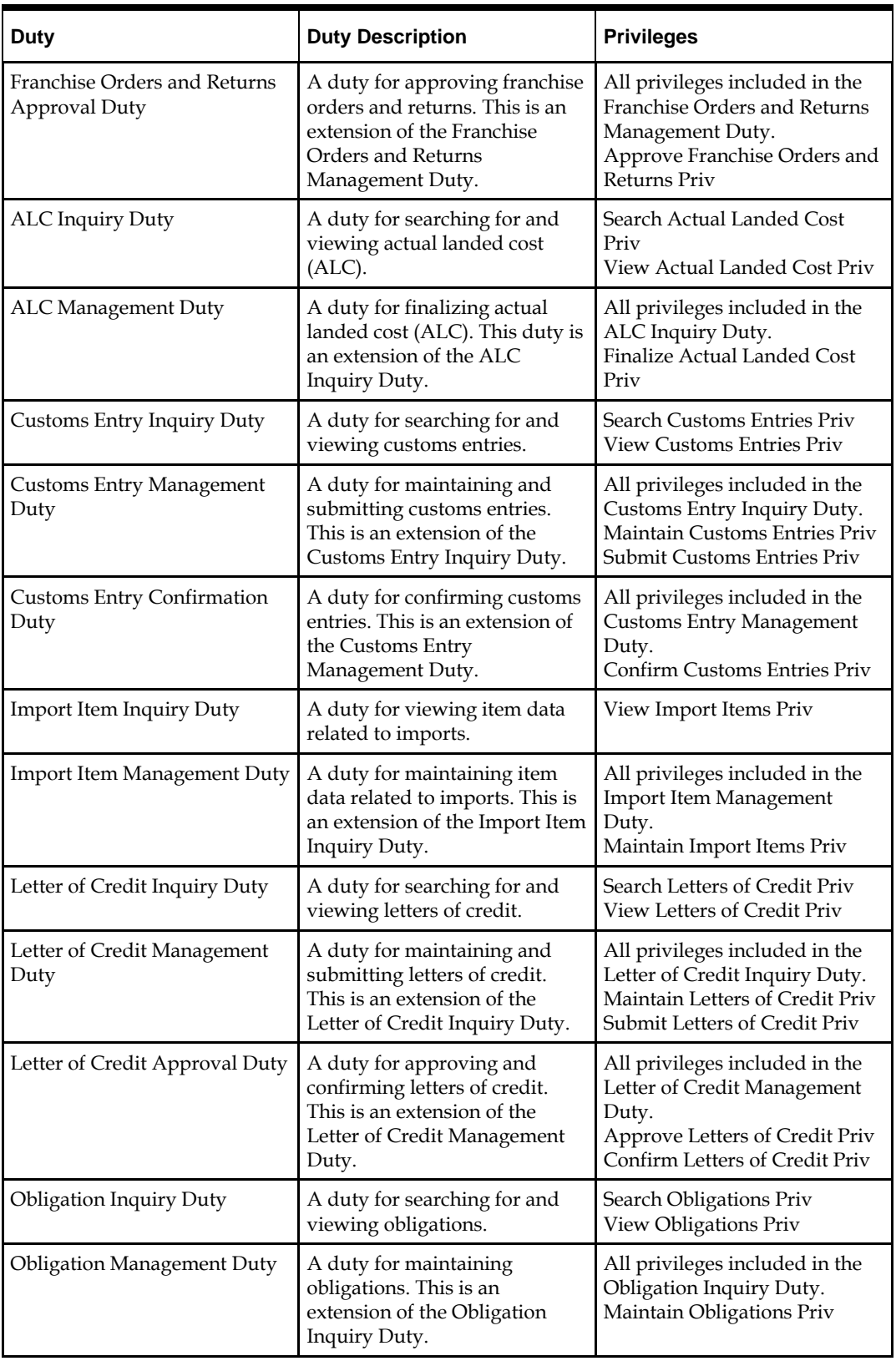

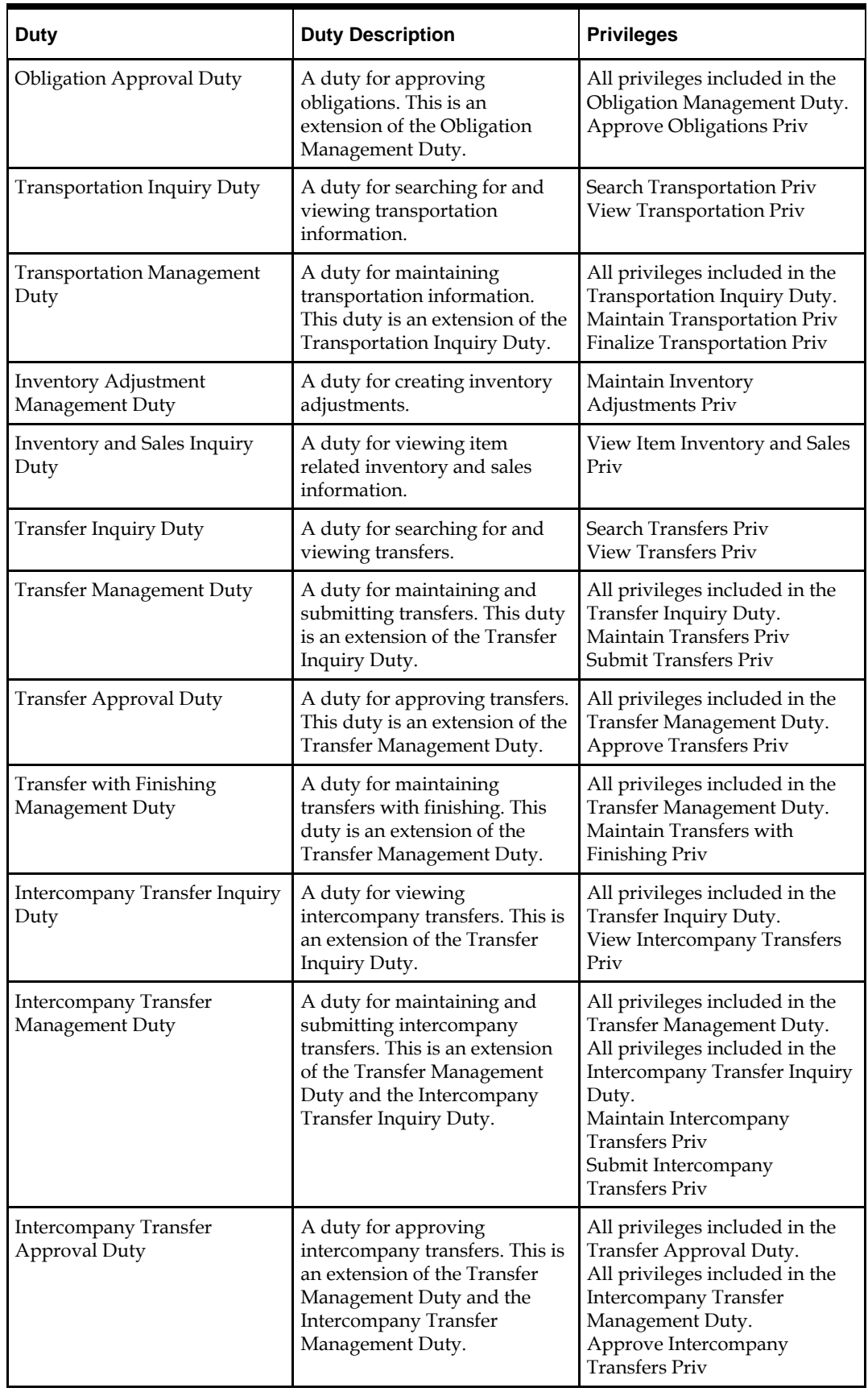

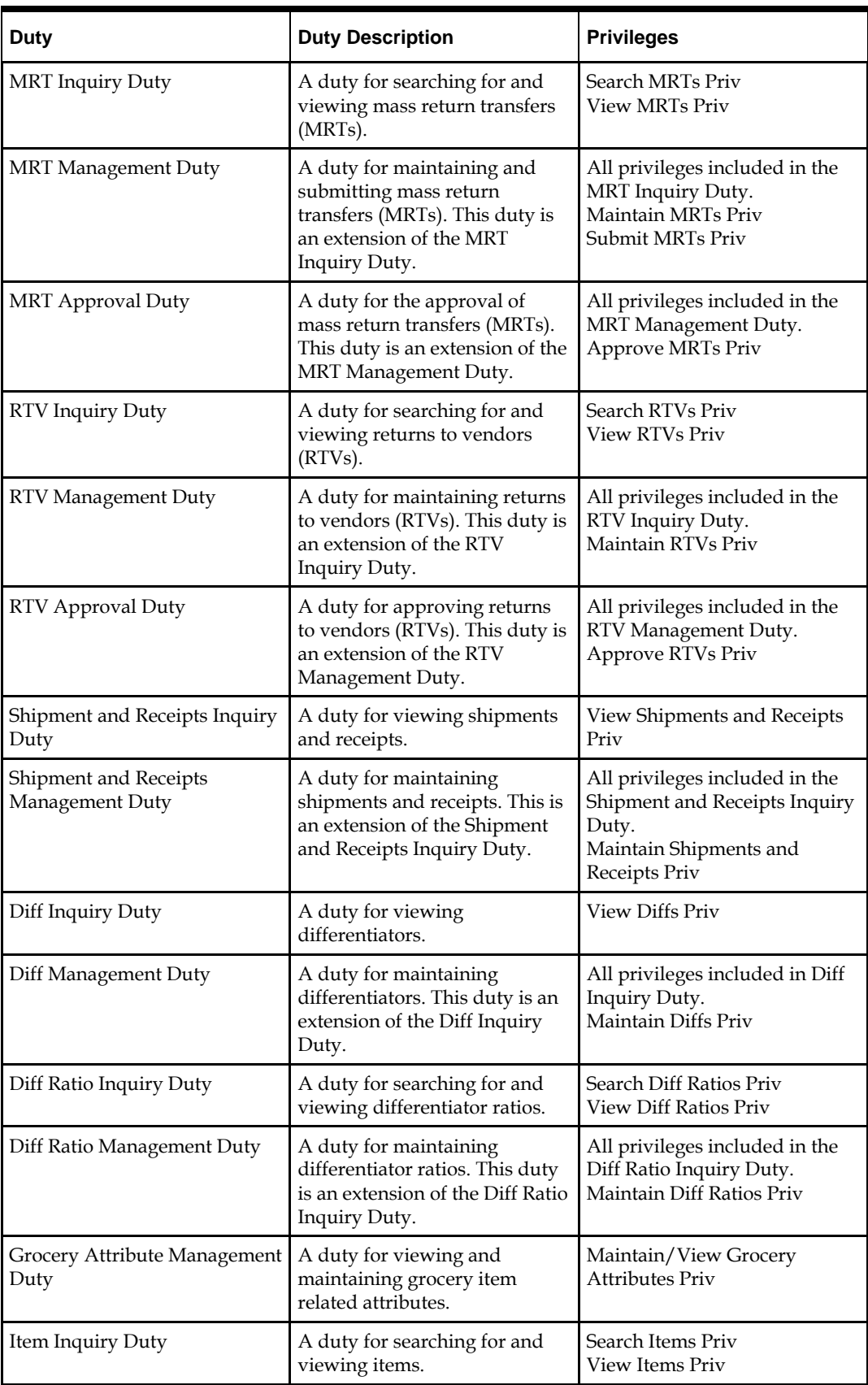

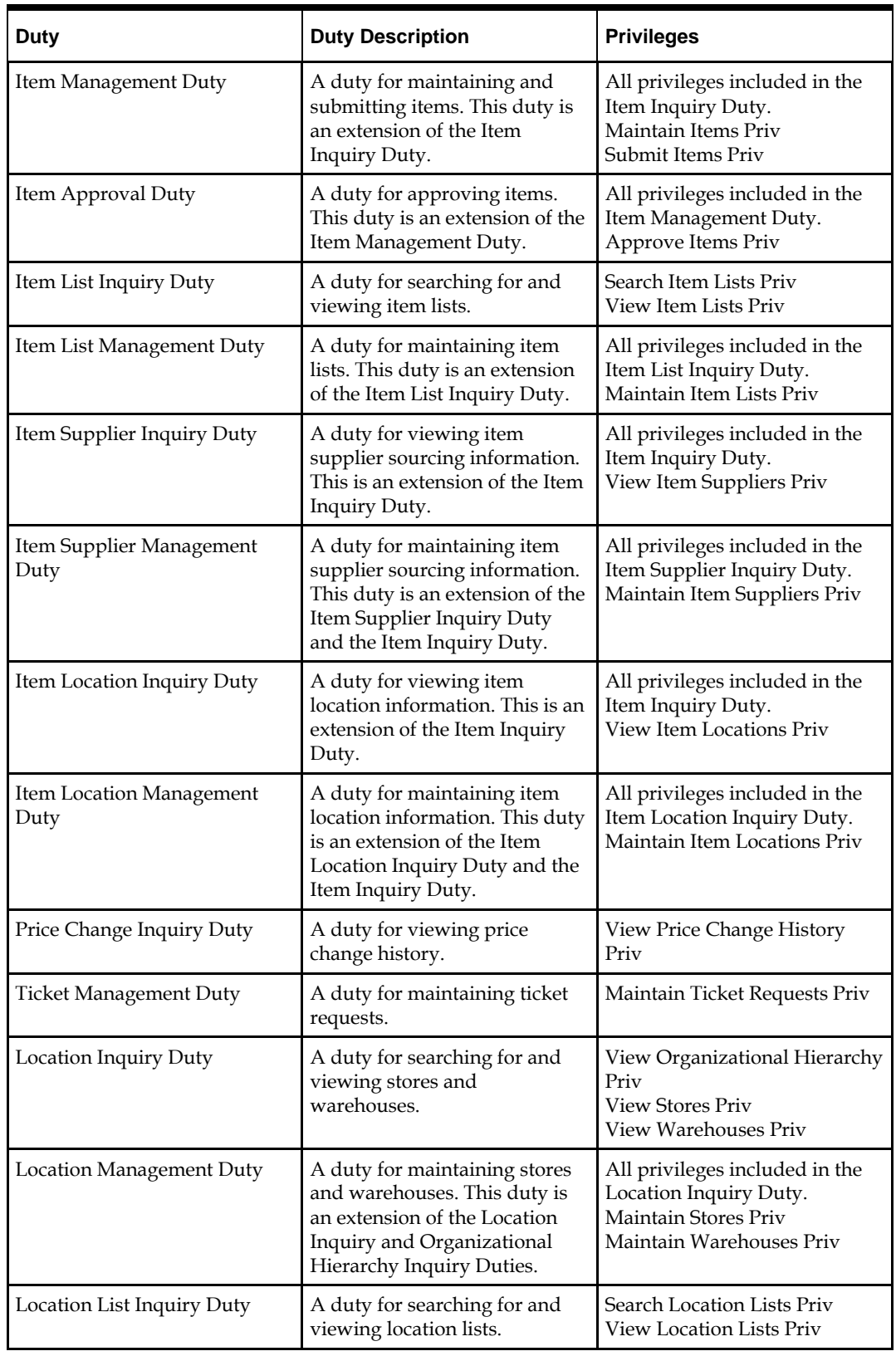

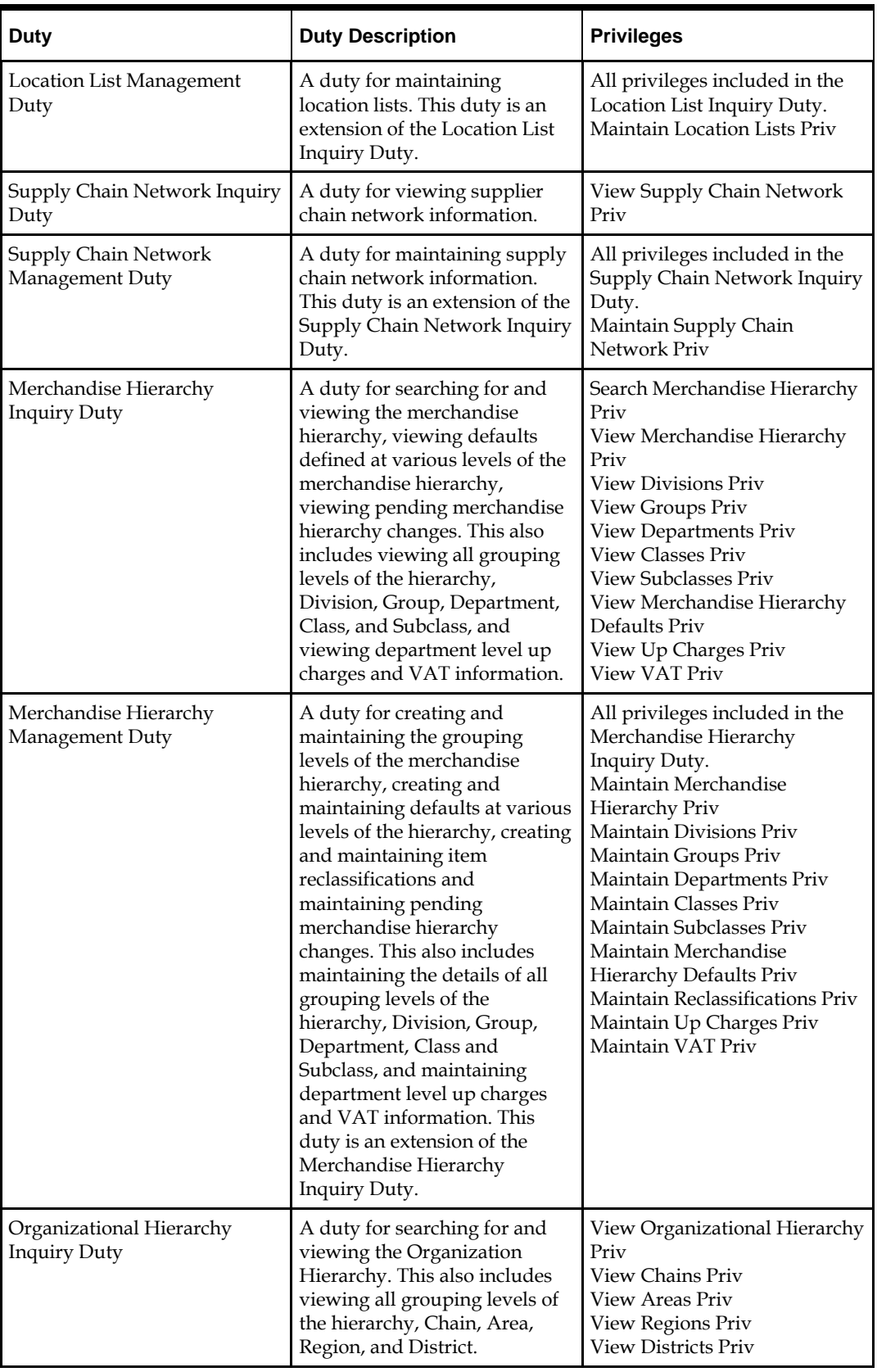

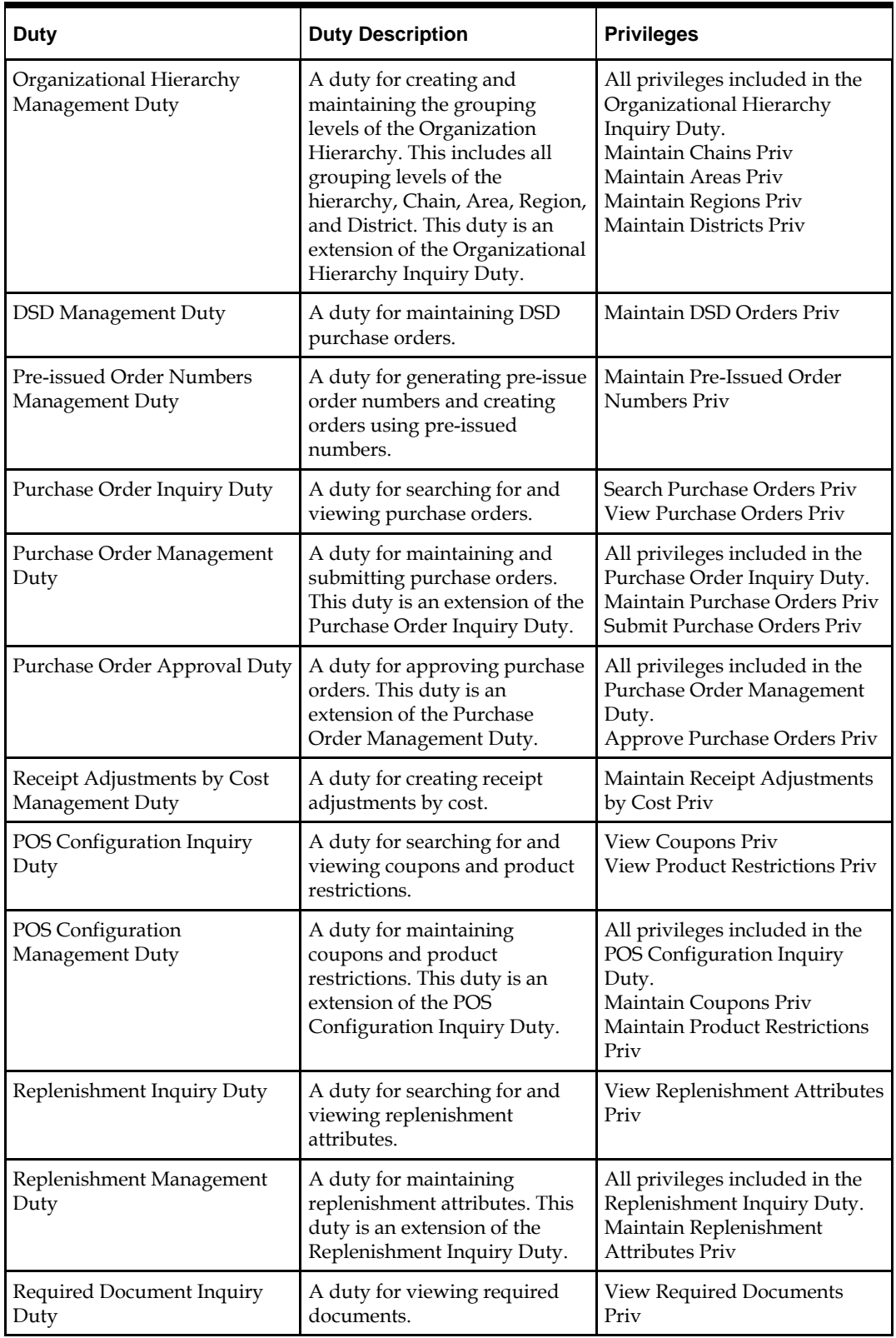

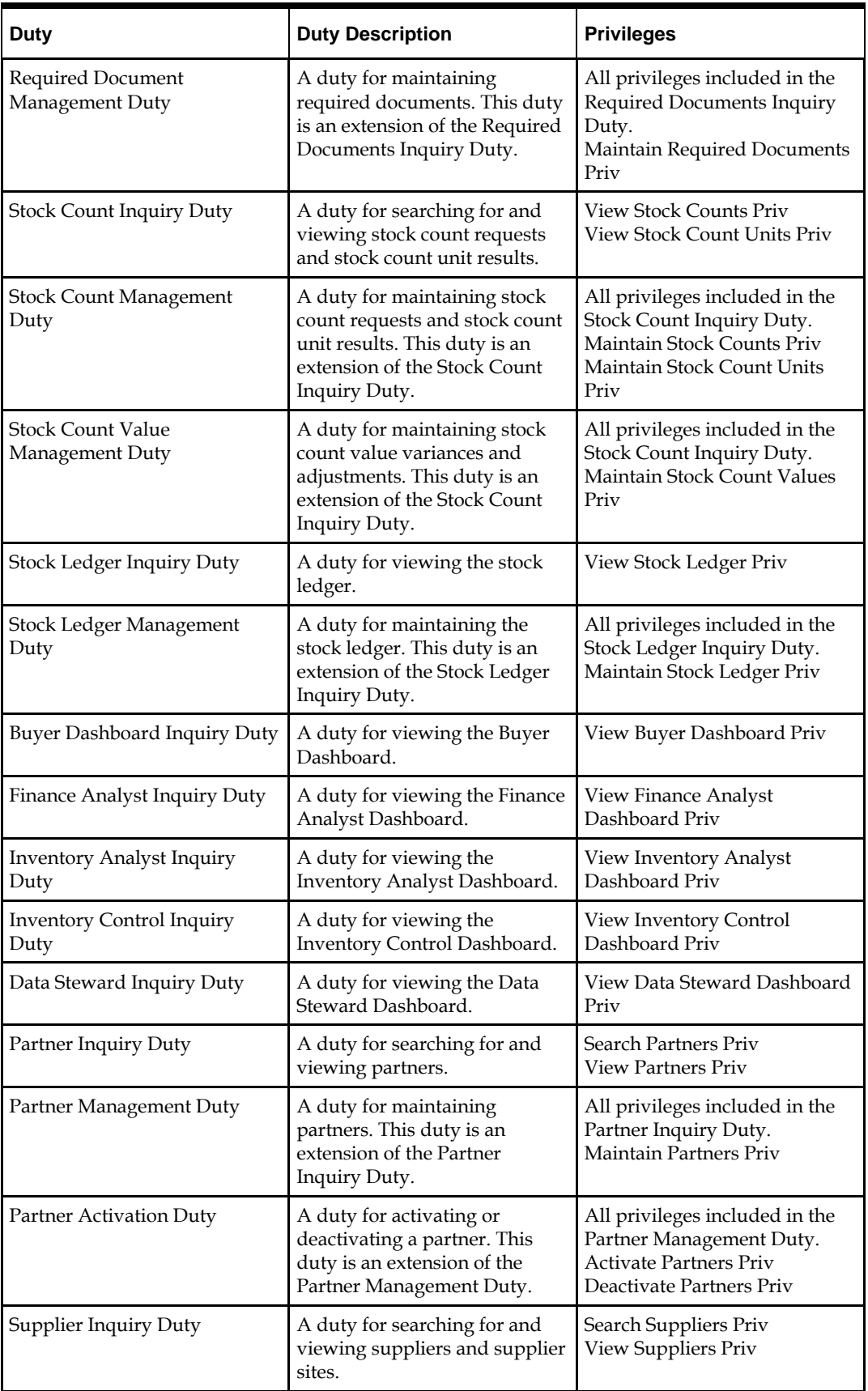

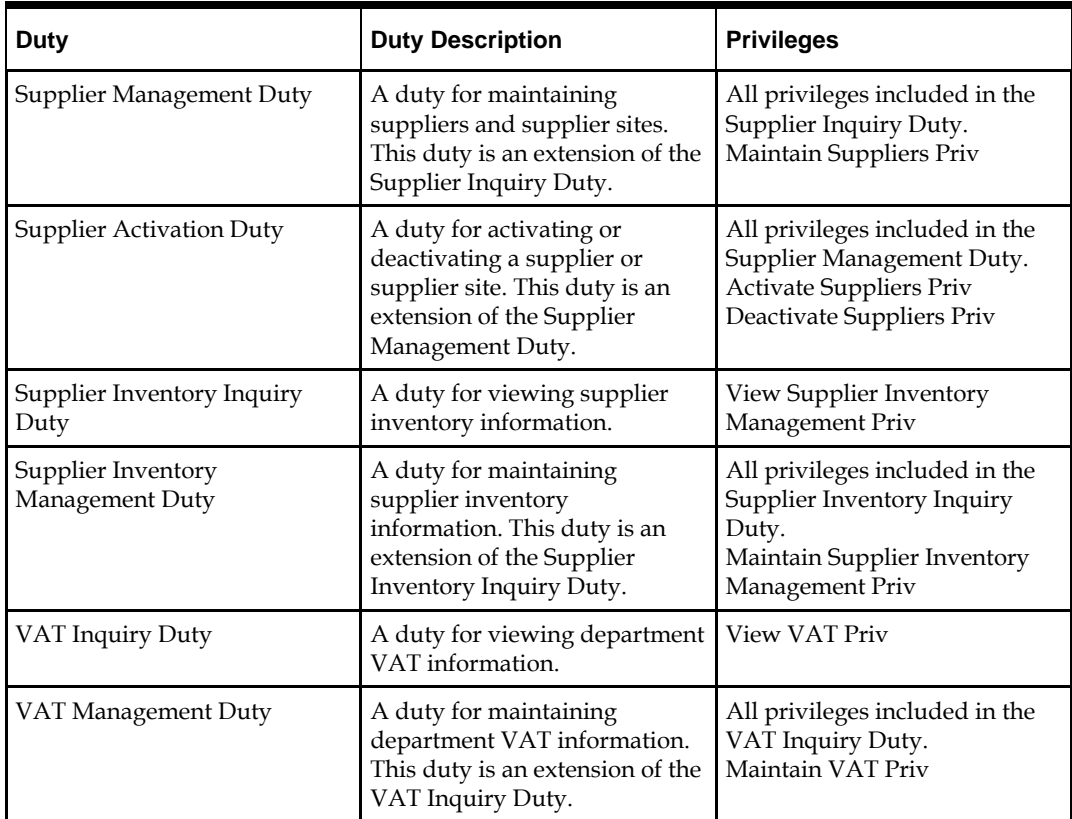

## **Role Mapping**

## **Roles**

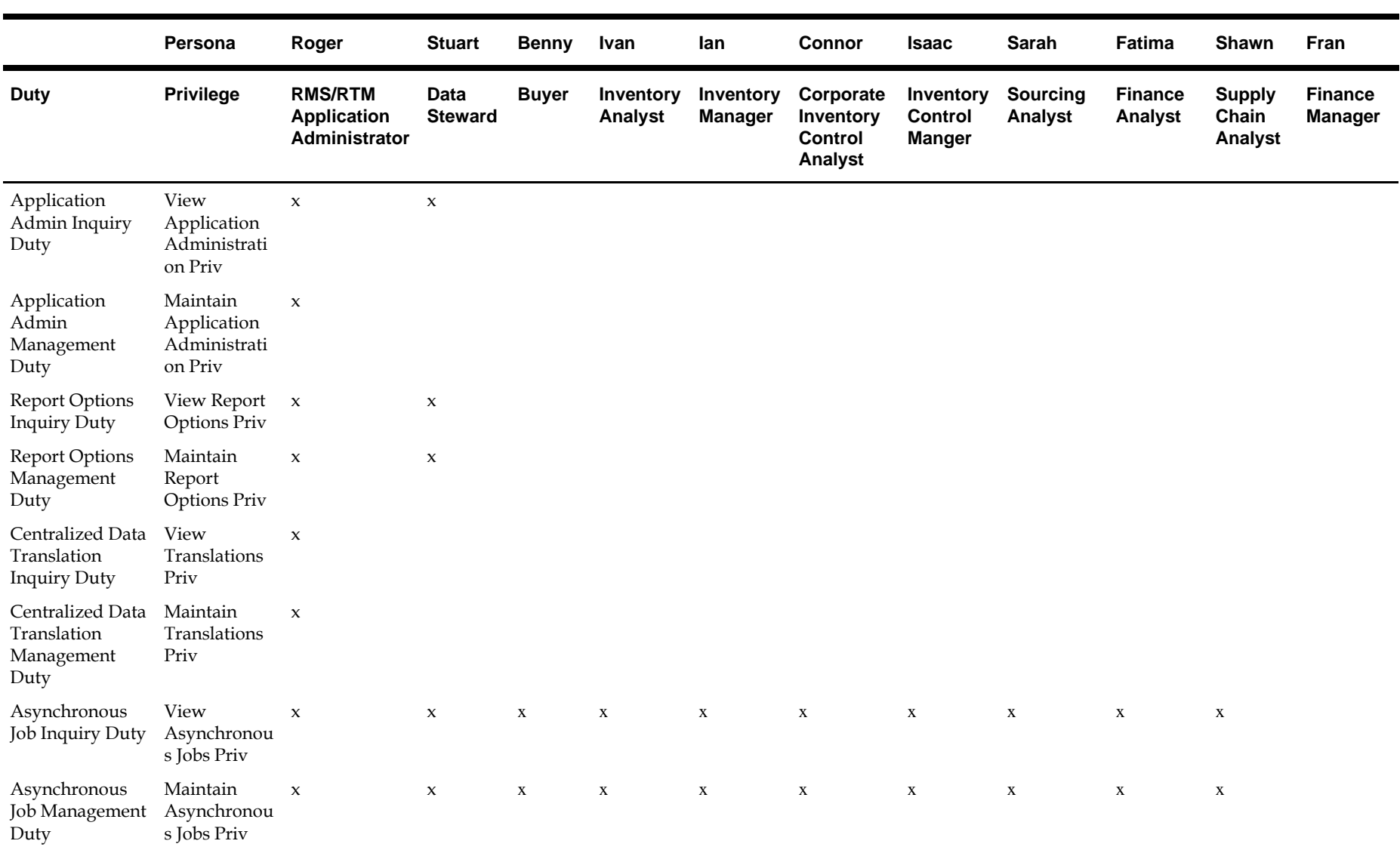

۰

 $\blacksquare$ 

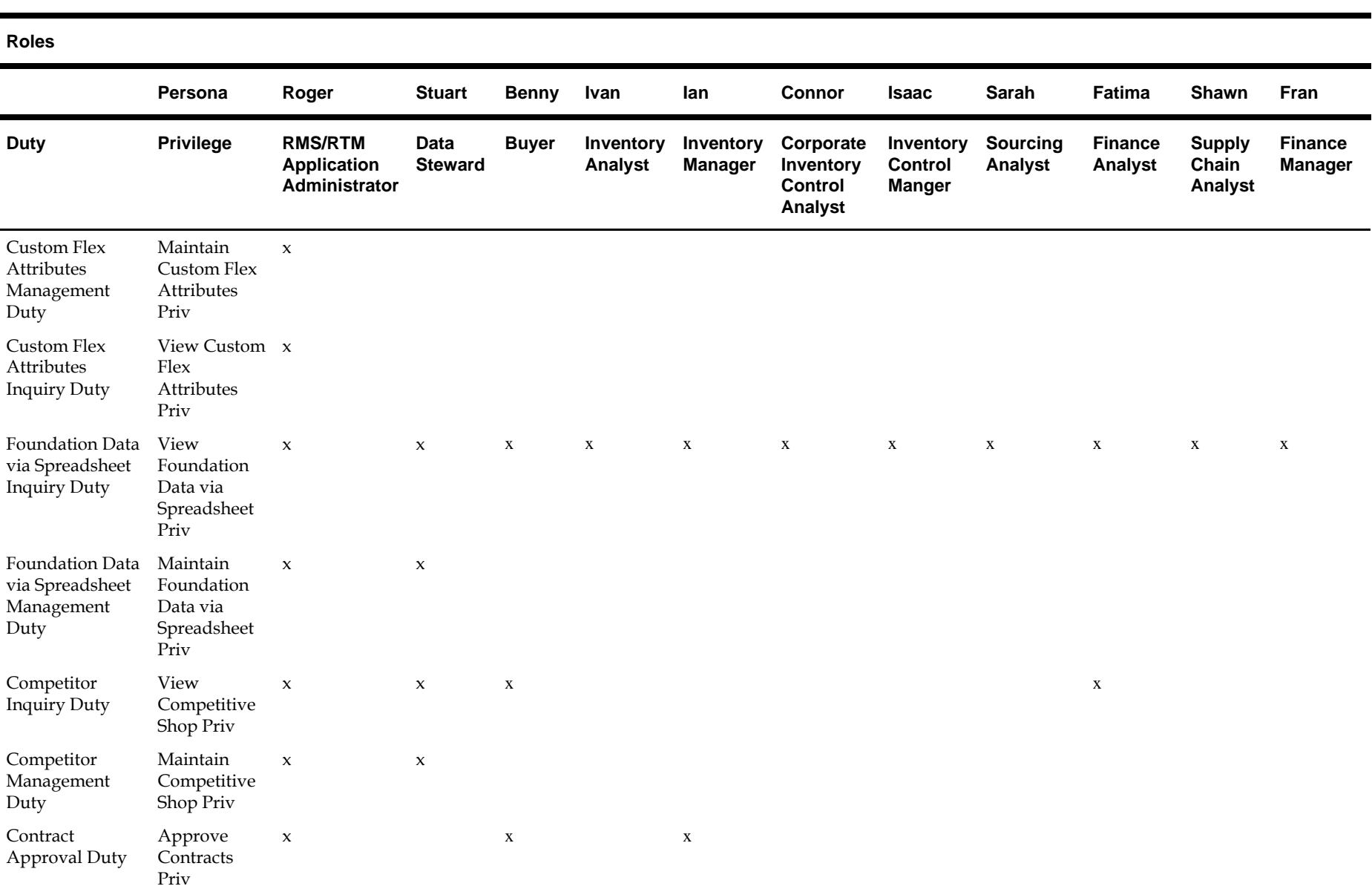

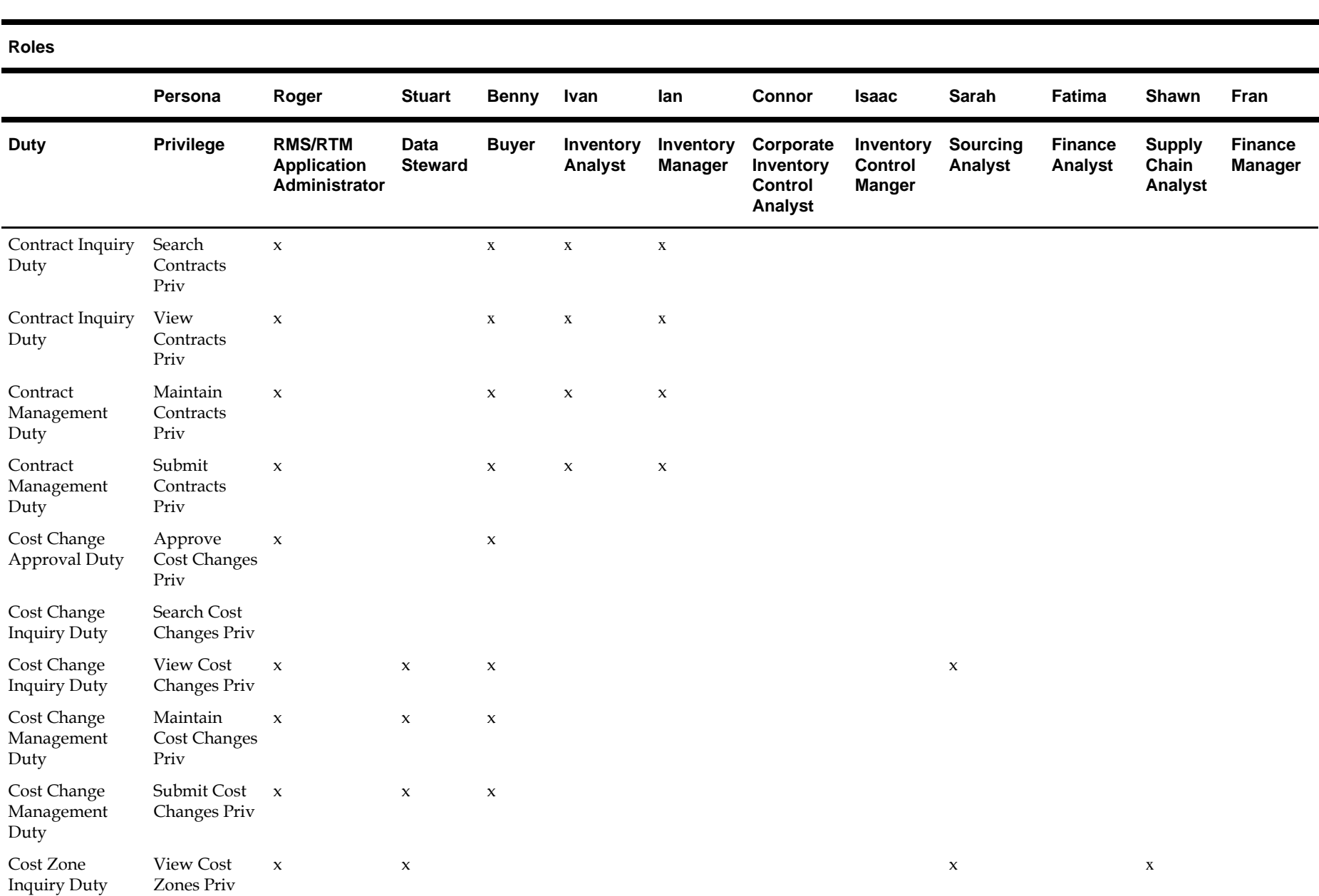

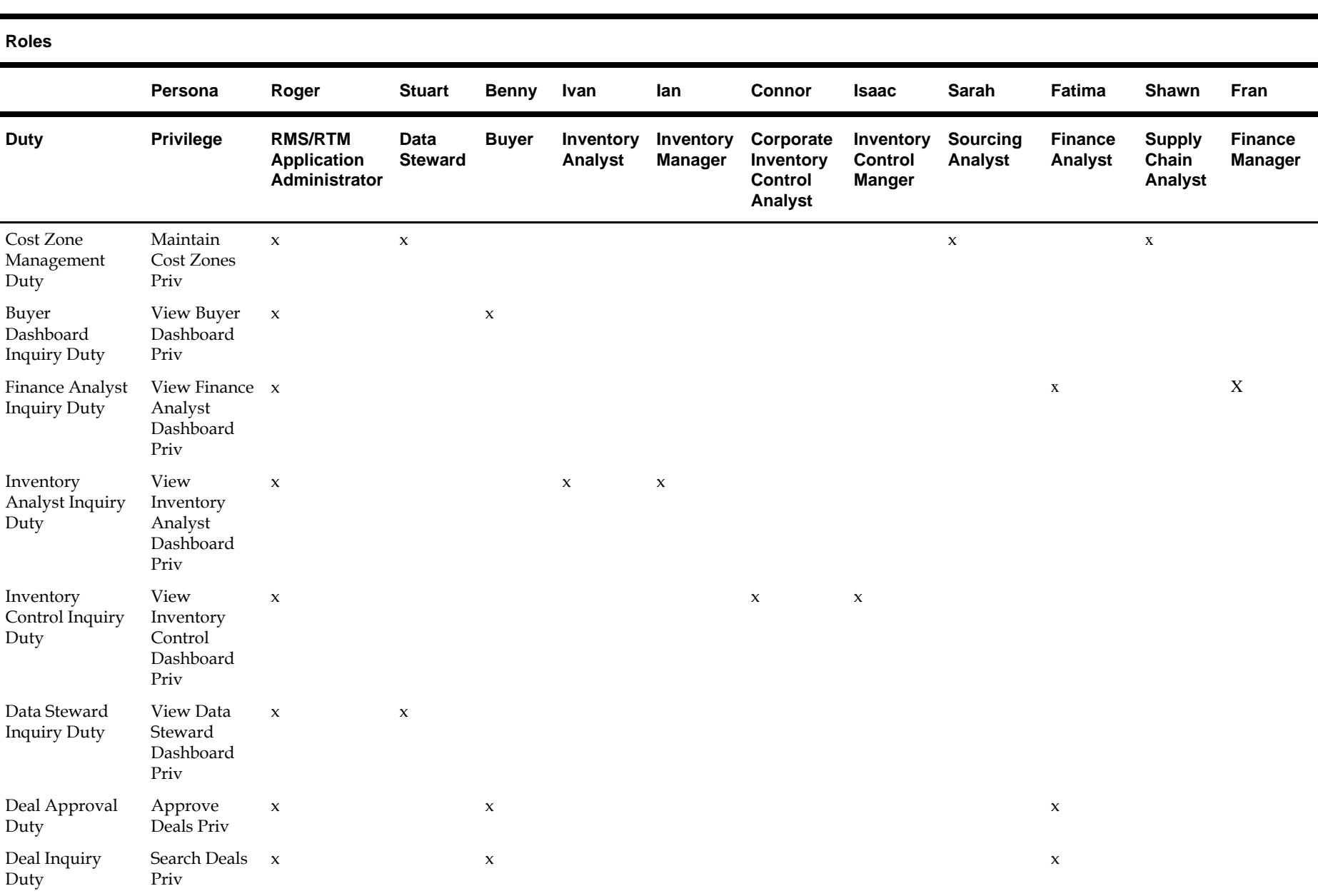

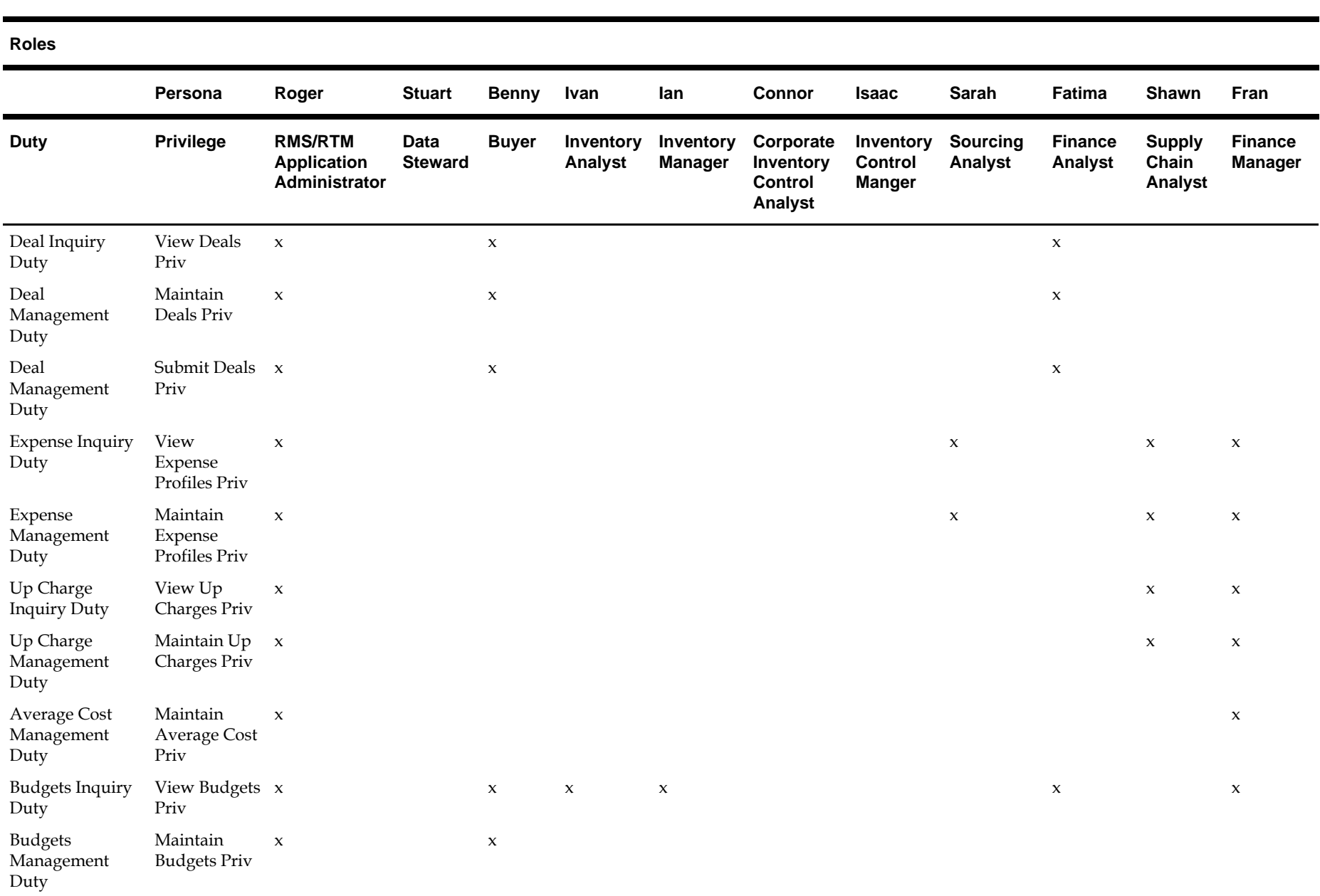

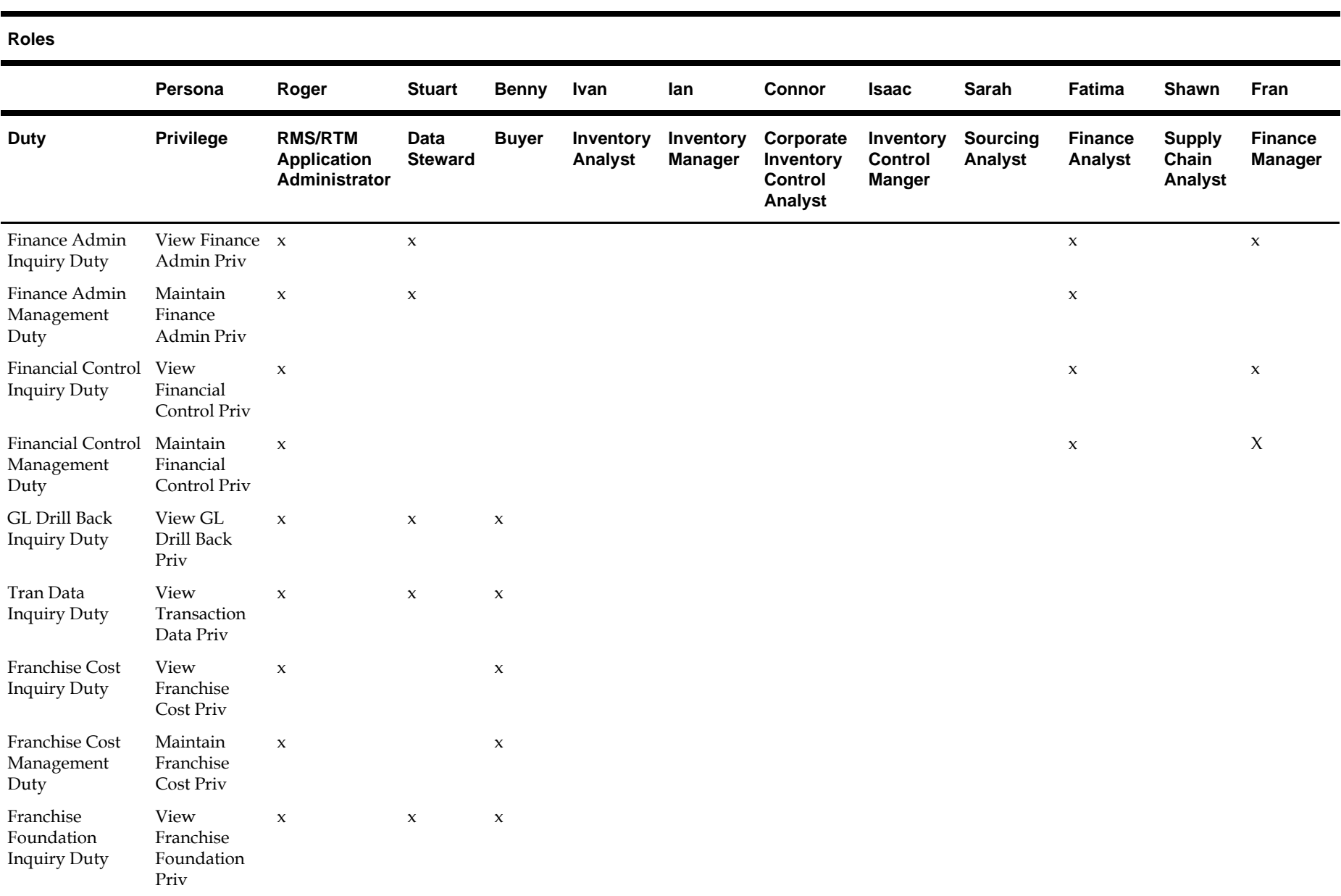

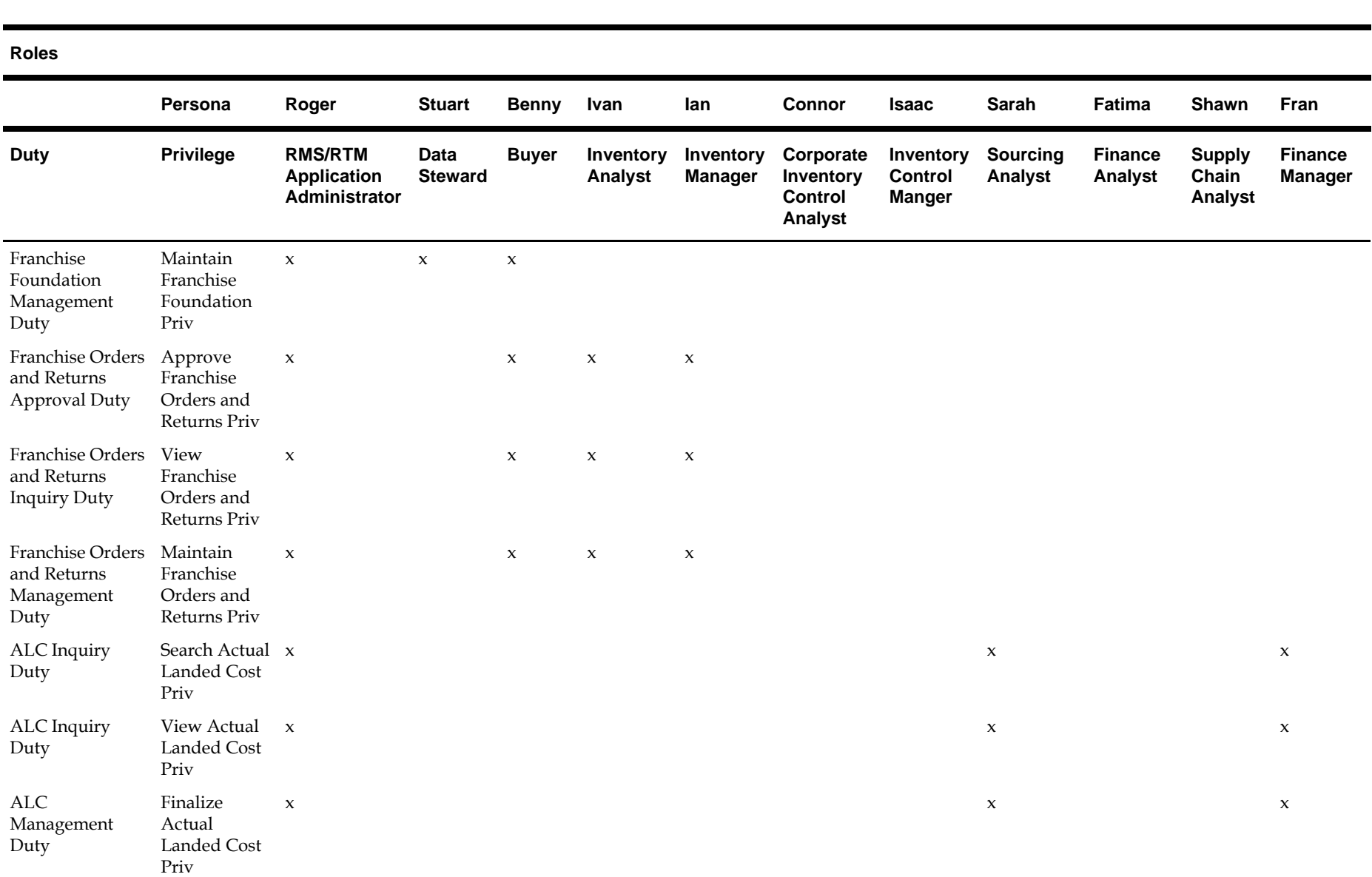

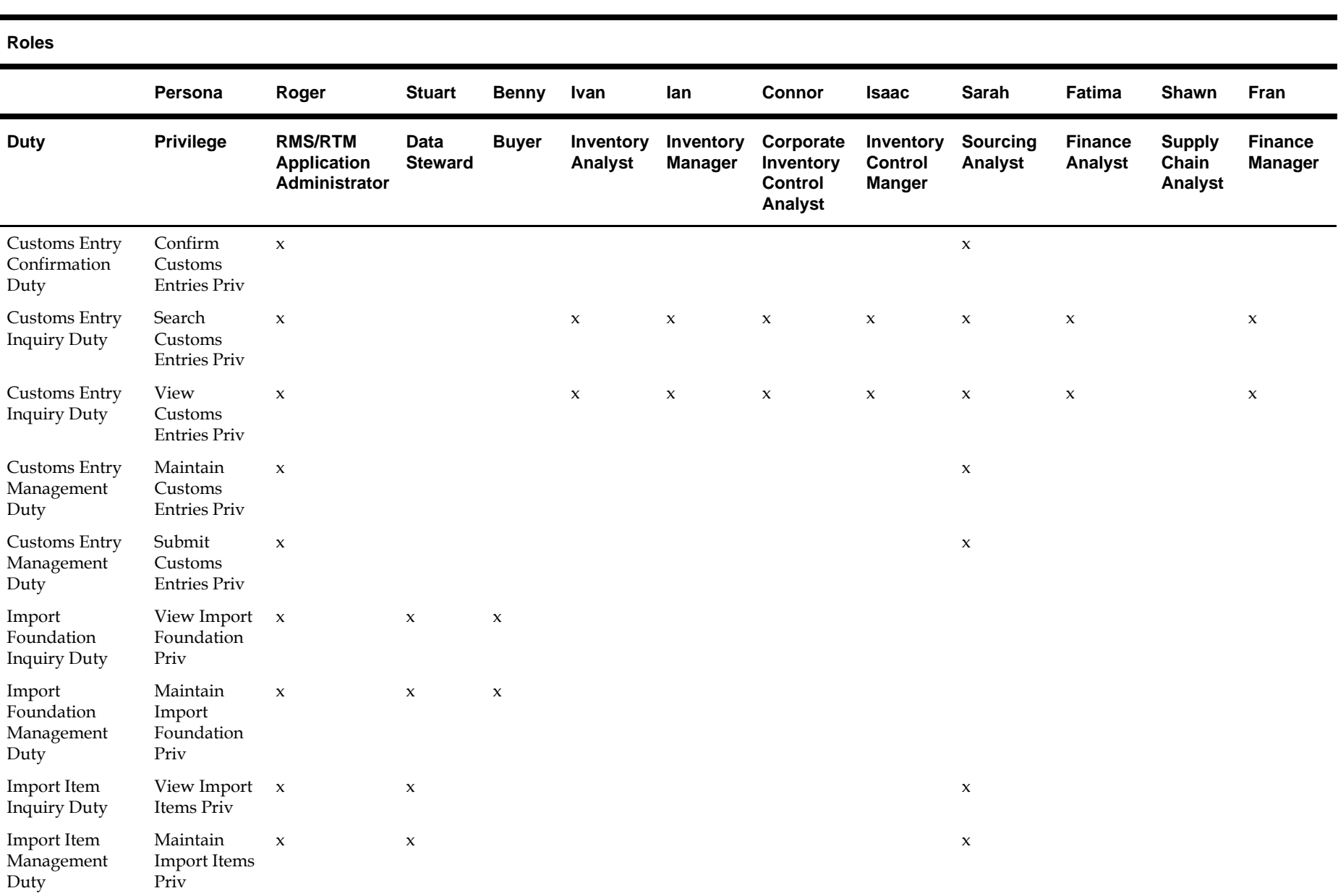

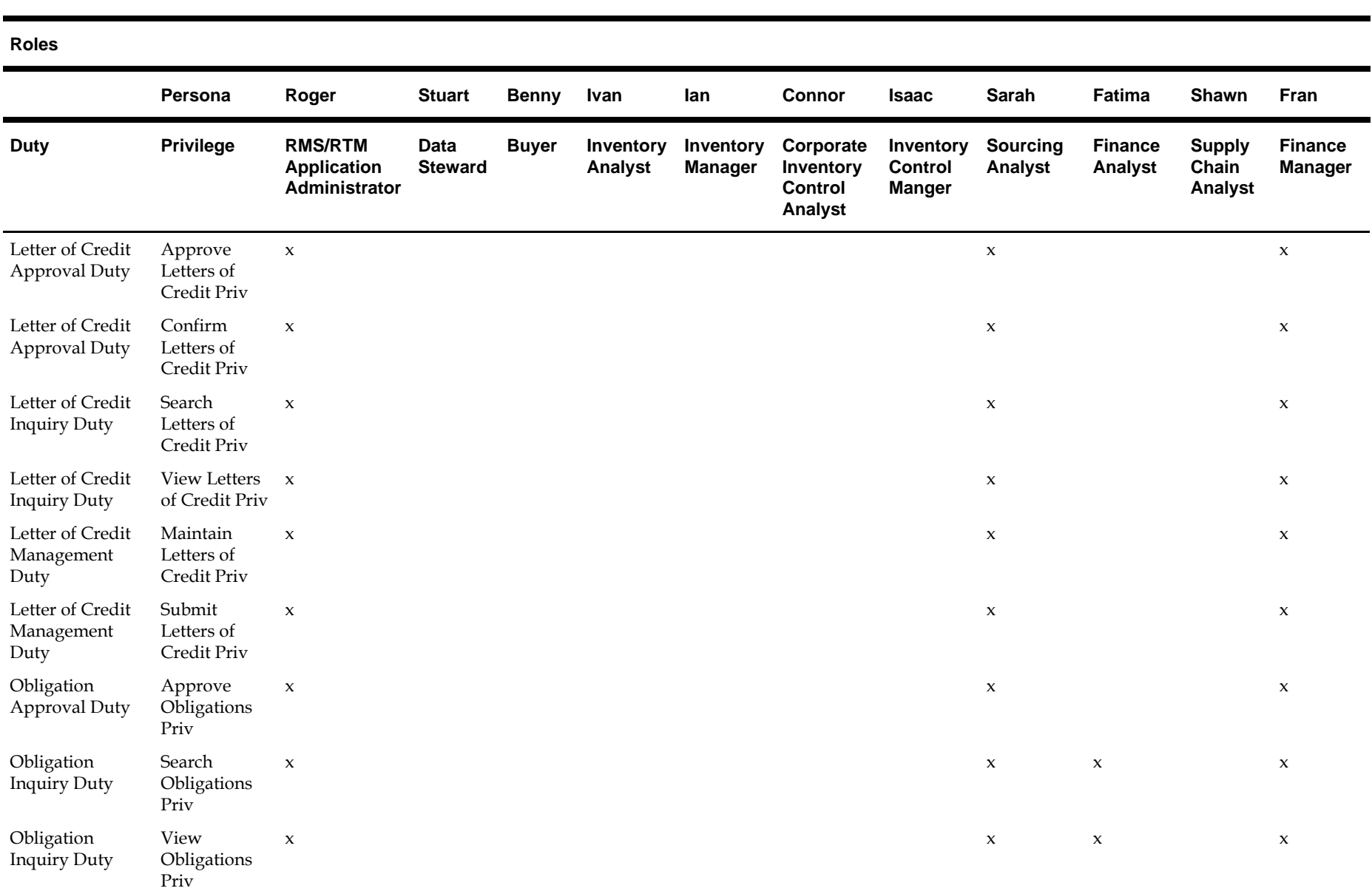

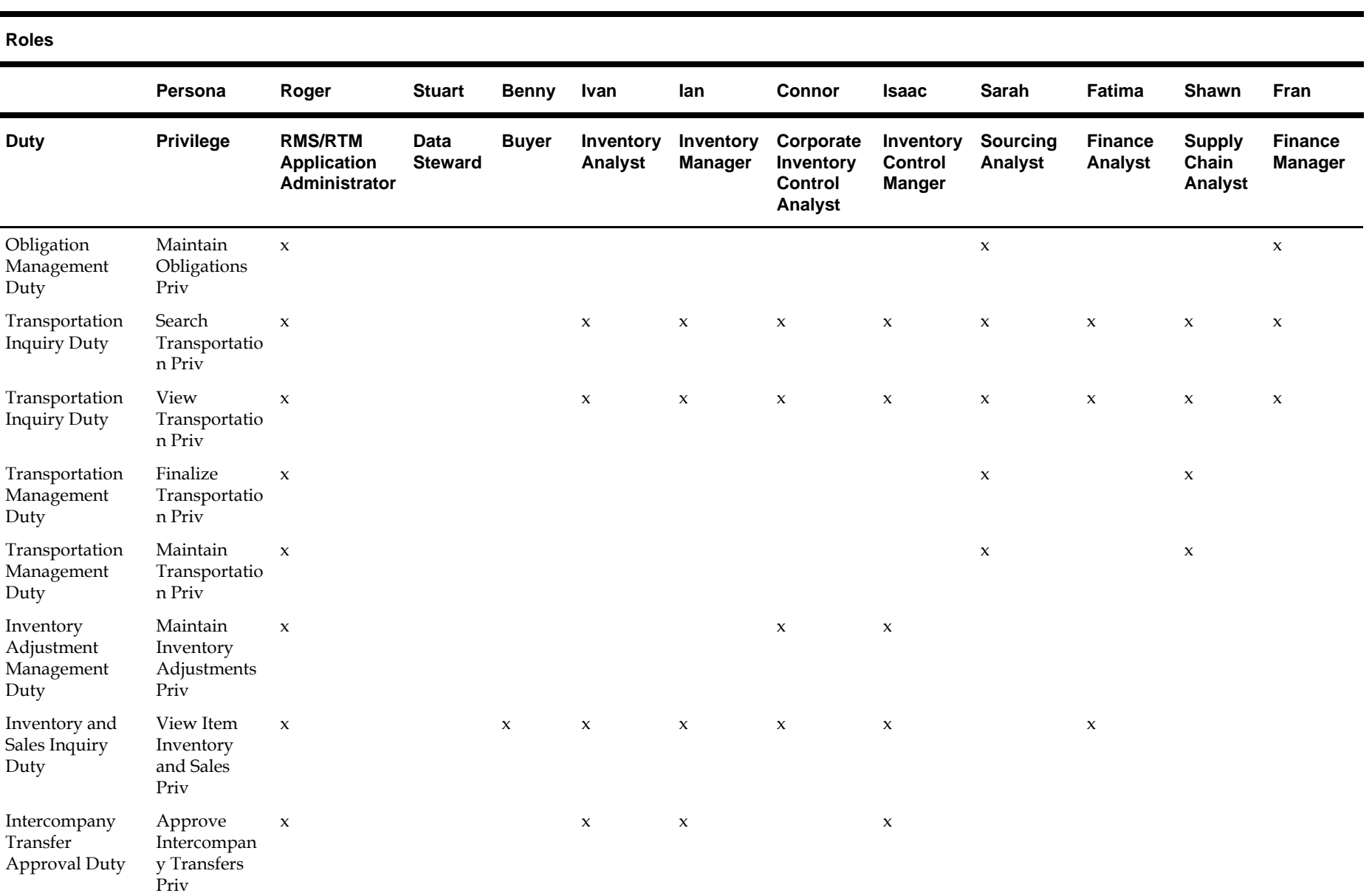

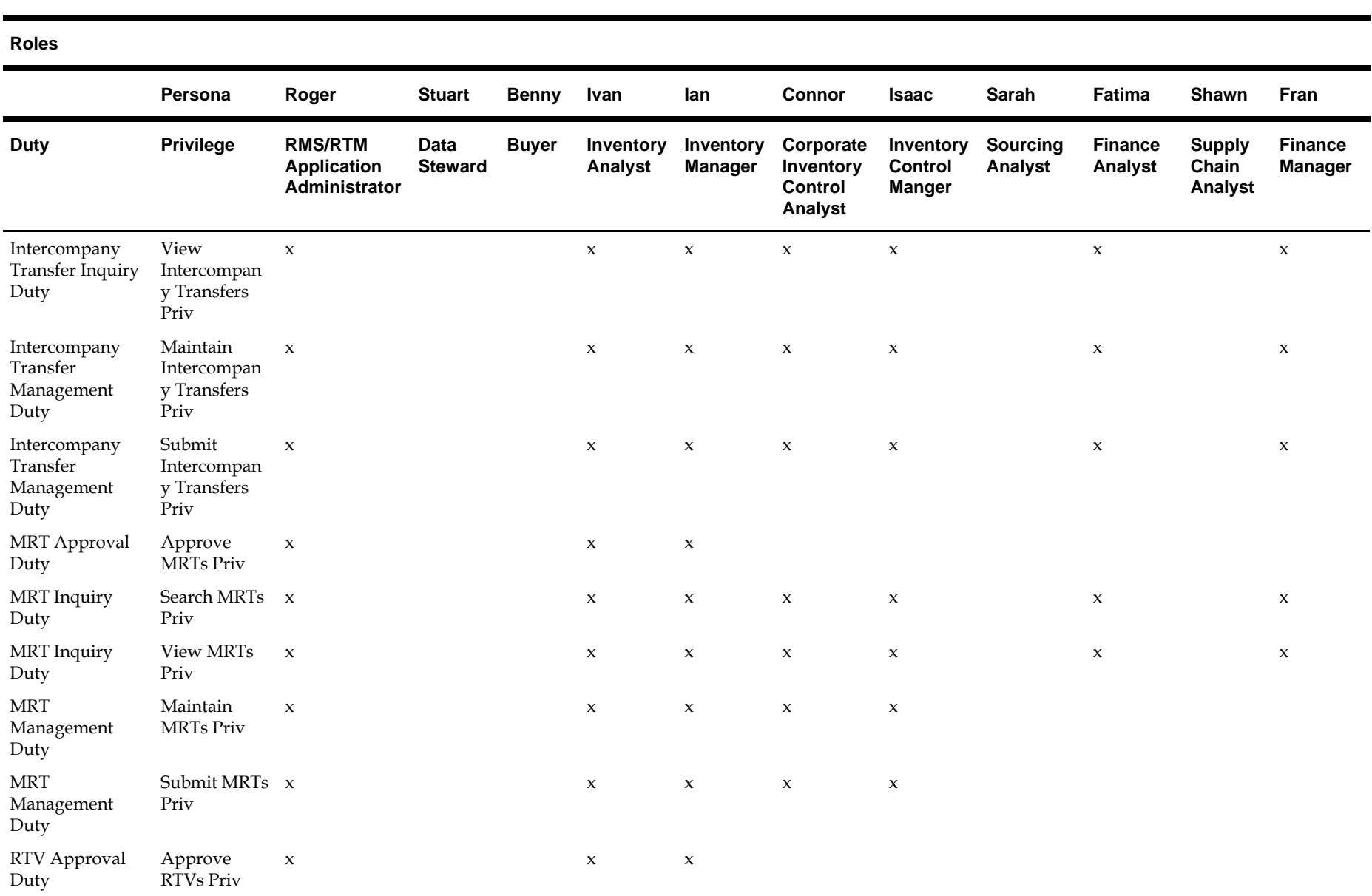

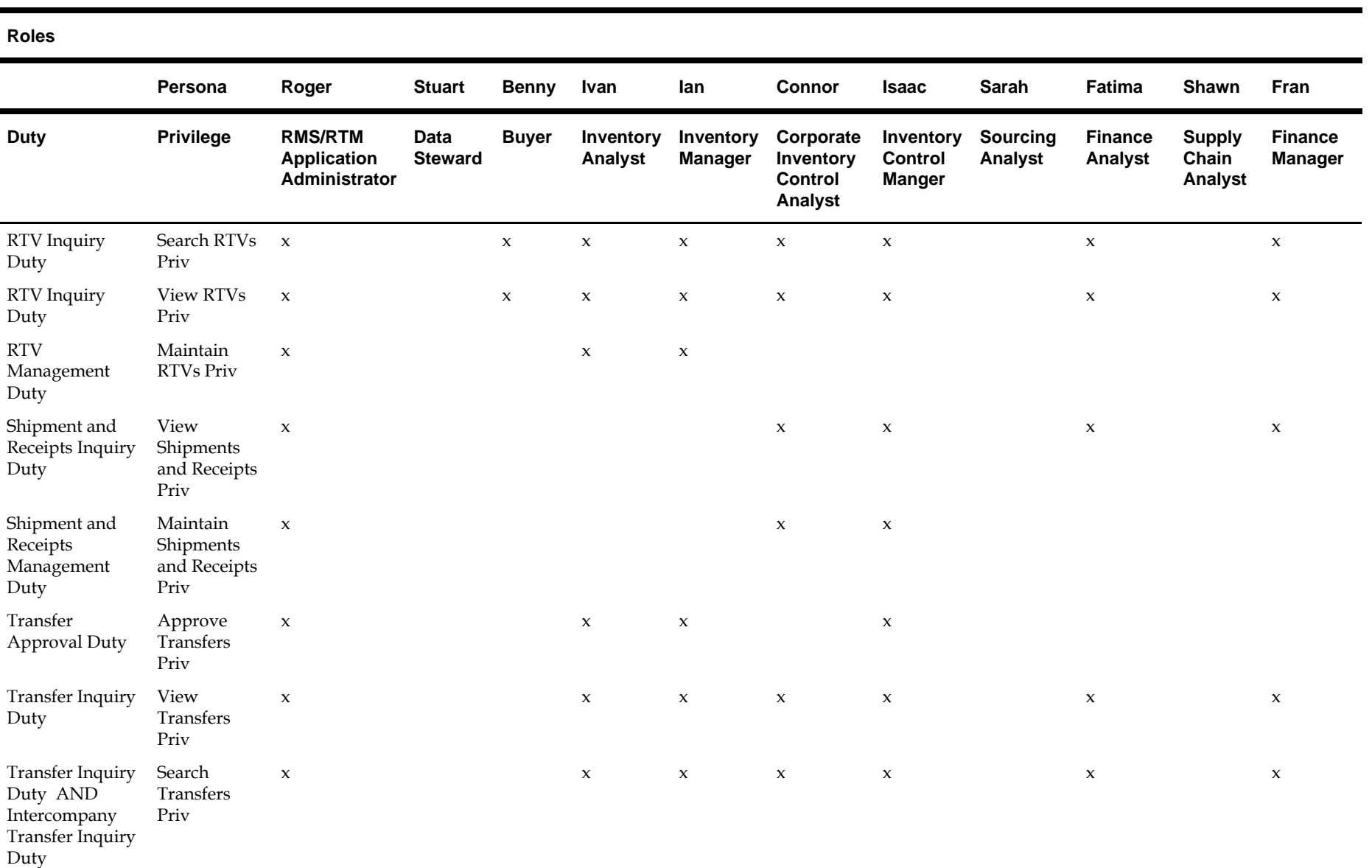

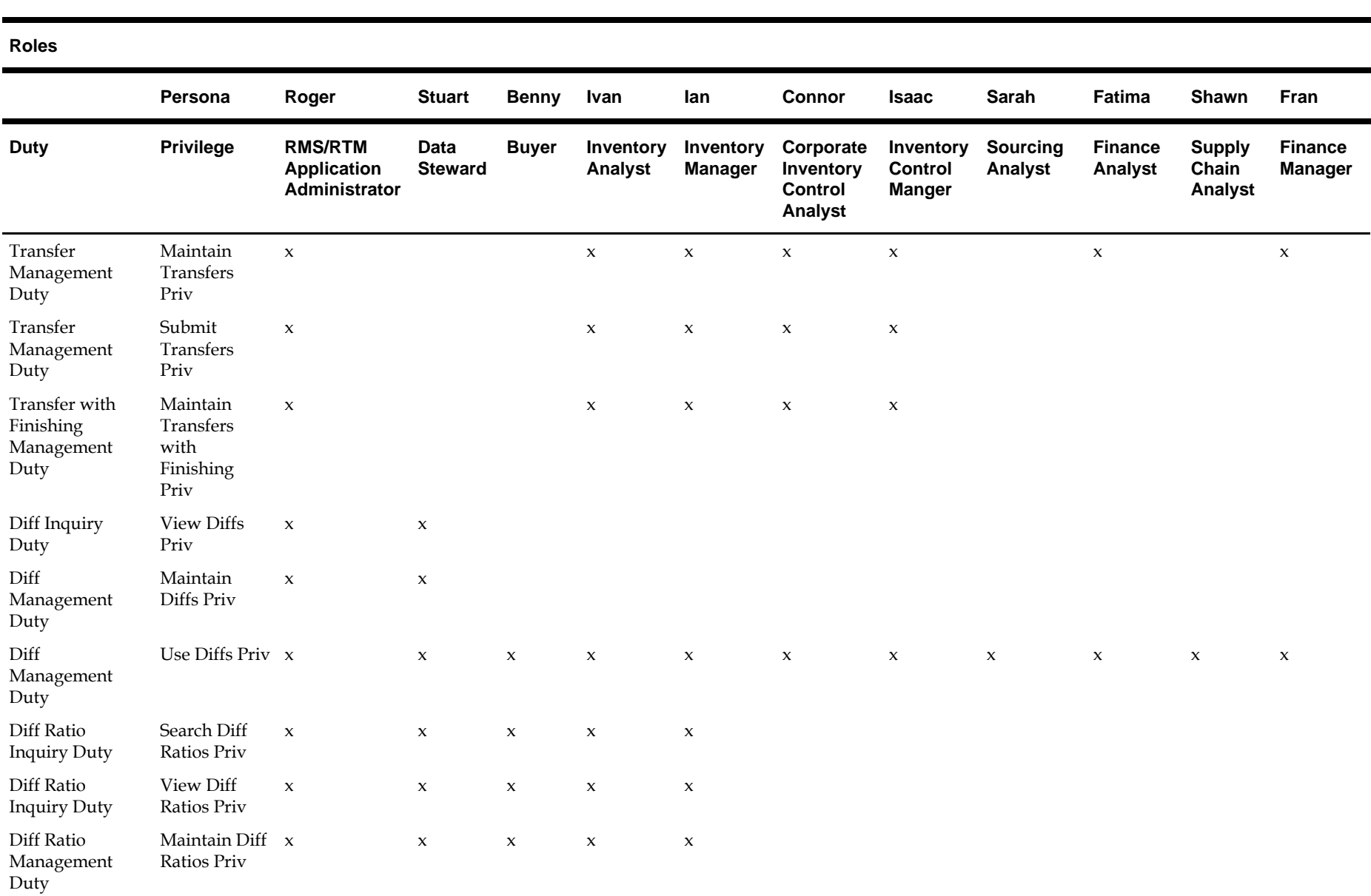

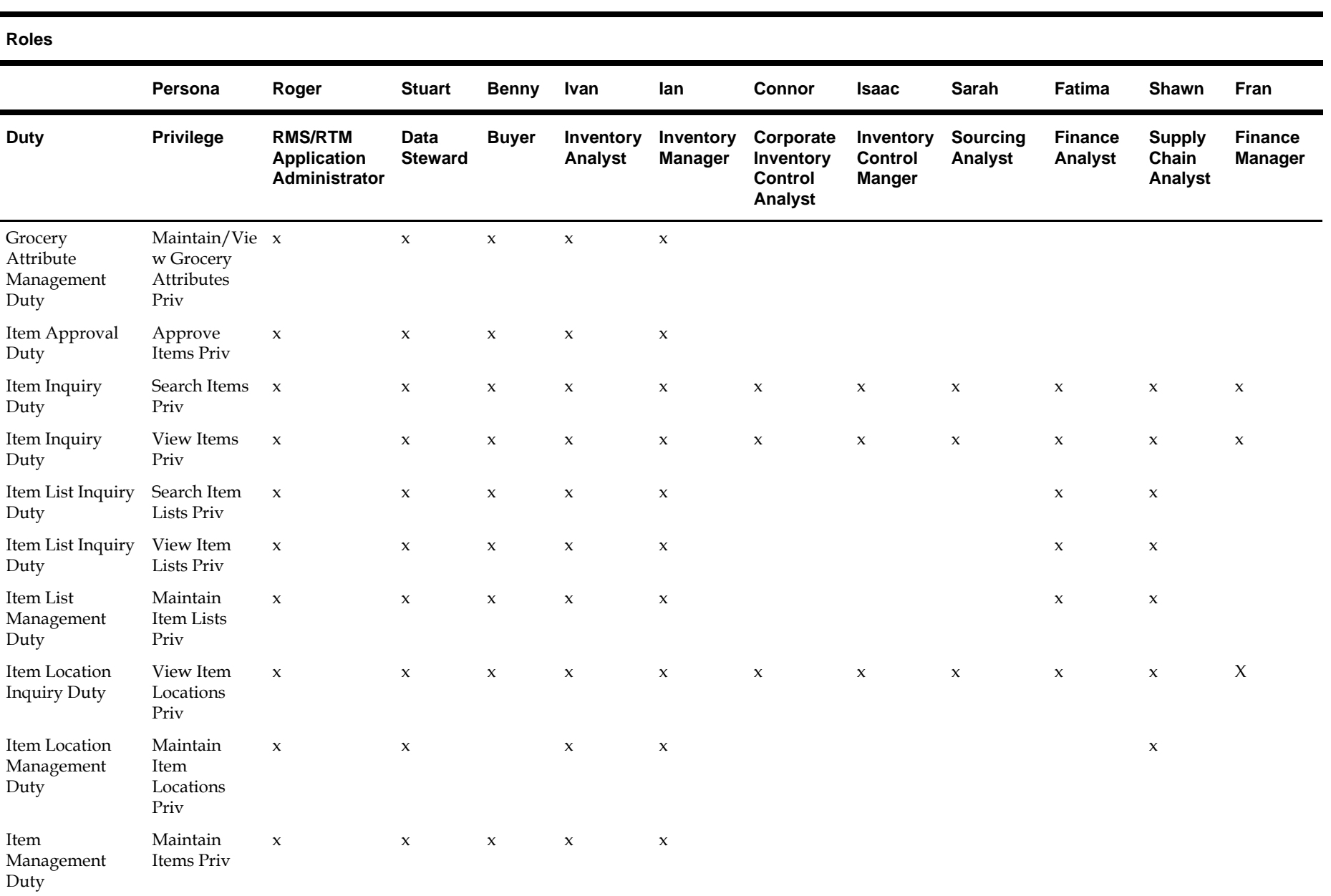

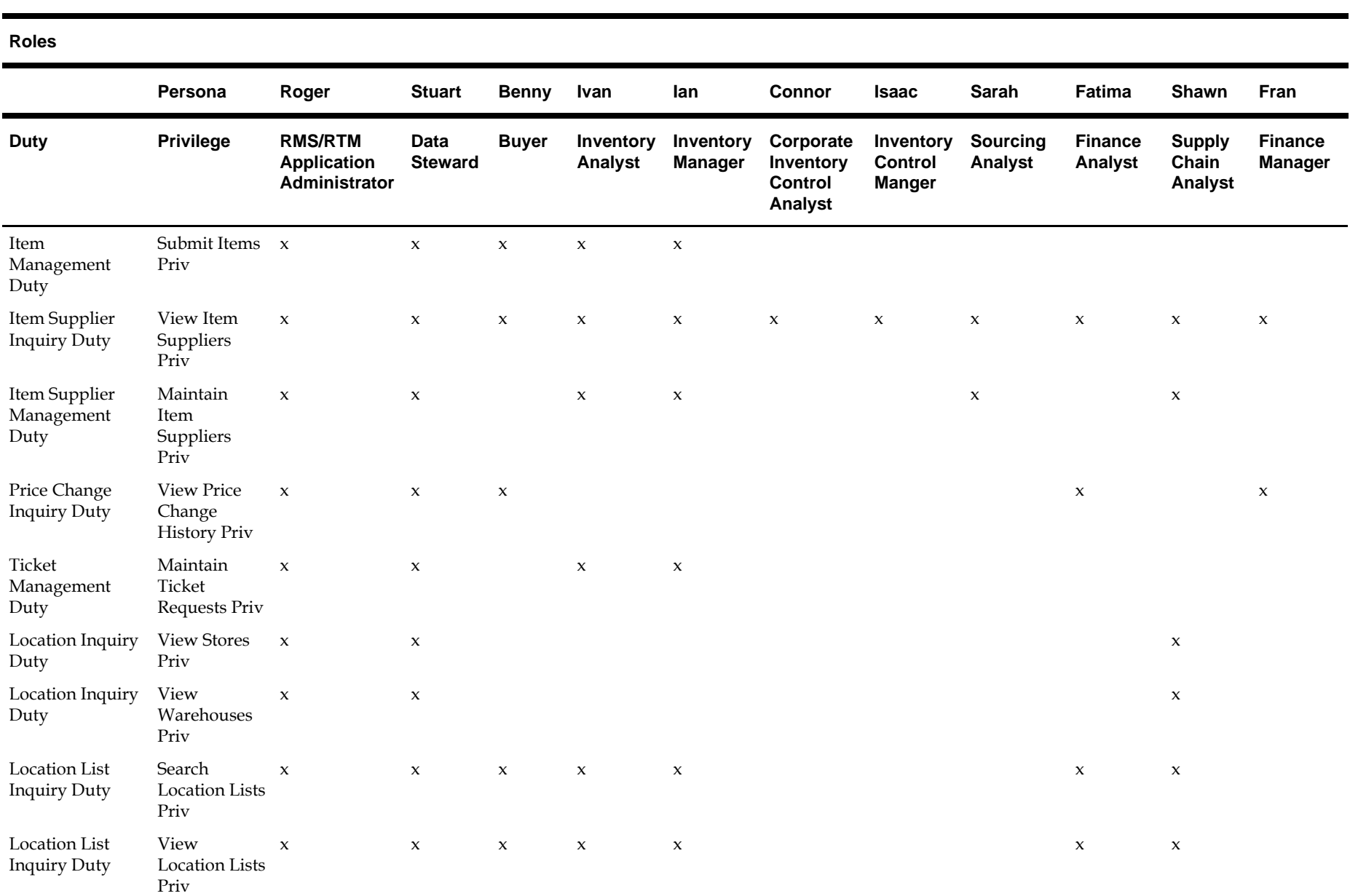

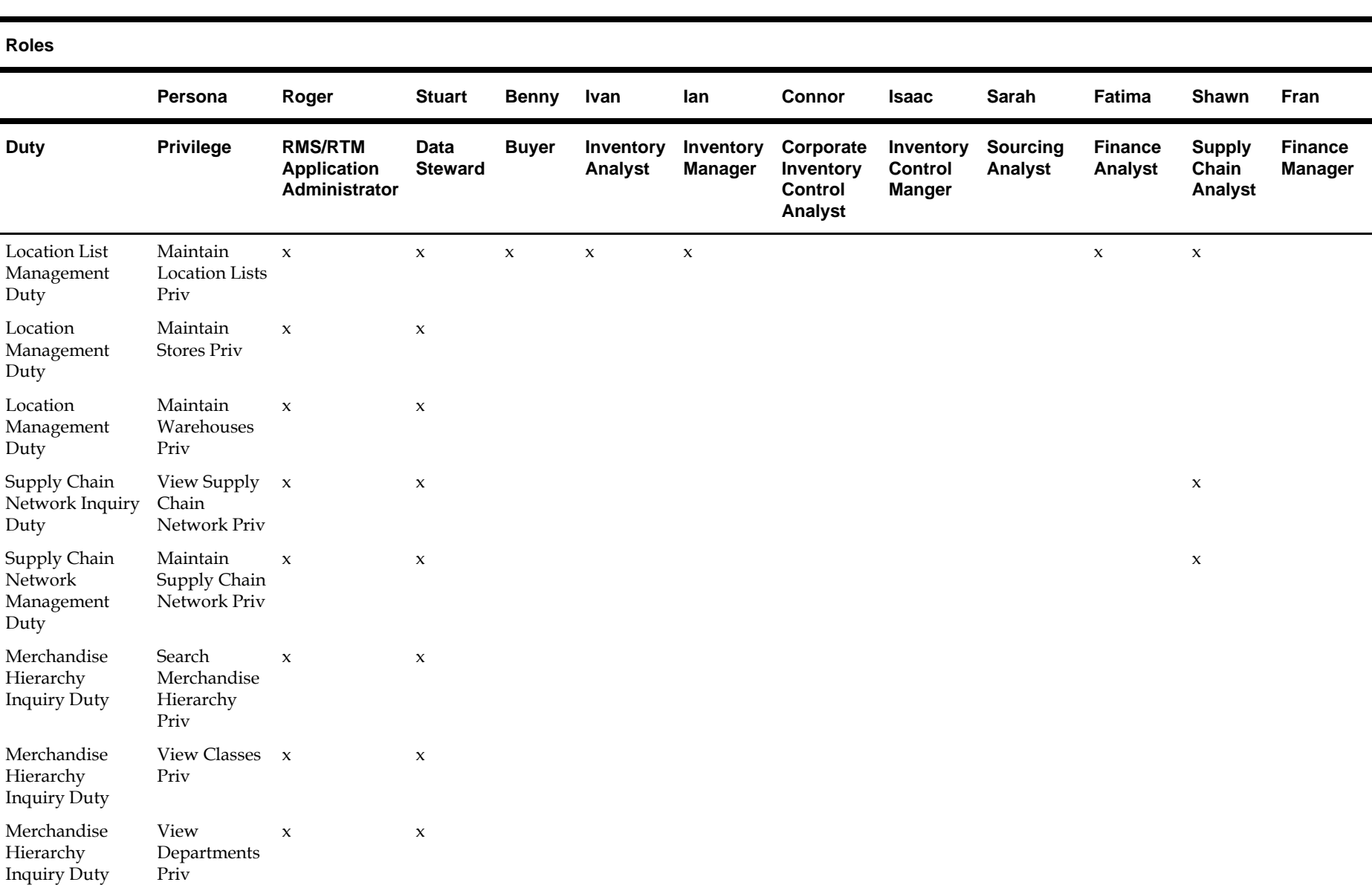

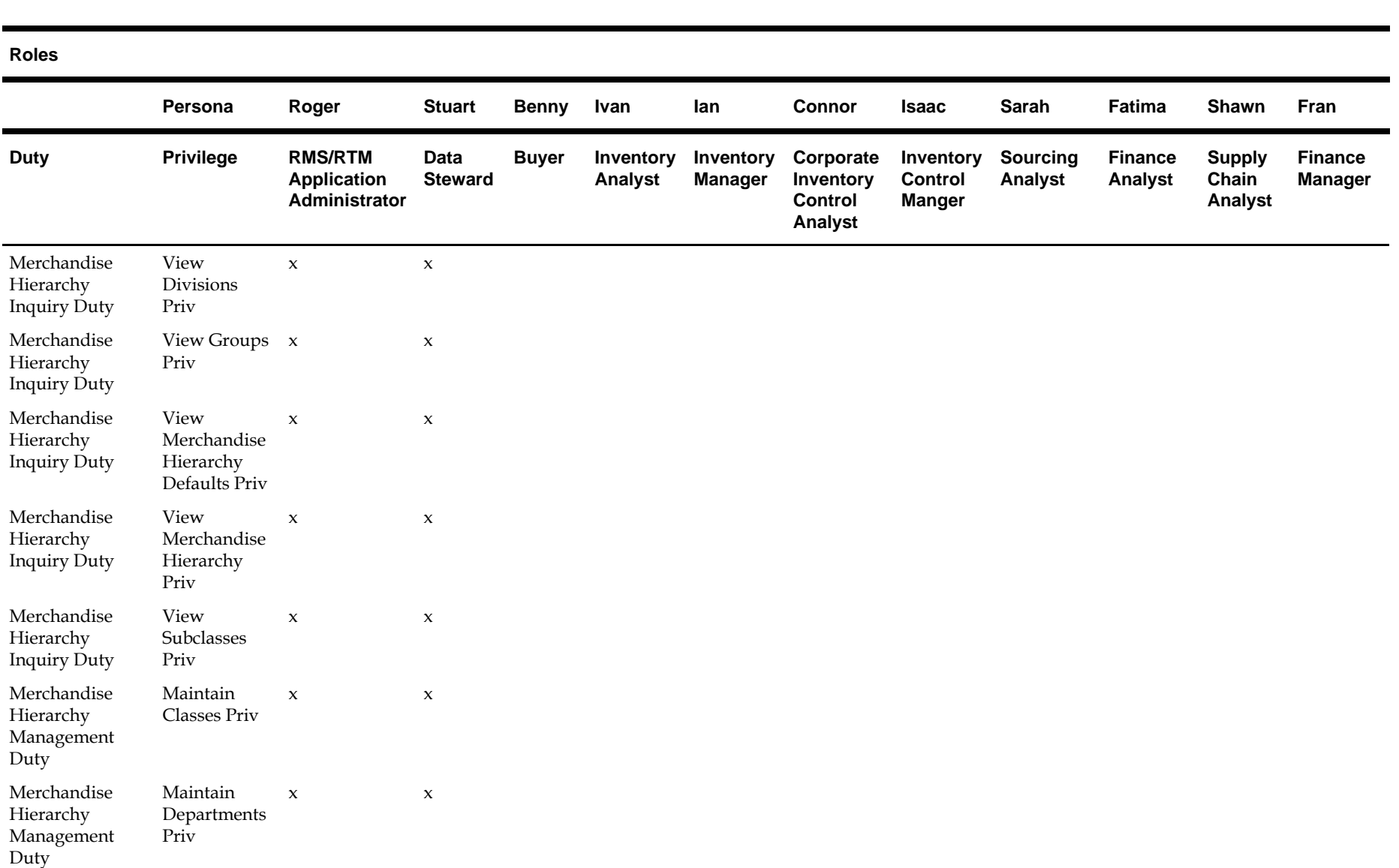

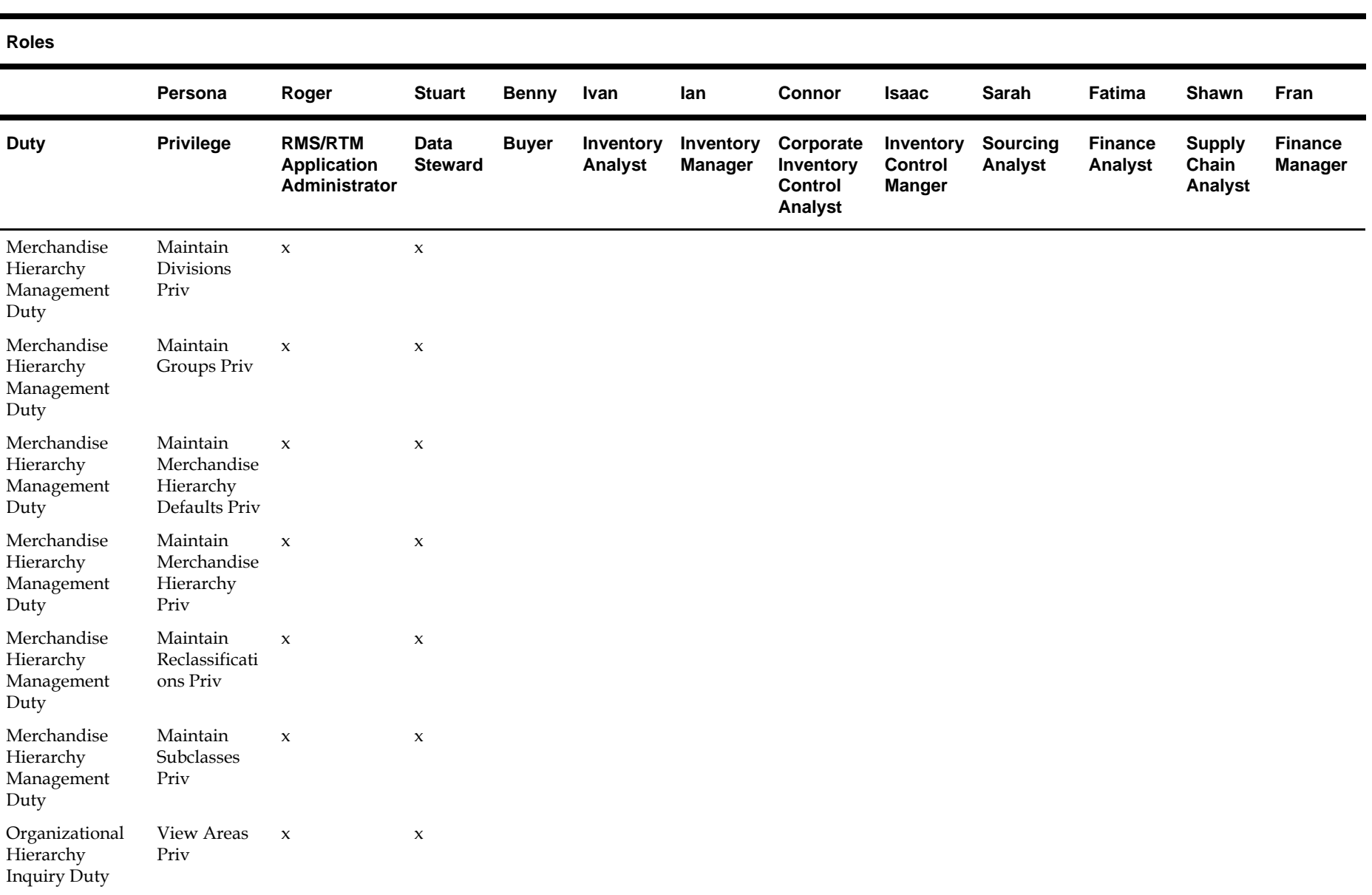

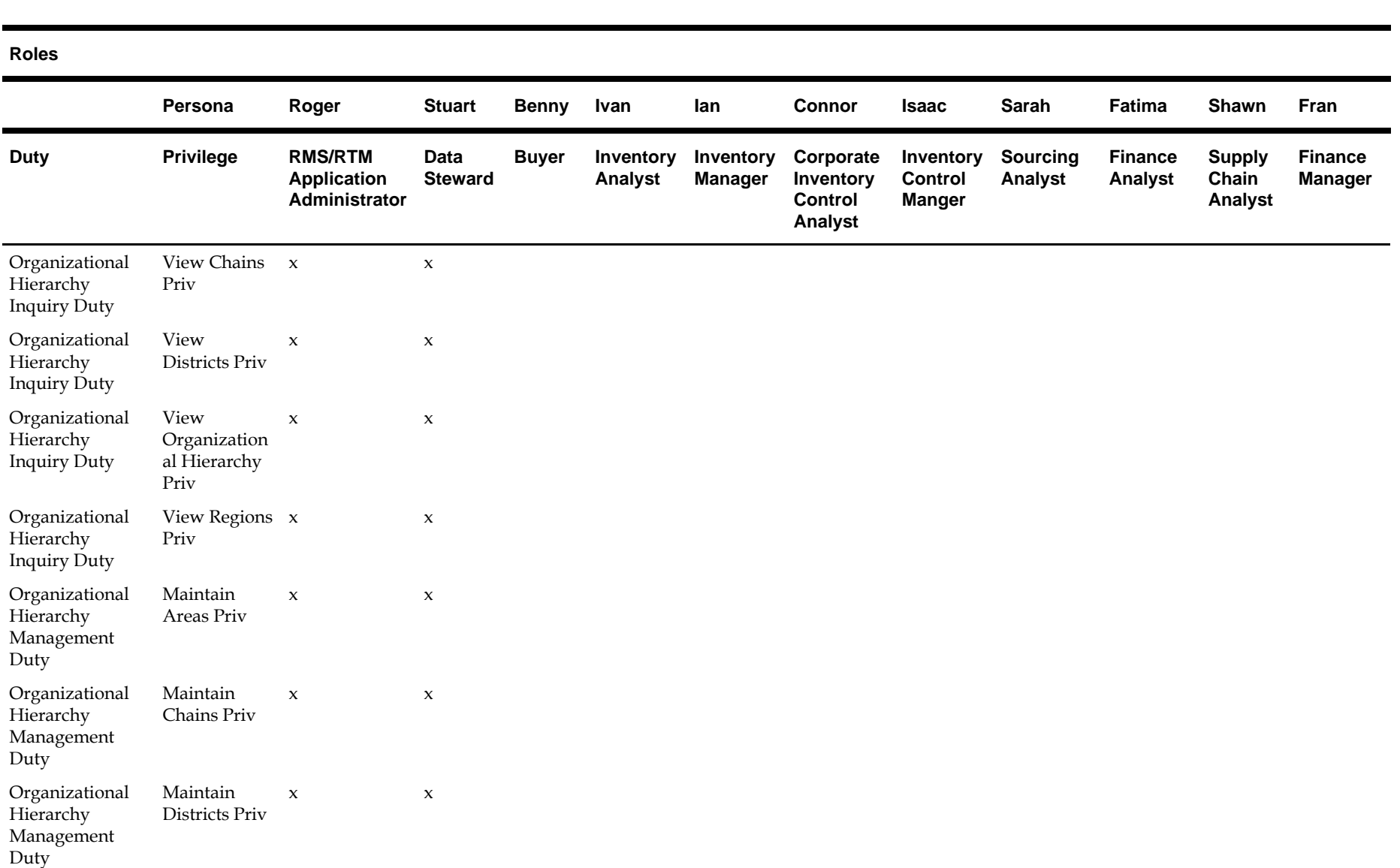

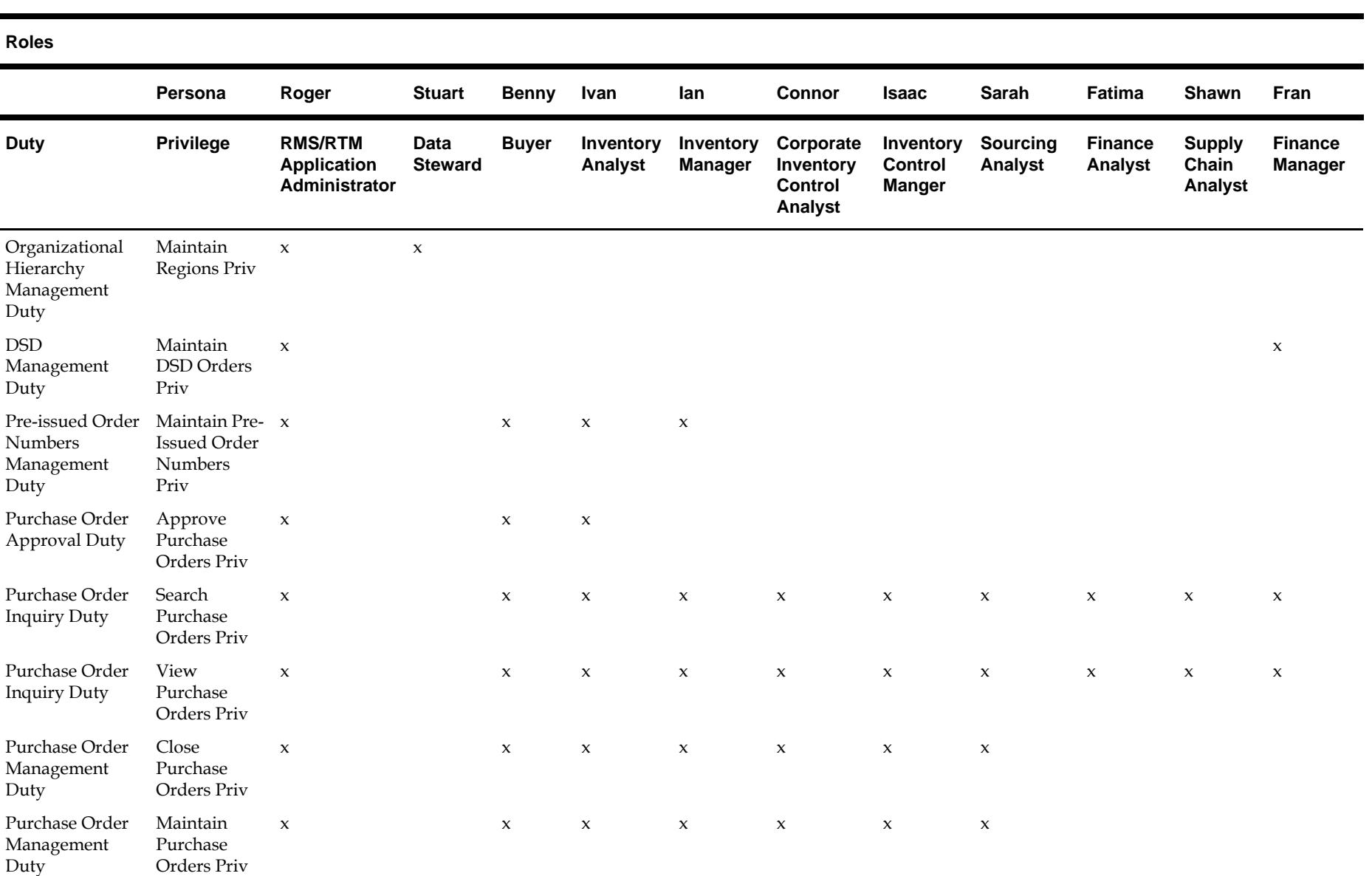

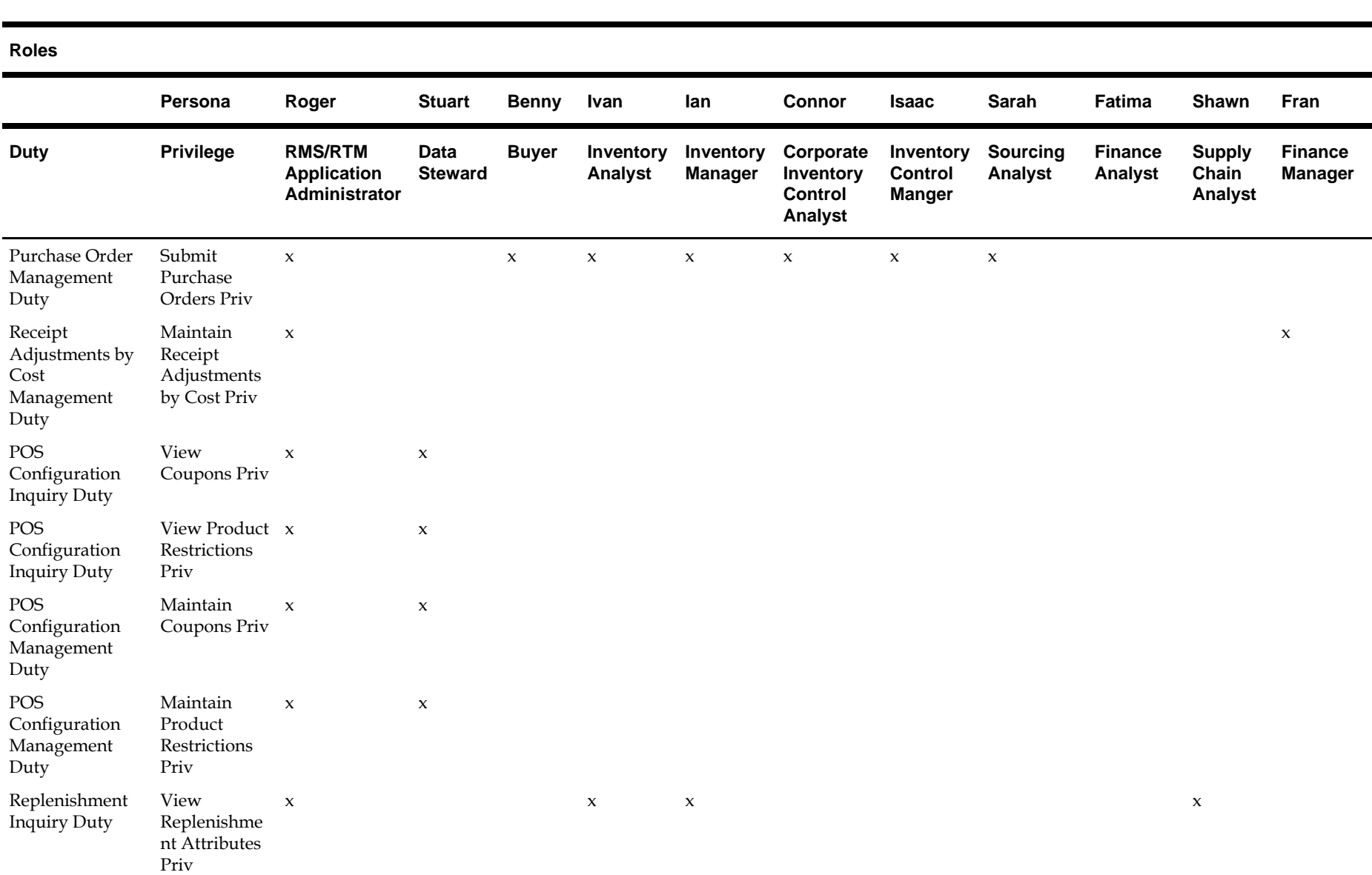

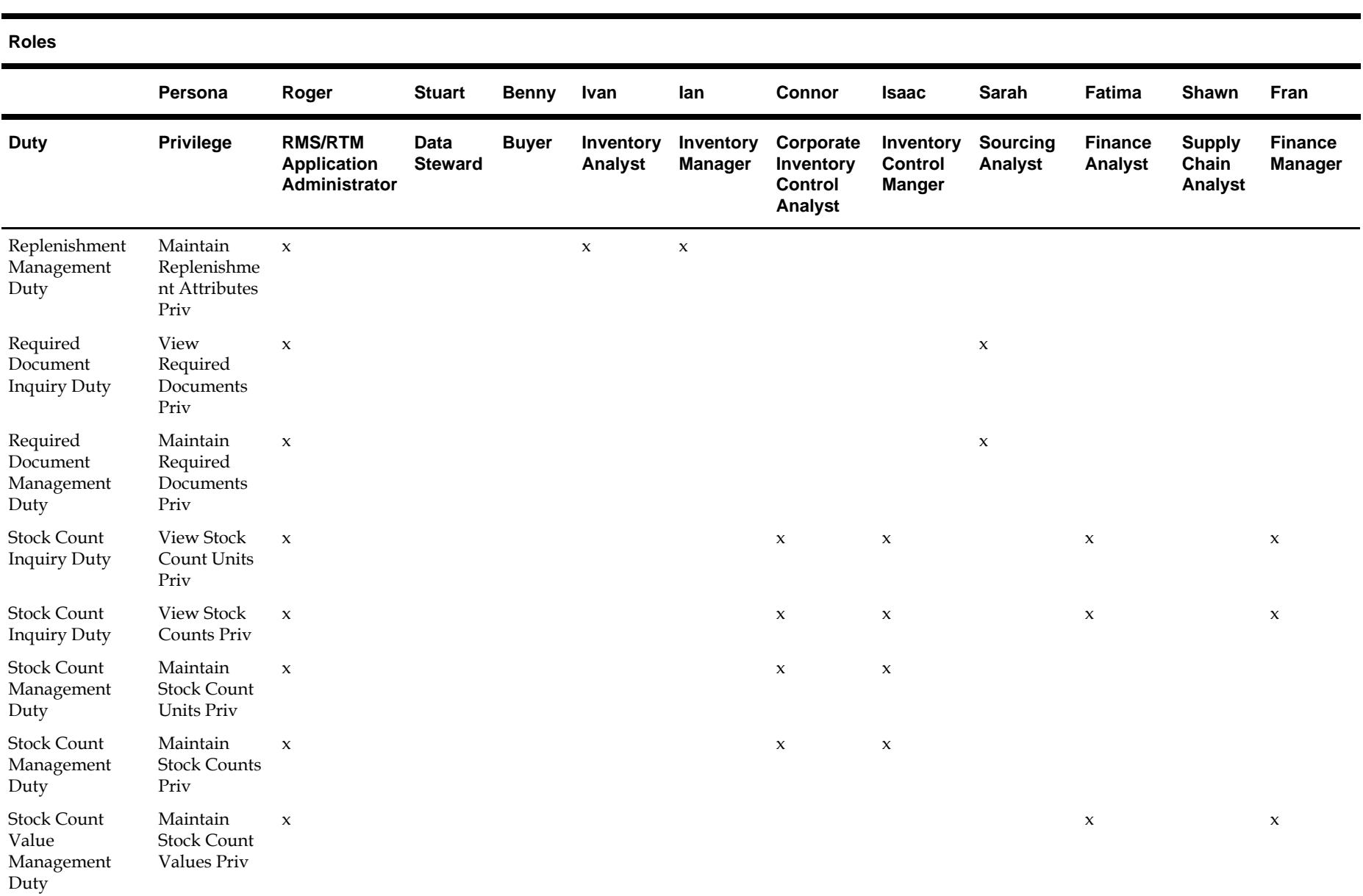
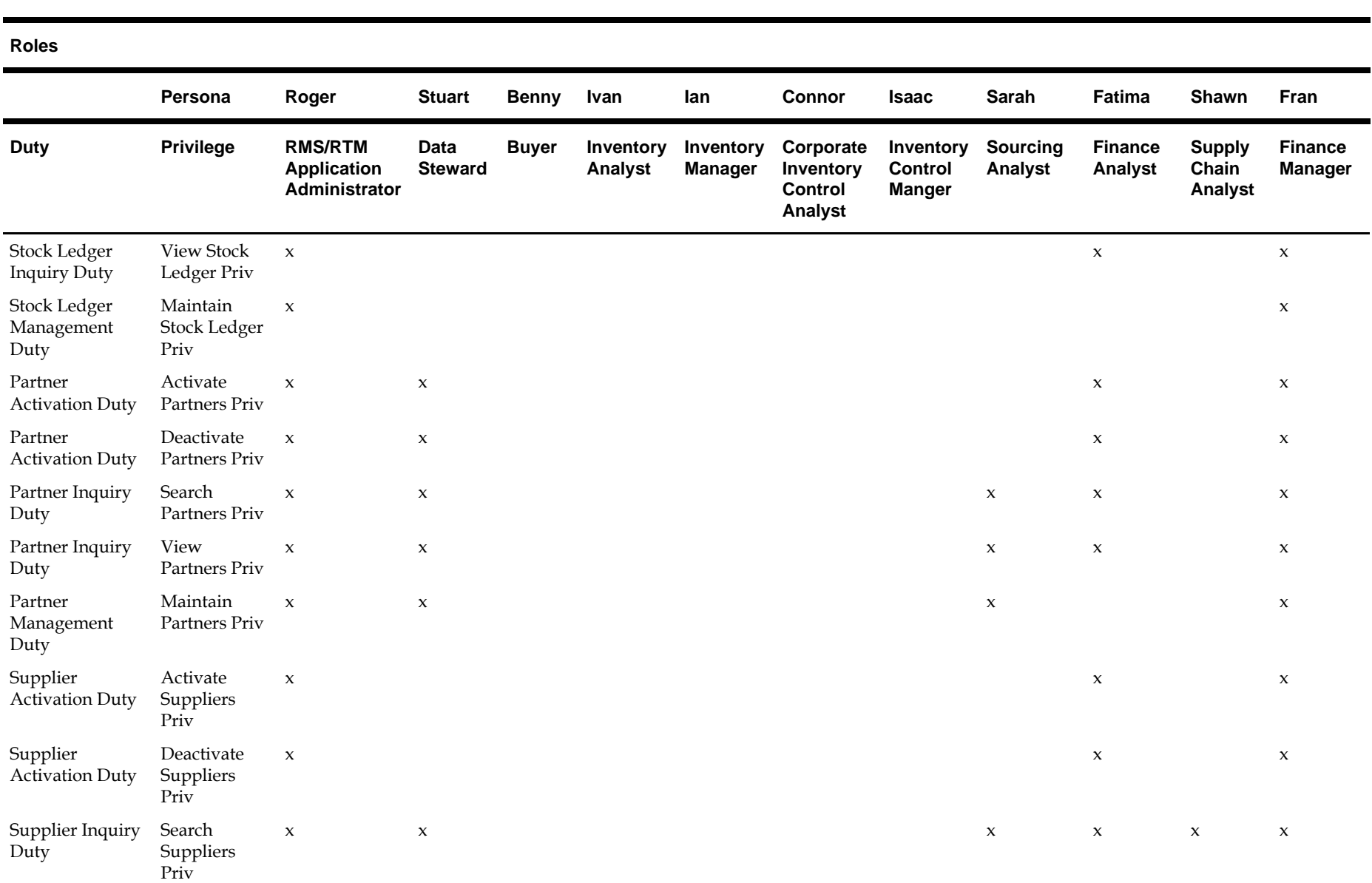

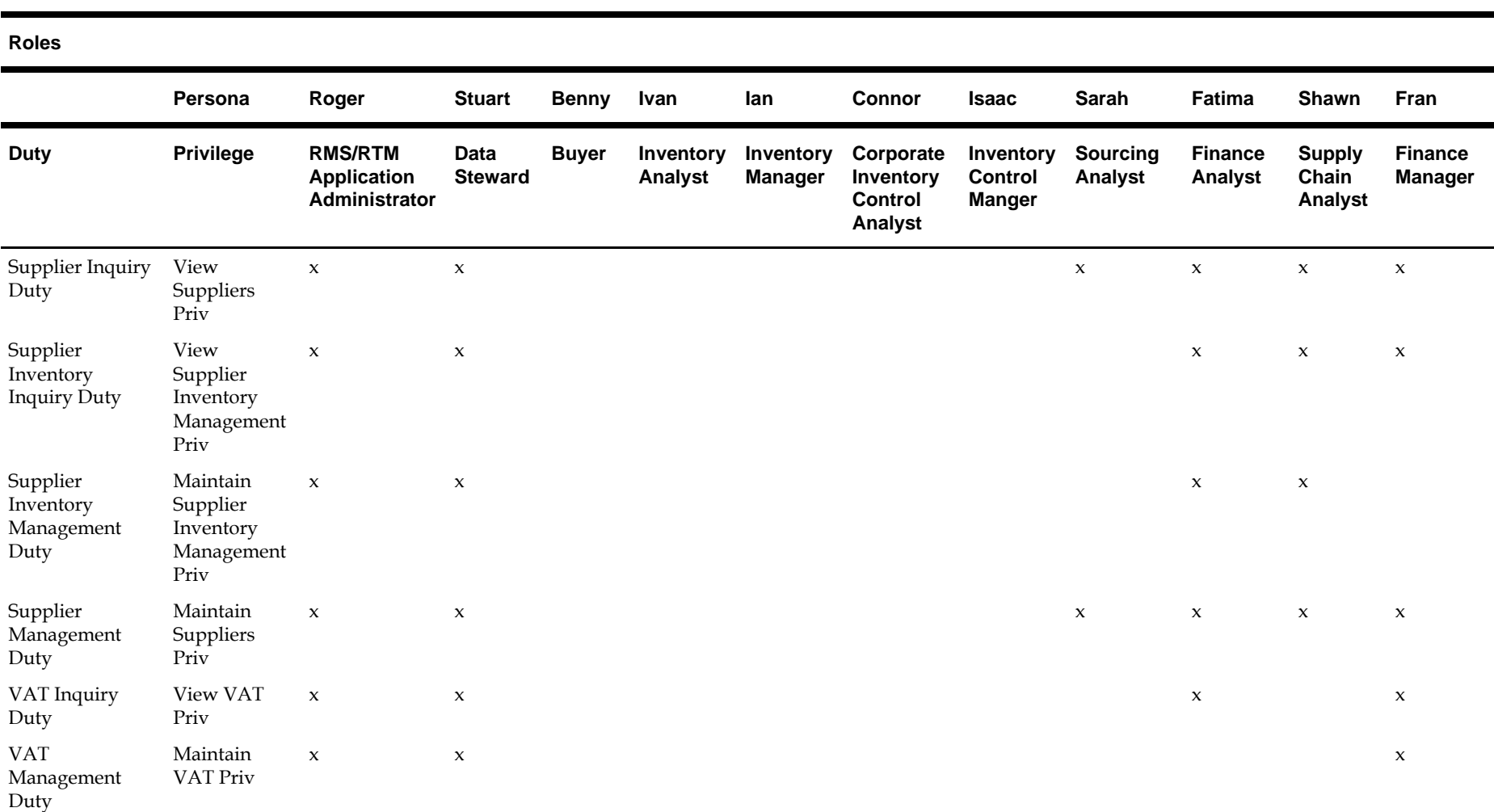

## **Extend the Default Security Reference Implementation**

**Note:** Make sure that the policy store is loaded with the default security configuration. For more information, see the latest *RMS Installation Guide*.

The common decisions made to match your enterprise to the default security reference implementation include the following:

- Do the default job roles match the equivalent job roles in your enterprise?
- Do the jobs in your enterprise exist in the security reference implementation?
- Do the duties performed by the jobs in your enterprise match the duties in the security reference implementation?

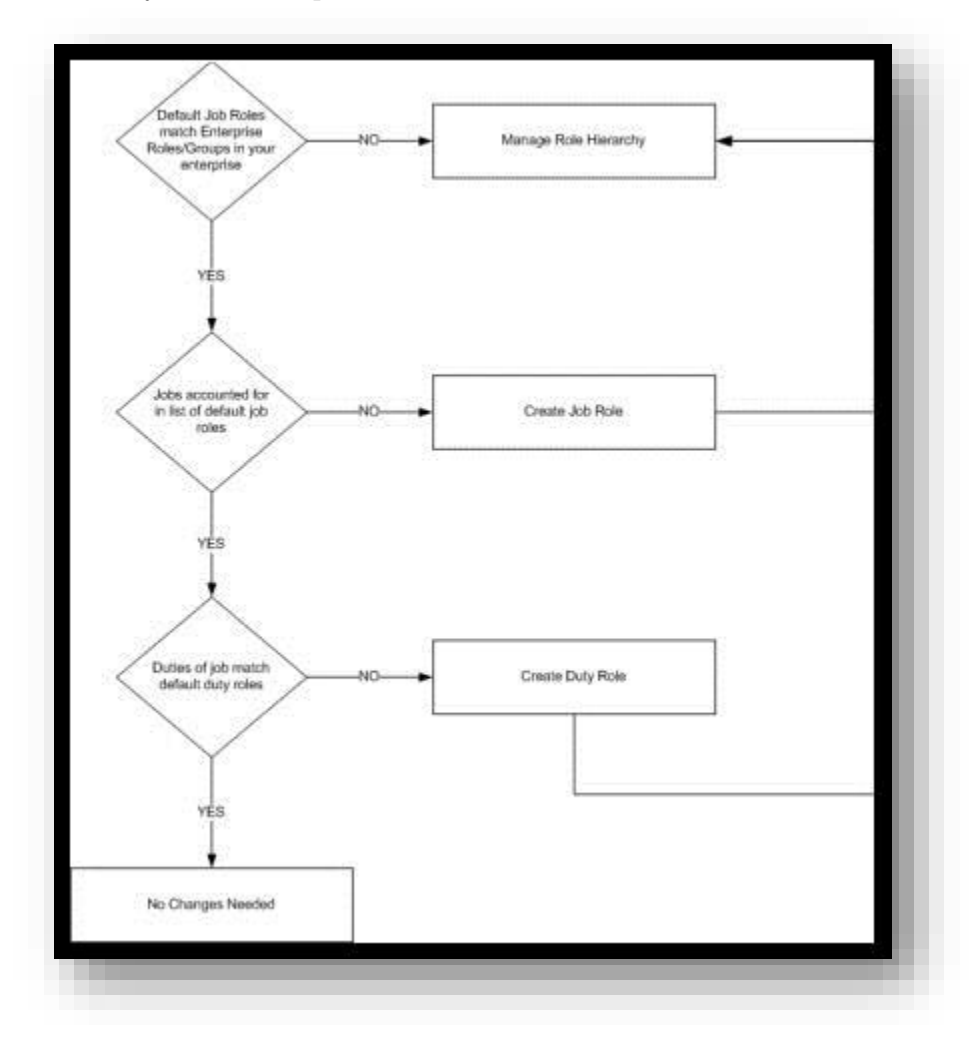

**Note:** It is important when constructing a role hierarchy that circular dependencies are not introduced. A best practice is to leave the default security configuration in place and first incorporate your customized application roles in a test environment.

#### **Managing Roles in Retail Application Administration Console**

Retail Applications provide a way in which retailers can modify the default roles to map to their security groups through the Retail Application Administration Console (RAAC).

RAAC is installed along with the Retail Application. Users with proper security privileges to access RAAC can launch RAAC by clicking on a link from the Retail Application's global menu.

For more details about using RAAC, see the latest *Merchandising Implementation Guide*.

## **Disabling Content**

There are situations where administrators need to disable certain links or the default content such as Dashboards due to unavailability or other reasons. Retail Applications provide the flexibility to disable such content so that the application remains largely unaffected.

#### **Safe Mode**

Applications can choose to serve certain content such as dashboards to users upon launching the application. This is referred to as "Default Content". However sometimes this default content may cause delays in application launch after logging-in or worse it may render the application unusable.

To handle such scenarios Retail Applications provide a feature for Administrators called "Safe Mode" which allows the user to log in without serving up any default content. Once this mode is turned on, no default content is shown to any user when the application is launched.

To turn on this mode the property "uishell.load.safe.mode" must be set to true in the RetailAppsViewController.properties file.

#### **Disabling Links in the Sidebar Menu**

Administrators may occasionally need to disable content launchable from links in the sidebar menu. Retail Applications provide the ability to disable such links.

To disable a link the Administrator must first find the "id" of that link as specified in the SidebarNavigationModel.xml file. This value must then be provided to the property "uishell.sidebar.invalid.item.ids" within the RetailAppsViewController.properties file. To disable more than one link, pass in multiple IDs separated by a comma.

## **Managing Oracle Metadata Services (MDS)**

Retail Applications are built using ADF and one of the features within ADF is the Oracle Metadata Services (MDS) framework which provides a facility for retailers to customize the applications.

Refer to the document, Oracle® Fusion Middleware Developing Fusion Web Applications with Oracle Application Development Framework ( https://docs.oracle.com/middleware/1221/adf/develop/GUID-33CB77F6-6ECD-4B5D-9B95-5874AEDA1A78.htm#ADFFD2077), for more information about MDS.

#### **Overview of Oracle Metadata Services (MDS)**

Oracle Metadata Services (MDS) is a key infrastructure component in Oracle Fusion Middleware. It is the layer through which metadata is loaded, saved, cached, stored, managed, and customized both by various middleware components and by the applications built on Fusion Middleware.

The use of MDS in ADF applications, for example, can allow applications to remember how users like to work, and therefore not require them to set up the application for every session. This may include, for example, saving of common searches and screen layouts for every user. This allows making use of the application easier and more intuitive for the users. MDS provides a foundation that can be leveraged by Oracle Application Development Framework (ADF) applications to provide such persistent personalization.

Oracle Metadata Services (MDS) makes use of metadata repositories or partitions. A Metadata repository or partition contains metadata for Oracle Fusion Middleware components. It can also contain metadata about the configuration of Oracle Fusion Middleware and metadata for applications. Oracle Metadata Services (MDS) stores the customizations in a metadata repository and retrieves them at runtime to merge the customizations with the base metadata to reveal the customized application.

A common issue when a patch is installed for a Retail Application is that certain screens would fail to load or UI elements fail to display data properly.

The cause of this issue is commonly attributed to user personalization on screen elements that are now removed in the patch.

For example, prior to patching the application, users may have saved search criterias on certain screens as a way to conveniently recall their desired search results whenever they use the application. Those saved search criterias are persisted by ADF in the MDS repository. If the patch involves the removal of one of the attributes used in the search criterias, applying the patch will cause the screens that have those search criterias fail to load.

The MDS repository is configured in the WebLogic server where the Retail Application is deployed. The repository is database-based and it is organized or subdivided into partitions. Retail Applications are deployed with their own partition within the server's MDS repository.

It is recommended to not delete the MDS partition during the upgrade of the Retail Application; instead use the functions described in this document to resolve any issues related to MDS.

#### **Using the System MBean Browser and the MDSAAppRuntime MBean**

For managing MDS Customizations in Retail Fusion Applications, use the Oracle Enterprise Manager to perform common metadata service tasks such as exporting, deleting, and importing of MDS Customizations. This can be performed in the Oracle Enterprise Manager using the System MBean Browser and the MDSAppRuntime MBean.

Perform the following steps to access the MDSAppRuntime MBean.

**1.** Log in to the Oracle Enterprise Manager by navigating to the URL in the following format:

http://<host>:<port>/em/

**2.** Click the WebLogic Domain dropdown under the domain name. Navigate to System MBean Browser menu item and click System MBean Browser. The screenshot below hows the RAFDomain as the domain name.

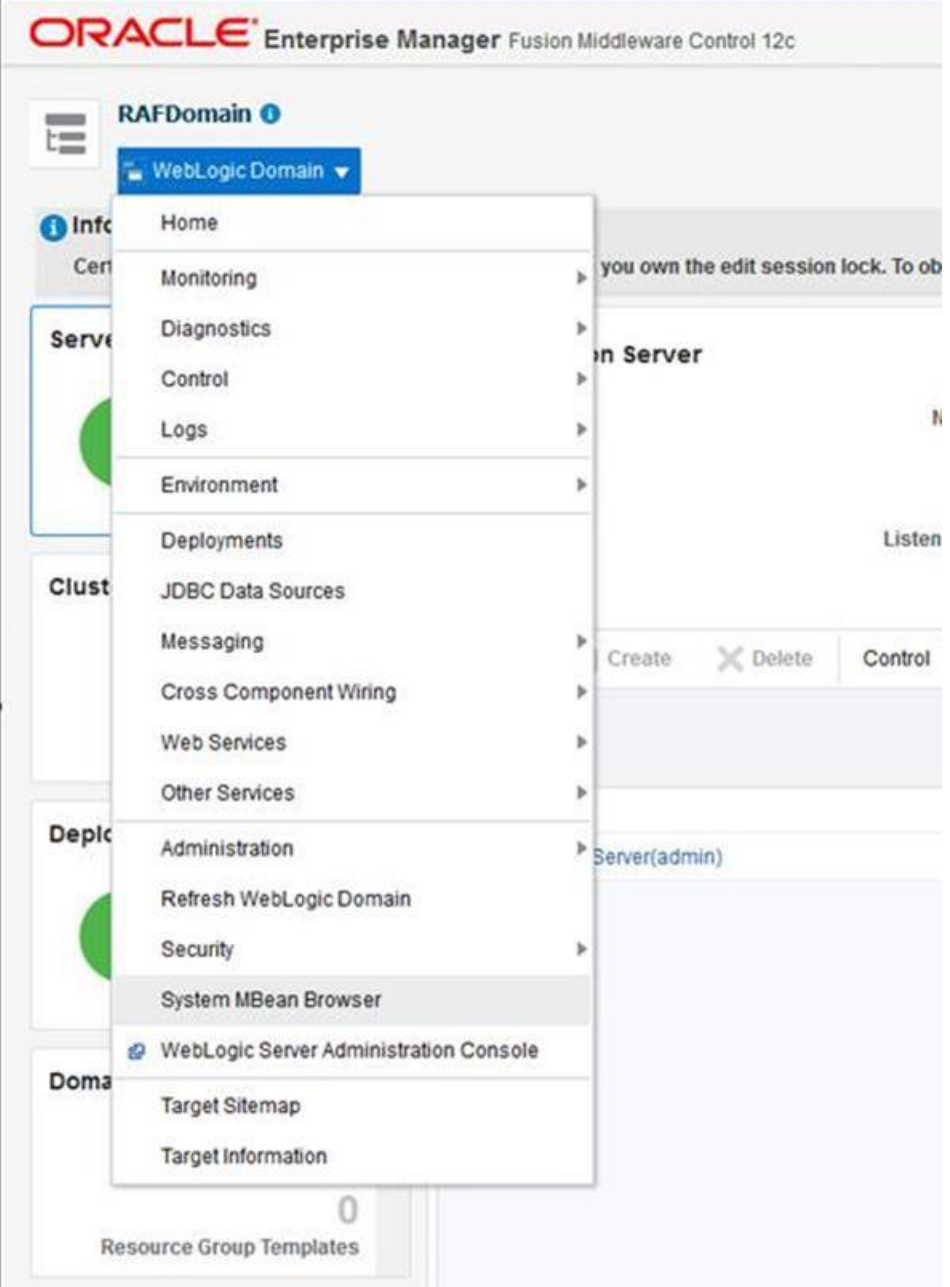

**3.** Under Application Defined MBeans, locate MDSAppRuntime which can be found under the following folder structure:

```
> oracle.mds.lcm
   > Server: AppServer 
        > Application: Application Name 
            > MDSAppRuntime
```
Choose the correct server and the Retail Application name based on your installation. The screenshot below displays RAFServer and RetailAppsFrameworkTest application.

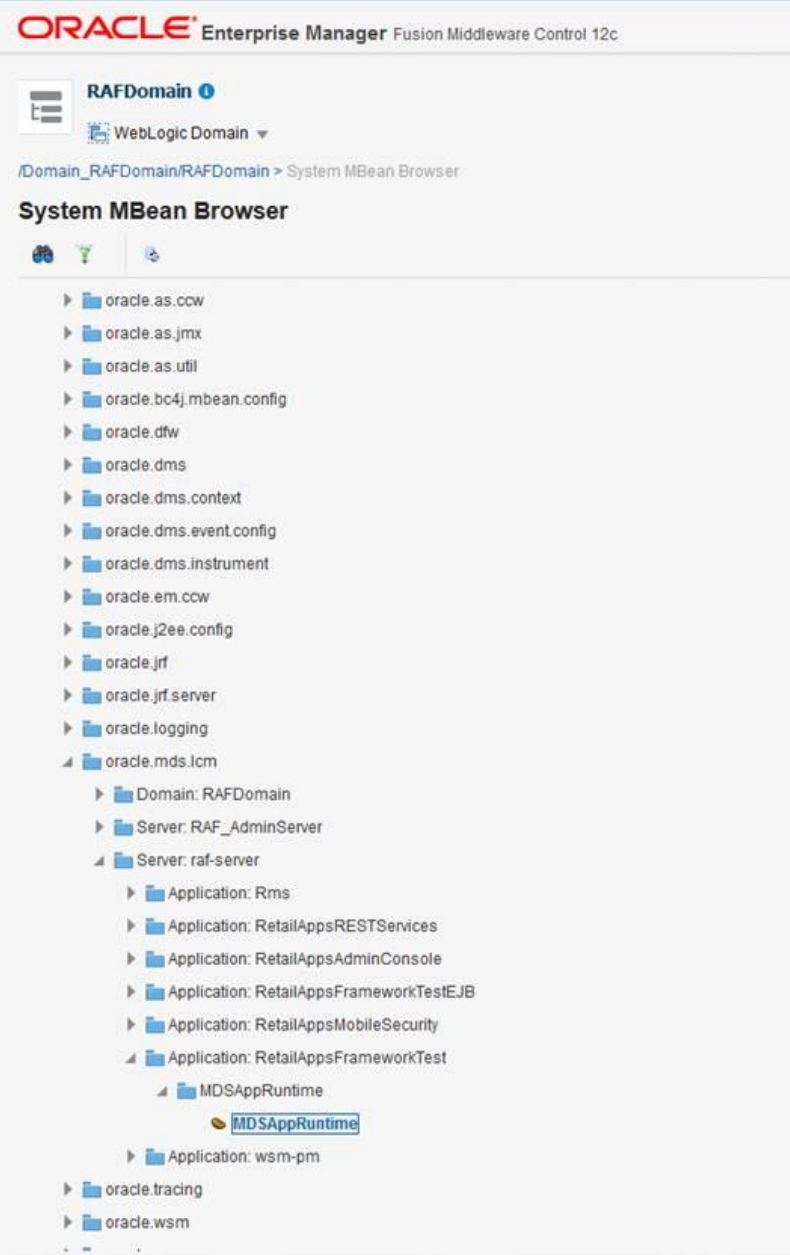

**4.** Click on MDSAppRuntime management bean (MBean).

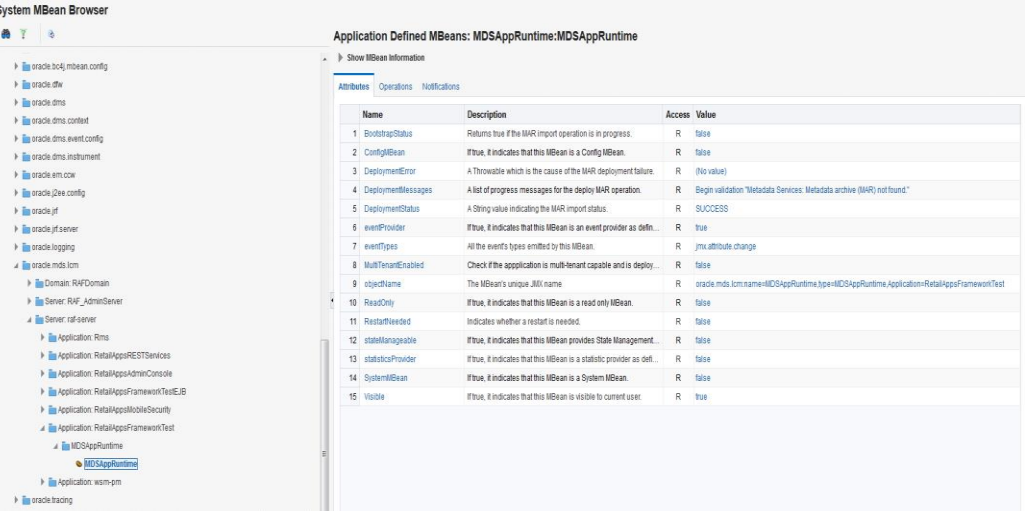

**5.** Select the Operations tab to view the operations available for the MDSAppRuntime MBean.

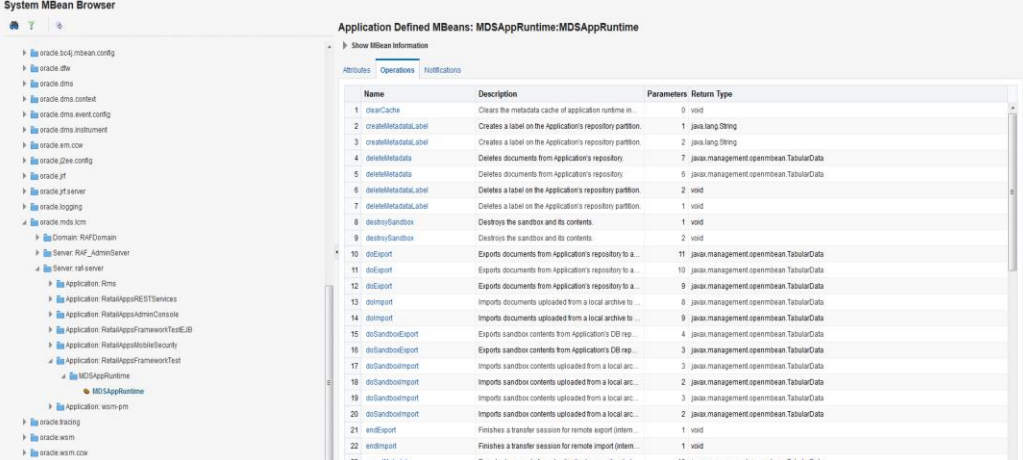

These are the operations which can be used in managing MDS Customizations. The exportMetadata, deleteMetadata, importMetadata, createMetadataLabel, listMetadataLabels, deleteMetadataLabel, and promoteMetadataLabel; will be briefly discussed in the following sections.

#### **Exporting All MDS Customizations**

- **1.** Navigate to the MDSAppRuntime management bean (MBean), as described in the section "Using the System MBean Browser and the MDSAppRuntime MBean."
- **2.** Export metadata by selecting the exportMetadata operation available from the Operations tab.
- **3.** For toLocation, provide a valid absolute path to a directory or archive in the file system to which the selected documents will be exported. This location must be accessible from the machine where the application is running. If it does not exist, a directory will be created except that when the name ends with ".jar", ".JAR", ".zip", or ".ZIP", an archive will be created. Exporting metadata to an existing archive will overwrite the existing file.

Example: /tempDir/downloads/mdsExport/RetailAppsFrameworkTestMDS.zip

- **4.** Click Invoke (located at the upper-right corner of the page) to proceed with the export operation.
- **5.** Click Return to return to the list of operations.

#### **Exporting MDS Customization for a Specific User**

- **1.** Navigate to the MDSAppRuntime management bean (MBean), as described in the section "Using the System MBean Browser and the MDSAppRuntime MBean".
- **2.** Export metadata by selecting the **exportMetadata** operation available from the Operations tab.
- **3.** For **toLocation**, provide a valid absolute path to a directory or archive in the file system to which the selected documents will be exported. This location must be accessible from the machine where the application is running. If it does not exist, a directory will be created except that when the name ends with ".jar", ".JAR", ".zip", or ".ZIP", an archive will be created. Exporting metadata to an existing archive will overwrite the existing file.

Example: /tempDir/downloads/mdsExport/RetailAppsFrameworkTestMDS.zip

**4.** For **docs**, click the pencil icon. On the Edit Parameter popup, click Add, and in the Element box, enter a list of comma-separated, fully qualified document names or document name patterns to export.

To export customizations for a specific page, simply enter the fully qualified base document name in the Element box.

Example:

/oracle/retail/apps/framework/uishell/skin/page/TestTablesAndTrees.jsff You can provide the path to multiple documents to export, by clicking the Add button. Do not provide any docs in case you want to export all customizations for the user.

**5.** For **restrictCustTo**, click the pencil icon. On the Edit Parameter popup, click Add, and in the Element box, enter the list of customization layer names. This can be a list of comma-separated customization layer names used to restrict the operation to only customization documents that match the specified customization layers. Each customization layer name can contain, within a pair of brackets, optional customization layer values and value patterns separated by commas. Wildcards (%) may also be used for restricting the operation. For example:

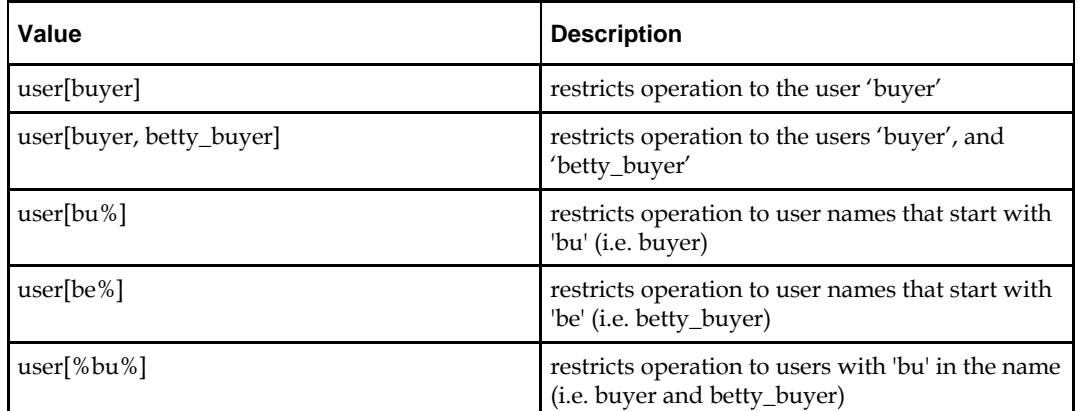

**6.** Click the Invoke button, located at the upper-right corner of the page, to proceed with the export operation.

**7.** A confirmation message will display in the page. Click Return to return to the list of operations.

### **Deleting All MDS Customizations for a User**

- **1.** Navigate to the MDSAppRuntime management bean (MBean), as described in the section "Using the System MBean Browser and the MDSAppRuntime MBean".
- **2.** Delete metadata by selecting the **deleteMetadata** operation available from the Operations tab.
- **3.** For **docs**, click the pencil icon. On the Edit Parameter popup, click Add, and in the Element box, enter a list of comma-separated, fully qualified document names or document name patterns

To delete all customizations for a user, enter **"/\*\*"** (without the quotes). This will recursively delete all customizations under "/" including any other customizations located in the folder(s) under it. Click OK.

**4.** For **restrictCustTo**, click the pencil icon. On the Edit Parameter popup, click Add, and in the Element box, enter the list of customization layer names. This can be used to restrict the operation to only customization documents that match the specified customization layers.

Each customization layer name can contain, within a pair of brackets, optional customization layer values and value patterns separated by commas. Wildcards (%) may also be used for restricting the operation. For example

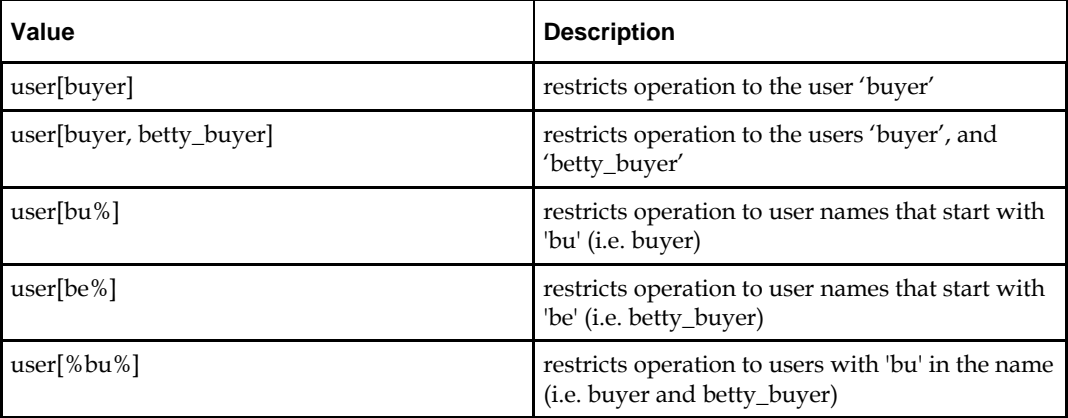

- **5.** Click the Invoke button, located at the upper-right corner of the page, to proceed with the delete operation.
- **6.** A confirmation message will display in the page. Click Return to return to the list of operations.

#### **Deleting a Customization for a Specific Page for All the Users**

- **1.** Navigate to the MDSAppRuntime management bean (MBean), as described in the section "Using the System MBean Browser and the MDSAppRuntime MBean".
- **2.** Delete metadata by selecting the **deleteMetadata** operation available from the Operations tab.
- **3.** For **excludeBaseDocs**, select true. This is a Boolean value indicating whether to exclude base metadata documents from being deleted.
- **4.** For **docs**, click the pencil icon. On the Edit Parameter popup, click Add, and in the Element box, enter a list of comma-separated, fully qualified document names or document name patterns.
- **5.** To delete customizations for a specific page, simply enter the fully qualified base document name in the Element box.

Example:

/oracle/retail/apps/framework/uishell/skin/page/TestTablesAndTrees.jsff

- **6.** You can provide the path to multiple documents to be deleted, by clicking the Add button. When done, click on the OK button.
- **7.** For **restrictCustTo**, click the pencil icon. On the Edit Parameter popup, click Add, and in the Element box, enter the list of customization layer names. This can be used to restrict the operation to only customization documents that match the specified customization layers.

Each customization layer name can contain, within a pair of brackets, optional customization layer values and value patterns separated by commas. Wildcards (%) may also be used for restricting the operation.

To delete customizations for all users, you may either:

- **a.** remove any values for restrictCustTo or
- **b.** enter "user[%]" in the Element box.

For Example:

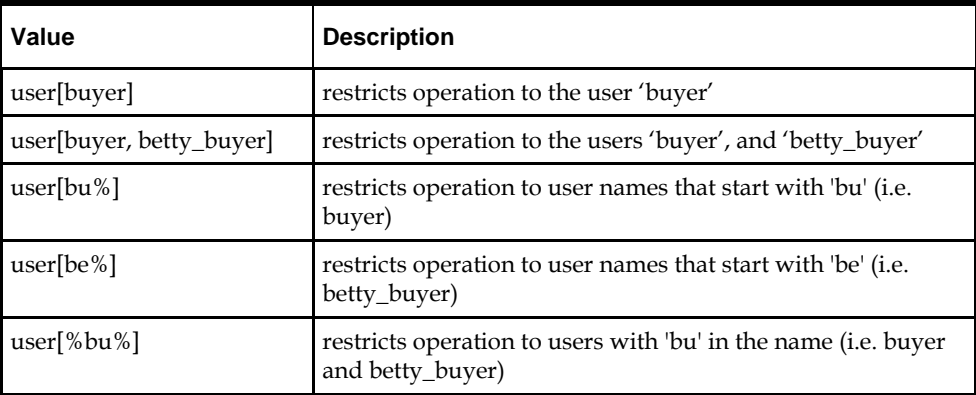

**8.** Click on the Invoke button, located at the upper-right corner of the page, to proceed with the delete operation.

**9.** A confirmation message will display in the page. Click Return to return to the list of operations.

#### **Deleting a Customization for a Specific Page for a Particular User**

- **1.** Navigate to the MDSAppRuntime management bean (MBean), as described in the section "Using the System MBean Browser and the MDSAppRuntime MBean".
- **2.** Delete metadata by selecting the **deleteMetadata** operation available from the Operations tab.
- **3.** For **excludeBaseDocs**, select true. A Boolean value indicating whether to exclude base metadata documents from being deleted.
- **4.** For docs, click the pencil icon. On the Edit Parameter popup, click Add, and in the Element box, enter a list of comma-separated, fully qualified document names or document name patterns.

**5.** To delete customizations for a specific page, simply enter the fully qualified base document name in the Element box.

Example: /oracle/retail/apps/framework/uishell/skin/page/TestTablesAndTrees.jsff

- **6.** You can provide the path to multiple documents to be deleted, by clicking the Add button. When done, click on the OK button.
- **7.** For **restrictCustTo**, click the pencil icon. On the Edit Parameter popup, click Add, and in the Element box, enter the list of customization layer names. This can be used to restrict the operation to only customization documents that match the specified customization layers.

Each customization layer name can contain, within a pair of brackets, optional customization layer values and value patterns separated by commas. Wildcards (%) may also be used for restricting the operation.

To delete customizations for a particular user, enter "user[<username>]" in the Element box. See the table below for other examples.

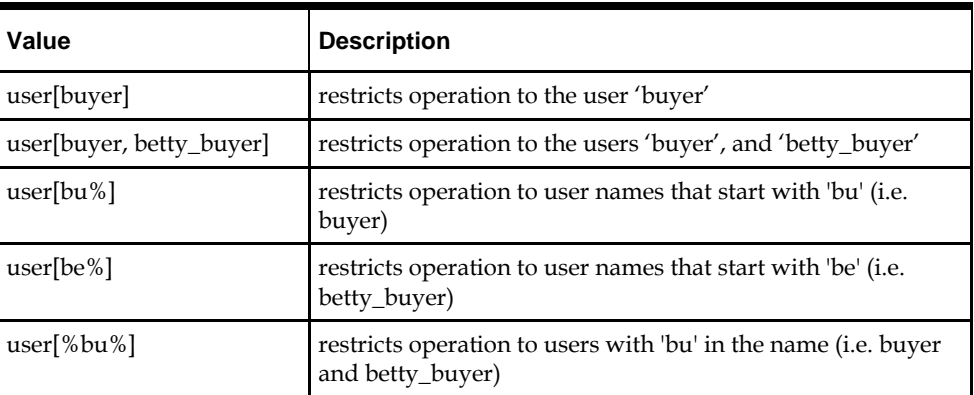

For Example:

**8.** Click on the Invoke button, located at the upper-right corner of the page, to proceed with the delete operation.

**9.** A confirmation message will display in the page. Click Return to return to the list of operations.

#### **Importing all MDS Customizations**

- **1.** Navigate to the MDSAppRuntime management bean (MBean), as described in the section "Using the System MBean Browser and the MDSAppRuntime MBean".
- **2.** Import metadata by selecting the importMetadata operation available from the Operations tab.
- **3.** For fromLocation, enter the path of the directory or archive from which the documents will be imported.

Example: /tempDir/downloads/mdsExport/RetailAppsFrameworkTestMDS.zip

- **4.** Click on the Invoke button, located at the upper-right corner of the page, to proceed with the import operation.
- **5.** A confirmation message will display in the page. Click Return to return to the list of operations.

## **Importing a Specific Page Customization for a User**

- **1.** Navigate to the MDSAppRuntime management bean (MBean), as described in the section "Using the System MBean Browser and the MDSAppRuntime MBean".
- **2.** Import metadata by selecting the **importMetadata** operation available from the Operations tab.
- **3.** For **fromLocation**, enter the path of the directory or archive from which the documents will be imported.

Example: /tempDir/downloads/mdsExport/RetailAppsFrameworkTestMDS.zip

- **4.** For **excludeBaseDocs**, select true. A Boolean value indicating whether to exclude base metadata documents from being imported.
- **5.** For docs, click the pencil icon. On the Edit Parameter popup, click Add, and in the Element box, enter a list of comma-separated, fully qualified document names or document name patterns.

To import customizations for a specific page, simply enter the fully qualified base document name in the Element box. Example:

/oracle/retail/apps/framework/uishell/skin/page/TestTablesAndTrees.jsff

- **6.** You can provide the path to multiple documents to be imported, by clicking the Add button. When done, click on the OK button.
- **7.** For restrictCustTo, click the pencil icon. On the Edit Parameter popup, click Add, and in the Element box, enter the list of customization layer names. This can be used to restrict the operation to only customization documents that match the specified customization layers.

Each customization layer name can contain, within a pair of brackets, optional customization layer values and value patterns separated by commas. Wildcards (%) may also be used for restricting the operation.

To import customizations for a particular user, enter "user[<username>]" in the Element box. See the table below for other examples.

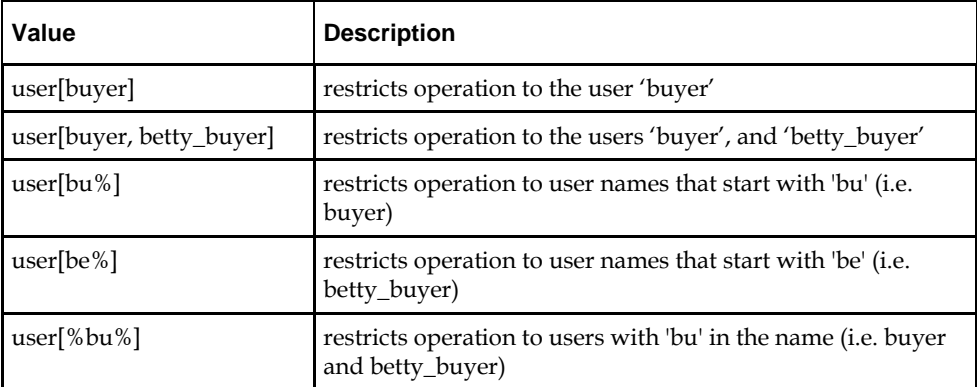

For example:

**8.** Click on the Invoke button, located at the upper-right corner of the page, to proceed with the import operation.

**9.** A confirmation message will display in the page. Click Return to return to the list of operations.

## **Creating Metadata Labels**

**1.** Navigate to the MDSAppRuntime management bean (MBean), as described in the section "Using the System MBean Browser and the MDSAppRuntime MBean".

- **2.** Create metadata label by selecting the createMetadataLabel operation available from the Operations tab.
- **3.** For label, enter a valid name of the new metadata label to be created.
- **4.** Click on the Invoke button, located at the upper-right corner of the page, to proceed with the operation.
- **5.** A confirmation message will display in the page. Click Return to return to the list of operations.

#### **Promoting Metadata Labels**

- **1.** Navigate to the MDSAppRuntime management bean (MBean), as described in the section "Using the System MBean Browser and the MDSAppRuntime MBean".
- **2.** Promote metadata label by selecting the promoteMetadataLabel operation available from the Operations tab.
- **3.** For label, enter a valid name of the new metadata label to be promoted. Promoting metadata labels can be used to roll back to an earlier version of the document, as captured by the label.
- **4.** Click on the Invoke button, located at the upper-right corner of the page, to proceed with the operation.
- **5.** A confirmation message will display in the page. Click Return to return to the list of operations.

#### **Listing Metadata Labels**

- **1.** Navigate to the MDSAppRuntime management bean (MBean), as described in the section "Using the System MBean Browser and the MDSAppRuntime MBean".
- **2.** List all metadata labels by selecting the listMetadataLabels operation available from the Operations tab.
- **3.** Click on the Invoke button, located at the upper-right corner of the page, to proceed with the operation.
- **4.** This will list all the available metadata labels previously created. You can use this, for example, to get the latest metadata label that you want to promote.
- **5.** Click Return to return to the list of operations.

#### **Deleting Metadata Labels**

- **1.** Navigate to the MDSApp**R**untime management bean (MBean), as described in the section "Using the System MBean Browser and the MDSAppRuntime MBean".
- **2.** Delete metadata label by selecting the deleteMetadataLabel operation available from the Operations tab.
- **3.** For label, enter a valid name of the metadata label to be deleted.
- **4.** Click on the Invoke button, located at the upper-right corner of the page, to proceed with the operation.

A confirmation message will display in the page. Click Return to return to the list of operations.

# **Security in Retail Applications**

Retail Applications leverage ADF's security framework that is based on the Oracle Platform Security Services.

This section discusses the various assumptions around security for Retail Applications

# **SSO Setup for RAF Applications**

RAF provides the following applications as enterprise archive (EAR) files to Retail Applications. By default, these applications are installing as part of Retail Applications

- **1.** RetailAppsAdminConsole(RAAC)
- **2.** RetailAppsMobileSecurity
	- **a.** RetailAppsMobileBasicAuth
	- **b.** RetailAppsMobileAccessService
- **3.** RetailAppsRESTServices

In an SSO environment, follow the SSO setup procedure for these applications similar to Retail Applications.

# **Displaying External Application Contents in Non-SSO Environments**

Retail Applications allow retailers to display content from external applications. These contents are typically business intelligence reports from a third party application that are configured to display within the Retail Application's dashboard.

Some of these contents might be secured requiring users to login before the contents can be accessed and displayed.

In non-SSO environments, when a user logs out of the Retail Application, they may not be logged out of any secured content they had configured access to. Therefore, it is highly recommended that customers only configure access to external content in a SSO-enabled environments where the application logout manages the logout from any other secured content that was previously accessed.

# **Web Services in Retail Applications**

Retailers can access backend functionality in Retail Applications by calling the applications' ReSTful Web Services.

Refer to<http://www.oracle.com/technetwork/articles/javase/index-137171.html> to learn more about ReST as an architectural style applied to building web services.

# **Common Characteristics of Retail Application ReSTful Web Services**

#### **Deployment**

A Retail Application can optionally package its ReST services as a separate Enterprise Archive (EAR) file. Installation of the ReST web services is a deemed choice of the customer and is controlled through an installer prompt.

#### **Security**

Services are secured using J2EE-based security model.

- Realm-based User Authentication. This verifies users through an underlying realm. The username and password is passed using Http Basic authentication.
- Role-based Authorization.This assigns users to roles, which in turn are granted or restricted access to resources/services. The authorization of ReSTful web services is static and cannot be reassigned to other rules post installation. The following role(s) is/are associated with ReSTful Web Services and should be added to the Enterprise LDAP:
	- BUYER
	- CORPORATE\_INVENTORY\_CONTROL\_ANALYST
	- FINANCE\_ANALYST
	- FINANCE\_MANAGER
	- INVENTORY\_ANALYST
	- INVENTORY CONTROL MANAGER
	- INVENTORY\_MANAGER
	- RMS\_APPLICATION\_ADMINISTRATOR
	- RMS\_DATA\_STEWARD
	- SOURCING\_ANALYST
	- SUPPLY\_CHAIN\_ANALYST

All enterprise roles defined above are mapped in web.xml and weblogic.xml of the ReST Service webapp.

The communication between the server and client is encrypted using one way SSL. In non-SSL environments the encoding defaults to BASE-64 so it is highly recommended that these ReST services are configured to be used in production environments secured with SSL connections.

#### **Standard Request and Response Headers**

Retail Application ReSTful web services have the following standard HTTP headers:

```
Accept: application/xml or application/JSON
```

```
 Accept-Version: 15.0 (service version number)
Accept-Language: en-US,en;q=0.8
Accept-Versioning: False
```
**Note:** Specify 'Accept-Versioning: False' in the Service Request to bypass 'Accept-Version' validation on services.

Depending on the type of the operation or HTTP method, the corresponding response header is updated in the Http response with the following codes:

- $\blacktriangleleft$  GET/READ : 200
- PUT/CREATE : 201 created
- **POST/UPDATE: 204**
- DELETE  $\cdot$  204

#### **Standard Error Response**

Example response payload in case of service error is depicted below:

```
 <?xml version="1.0" encoding="UTF-8" standalone="yes"?>
<messagesRDOes>
 <messagesRDO>
    <message>REST Service Version Mismatch</message>
    <messageType>ERROR</messageType>
   <status>BAD_REQUEST</status>
</messagesRDO>
</messagesRDOes>
```
- **message:** The error message translated.
- messageType: Value of 'ERROR' is returned.
- status : For a bad request or error, the status is BAD\_REQUEST.
- The http error code for an error response is 400

# **List of ReSTful Web Services**

#### **Platform ReSTful Web Services**

#### **Notification ReST Services**

Service endpoints have been enabled for the Notifications Framework. These endpoints are deployed separately and can be accessed by the following url:

http://server:port/RetailAppsReSTServices/services/private/Notifications/\* The endpoints exposed are detailed below.

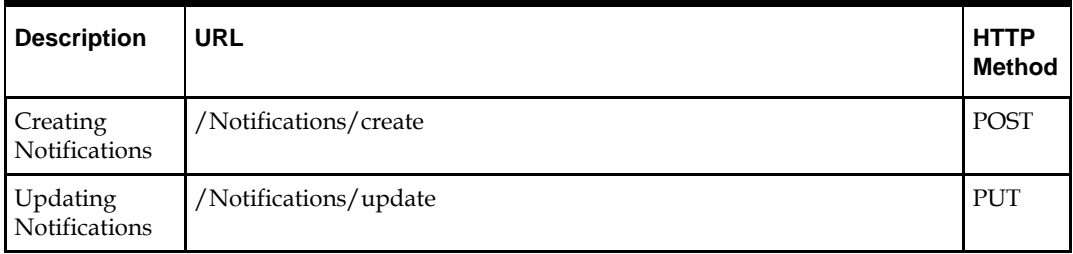

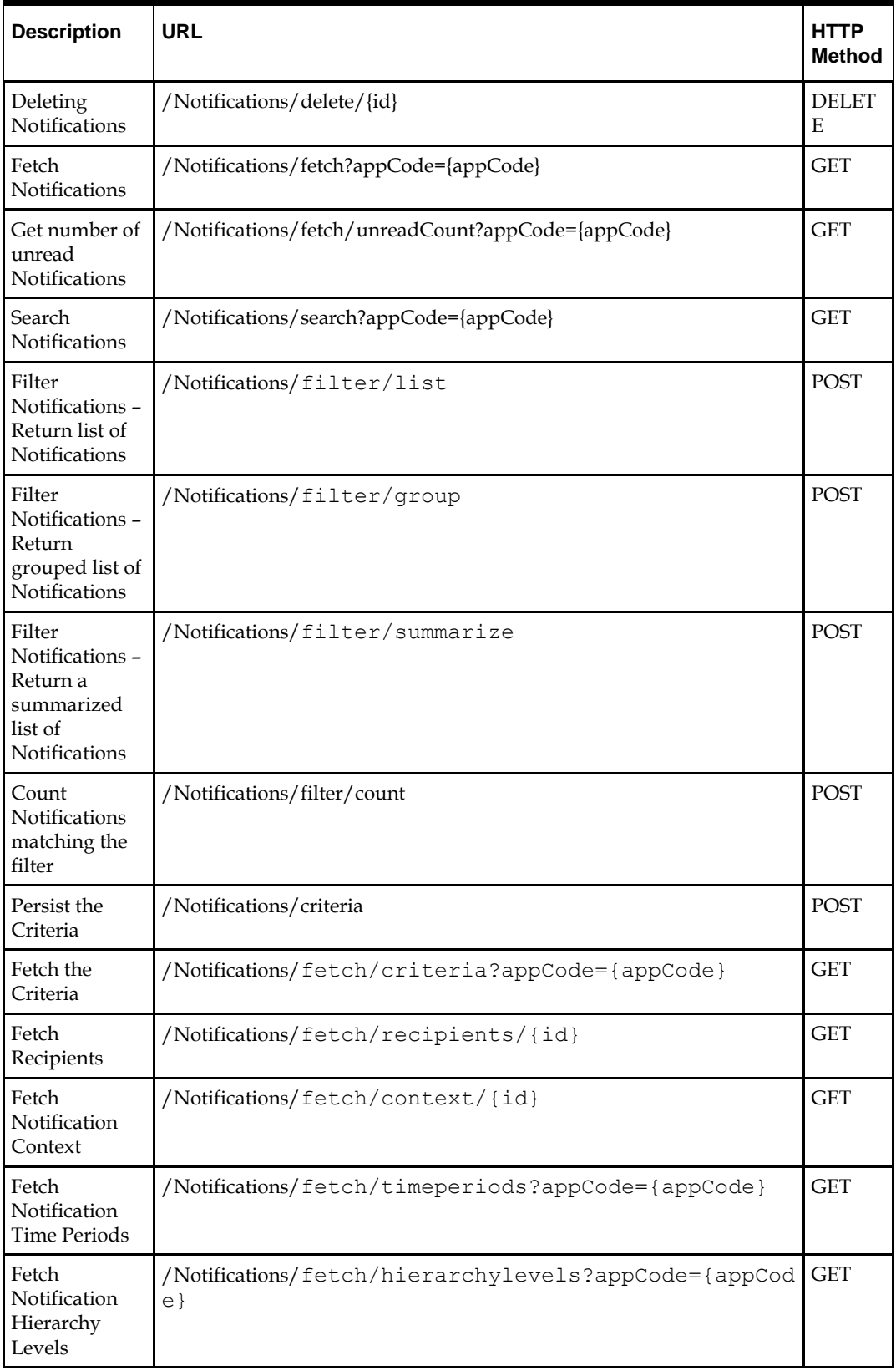

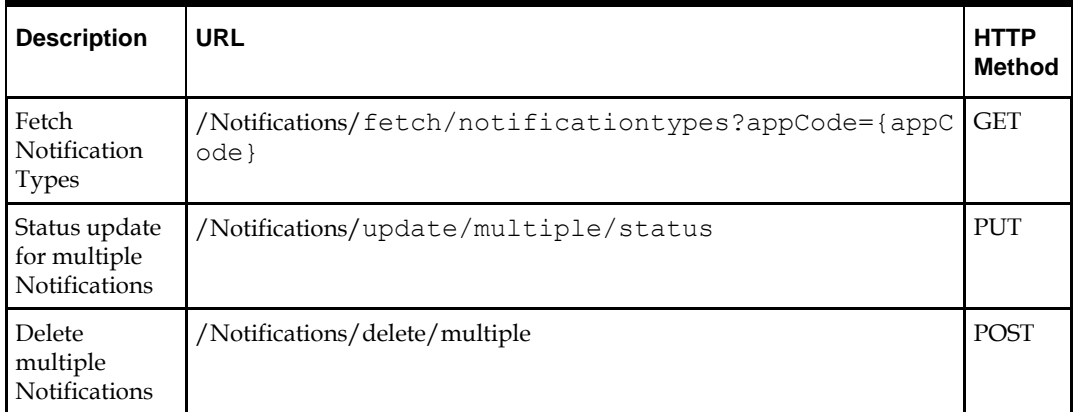

## **Access Control ReST SErvice**

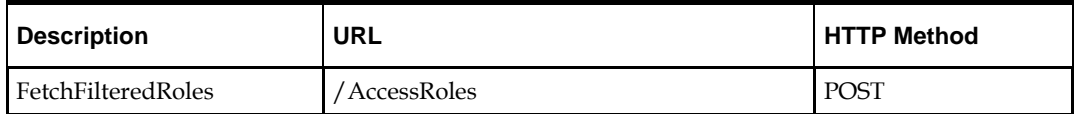

## **Favorite ReST Services**

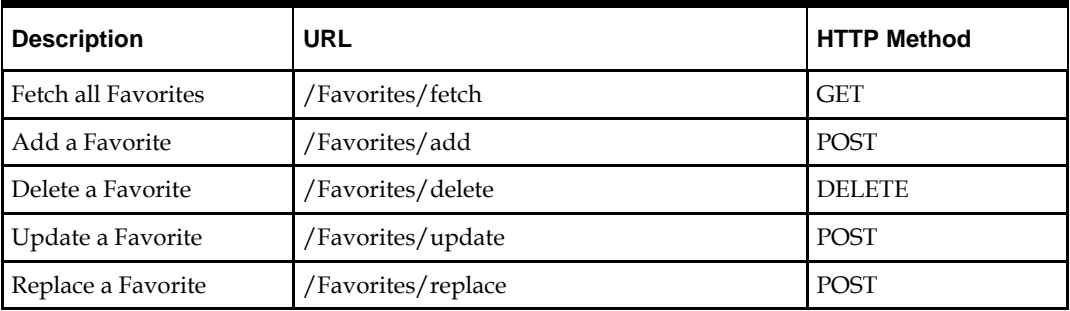

## **RMS ReST Services**

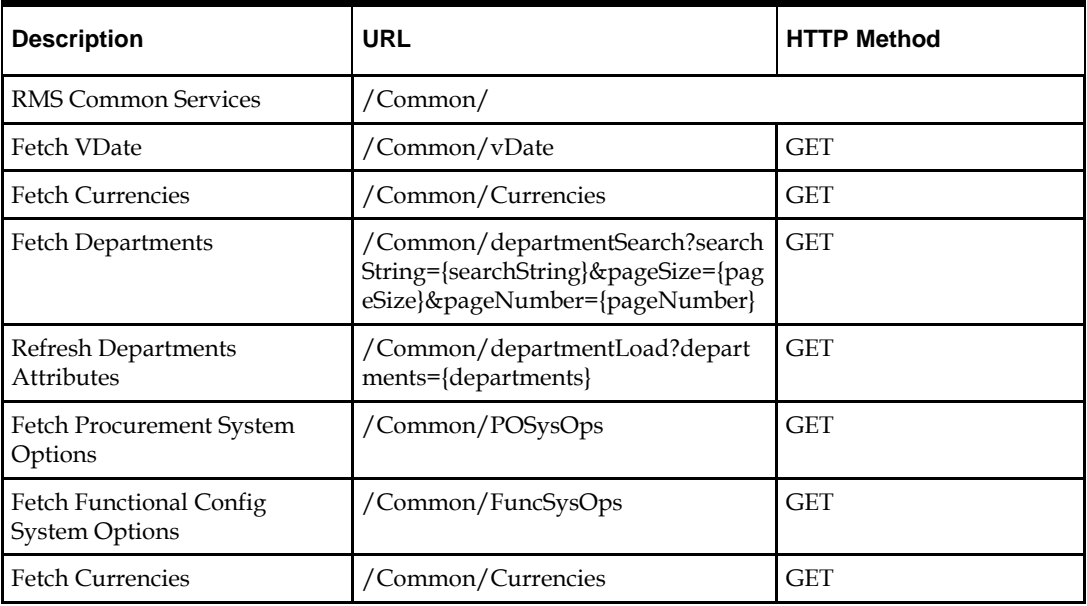

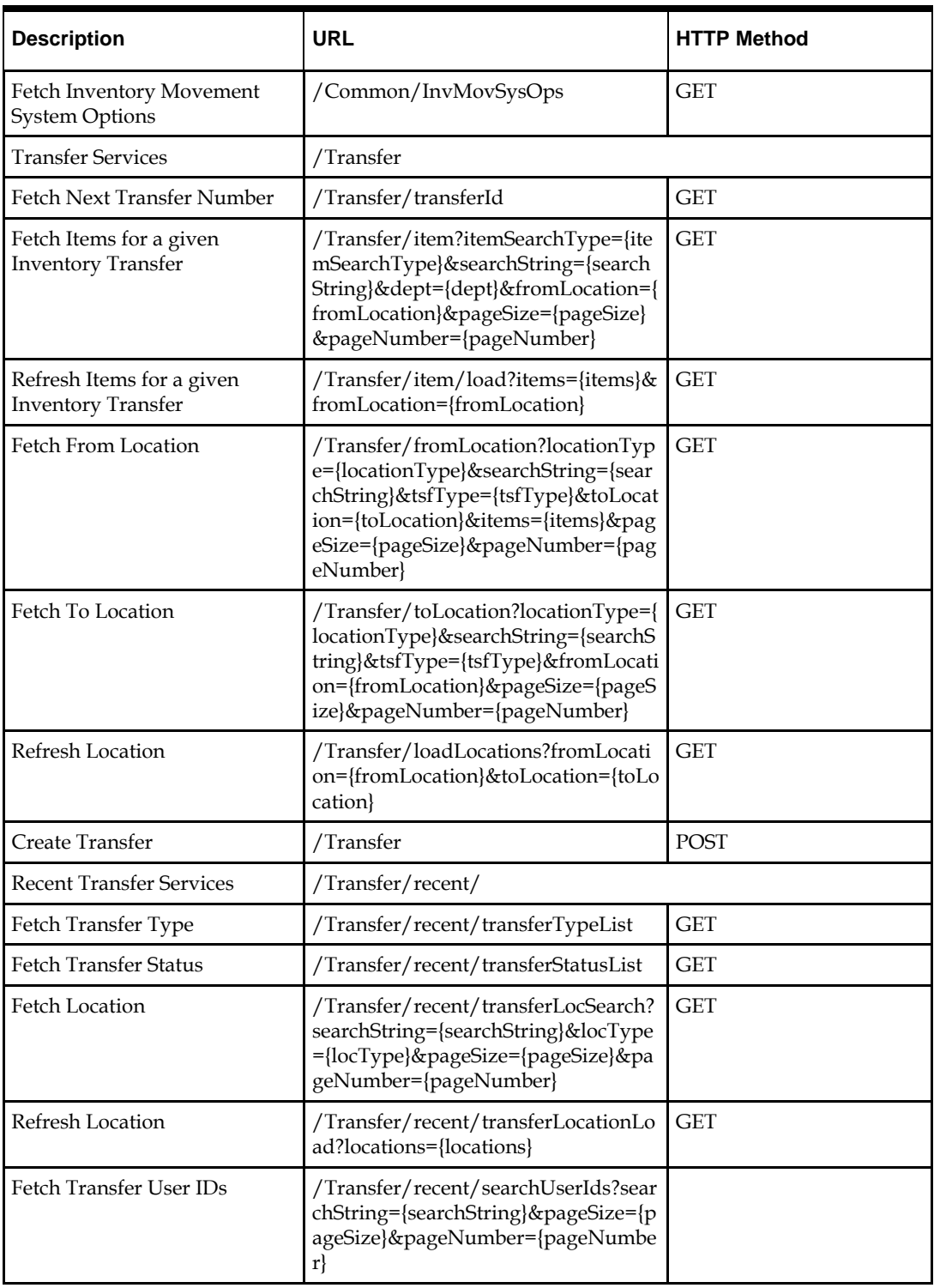

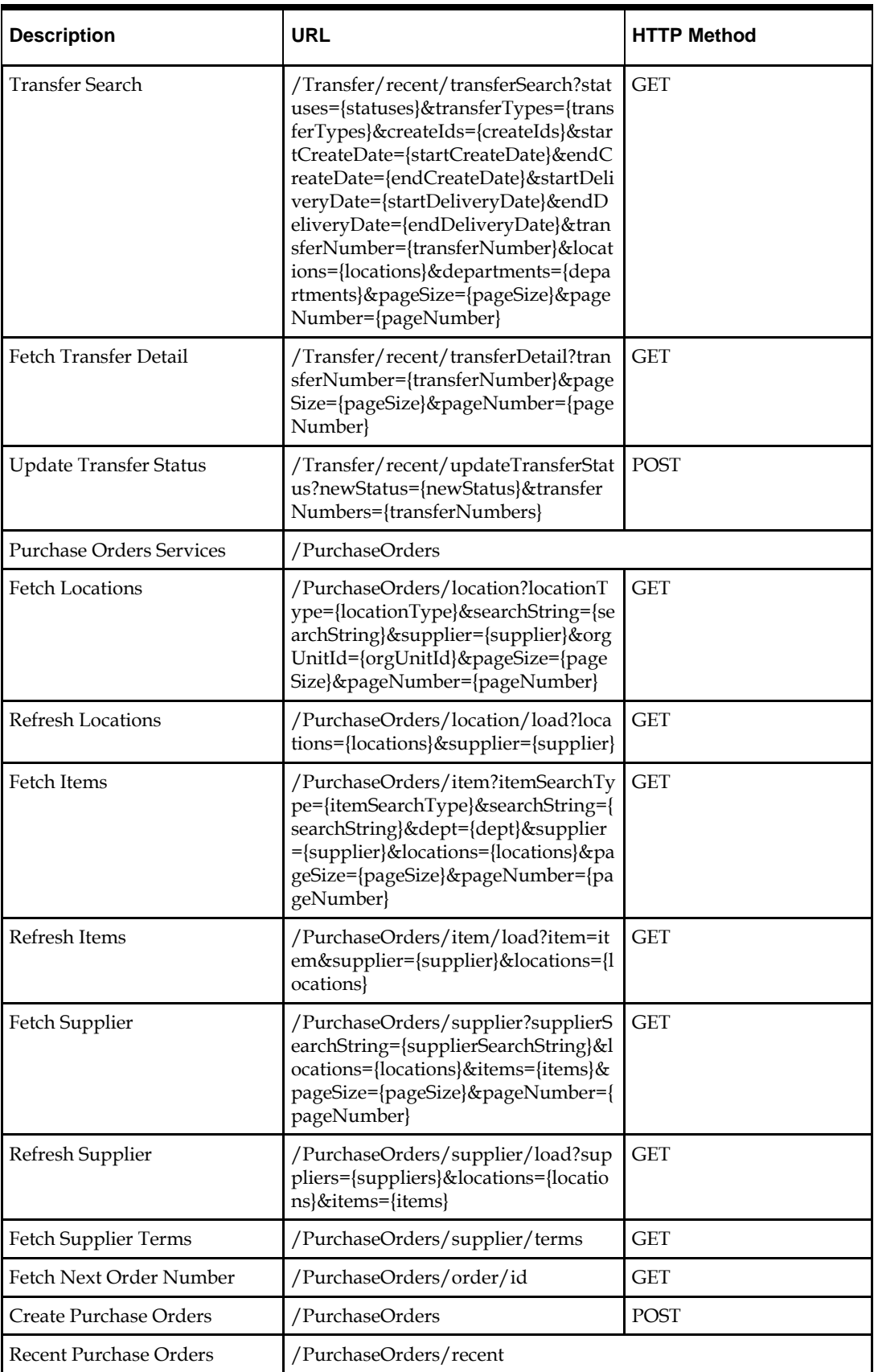

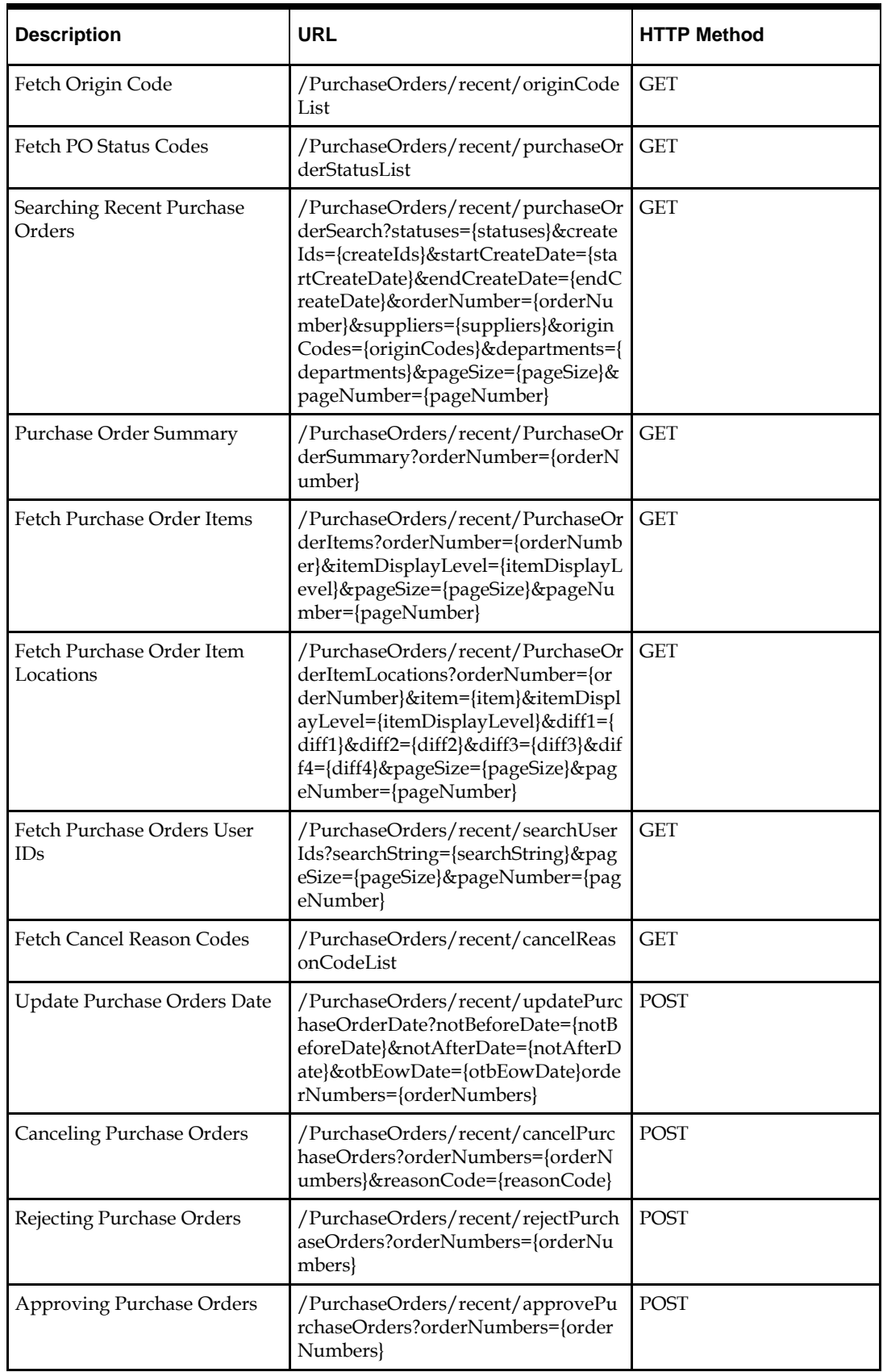

# **Customization of Retail Applications**

This section discusses key concepts, guidelines, and supported use cases for customizing a Retail Application.

## **Prerequisite Concepts**

This section contains concepts retailers **must** understand before performing any of the supported customization scenarios discussed in this document.

#### **Understanding the Deployment of Retail Applications**

In order to customize the Retail Application, retailers must understand the deployment of the Retail Application.

A Retail Application can install one or more application artifacts into a Weblogic server instance. The diagram below shows a typical installation of a Retail Application:

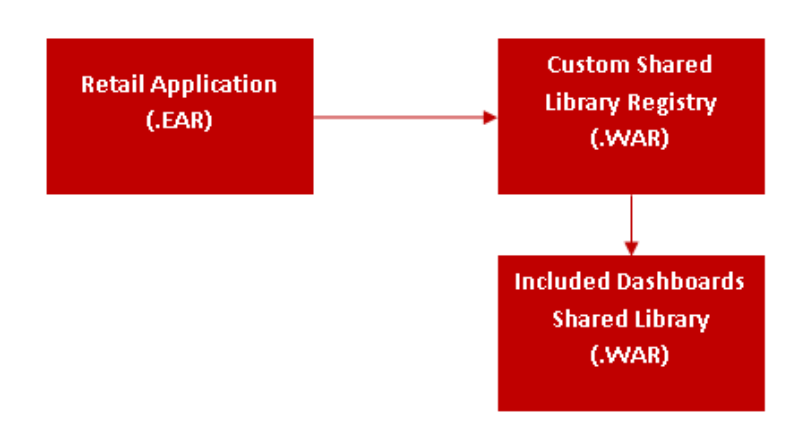

The Retail Application is deployed as a standalone application and deployed using an EAR file.

Two shared libraries are typically installed along with the application EAR:

- The Included Dashboards Shared Library
- The Custom Shared Library Registry

The Included Dashboards Shared Library contains the Retail Application-built dashboards. These dashboards can be customized. Further discussion on Retail

Application Included Dashboards can be found in the section, "Understanding Dashboards in Retail Applications."

A Retail Application that allows for customization will have as part of its installation an intermediary shared library that will serve as a registry to reference the actual retailerbuilt shared libraries. This is called the Custom Shared Library Registry.

When retailers need to add their own content into the application, metadata to register their content into the application's UI including the binaries for the content itself (for example, task flows and pages) is expected to be packaged into a Web Archive (WAR) file and deployed as a shared library in the same managed server as the application itself.

Then, the names of these shared libraries have to be referenced in the Custom Shared Library Registry.

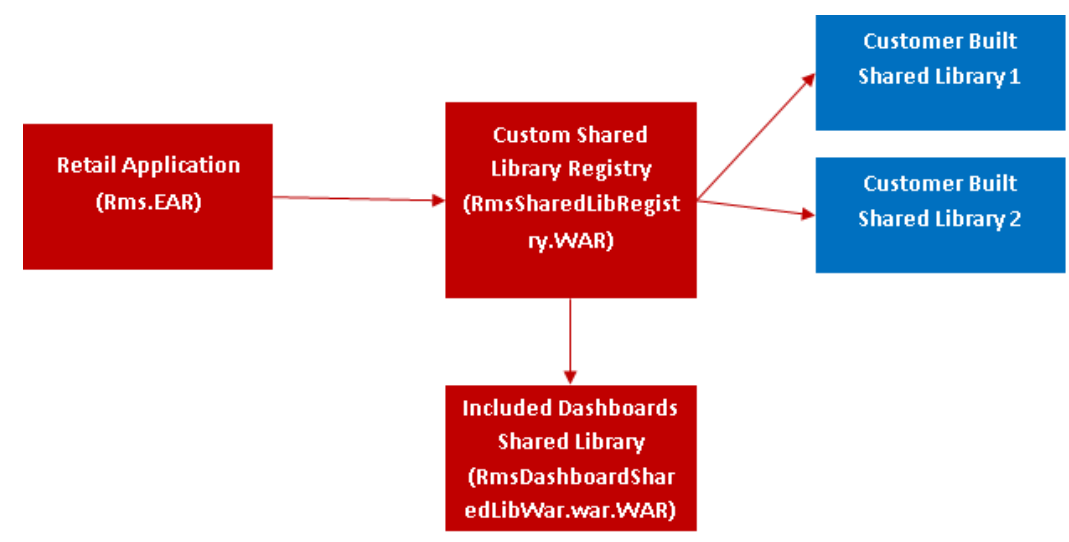

#### **Understanding the Retail application User Interface**

Retail Applications allow retailers to add and display custom content such as new workflows and dashboards. These custom contents can be accessed from the Retail Application's user interface (UI).

The Retail Application user interface organizes the contents into visual containers that fulfill common layout and navigational requirements in a structured, consistent manner.

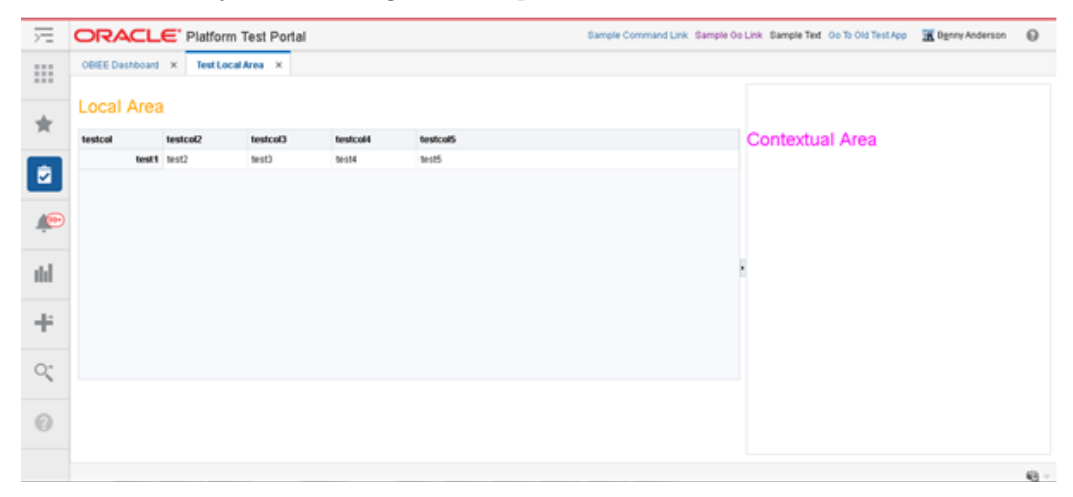

The high-level containers or areas in the UI are highlighted below:

- Global Area
- Navigation Pane and Sliding Sidebar Menu
- Local Area
- Contextual Area

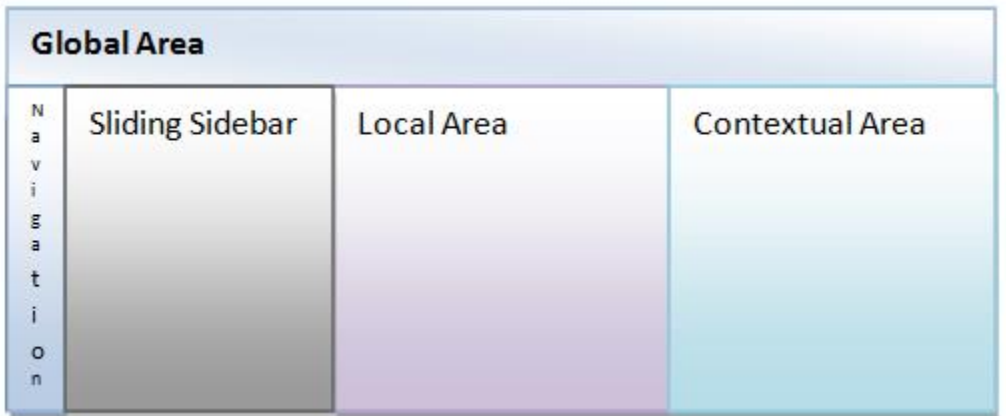

The Local Area is the main content area of the application. Workflows that allow users to get tasks done in the application are presented in this area. The workflows are launched into this area as a result of actions the user take in the navigation pane, sliding sidebar panel and global area.

The Navigation Pane organizes the different actions a user can take on the application as iconic menu items. The options or actions available to the users for each menu item is presented in the Sliding Sidebar panel next to the Navigation Pane.

There are five (5) standard Navigation Pane menus that are available to users:

- Application Navigator/Switcher–This menu allows users to switch between Retail Applications.
- Favorites–This menu allows users to access their own favorite list of actions or tasks within the application.
- Tasks–This menu presents a hierarchy of tasks or actions the user can access in the application.
- Reports– This menu presents a hierarchy of links to the application reports and dashboards.
- Notification–This menu allows users to access unread and past notifications around business processes that are happening in the application.

The Global Area of the application contains branding information on the left hand side and application wide menu options on the right hand side. Application wide menu options include access to application preferences, login and logout, application help and application information.

The Contextual Area is a collapsible area on the right of the page, which provides space to present information that can assist users in completing their tasks. The Contextual Area is presented per Local Area tab. Each task flow is presented in the local area can have a contextual area

# **Supported Customization Scenarios**

### **Adding a Custom Shared Library**

As discussed in the section, "Understanding the Deployment of Retail Applications," a Retail Application that allows for customization will have as part of its installation an intermediary shared library that will serve as a registry to reference the actual retailerbuilt shared libraries. This is called the Custom Shared Library Registry.

This section contains steps retailers can follow to create a custom shared library that will contain new custom made content, reference that shared library from the registry, and deploy it to the server.

#### **Download JDeveloper**

To create the custom shared library, it is recommended that retailers download and install JDeveloper version 12.2.1 by following the link below:

<http://www.oracle.com/technetwork/developer-tools/jdev/downloads/index.html>

#### **Create the Custom Shared Library Workspace through JDeveloper**

This section describes the steps to create and configure the Custom Shared Library Workspace in JDeveloper , which will house the code for any custom content the retailer wants to add into the Retail Application. Through JDeveloper, a shared library web application archive file (.WAR) can be generated which can be deployed in the same managed server as the Retail Application.

**1.** Open JDeveloper and choose Developer Role when prompted.

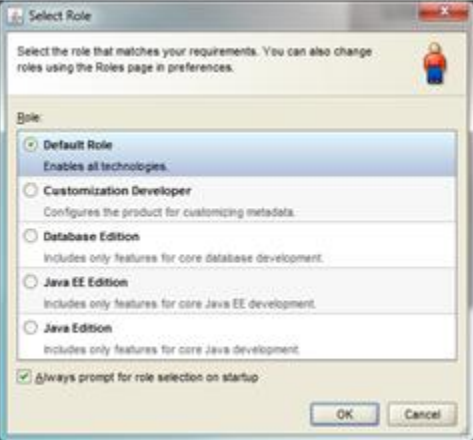

- **2.** Create a new Fusion Web Application JDeveloper workspace.
	- **a.** Go to File *New* to invoke the *New Gallery* dialog. Choose *Fusion Web Application (ADF)* as the type of application to create and click OK.

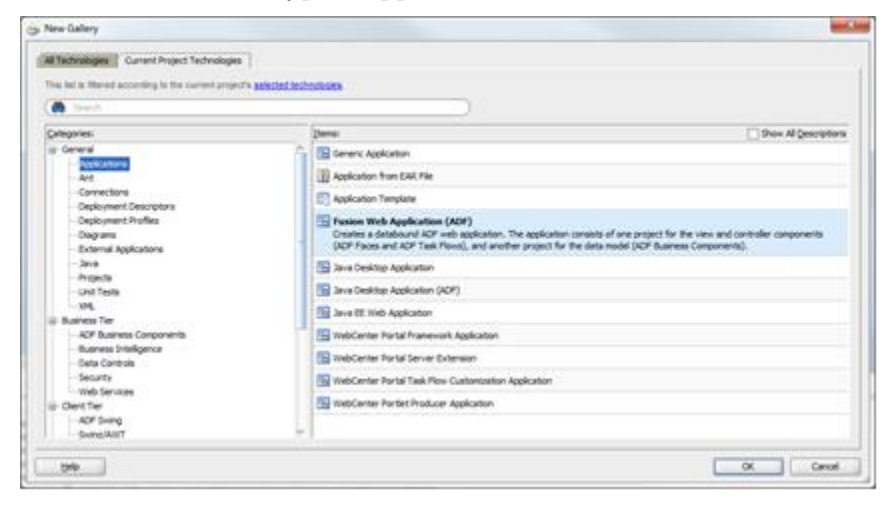

**b.** Provide a meaningful application name, a directory path to the workspace and an application (Java) package prefix and click Finish

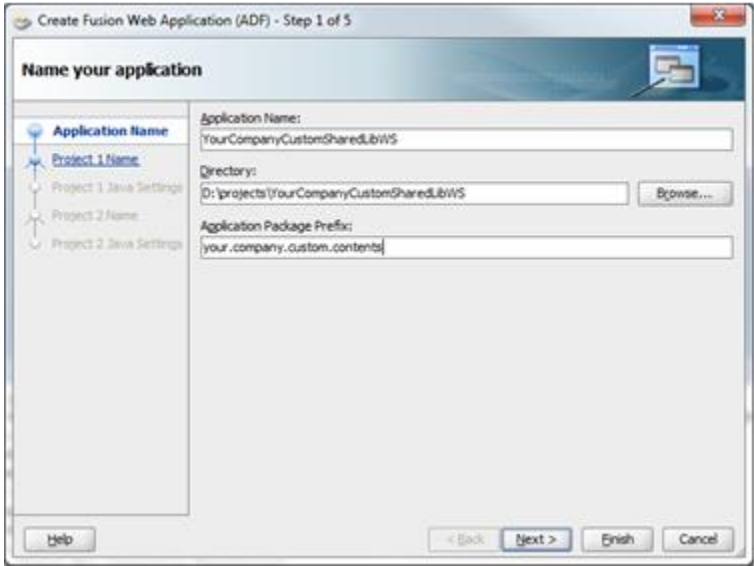

**c.** .JDeveloper will generate a new workspace with two projects: *Model and View-Controller*.

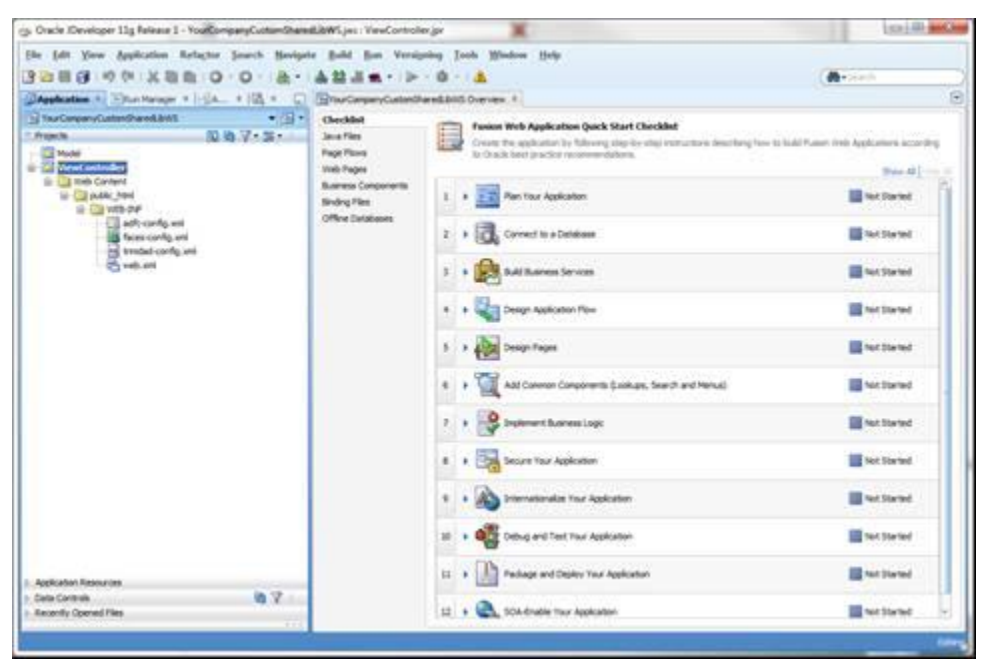

**3.** Add a Manifest file containing the name of the shared library.

**a.** Right-click on the *View-Controller* project and choose *New* from the context menu.

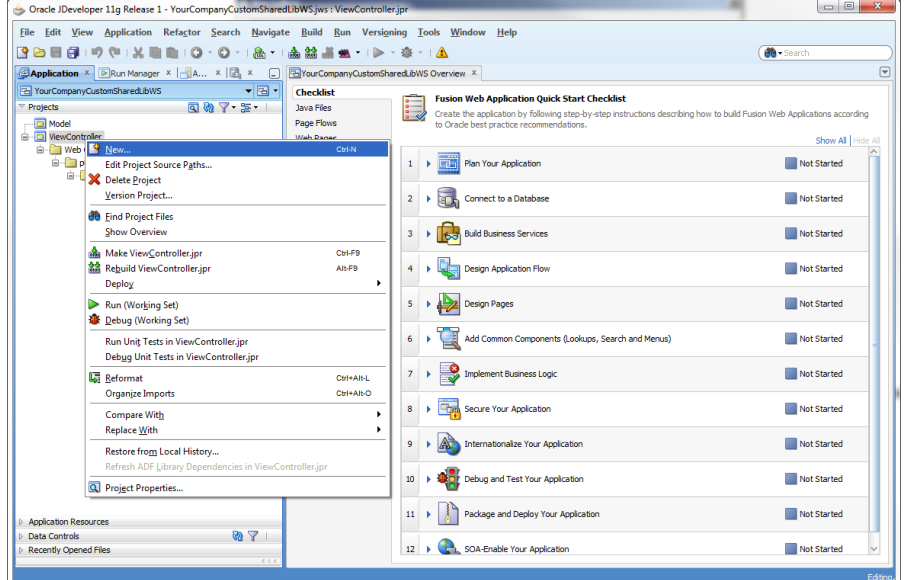

**b.** The *New Gallery* dialog appears. Choose the option, *File (General)*, in the *All Technologies* section of the dialog. Click OK.

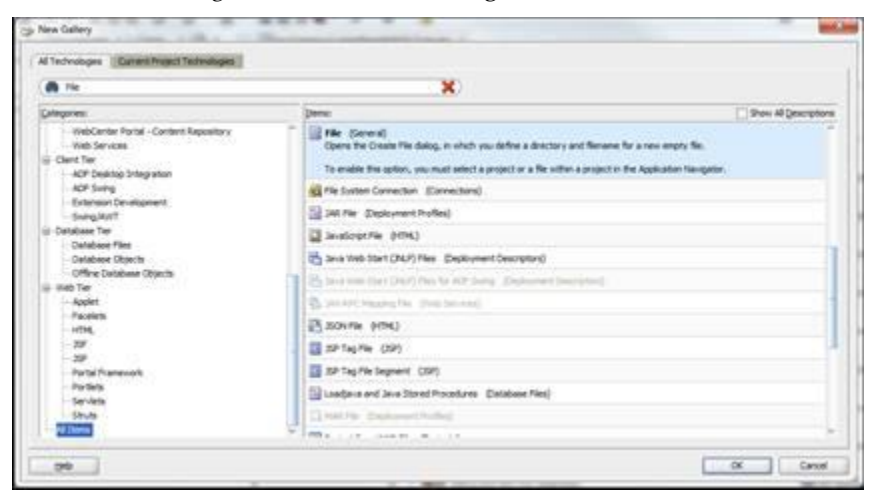

**c.** The *Create File* dialog opens. For the *File Name*, specify MANIFEST.MF. For the Directory, the new file **must be added under the** src/META-INF **subdirectory** under the *View-Controller* project's directory.

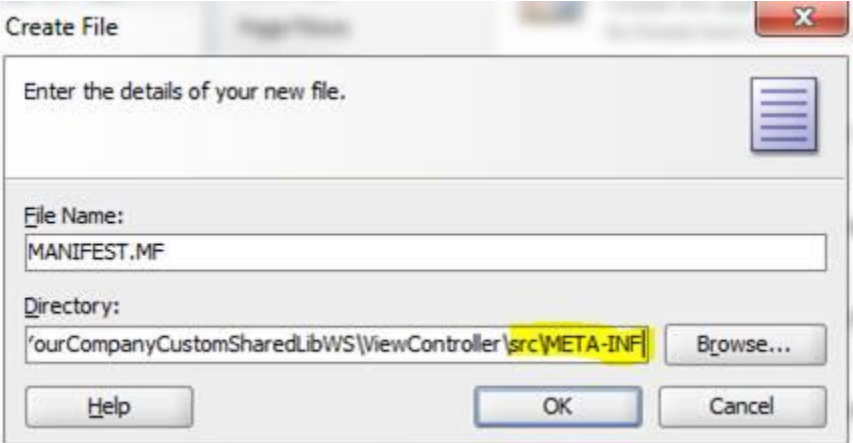

**d.** Edit the new MANIFEST.MF file and add the following entries:

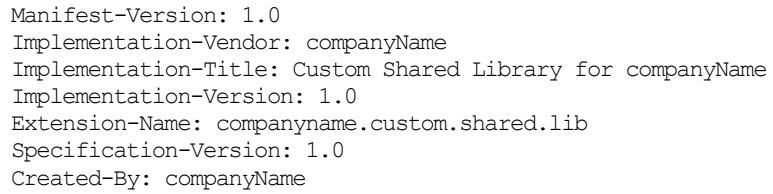

Modify the contents such that meaningful and unique values are used for Implementation-Vendor, Implementation-Title, Extension-Name and Created-By. Example:

Manifest-Version: 1.0

Implementation-Vendor: Acme Retail

Implementation-Title: Custom Shared Library for Acme Retail

Implementation-Version: 1.0

Extension-Name: acmeretail.custom.shared.lib.procurement Specification-Version: 1.0 Created-By: AcmeRetail

- **4.** Create a deployment profile for the shared library.
	- **a.** Right-click on the *View-Controller* project and choose *New* from the context menu.

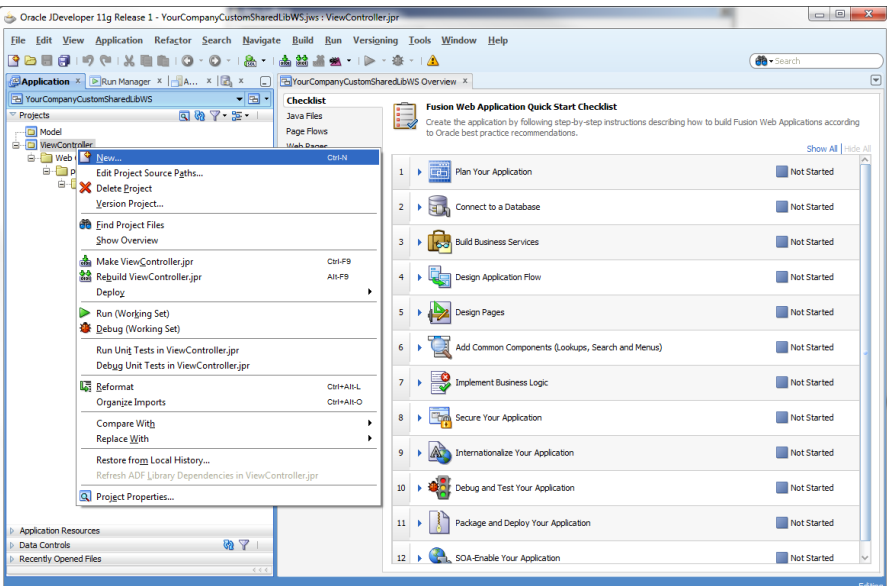

**b.** The New Gallery dialog appears. Choose the option, WAR File (Deployment Profiles), in the All Technologies section of the dialog. Click OK

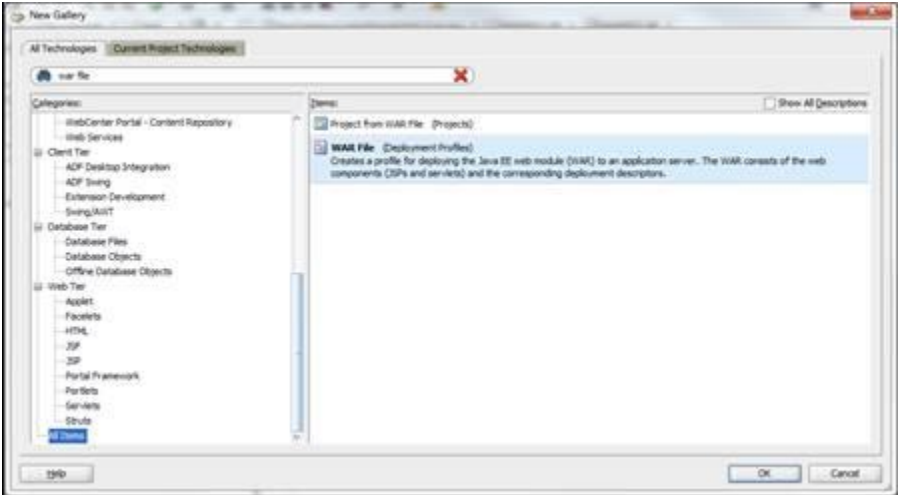

**c.** Provide a unique and meaningful name for the Deployment Profile and click OK.

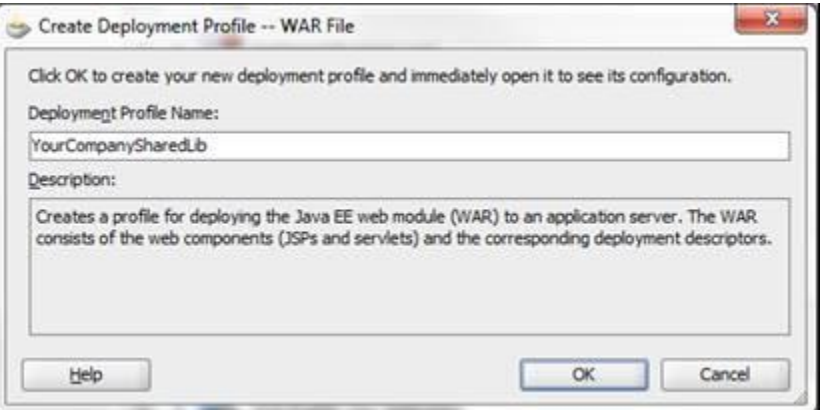

**d.** The Edit WAR Deployment Profile Properties dialog is shown.

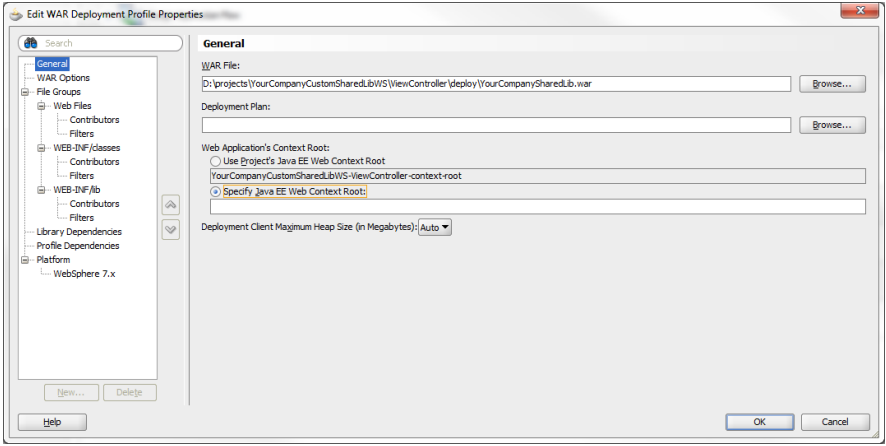

**e.** Under the General section, make sure that the Specify Java EE Web Context Root is selected without any value.

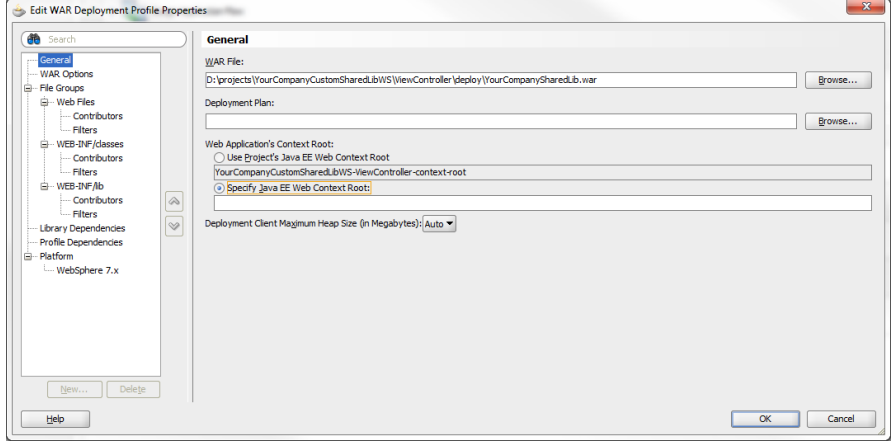

When you navigate away from his section – you will be prompted to confirm that you really want a blank context root. Respond Yes to the confirmation dialog.

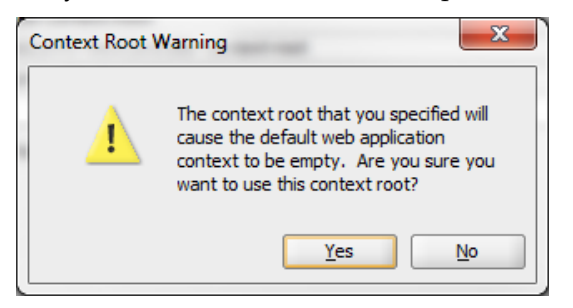

**f.** Under the WAR Options section, enable the Include Manifest File option and add the MANIFEST.MF file you created under …/View-Controller/src/META-INF.

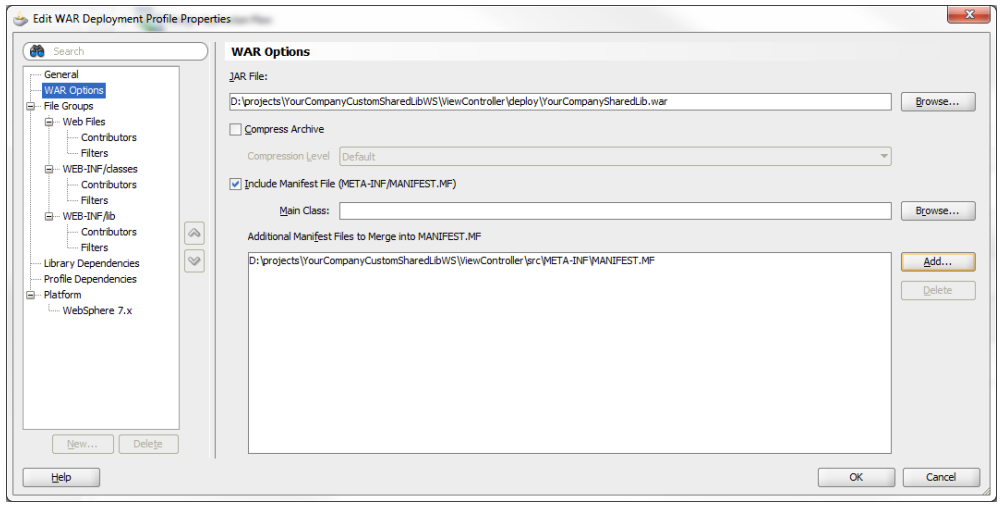

**g.** Click OK.

#### **Generate and Deploy the Custom Shared Library WAR**

This section describes the steps to generate and deploy the Custom Shared Library WAR file.

- **1.** Generate the share library WAR file through JDeveloper.
	- **a.** Open the Custom Shared Library workspace.

**b.** Right-click on the *View-Controller* project and choose the shared library WAR deployment profile created previously under the *Deploy* option.

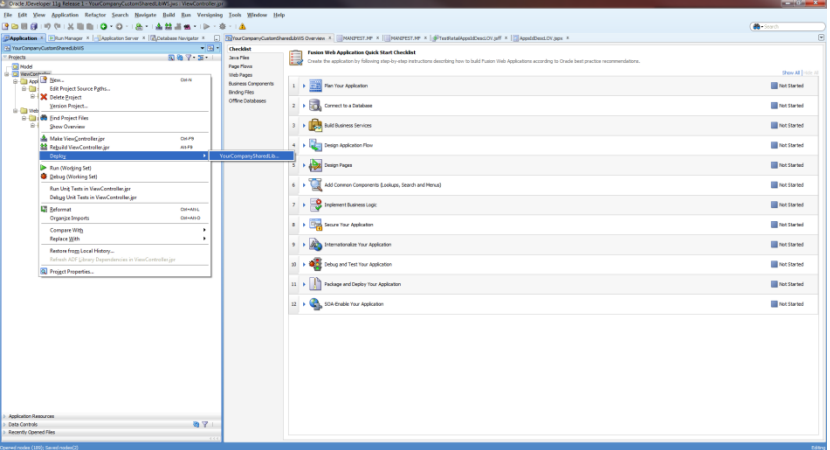

**c.** The *Deploy* dialog opens. Select *Deploy to WAR* and click Finish.

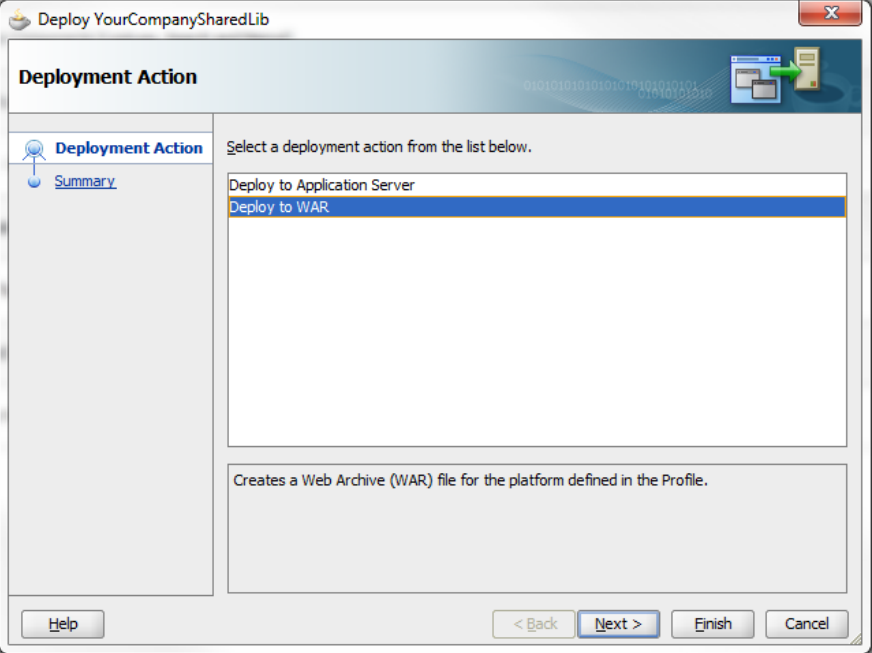

**d.** JDeveloper will generate the WAR file into the View-Controller project folder subdirectory, deploy.

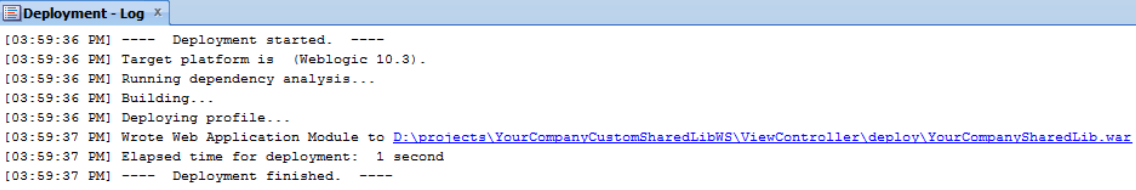

**2.** Deploy the generated WAR file to the same managed server as the Retail Application as a shared library. Refer to section 6 of the Deploying Applications to Oracle WebLogic Server documentation at this location:

http://docs.oracle.com/middleware/1221/wls/DEPGD/deploy.htm#DEPGD212

This task has to be performed using the WebLogic Administration Console or Enterprise Manager Fusion Middleware Control with a user having WebLogic administration permissions.

#### **Reference the Custom Shared Library from the Retail Application**

Once the retailer has created and deployed its own custom shared library, the retailer needs to modify the configuration of the Custom Shared Library Registry to add references to the retailer's shared library.

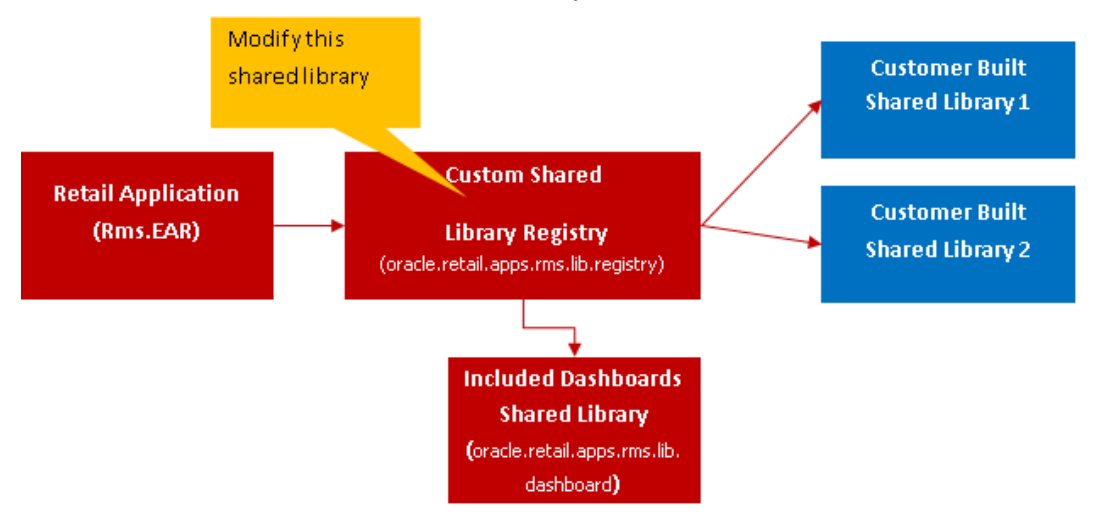

- **1.** Log into the WebLogic Administration Console as a user with administrative permissions.
- **2.** If the administration console was configured with domain configuration locking, go ahead and click on the Lock & Edit button to ensure that other administrators can be prevented from making changes during your edit session.

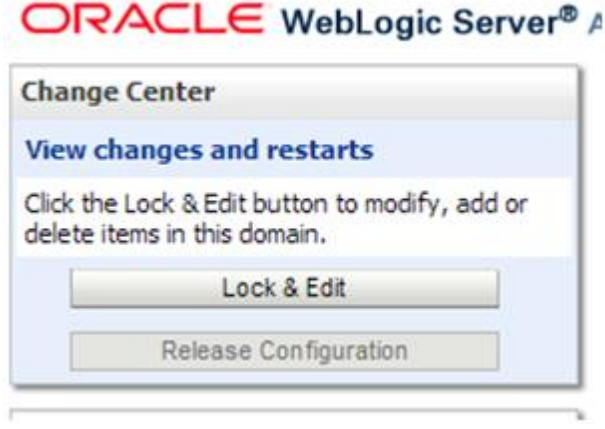
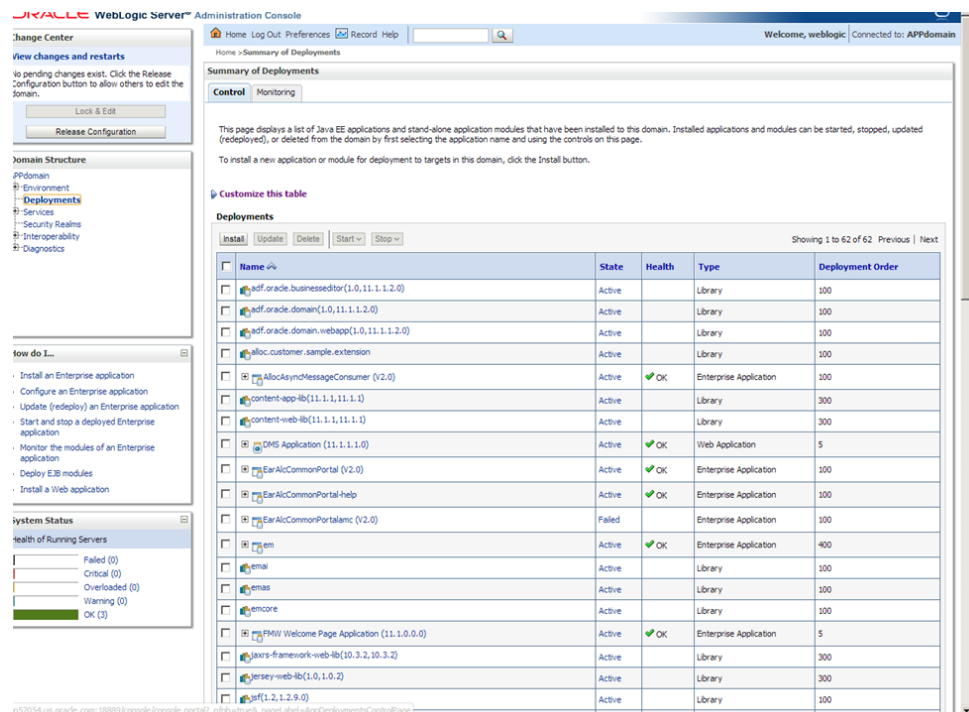

**3.** Navigate to the Deployments section.

- **4.** Look for the Retail Application deployment and shut it down. Choose "Force Stop Now" when appropriate. Wait for the shutdown process to complete.
- **5.** Get the deployment location of the Retail Application's custom shared library registry. Under the deployments list, click on the link for the library named oracle.retail.apps.rms.lib.dashboard(16.0,16.0). The Settings page for the library appears.

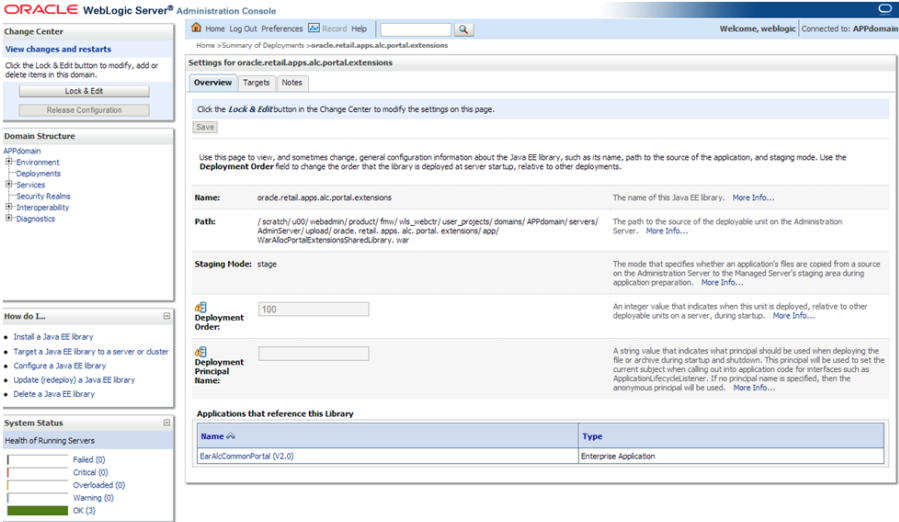

The Settings page illustrates the file location of the registry's WAR file under the Path entry. Make note of this file location.

**6.** Using the operating system's file manager application, go to the location of the WAR file. You will need read and write permissions to the file system where the WAR file is located.

- **7.** Make a copy of the WAR file as back-up.
- **8.** Open the original WAR file using an archive file manager and update the /WEB-INF/weblogic.xml by adding a new <library-ref> entry pointing to your custom shared library.

```
<library-ref>
<library-name>companyname.custom.shared.lib</library-name>
</library-ref>
```
**Note:** The library-name has to match the Extension-Name you provided in your custom shared library's MANIFEST.MF file.Once this change is done, you have now linked your custom shared library to the Retail Application.

**9.** Return to the WebLogic Administration Console. Go to Environments' Servers section. Under the Control tab, select the managed server where Retail Application is deployed to. Shut it down and start it back up again.

# **Creating New ADF Contents**

Custom ADF and Java based components can be coded into the Custom Shared Library workspace. Typically, retailers can include task flows that add new UI workflows into the Retail Application UI. These task flows may implement :

- A new workflow to maintain the Retail Application's data.
- A dashboard page to highlight key performance indicators and important metrics based on the Retail Application's data.

This section contains important points that developers must consider when building new custom ADF-based contents for Retail Applications.

### **Custom Shared Library must be Regenerated**

Custom ADF content must be implemented within the custom shared library workspace. Retailers must create a new custom shared library workspace if none exists.

The WAR artifact for the custom shared library must be regenerated and redeployed. Refer to the section, Adding a Custom Shared Library.

#### **New Components should have Security Grants**

Since Retail Applications are secured web applications, the addition of new ADF UI pages and task flows will need to be secured using the application roles and policies that are recognized by the Retail Application. The provisioning process is done using the Oracle Enterprise Manager Fusion Middleware Control console.

Refer to Section 10, Managing Policies of the Oracle® Fusion Middleware Securing Applications with Oracle Platform Security Services for details (https://docs.oracle.com/middleware/1221/opss/JISEC.pdf).

#### **ADF Best Practices Must Be Applied**

Developers will be building components in both Model and View-Controller layers using the tools and standards available for Oracle ADF. New ADF screens will have their own business components, task flows, pages, and bindings. These components must comply to published best practices and standards for that technology.

Refer to the Oracle JDeveloper and Oracle ADF Technical Resources web site [\(http://www.oracle.com/technetwork/developer-tools/jdev/learnmore/index.html\)](http://www.oracle.com/technetwork/developer-tools/jdev/learnmore/index.html) .

Of particular interests are coding guidelines published under the ADF Architecture Square section of the site [\(http://www.oracle.com/technetwork/developer](http://www.oracle.com/technetwork/developer-tools/adf/learnmore/adfarchitect-1639592.html)[tools/adf/learnmore/adfarchitect-1639592.html\)](http://www.oracle.com/technetwork/developer-tools/adf/learnmore/adfarchitect-1639592.html).

#### **Task Flow and Page Configuration Must be Supported**

Task flows must be built as bounded task flows using JSF page fragments.

The task flow must have an isolated data control scope. This is configured in JDeveloper's task flow designer by going to the Behavior tab and setting data control share option as "Isolated".

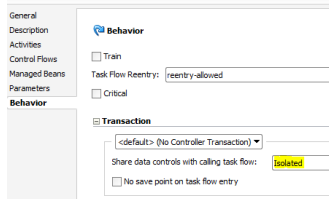

# **The Same Data Source Must Be Used**

New application modules must be configured to use Data Sources and not JDBC URLs when accessing the database layer. This can be configured in JDeveloper's application module designer.

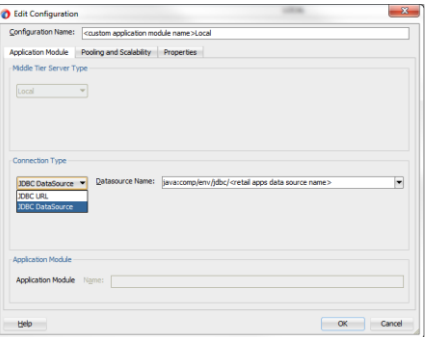

The data source name must be the same as the Retail Application's primary data source name(jdbc/RmsDBDS).

### **Adding or Modifying an Item in the Reports Menu**

To add new contents in the Retail Application's Reports Menu, the retailer must override the reports menu model.

All items seen by the user in the Reports Menu are registered in an XML file called the Reports Menu Model.

This file is kept in the application's EAR file but can be extracted, copied and modified so retailers can add references to their own dashboards or reports.

To add or modify an item in the Reports Menu, follow the steps below:

- **1.** Add a custom shared library. See the section, "Adding a Custom Shared Library" for details.
- **2.** Using JDeveloper, open the Custom Shared Library workspace in Developer Role.
- **3.** Add new custom reports as required.
- **4.** Regenerate the shared library WAR file from the workspace and redeploy the shared library. Shut down and restart of the Retail Application and its shared library registry is required.
- **5.** Changes Required in Shared Library Registry for Custom Reports Menu Model.
	- **a.** Obtain the application's Reports menu model XML file.

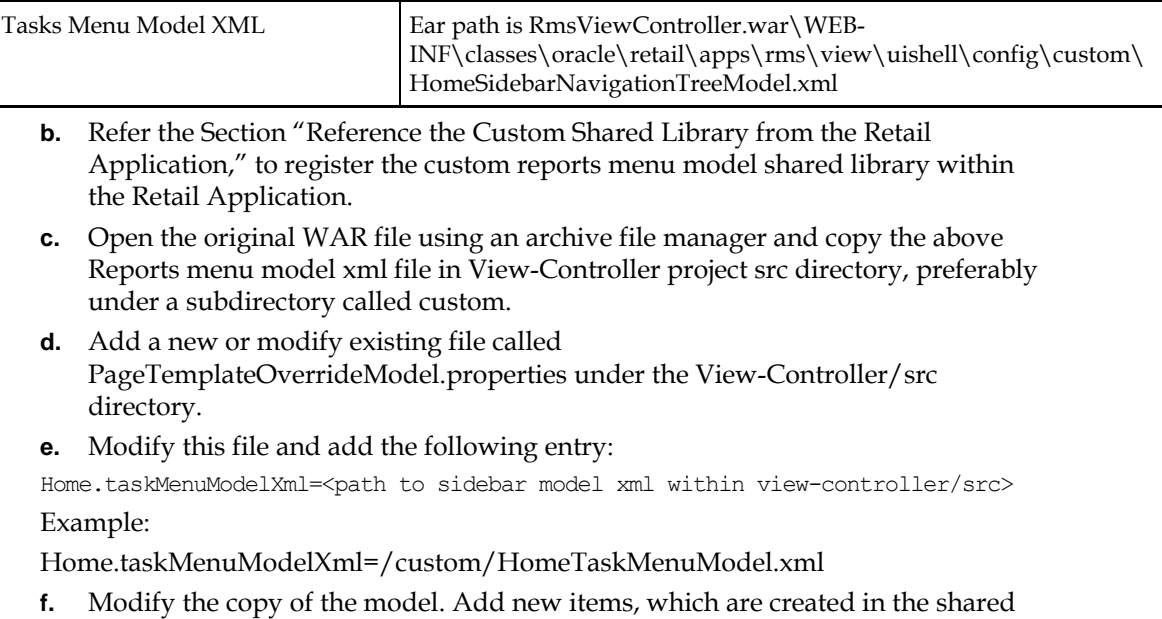

**6.** Test the Retail Application.

# **Dashboard Customization Scenarios**

# **Understanding Dashboards in Retail Applications**

A dashboard is a page within a Retail Application that displays the status of metrics and key performance indicators relevant to the Retail Application. They are typically tailored for specific roles and they allow users to easily monitor the status of the current data within the application.

library project. Refer to the section, Reports Menu Model XML Items.

Users can access dashboards from the application's Reports menu.

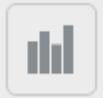

The example below shows the dashboard page as rendered in the local area of a Retail Application's UI.

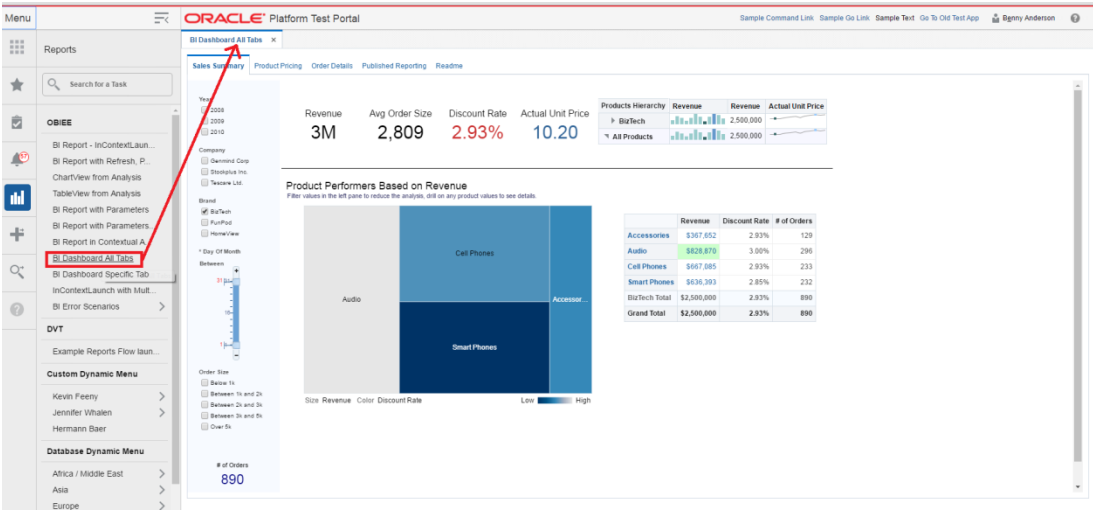

# **Anatomy of a Dashboard**

Depicted below is an example of a dashboard that might appear in a Retail Application

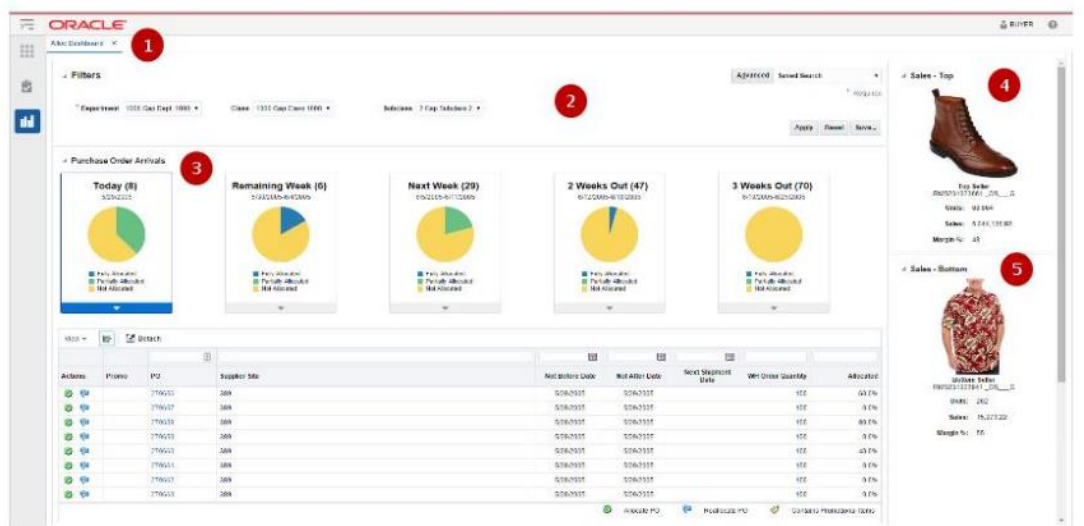

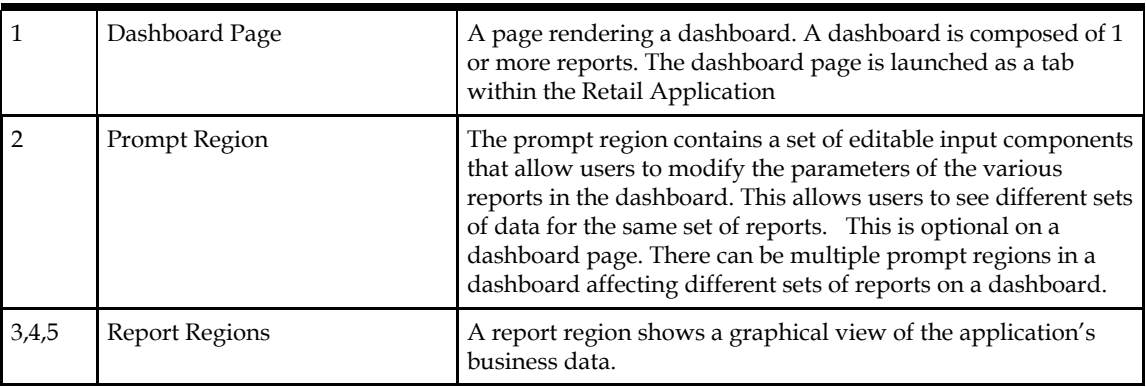

#### **Supported Implementation of Dashboards**

Retail Applications support the following implementation of dashboards:

- Dashboards built using Oracle ADF.
- Dashboards built in external BI reporting tools and accessible via a web browser URL.
- **Dashboards built using Oracle ADF is the recommended implementation of** dashboards as they have seamless integration with the rest of the Retail Application.
- Dashboards built in external BI reporting tools are supported as long as the dashboards can be accessed in a web browser via a URL. Oracle Retail recommends using Oracle Business Intelligence Enterprise Edition (OBIEE) for URL based dashboards.

### **Retail Application Included Dashboards**

As mentioned in the section, Understanding the Deployment of Retail Applications, a Retail Application is installed with a shared library containing included dashboards that are rendered by default within the application.

These dashboards have the following characteristics:

- The dashboards are implemented in Oracle ADF for seamless integration with the rest of the application workflows.
- The dashboards are implemented using a common framework called ADF Dashboard Prompts to allow for a standard way of customizing them.

Retailers can customize included dashboards.

See the section, "Dashboard Customization Scenarios," for details on the types of customization retailers can perform on included dashboards.

# **Adding a New ADF-based Dashboard in the Reports Menu**

This section describes the steps for adding ADF based dashboard reports into the Retail Application's UI Sidebar. ADF-based reports can be integrated into the Retail Application by adding the dashboard report's task flow URL in the application's reports menu model XML file:

- **1.** Add a new custom shared library. See the section, "Adding a Custom Shared Library."
- **2.** Implement the dashboard page components in the custom shared library workspace. Dashboard page components are built as Oracle ADF bounded task flows. See the section, "Creating New ADF Content," for important considerations when building custom ADF content.
- **3.** Note the task flow URL and the parameters of the dashboard task flow.
- **4.** Register the task flow URL and parameters into the application's Reports Menu Model. See the section, "Adding or Modifying an Item in the Reports Menu."
- **5.** Re-generate the Custom Shared Library WAR file from the Custom Shared Library workspace. Shut down the Retail Application and its Custom Shared Library Registry, redeploy the Custom Shared Library WAR file, and restart the Retail Application components.
- **6.** Grant security permissions to dashboard page components. Seethe section, "Creating New ADF Contents."
- **7.** Test the Retail Application. Log in and verify the newly added content.

# **Adding a New External Dashboard into the Reports Menu**

This section describes the steps for adding external dashboard reports into the Retail Application's UI Sidebar. The reports such as OBIEE, BI Publisher or Microstrategy can be integrated into the Retail Application by adding the web URL of the dashboard report in the application's reports menu model XML file.

- **1.** Create the dashboard report in the reporting server instance.
- **2.** Obtain the URL to the dashboard report along with any parameters needed to render it.
- **3.** Add a New Custom Shared Library. See the section, "Adding a Custom Shared Library."
- **4.** Open the Custom Shared Library workspace in JDeveloper.
- **5.** Add a new item in the reports menu for the URL and parameters of the dashboard report. See the section, "Adding or Modifying an Item in the Reports Menu."
- **6.** Re-generate the Custom Shared Library WAR file from the Custom Shared Library workspace. Shut down the Retail Application and its Custom Shared Library Registry, redeploy the Custom Shared Library WAR file, and restart the Retail Application components.
- **7.** Test the Retail Application. Log in and verify that a link to the BI dashboard appears in the UI's sidebar task tree under a folder My Custom Dashboards.

# **Retail Application Included Dashboard Customization Scenarios**

This section contains supported customization use cases for out-of-the-box dashboards included in the Retail Application installation.

### **Understanding Design Patterns of IncludedDashboards**

As noted in the section, "Anatomy of a Dashboard," dashboards are composed of prompt regions and report regions.

The representation of those parts at runtime are depicted in the diagram below:

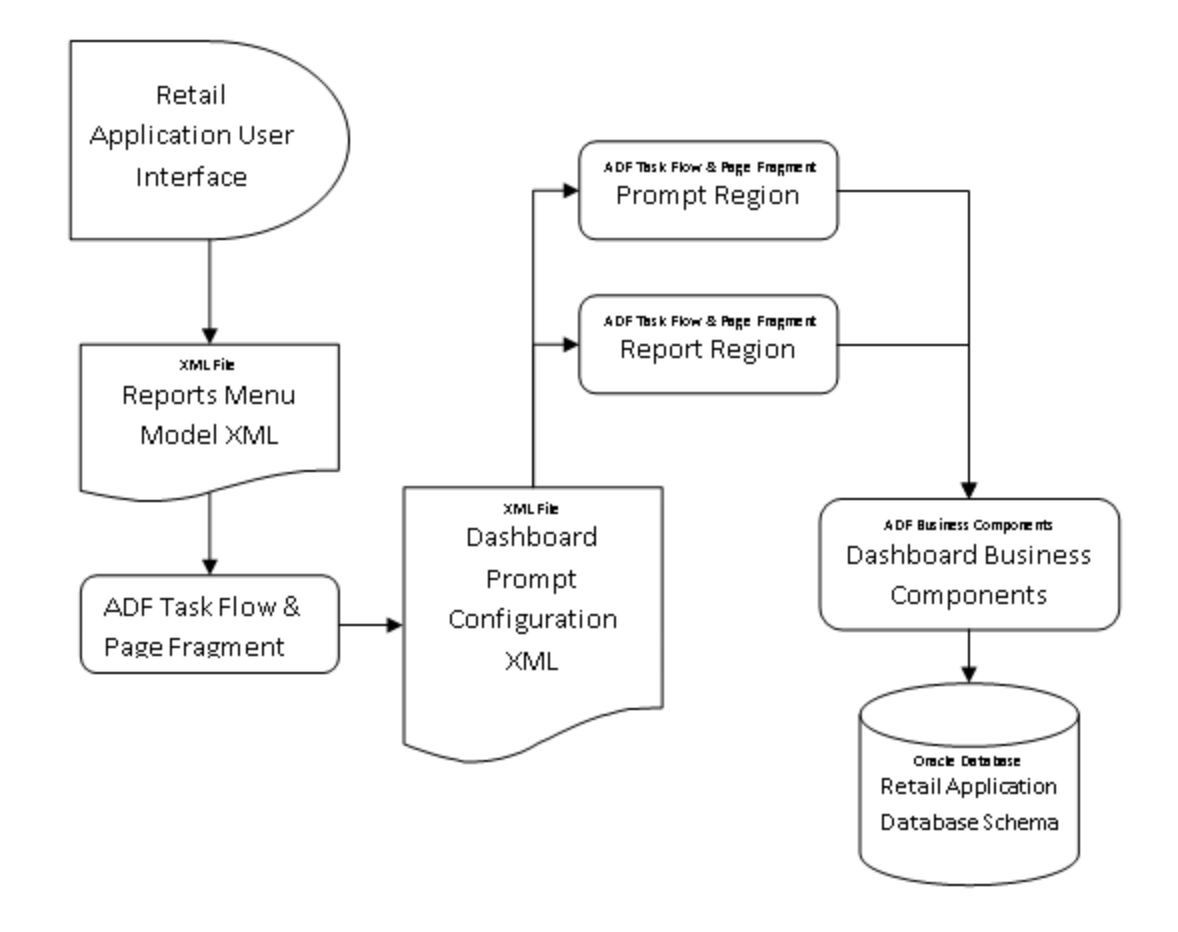

The dashboard page, prompts, and reports are implemented as ADF bounded task Flows and page fragments. The prompts and regions are configured in an XML file called a Dashboard Prompt Configuration XML. The dashboard prompt XML arranges visually the prompts and regions on the dashboard page.

The dashboard task flow is launchable from the Retail Application User Interface's Reports Menu. In order to make the report launchable, the dashboard task flow is registered in the application's reports menu model XML.

A set of ADF business components enable data from the Retail Application schema to be rendered in the report regions.

The figure below shows a rendering of a dashboard (called Alloc Dashboard) in a Retail Application:

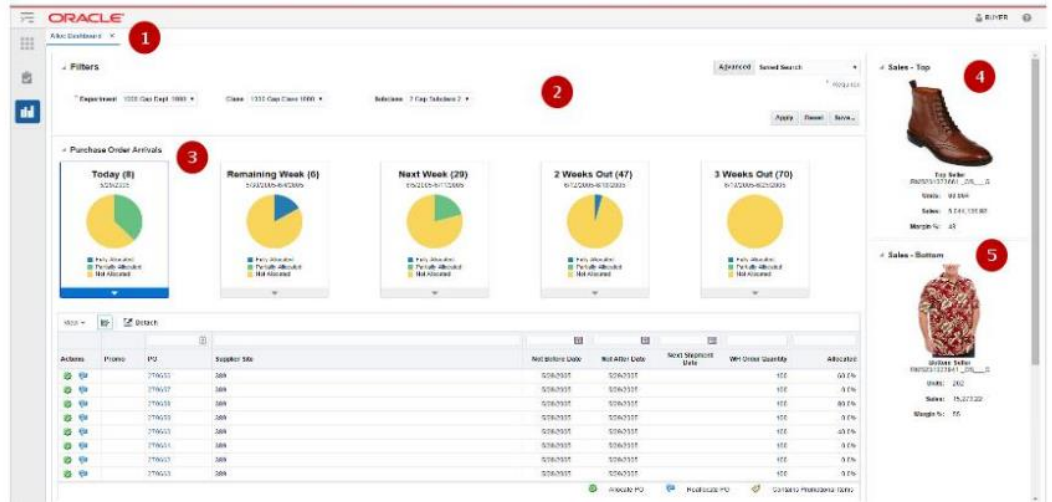

The various parts of this example dashboard are described below:

|                | Dashboard Page       | For this example – this called the Allocations Dashboard or<br>Alloc Dashboard. It contains 1 prompt and 3 reports.<br>It is implemented as an ADF bounded task flow called<br>AllocDashboardFlow. |  |
|----------------|----------------------|----------------------------------------------------------------------------------------------------|--|
| $\overline{2}$ | Prompt Region        | This is the prompt region that users modify to change the<br>view of the various reports in this dashboard.<br>It is implemented as an ADF bounded task flow called<br>DashboardFilterFlow.        |  |
| 3              | Order Status Report  | A report region showing a row of information tiles and a<br>detail table.<br>It is implemented as an ADF bounded task flow called<br>OrderStatusFlow.                                              |  |
| 4              | Top Seller Report    | A report region showing the top selling item.<br>It is implemented as an ADF bounded task flow called<br>TopSellerFlow                                                                             |  |
| 5              | Bottom Seller Report | A report region showing the bottom selling item.<br>It is implemented as an ADF bounded task flow called<br><b>BottomSellerFlow</b>                                                                |  |

The dashboard is launched from the application's reports menu. The reports menu model XML file (as shown below) contains an item called allocDashboard registering the task flow, AllocDashboardFlow, into the reports menu.

> **Note:** The dashboard task flow includes a parameter called dashboardConfigXML which references the location of the Dashboard Prompt Configuration XML file

```
<?xml version="1.0" encoding="UTF-8" standalone="yes"?>
<NavigationDefinition id="Folder_1"
     xmlns:xsi="http://www.w3.org/2001/XMLSchema-instance"
     xmlns="urn:www.oracle.com:oracle.retail.apps.framework.navigation"
     xsi:schemaLocation="urn:www.oracle.com:oracle.retail.apps.framework.navigation 
classpath:oracle/retail/apps/framework/uishell/navigation/model/schema/NavigationM
odel.xsd">
    (Tt + \text{cms}) <Item id="allocDashboard" title="Alloc Dashboard"
               shortDesc="Alloc Dashboard"
               type="taskflow">
             <url>/WEB-INF/AllocDashboardFlow.xml#AllocDashboardFlow</url>
             <Parameters>
                 <Parameter 
id="dashboardConfigXML">"/oracle/AllocDashboardPrompt.xml"</Parameter>
             <Parameters>
        \langle/Ttem>
     </Items>
</NavigationDefinition>
```
#### The Dashboard Prompt Configuration XML file for this example is called the AllocDashboardPrompt.xml and it contains the following entries:

```
<?xml version="1.0" encoding="UTF-8" ?>
<Dashboard layout="column" 
xmlns="urn:www.oracle.com:oracle.retail.apps.framework.dashboard"
            xmlns:xsi="http://www.w3.org/2001/XMLSchema-instance"
xsi:schemaLocation="urn:www.oracle.com:oracle.retail.apps.framework.dashboard 
classpath:oracle/retail/apps/framework/dashboard/model/schema/dashboardSchema.xsd"
>
     <Vectors>
         <Vector>
             <Items>
                 <Item id="filter" type="prompt">
                     <url>/WEB-
INF/DashboardFilterFlow.xml#DashboardFilterFlow</url>
                 </Item>
                 <Item id="orderStatus" type="report">
                     <url>/WEB-
INF/oracle/retail/apps/framework/dvtcontextawarereport/publicui/flow/DVTContextAwa
reReportFlow.xml#DVTContextAwareReportFlow</url>
                     <Parameters>
                         <Parameter id="taskflowURL">/WEB-
INF/OrderStatusFlow.xml#OrderStatusFlow</Parameter>
                         <Parameter id="parameterName1">departmentIds</Parameter>
                        <Parameter id="payloadKeyName1">DepartmentId</Parameter>
                        <Parameter id="parameterName2">classIds</Parameter>
                        <Parameter id="payloadKeyName2">ClassId</Parameter>
                        <Parameter id="parameterName3">subclassIds</Parameter>
                         <Parameter id="payloadKeyName3">SubclassId</Parameter>
                     </Parameters>
                 </Item>
             </Items>
         </Vector>
         <Vector width="300px">
             <Items>
                 <Item id="topSeller" type="report">
                     <url>/WEB-
INF/oracle/retail/apps/framework/dvtcontextawarereport/publicui/flow/DVTContextAwa
reReportFlow.xml#DVTContextAwareReportFlow</url>
```

```
 <Parameters>
                         <Parameter id="taskflowURL">/WEB-
INF/oracle/retail/apps/flow/TopSellerFlow.xml#TopSellerFlow</Parameter>
                         <Parameter id="parameterName1">departmentIds</Parameter>
                        <Parameter id="payloadKeyName1">DepartmentId</Parameter>
                        <Parameter id="parameterName2">classIds</Parameter>
                        <Parameter id="payloadKeyName2">ClassId</Parameter>
                        <Parameter id="parameterName3">subclassIds</Parameter>
                         <Parameter id="payloadKeyName3">SubclassId</Parameter>
                     </Parameters>
                 </Item>
                 <Item id="bottomSeller" type="report">
                     <url>/WEB-
INF/oracle/retail/apps/framework/dvtcontextawarereport/publicui/flow/DVTContextAwa
reReportFlow.xml#DVTContextAwareReportFlow</url>
                     <Parameters>
                         <Parameter id="taskflowURL">/WEB-
INF/oracle/retail/apps/flow/BottomSellerFlow.xml#BottomSellerFlow</Parameter>
                         <Parameter id="parameterName1">departmentIds</Parameter>
                         <Parameter id="payloadKeyName1">DepartmentId</Parameter>
                        <Parameter id="parameterName2">classIds</Parameter>
                        <Parameter id="payloadKeyName2">ClassId</Parameter>
                        <Parameter id="parameterName3">subclassIds</Parameter>
                        <Parameter id="payloadKeyName3">SubclassId</Parameter>
                     </Parameters>
                \langle/Ttem>
             </Items>
         </Vector>
     </Vectors>
</Dashboard>
```
The file registers the prompts and regions into a hierarchy of vectors and items. The structure of the dashboard prompt configuration XML file is explained in the following section.

### **The Dashboard Prompt Configuration XML File**

The root element of the model is the "Dashboard" element. Other than schema and namespace information, the "Dashboard" element has a "layout" attribute that must be provided, and must contain a value of either "row" or "column". This attribute arranges the regions of the dashboard in rows or columns.

Inside the "Dashboard" element is a "Vectors" element, which contains a list of "Vector" elements. If the dashboard layout="row", then each "Vector" corresponds to a single row in the dashboard. Conversely, if layout="column", then each "Vector" corresponds to a column. To add a new row or column, simply add another "Vector" element inside the "Vectors" element.

Up to 12 rows and 6 columns can be displayed in a dashboard, not including separate header and footer regions. Any items beyond 12 rows or 6 columns will not appear on the dashboard.

Rows in the dashboard display from top to bottom. If layout="row", the first "Vector" will appear toward the top of the page. Columns appear from left to right, so if layout="column", the first "Vector" will appear toward the left of the page.

Each "Vector" element contains an "Items" element, which contains a list of "Item" elements. The xml structure for "Item" elements is very similar to the tasks or reports sidebar menu models.

The following attributes are supported on dashboard items:

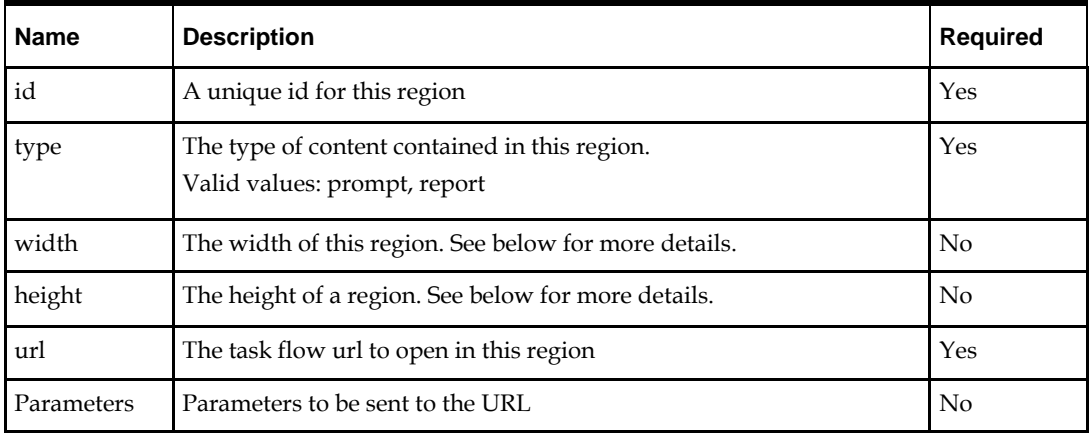

In addition to the items arranged in rows or columns, you can add a header and footer region to the dashboard. Both horizontally span the full width of the dashboard, with the header appearing at the top and the footer appearing at the bottom. These can be added in the model by specifying a "HeaderItem" or "FooterItem" child of the root "Dashboard" element. These regions support all the same properties as other items in the dashboard.

Vectors and items expose width and height attributes to enable applications to resize elements to best fit on the dashboard. Certain rules and best practices apply when using these attributes.

First, if the dashboard is in row layout, then all items in a row must have the same height. The height attribute from the vector is used to specify the height of every item in that row. Because rows are assumed to span the full width, the vector width is ignored in this layout.

In the same way, when the dashboard is arranged in column layout, all items in a column must have the same width. The vector width is used to specify the width of every item in that column. Columns should expand vertically to accommodate all content, allowing a scrollbar if necessary. Therefore, vector height is ignored in this layout.

In addition to the width and height attributes, a vector also provides a dimensionsFrom attribute. The valid values of the dimensionsFrom attribute can be auto, child or parent. The dimensionsFrom attribute is used to specify whether the Items in the vector inherit their dimensions from the parent decorative box or not. When the dimensionsFrom attribute is parent, the Items in the vector will be stretched to fill any available space in the vector. When the dimensionsFrom attribute is child, the Items in the vector won't stretch but will display scroll bars if they cannot be accommodated in the available space in the decorative box. The default value of the dimensionsFrom attribute is 'auto' which gives preference to the child dimensions.

The following table indicates which attributes are used, based on which dashboard layout has been selected.

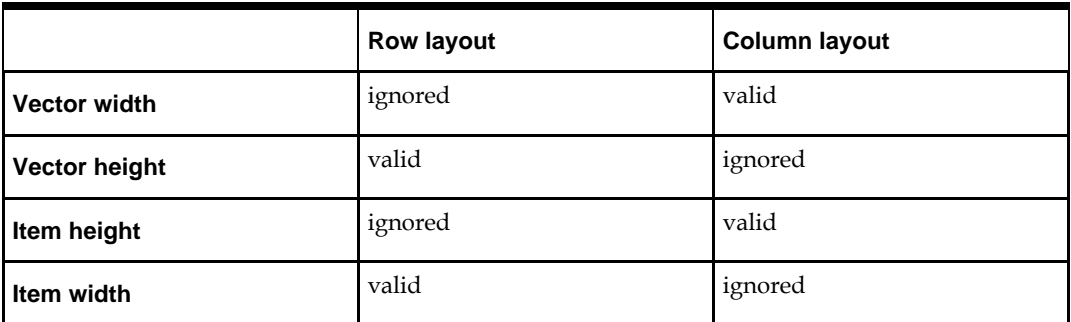

In column layout, either every vector width should be provided, or every width should be omitted. If all widths are omitted, columns default to divide the total width evenly. When the widths are omitted, the dimensionsFrom attribute of the vector can be set to parent if stretching of the Items is desired. If widths are provided, they should be specified as a percentage, and the sum of all widths should equal 100%.

In row layout, heights may be specified or omitted as desired. If a row's height is omitted, it will default to get the dimension from the content inside the regions. When the row's height is omitted, the dimensionsFrom attribute of the vector can be set to parent if stretching of the Items is desired. Heights should be specified using an exact unit such as px or em. Percentages should not be used.

If these rules and best practices are ignored, results may be inconsistent or undesirable. Items may not size as intended, and horizontal scrollbars or nested vertical scrollbars may appear.

In addition to resizing entire rows or columns, individual items inside the row or column can also be resized. As mentioned above, items in a row should all have the same height, so in row layout, item height is ignored and only item width is valid. And items in a column should have the same width, so item width is ignored and only item height is valid. See the table above for details.

The same rules and best practices that apply to vector height and width also apply to setting item height and width.

# **Refreshing Reports on Prompt Changes**

When the user changes a value on the dashboard prompt, that value translates as a parameter change on the different reports on the dashboard.

This is accomplished through a feature in ADF called Contextual Events. In simple terms, contextual events are signals that a page in a task flow can generate for which pages in other task flows can listen and react to. For the included dashboards, prompt regions generate a contextual event whenever the user changes a prompt field value. When a report "hears" an event, it will process the contextual event information (called a payload) to extract the changed prompt value, use that value as a parameter to the report query and refresh the report region.

In the example depicted in the previous section, the dashboard prompt configuration XML file shows all three reports registered under a wrapper task flow called the DVTContextAwareReportFlow.

```
 <Item id="bottomSeller" type="report">
                     <url>/WEB-
INF/oracle/retail/apps/framework/dvtcontextawarereport/publicui/flow/DVTContextAwa
reReportFlow.xml#DVTContextAwareReportFlow</url>
                     <Parameters>
                         <Parameter id="taskflowURL">/WEB-
INF/oracle/retail/apps/flow/BottomSellerFlow.xml#BottomSellerFlow</Parameter>
                         <Parameter id="parameterName1">departmentIds</Parameter>
```

```
 <Parameter id="payloadKeyName1">DepartmentId</Parameter>
        <Parameter id="parameterName2">classIds</Parameter>
        <Parameter id="payloadKeyName2">ClassId</Parameter>
        <Parameter id="parameterName3">subclassIds</Parameter>
        <Parameter id="payloadKeyName3">SubclassId</Parameter>
     </Parameters>
\langle/Ttem>
```
The DVTContextAwareReportFlow wrapper task flow enables a report to listen to contextual events generated by prompt regions.

Note the pairs of parameterNameN and payloadKeyNameN registered in the <Parameters> section for the report task flow BottomSellerFlow. A pair of parameter name and payload key name tells the framework what prompt value is mapped to a specific report parameter. From the example above, parameterName1 is specified as "departmentIds" and payloadKeyName1 as "departmentIds".

This means the following:

- There is a task flow parameter for the BottomSellerFlow called "departmentIds".
- When the user changes the value of the department ID in the prompt region, the system will generate a contextual event with the new department value stored as reference "DepartmentId".
- The report is context aware (as indicated by the wrapper task flow -DVTContextAwareReportFlow). When the report detects the contextual event, the framework will get the new department ID value from the payload by using the key "DepartmentId", use it to update the BottomSellerFlow task flow's "departmentId" parameter, and refresh the report region.

For more details on the DVTContextAwareReportFlow, see the section, "Adding a DVT Taskflow-based Contextual Report."

# **List of Retail Applications Included in Dashboards**

This section contains a listing of all dashboard reports included in the Retail Application.

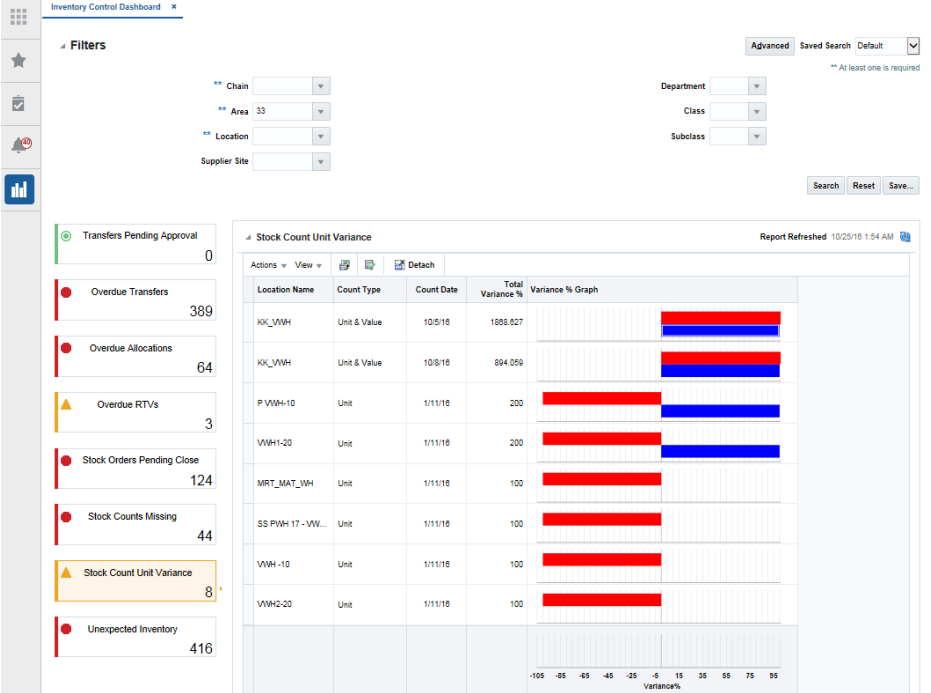

The salient features of Inventory Control Dashboard are-

- Resolves inventory discrepancies and manages stock counts at the corporate level
- Key responsibilities
	- Ensuring transfers and RTVs closed
	- Ensuring stock counts are reconciled and processed
- Dashboard focused on
	- Timely closing of transfers, allocations, and RTVs
	- Timely processing of stock counts

### Benefits

- Reduces time searching for stock count exceptions from 5 clicks to zero
- **Eliminates the need to build custom reporting to monitor for negative inventory**
- Allows for approval of multiple transfers in one action
- **Provides suggested actions for resolving** 
	- Inventory in inactive/discontinued locations
	- Items unintentionally ranged to a location

Job roles with access to the Inventory control dashboard are as follows

- CORPORATE\_INVENTORY\_CONTROL\_ANALYST\_JOB
- INVENTORY\_CONTROL\_MANAGER\_JOB
- RMS\_APPLICATION\_ADMINISTRATOR\_JOB

Different reports under the Inventory control dashboard are as below:-

- **Transfer Pending Approval**
- Overdue Transfers
- **•** Overdue Allocations
- **•** Overdue RTVs
- Stock Orders Pending Close
- Stock Counts Missing
- Stock Count Unit Variance
- Unexpected Inventory

The Task flow url of the Inventory control dashboard is below /WEB-

INF/oracle/retail/apps/rms/dashboards/view/inventorycontrol/flow/InventoryCont rolDashboardFlow.xml#InventoryControlDashboardFlow

The only required parameter for the Inventory control task flow is "dashboardXml" which is a metadata or model file for this dashboard reports and prompt/filter

The path for the "dashboardXml" parameter for Inventory control dashboard is as below

/oracle/retail/apps/rms/dashboards/model/inventorycontrol/InventoryControlDash boardModel.xml

The Inventory control prompt and description are as follows

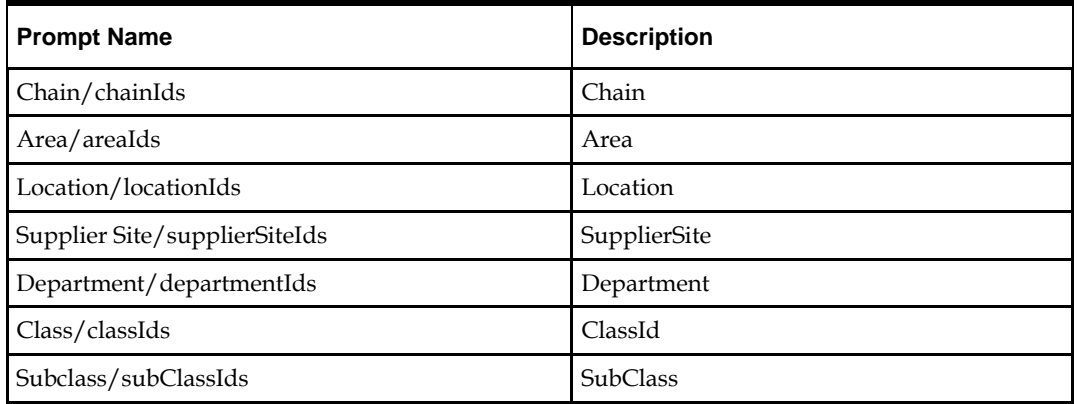

The payload map between each prompt of IC is as follows

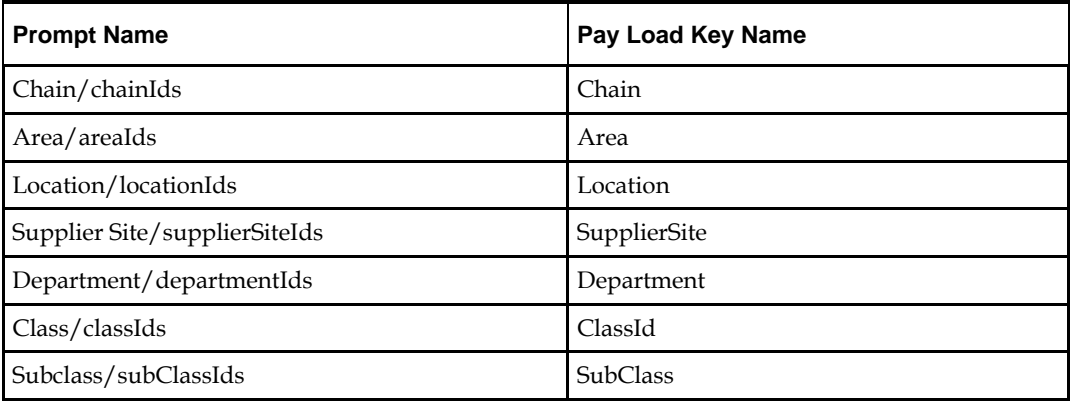

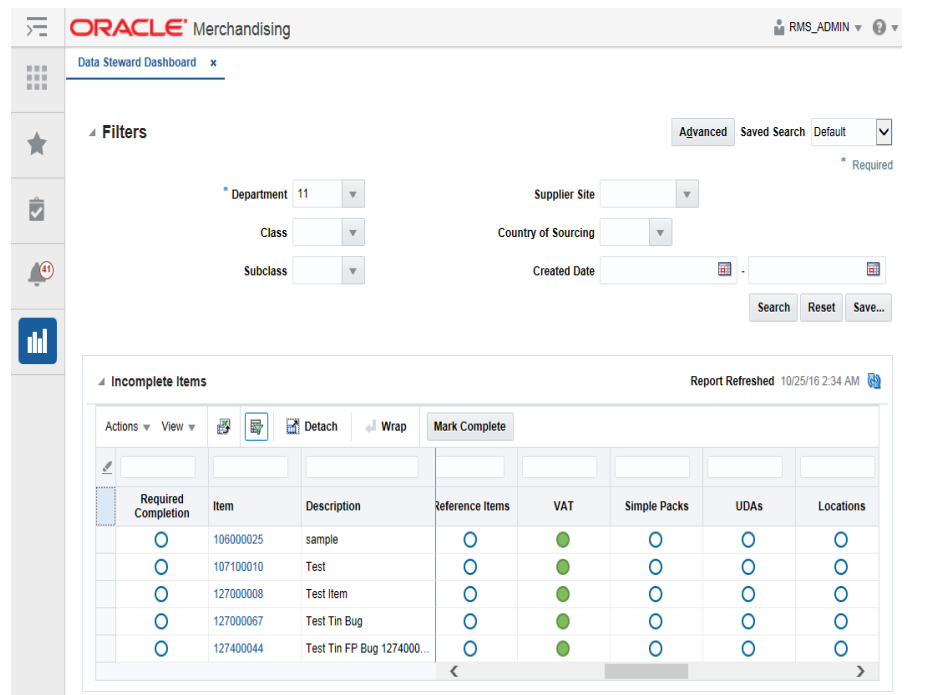

### **Data Steward Dashboard**

The salient features of Data Steward Dashboard are:-

- Maintains standards and accuracy of foundation and item data
- Key responsibilities
	- Maintaining cross-enterprise attribution
	- Ensuring completeness of item data
- Dashboard focused on
	- Timeliness and completeness of item setup

Benefits

- Monitors for specific attributes required by department
	- Highlights overall completeness of the item
	- Tracks required attributes even after item approval
	- Single click to take action from the report

Job roles with access to the Data steward dashboard are as follows

- RMS\_DATA\_STEWARD\_JOB
- RMS\_APPLICATION\_ADMINISTRATOR\_JOB

Different reports under the Data steward dashboard are as follows

Incomplete Items

Task flow URL of Inventory control dashboard is as below

/WEB-

INF/oracle/retail/apps/rms/dashboards/view/datasteward/flow/DataStewardDashb oardFlow.xml#DataStewardDashboardFlow

The only required parameter for the Inventory control task flow is "dashboardXml" which is a metadata or model file for this dashboard reports and prompt/filter

The path for the "dashboardXml" parameter for Inventory Data steward control dashboard is as below

/oracle/retail/apps/rms/dashboards/model/dataSteward/DataStewardDashboardMo del.xml

The Data steward prompt and description are as follows:

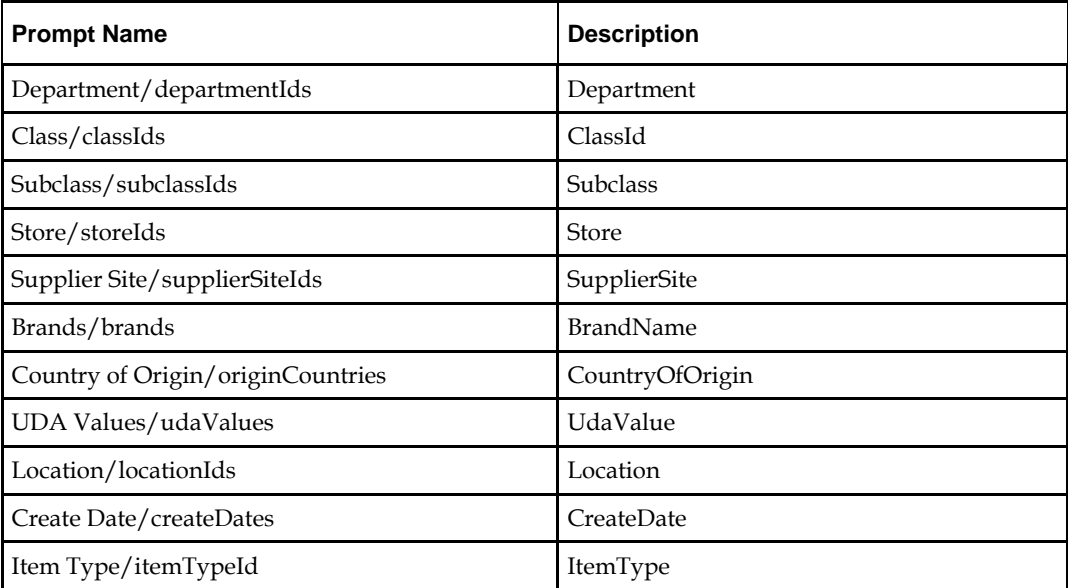

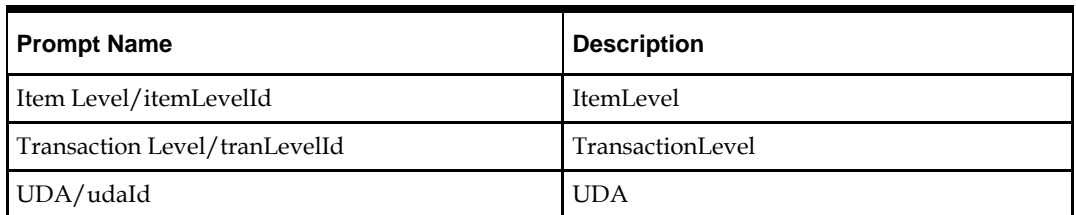

The payload map between each prompt of DS is as follows

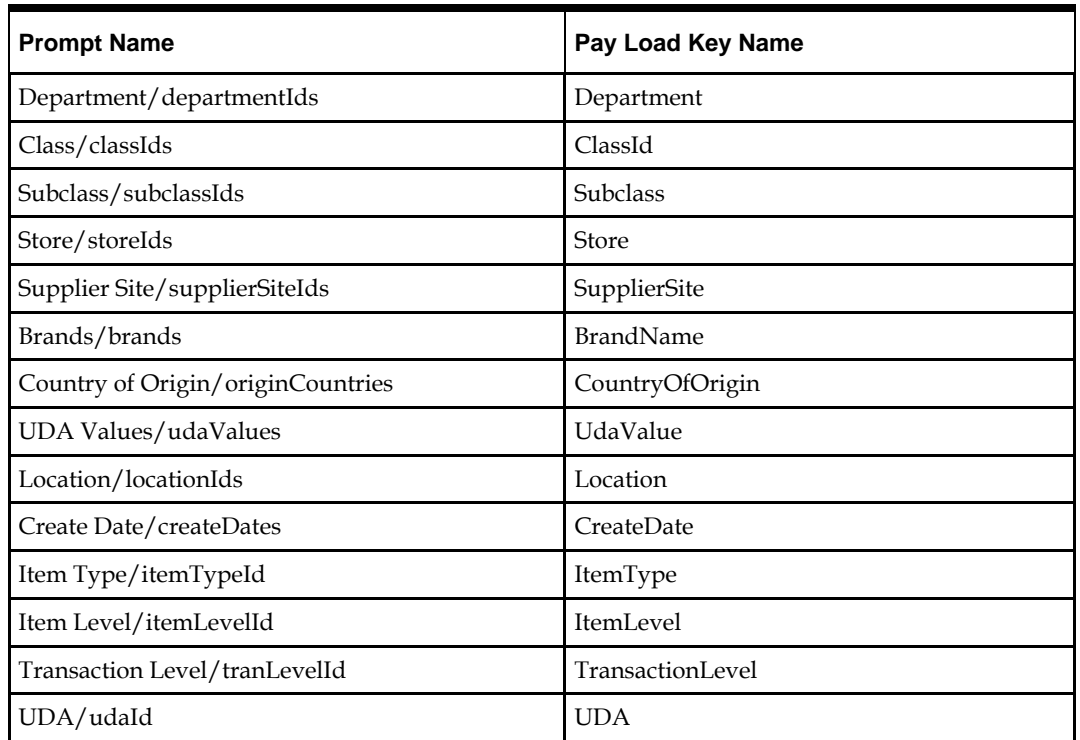

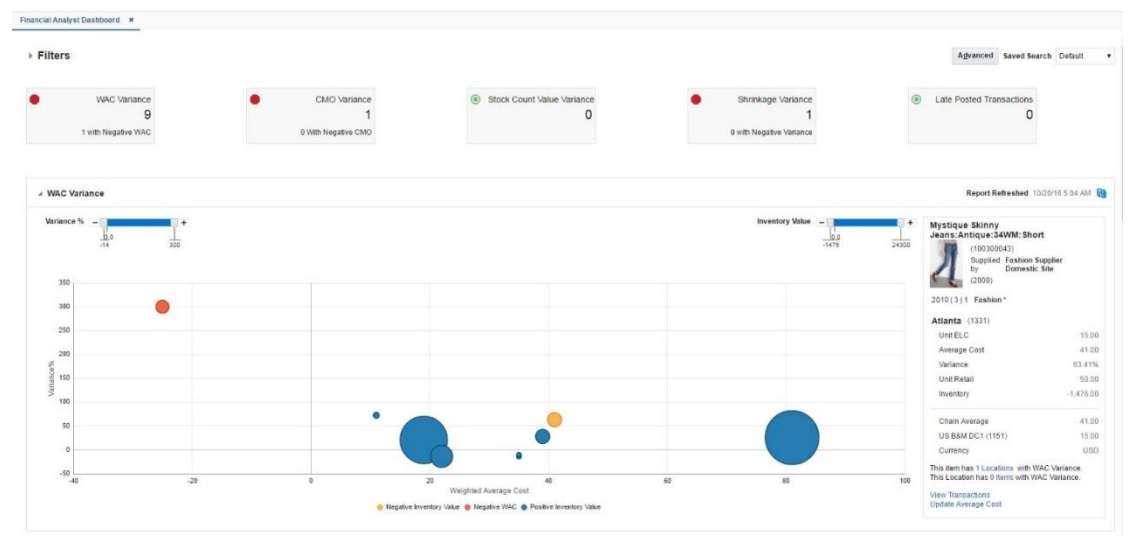

### **Financial Analyst Dashboard**

The salient features of Finance Analyst Dashboard are:-

Focuses on inventory valuation and stock ledger accuracy

Key responsibilities

- Reviewing and approving the value of a physical inventory
- Resolving inventory valuation discrepancies prior to month end Dashboard focused on
- WAC and/or CMO variances outside of an expected tolerance
- Monitoring late posted transactions from previous month

 Addressing variances in inventory valuation based on counts Benefits

- Highlights financial anomalies in inventory valuation prior to month close
- Proactively manage WAC variances to ensure inventory valuation accuracy
- Allows for stock count value variance to be accepted in a single action

**Proactively monitor and update budgeted shrink and CMO based on business trends** Benefits

- Highlights financial anomalies in inventory valuation prior to month close
- **Proactively manage WAC variances to ensure inventory valuation accuracy**
- Allows for stock count value variance to be accepted in a single action
- Proactively monitor and update budgeted shrink and CMO based on business trends

Job roles with access to the Financial analyst dashboard are as follows

- FINANCE\_ANALYST\_JOB
- FINANCE\_MANAGER\_JOB
- RMS\_APPLICATION\_ADMINISTRATOR\_JOB

Different reports available in this dashboard are:

### **1.** WAC Variance Report

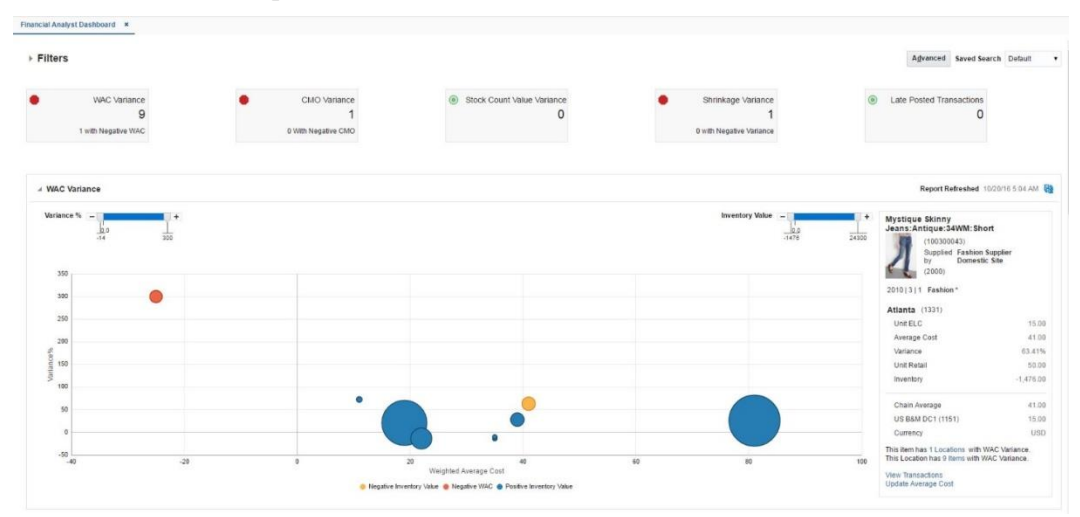

### **2.** Cumulative Markon Percent Variance Report

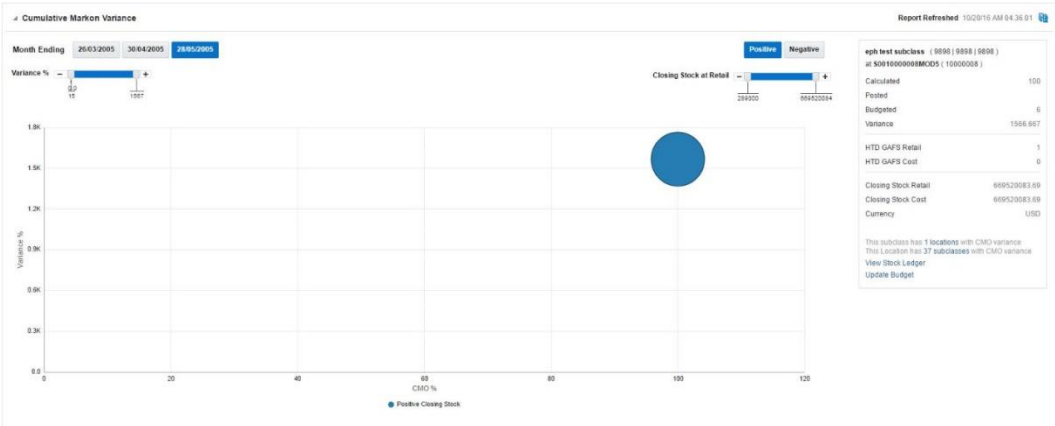

#### **3.** Stock Count Value Variance report

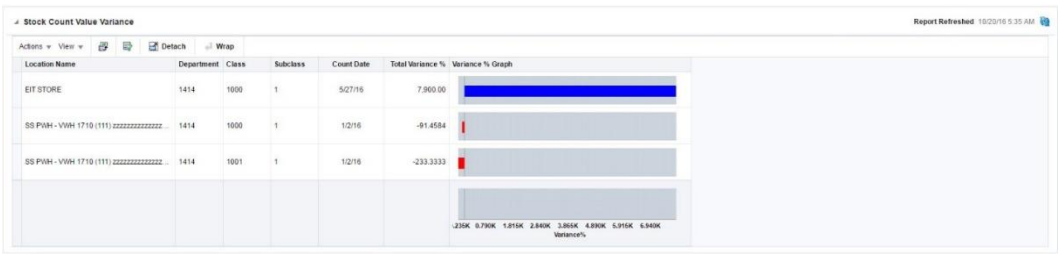

#### **4.** Shrinkage Variance report

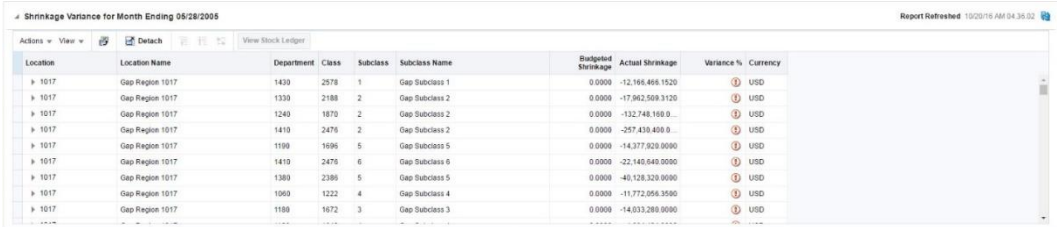

#### **5.** Late posted transactions report

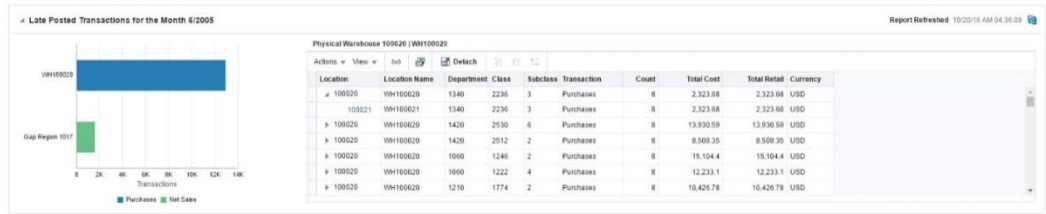

#### Finance Analyst Dashboard Taskflow URL

/WEB-

INF/oracle/retail/apps/rms/dashboards/view/financialanalyst/flow/FinancialAnalystD ashboardFlow.xml#FinancialAnalystDashboardFlow

#### Dashboard Parameters:

#### dashboardXml – Location of metadata/model file that contains dashboard prompt and reports in the dashboard. Value -

/oracle/retail/apps/rms/dashboards/model/financialanalyst/FinancialAnalystDashboar dModel.xml

Dashboard Prompt task flow URL:

/WEB-

INF/oracle/retail/apps/rms/dashboards/view/financialanalyst/flow/FinancialAnalystD ashboardPromptFlow.xml#FinancialAnalystDashboardPromptFlow

The Finance Analyst prompt and description are as follows

| <b>Prompt Name</b> | <b>Description</b> |  |
|--------------------|--------------------|--|
| setOfBooksIds      | SetOfBooksId       |  |
| orgUnitIds         | OrgUnitId          |  |
| locationIds        | Location           |  |
| departmentIds      | Department         |  |
| classIds           | ClassId            |  |
| subclassIds        | Subclass           |  |

The below table describes the prompt names along with the Payload Key names

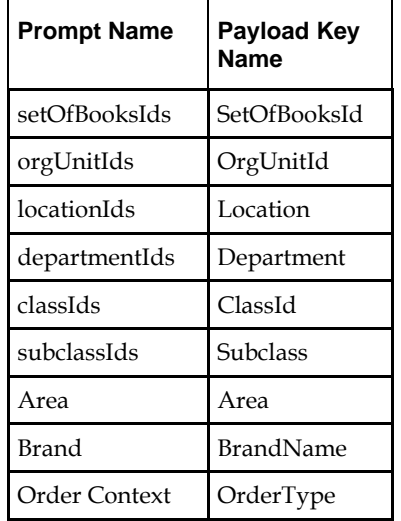

Below is the screenshot of the dashboard.

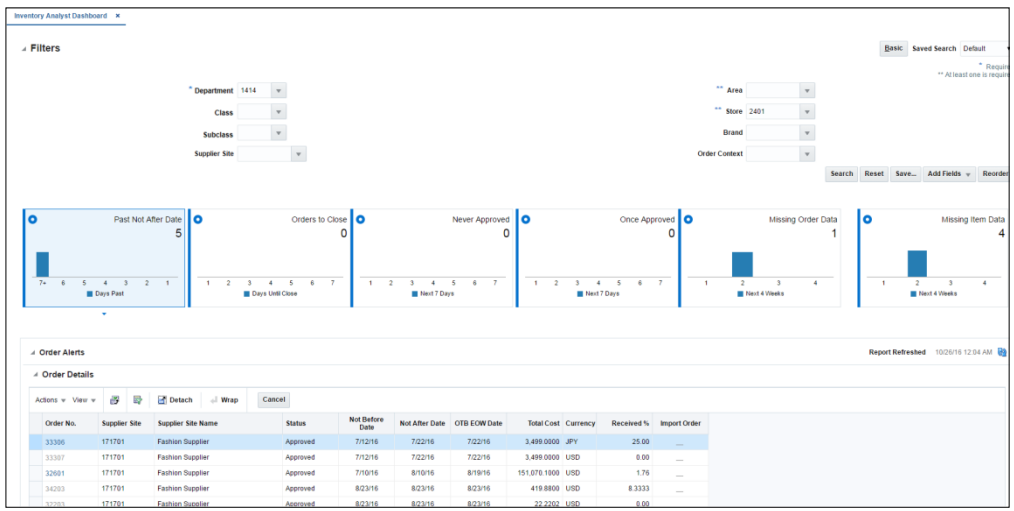

**Dashboard Filter and Order Alert Report**

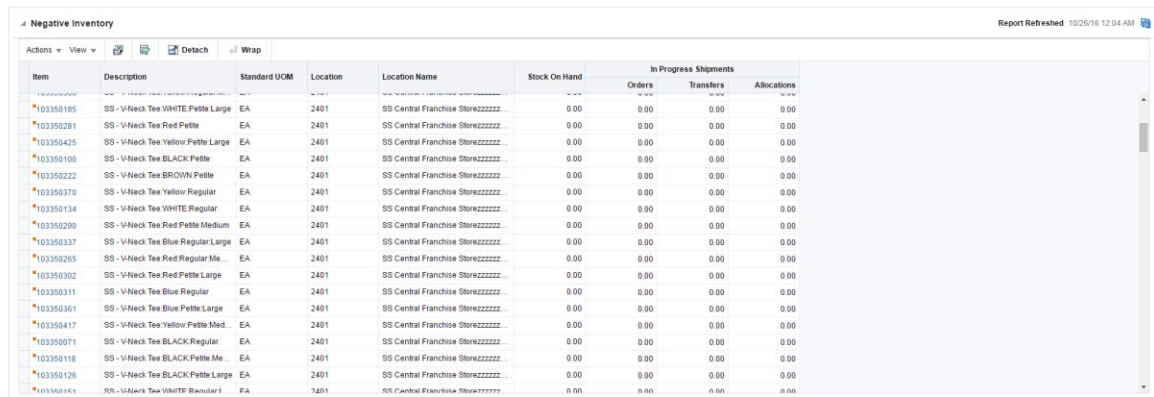

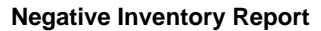

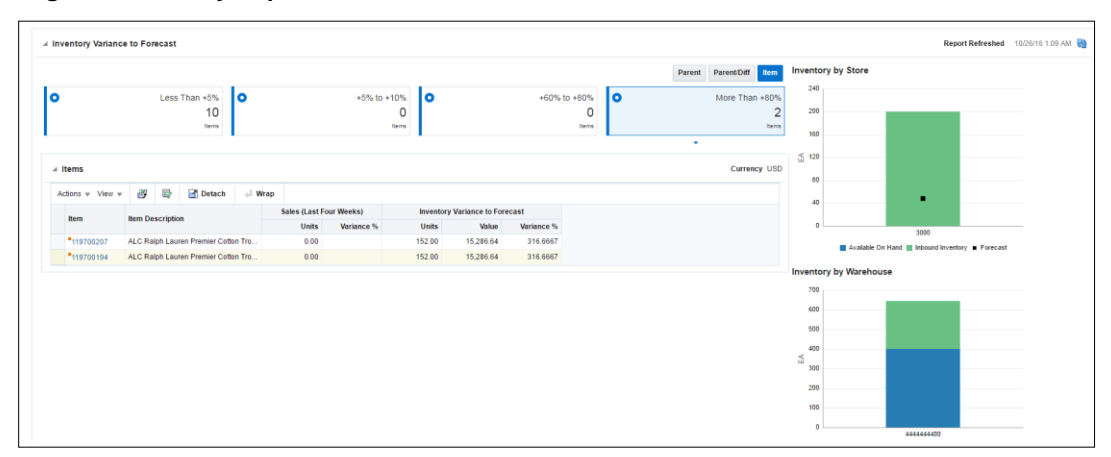

**Inventory Variance to Forecast Report**

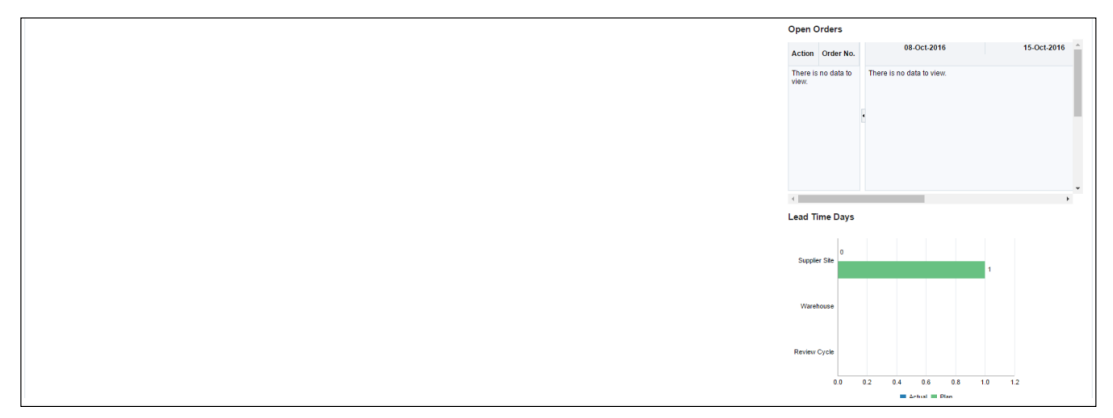

The salient features of Inventory Analyst Dashboard are:-

- Manages inventory levels across locations
- Key responsibilities:
	- Monitoring stock variance to plan
	- Creating adjustments to open orders or replenishment settings
- **Dashboard highlights** 
	- Monitoring forecasted sales to forecasted inventory
	- Resolving purchase order issues which may prevent timely shipping or receiving

Benefits

- Shortens order approval process by 60% or more
- Eliminates need to build custom reports to monitor ordering exceptions
- Shortens steps for closing overdue orders from 10 to 1
- Proactively looks for forecasted inventory shortfall
- Provides single-step resolutions
	- Canceling orders
	- Creating orders or transfers
	- Re-allocation

### Job roles with access to the Inventory analyst dashboard are as follows

- INVENTORY\_ANALYST\_JOB
- INVENTORY\_MANAGER\_JOB
- RMS\_APPLICATION\_ADMINISTRATOR\_JOB

The following are the reports available in the dashboard:

- Order Alerts
- Negative Inventory
- Inventory Variance to Forecast

Dashboard Task flow URL:

/WEB-

```
INF/oracle/retail/apps/rms/dashboards/view/inventoryanalyst/flow/InventoryAnalystD
ashboardFlow.xml#InventoryAnalystDashboardFlow
```
Dashboard Parameters:

 dashboardXml – Location of metadata/model file that contains dashboard prompt and reports in the dashboard. Value –

/oracle/retail/apps/rms/dashboards/model/inventoryanalyst/InventoryAnalystDash boardModel.xml

#### Dashboard Prompt task flow URL:

/WEB-

INF/oracle/retail/apps/rms/dashboards/view/inventoryanalyst/flow/InventoryAnalystD ashboardPromptFlow.xml#InventoryAnalystDashboardPromptFlow

The table below describes the prompt names along with the Payload Key names:

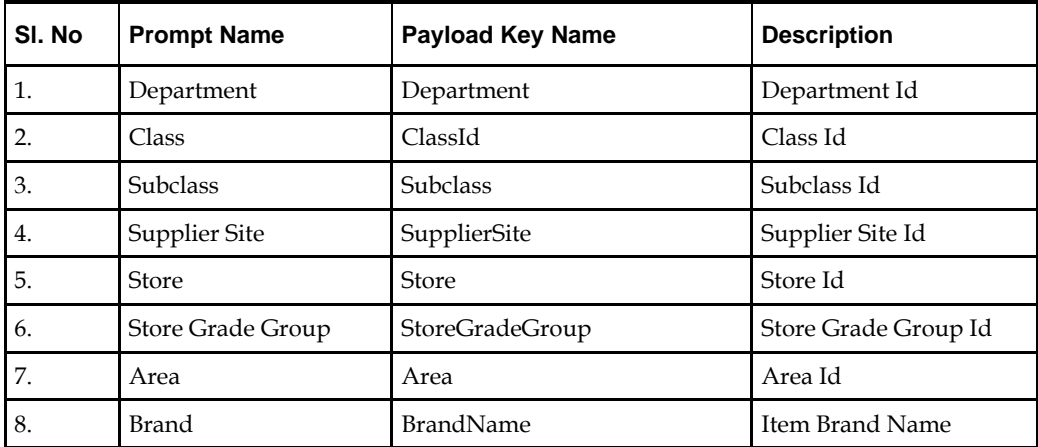

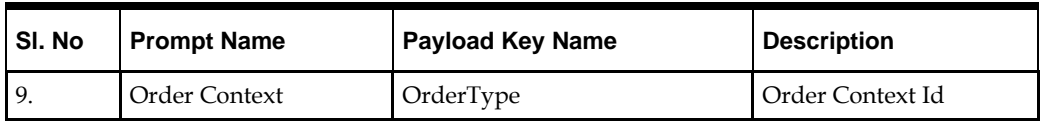

# **Buyer Dashboard**

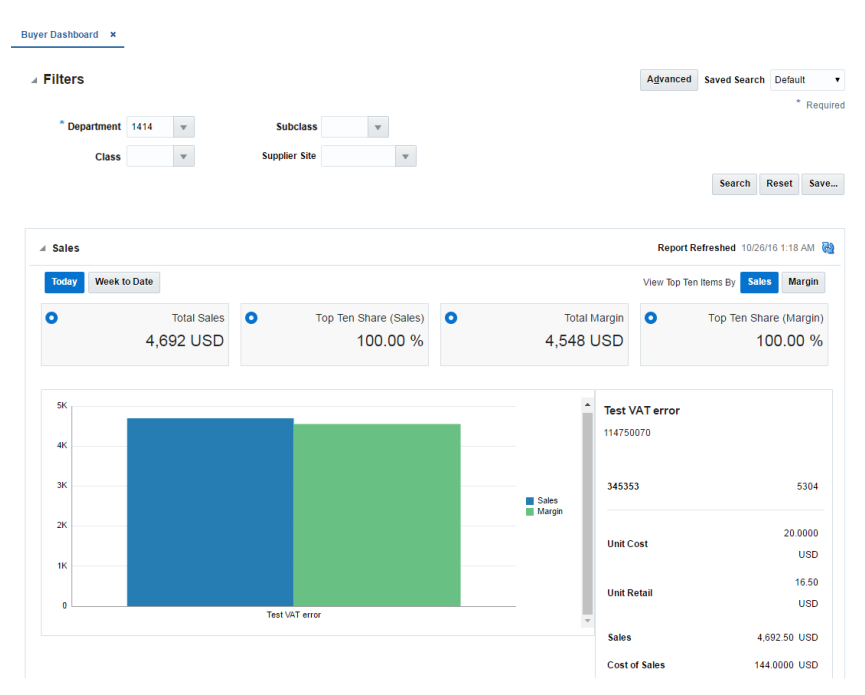

### **Dashboard Filter and Daily Sales Report:**

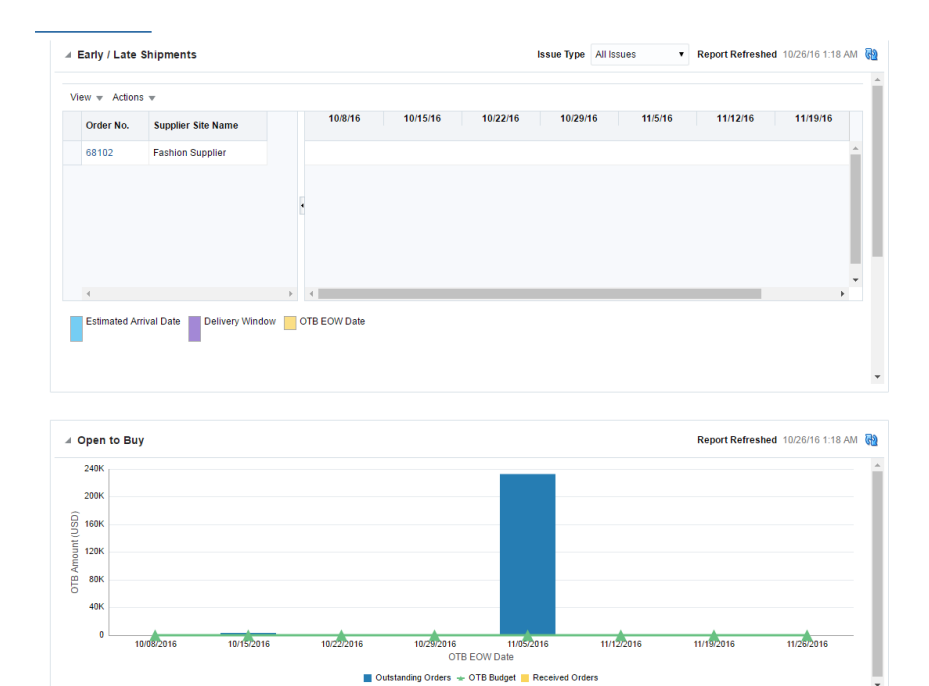

**Early/Late Shipment and Open to Buy Reports:**

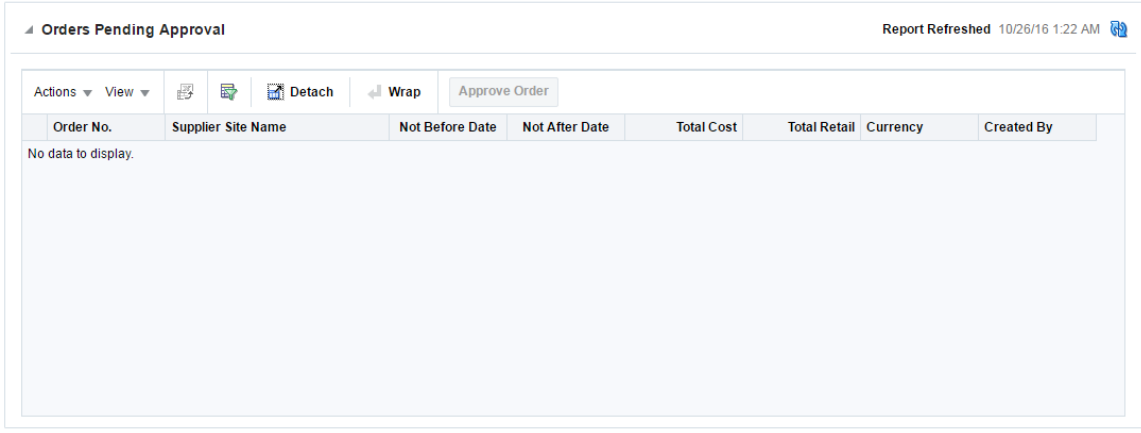

#### **Order Pending Approval Report**

The salient features of the Buyer Dashboard are:-

- **Focuses on managing sales and margin performance to plan**
- Key responsibilities:
	- Monitoring open to buy
	- Approving purchase orders approval
- Dashboard highlights
	- Monitoring shipments for potential impacts on OTB
	- Highlighting orders awaiting their approval

#### Benefits

- Provides snapshot view of today's top 10 selling items
- Proactively monitors order shipment accuracy
- **Provides single step resolutions for** 
	- Updating PO Dates
	- Canceling Orders
- Allows for approval of multiple orders in one action
- **Provides graphical view of buying budget and spend by period**

Job roles with access to the Buyer dashboard are as follows

- BUYER\_JOB
- RMS\_APPLICATION\_ADMINISTRATOR\_JOB

The following reports are available in the dashboard

- **Daily Sales**
- Early / Late Shipments
- Open to Buy
- Orders Pending Approval

Dashboard Task flow URL:

/WEB-

INF/oracle/retail/apps/rms/dashboards/view/buyer/flow/BuyerDashboardFlow.xml#Buyer DashboardFlow

Dashboard Parameters:

 dashboardXml – Location of metadata/model file that contains dashboard prompt and reports in the dashboard. Value -

/oracle/retail/apps/rms/dashboards/model/buyer/BuyerDashboardModel.xml Dashboard Prompt task flow URL:

/WEB-

INF/oracle/retail/apps/rms/dashboards/view/buyer/flow/BuyerDashboardFilterFlow.xml #BuyerDashboardFilterFlow

| SI. No | <b>Prompt Name</b>  | <b>Payload Key Name</b> | <b>Description</b>           |
|--------|---------------------|-------------------------|------------------------------|
| 1.     | Department          | Department              | Department Id                |
| 2.     | Class               | ClassId                 | Class Id                     |
| 3.     | <b>Subclass</b>     | Subclass                | Subclass Id                  |
| 4.     | Store               | Store                   | Store Id                     |
| 5.     | Supplier Site       | SupplierSite            | Supplier Site Id             |
| 6.     | <b>Brand</b>        | <b>BrandName</b>        | Item Brand Name              |
| 7.     | Order Context       | OrderType               | Order Context Id             |
| 8.     | Country of Sourcing | CountryOfOrigin         | Country of Sourcing Location |

### **Adding or Replacing a Report in an Included Dashboard**

This section discusses the steps needed to add or replace a report on an included dashboard.

- **1.** Add a custom shared library. Refer to the section, Add a Custom Shared Library. An existing custom shared library can be reused.
- **2.** Identify the dashboard to be modified. Refer to the section, List of Retail Application Included Dashboards.
- **3.** If needed, open the custom shared library workspace in JDeveloper and build your own custom report as an ADF bounded task flow. Refer to the section, Creating New ADF Content.

If the report has to refresh when a prompt on the dashboard is changed by the user, make sure that task flow parameters are present for the prompt values your report will need to react to. Refer to the section, List of Retail Application Included Dashboards, for a list of prompt payload values that can be generated for the dashboard.

- **4.** Note the new report's task flow URL and parameters.
- **5.** Obtain a copy of the dashboard prompt configuration XML file for the dashboard to be modified. Refer to the section, List of Retail Application Included Dashboards.
- **6.** Modify the copy of the dashboard prompt configuration XML file to add an item or replace an existing item for the new report. Refer to the section, The Dashboard Prompt Configuration XML File for details on properly creating a new item entry in the configuration file.

If the report has to refresh when a prompt on the dashboard is changed by the user, make sure that report task flow is wrapped in a DVTContextAwareTaskFlow for its item entry in the dashboard prompt configuration XML file. Use the example in the section, Understanding Design Pattern for Included Dashboards, as reference. Refer to the section, Adding a DVT Taskflow-based Contextual Report for usage of the DVTContextAwareTaskFlow framework.

- **7.** Modify the included dashboard's entry in the application's Reports Menu to reference the location of your copy of the dashboard prompt configuration XML file. Refer to the section, Adding or Modifying an Item in the Reports Menu.
- **8.** Re-generate the Custom Shared Library WAR file from the Custom Shared Library workspace. Shutdown the Retail Application and its Custom Shared Library Registry, redeploy the Custom Shared Library WAR file, and restart the Retail Application components.
- **9.** Test the Retail Application.

### **Removing a Report from an Included Dashboard**

This section discusses the steps needed to remove a report from an included dashboard.

- **1.** Add a custom shared library. Refer to the section, Add a Custom Shared Library. An existing custom shared library can be reused.
- **2.** Identify the dashboard to be modified. Refer to the section, List of Retail Application Included Dashboards.
- **3.** Obtain a copy of the dashboard prompt configuration XML file for the dashboard to be modified. Refer to the section, List of Retail Application Included Dashboards.
- **4.** Modify the copy of the dashboard prompt configuration XML file and remove the report. You may need to readjust the position of the other reports. Refer to the section, The Dashboard Prompt Configuration XML File for details on the configuration XML attributes that control the rendering of the dashboard.
- **5.** Modify the included dashboard's entry in the application's Reports Menu to reference the location of your copy of the dashboard prompt configuration XML file. Refer to the section, Adding or Modifying an Item in the Reports Menu.
- **6.** Re-generate the Custom Shared Library WAR file from the Custom Shared Library workspace. Shutdown the Retail Application and its Custom Shared Library Registry, redeploy the Custom Shared Library WAR file, and restart the Retail Application components.
- **7.** Test the Retail Application.

# **Change the Layout of an Included Dashboard**

This section discusses the steps needed to change the layout of the reports in included dashboards.

This section discusses the steps needed to change the layout of the reports in included dashboards.

- **1.** Add a custom shared library. Refer to the section, Add a Custom Shared Library. An existing custom shared library can be reused.
- **2.** Identify the dashboard to be modified. Refer to the section, List of Retail Application Included Dashboards.
- **3.** Obtain a copy of the dashboard prompt configuration XML file for the dashboard to be modified. Refer to the section, List of Retail Application Included Dashboards.
- **4.** Modify the copy of the dashboard prompt configuration XML file and rearrange the position of the item entries. Refer to the section, The Dashboard Prompt Configuration XML File for details on the attributes to control the layout of dashboard.
- **5.** Modify the included dashboard's entry in the application's Reports Menu to reference the location of your copy of the dashboard prompt configuration XML file. Refer to the section, Adding or Modifying an Item in the Reports Menu.
- **6.** Re-generate the Custom Shared Library WAR file from the Custom Shared Library workspace. Shutdown the Retail Application and its Custom Shared Library Registry, redeploy the Custom Shared Library WAR file, and restart the Retail Application components.
- **7.** Test the Retail Application.

# **Adding Contextual Reports**

Contextual Reports are reports that appear in a task flow's contextual area section. As discussed in the section, Understanding the Retail Application User Interface, the Contextual Area is a collapsible section to the right of the local area that provides a space to present information that can assist users in completing their tasks.

Since information presented in a contextual area is presented depending on the task or workflow the user is on, contextual areas are associated to task flows and there can be at most one contextual area per task flow.

Within a contextual area – multiple contextual reports can be configured.

Each contextual report can change its contents depending on the action being performed in the user's current workflow.

For example, in the screenshot below, as the user selects the line of business from the table, the line chart will show the annual trade for the selected line of business.

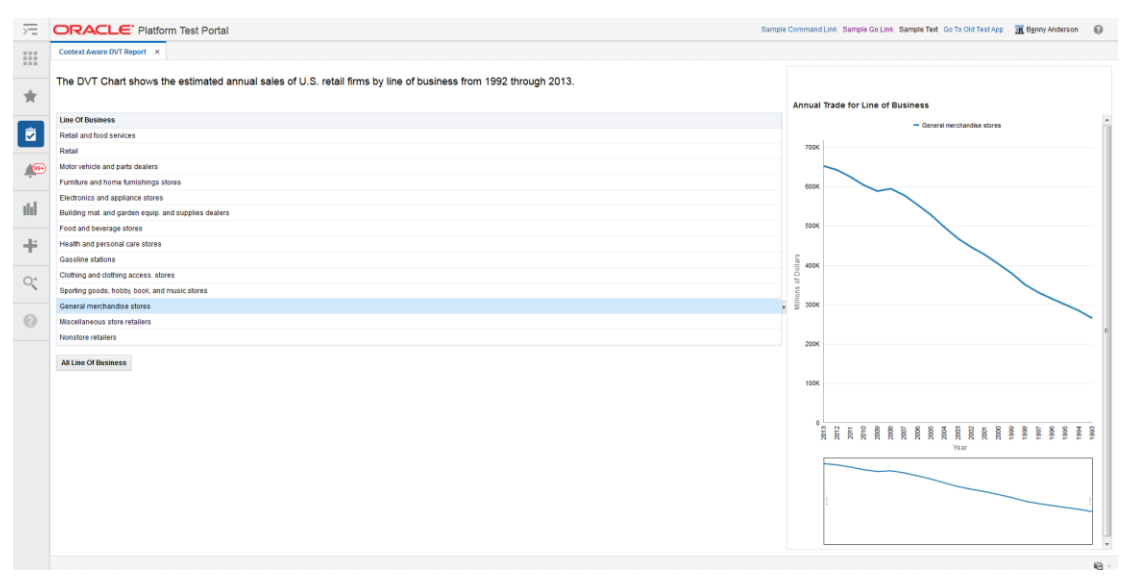

Each task flow publishes contextual business events on key activities happening in the screen. Contextual reports can listen to those events and change its content depending on the payload information associated with the event.

Contextual reports can either be ADF based DVT reports or can be maintained in a separate BI reporting tool. The ADF based DVT reports are ADF taskflows, which are built using the ADF Data Visualization components. The reports maintained in an external reporting tool are URLs accessible in a web browser via a URL. Oracle Retail recommends using Oracle Business Intelligence Enterprise Edition (Oracle BI EE) for an external reporting tool.

The contextual reports are added into a Retail Application by adding and configuring the task flow's contextual area model XML file into the Custom Shared Library.

Retail Applications may provide retailers with a list of possible contextual business events each flow generates. Retailers can configure their contextual reports to react to these events.

Each event will also include information about the event's payload information (example: the item ID of the item being selected in an Allocation Maintenance screen).

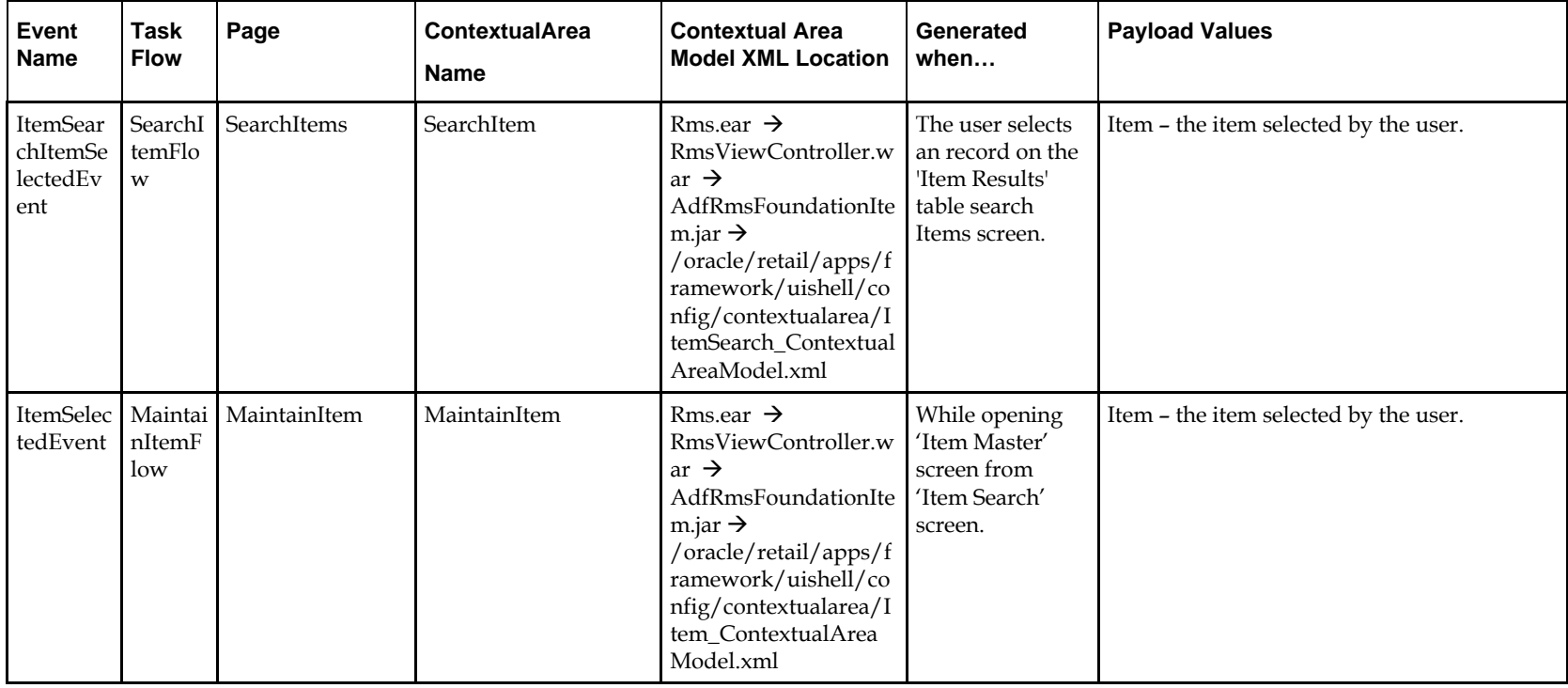

# **List of Contextual Business Events and Payloads**

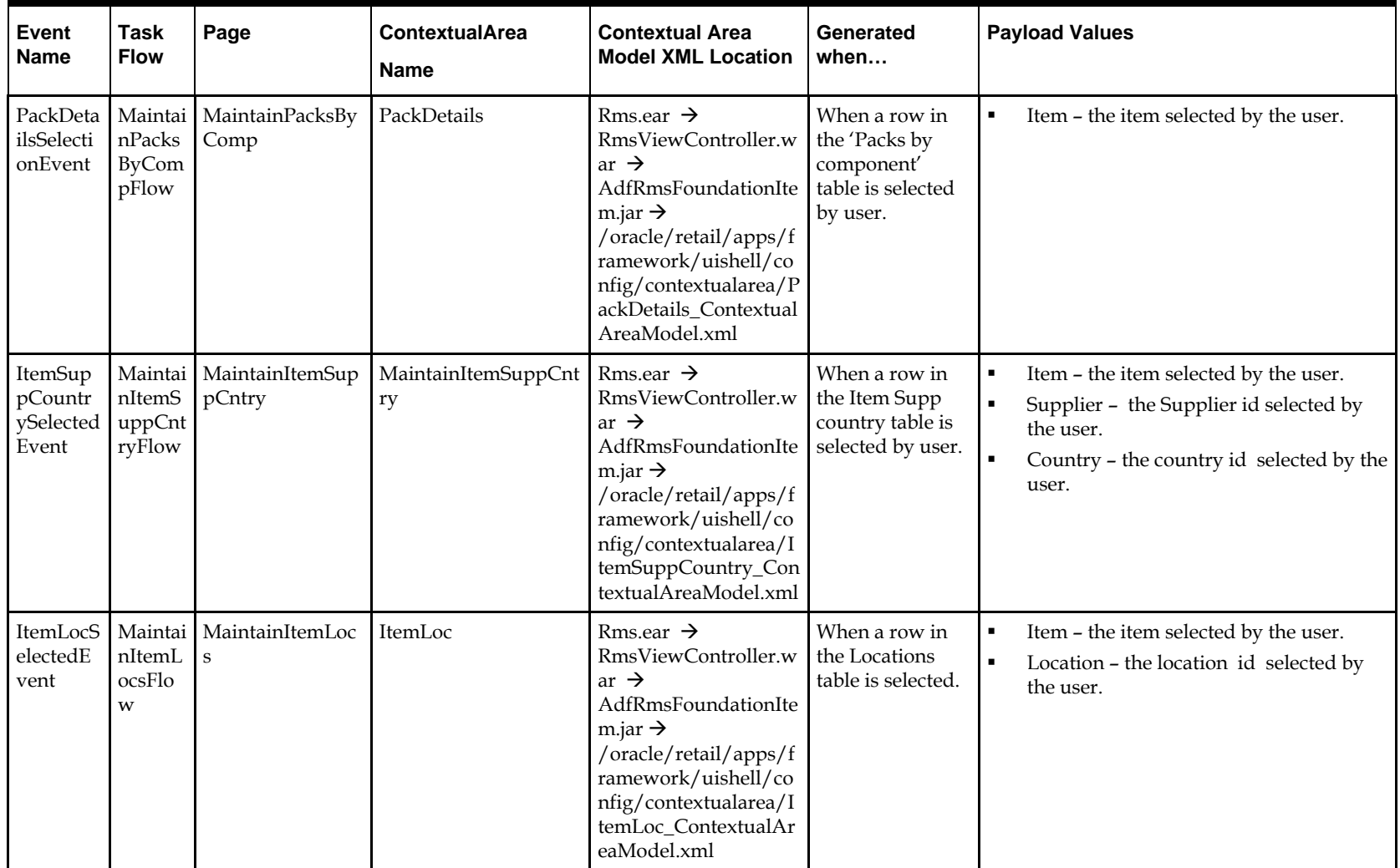

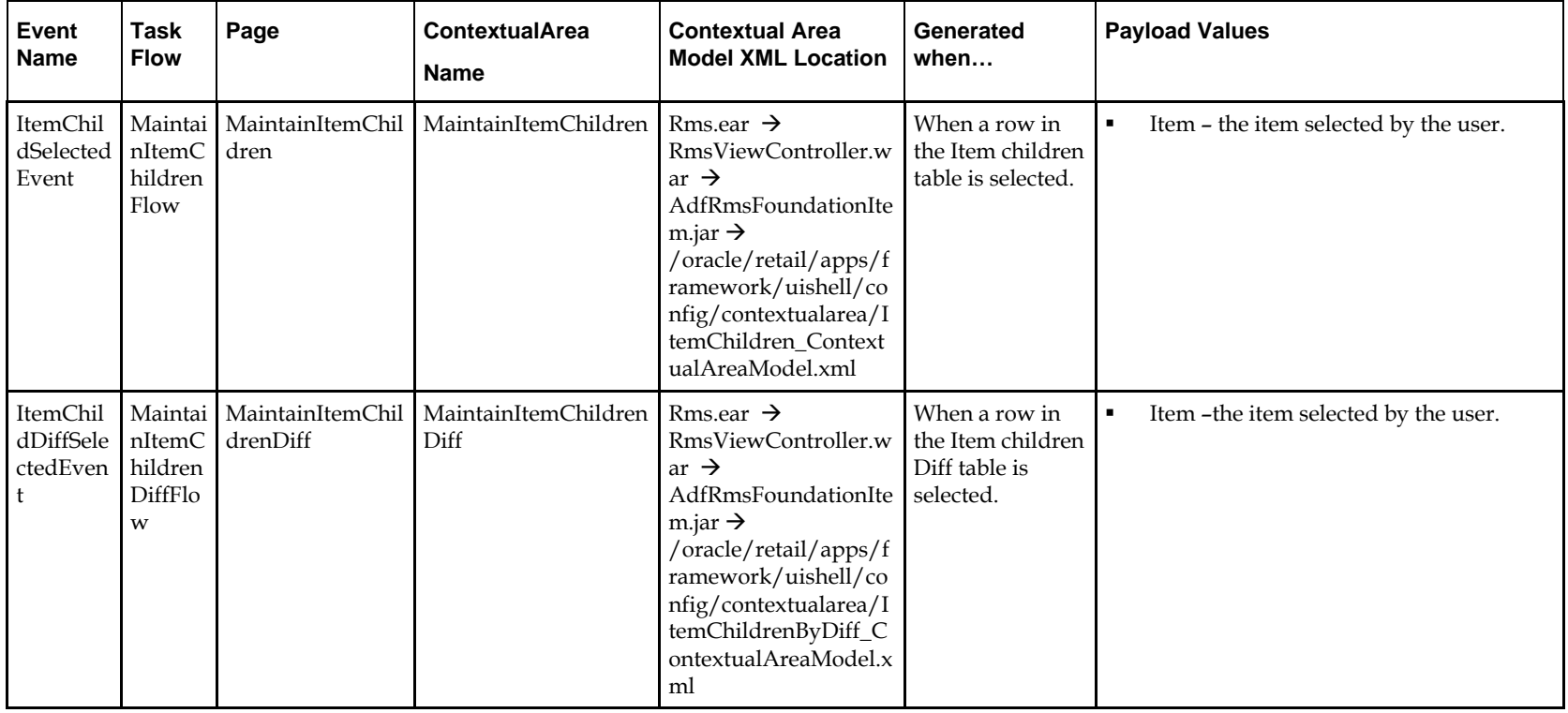

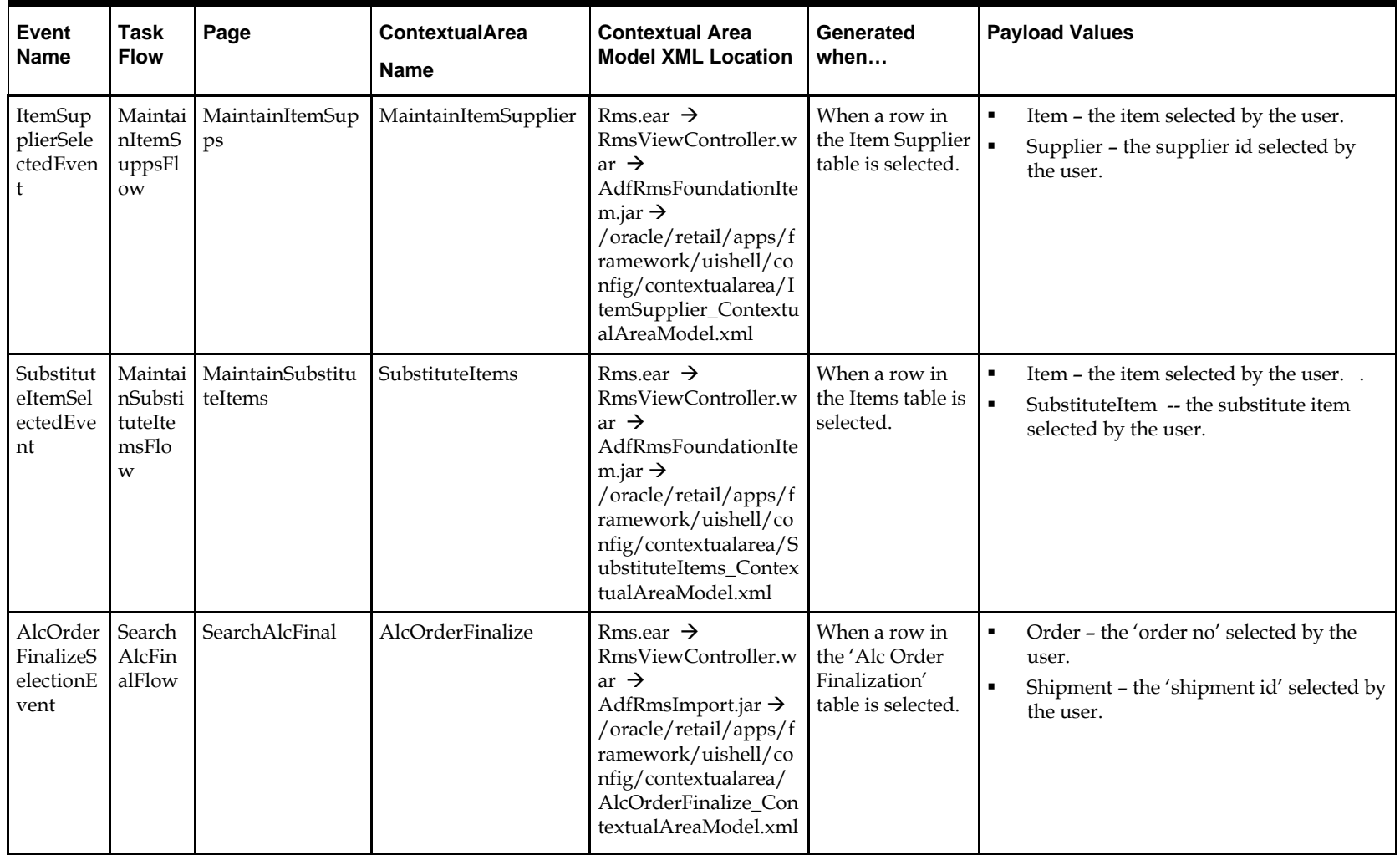

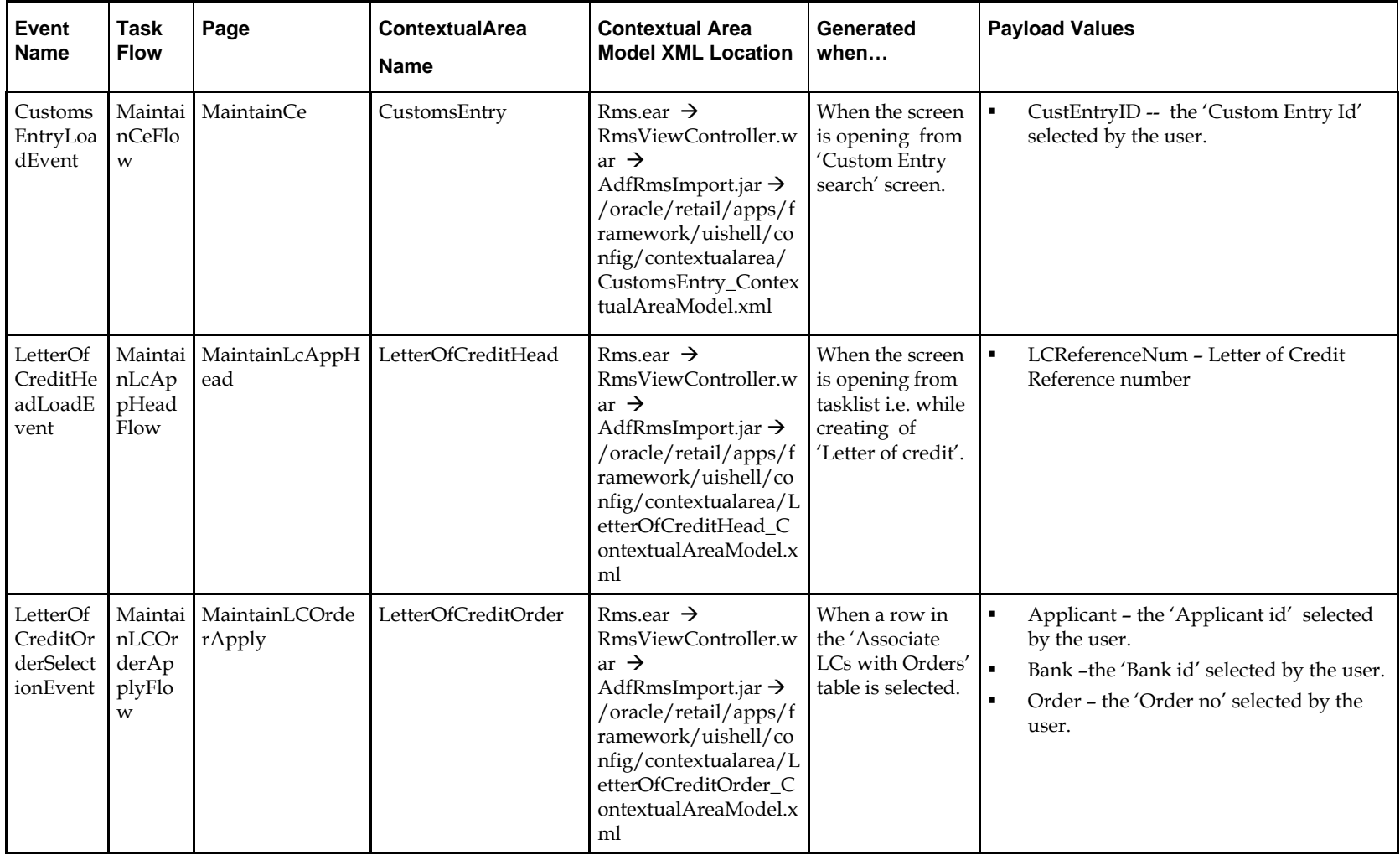

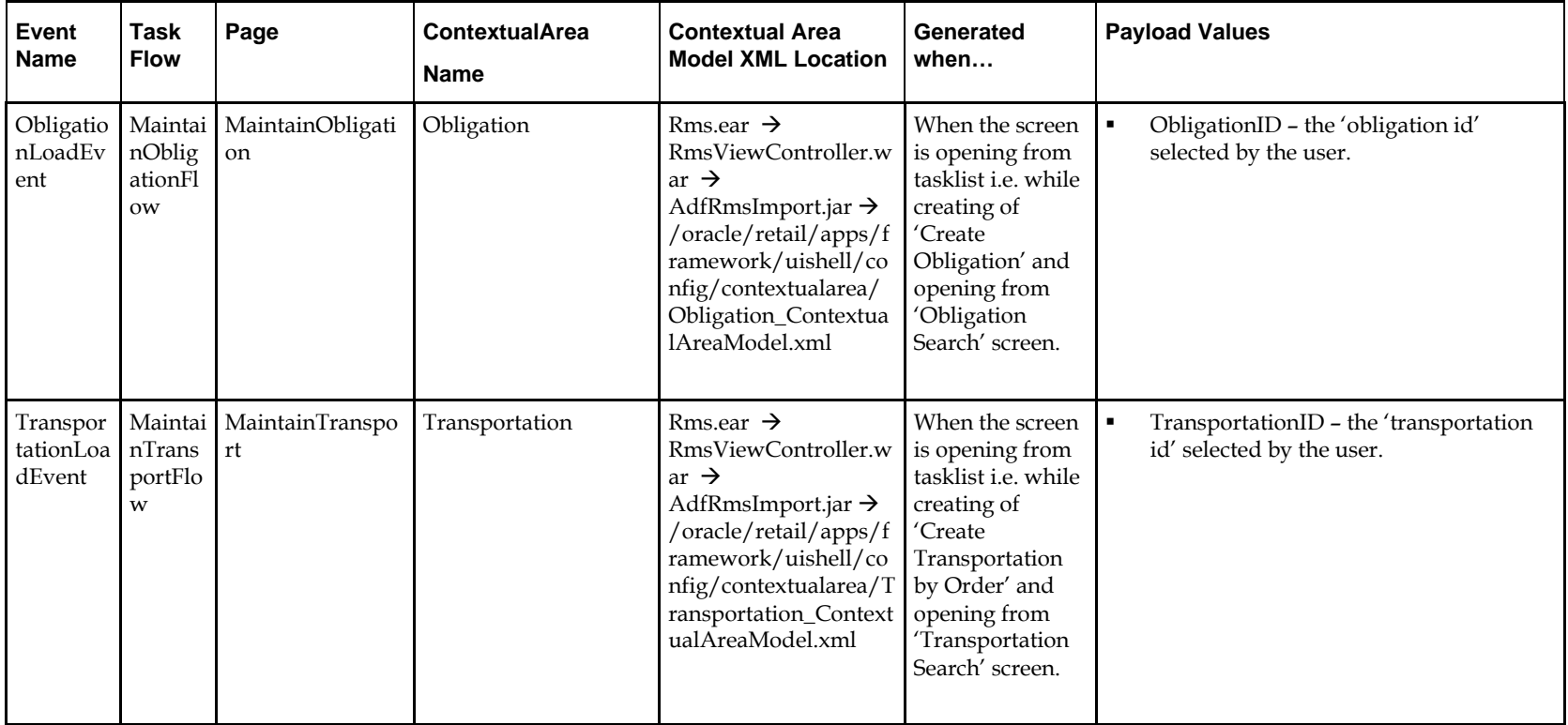
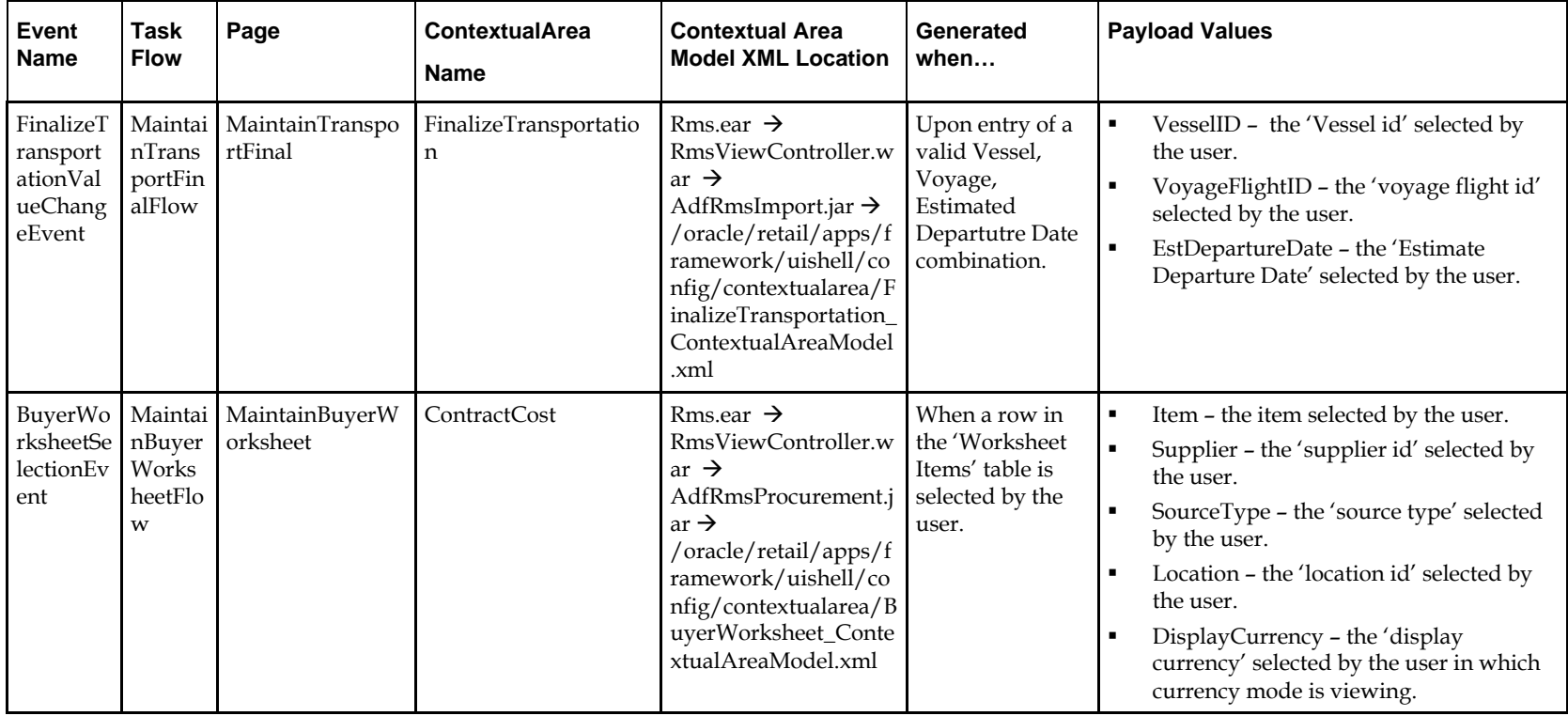

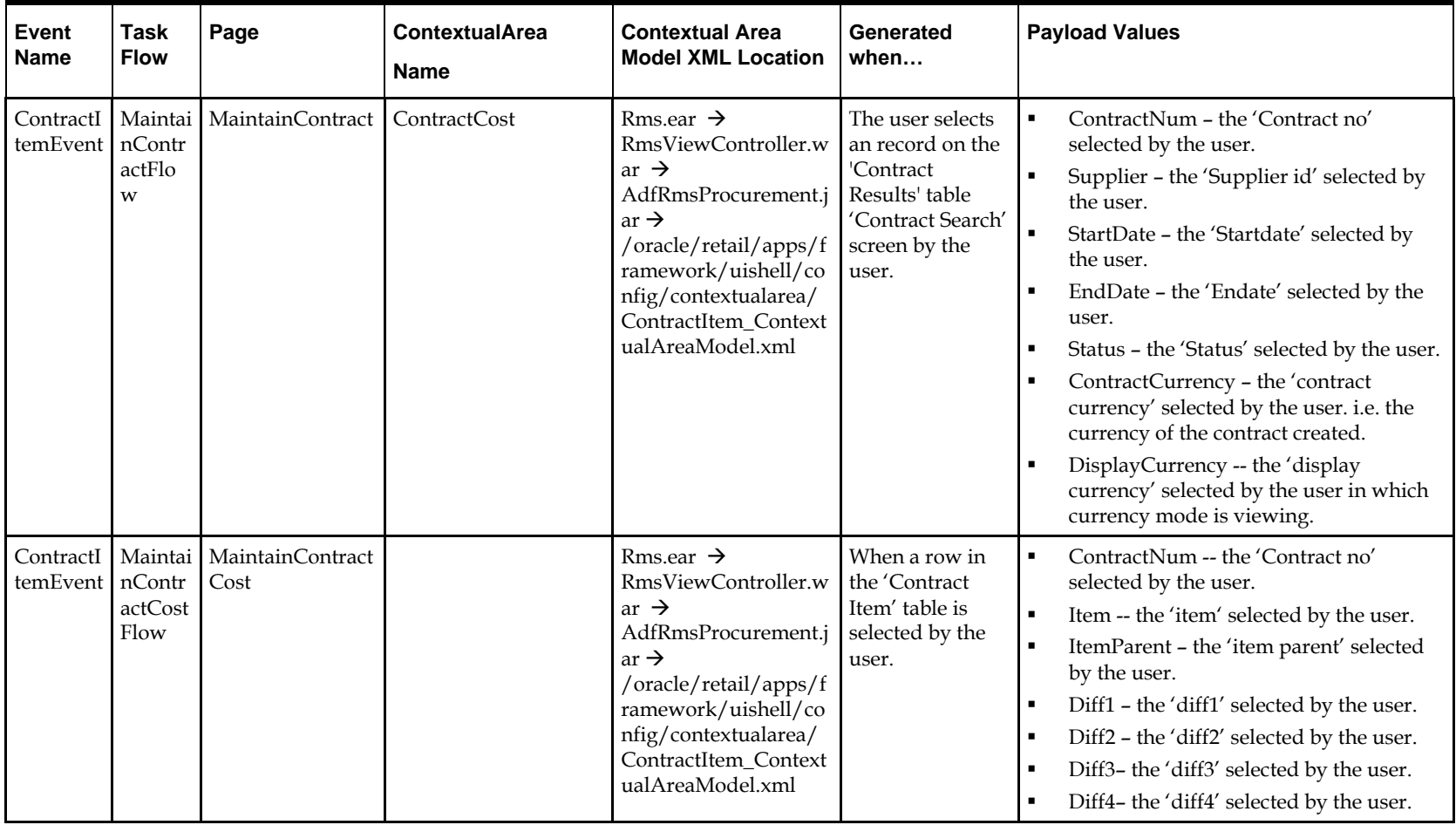

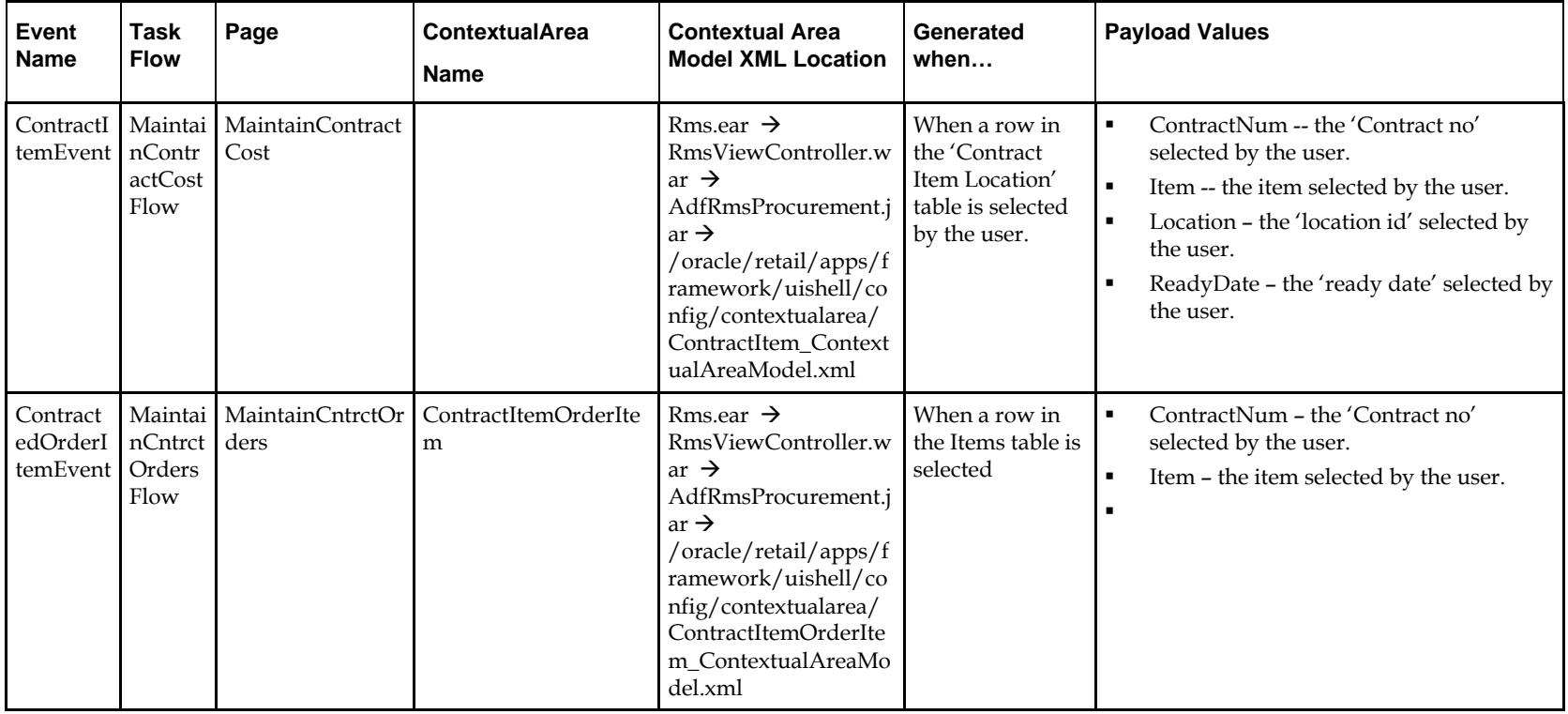

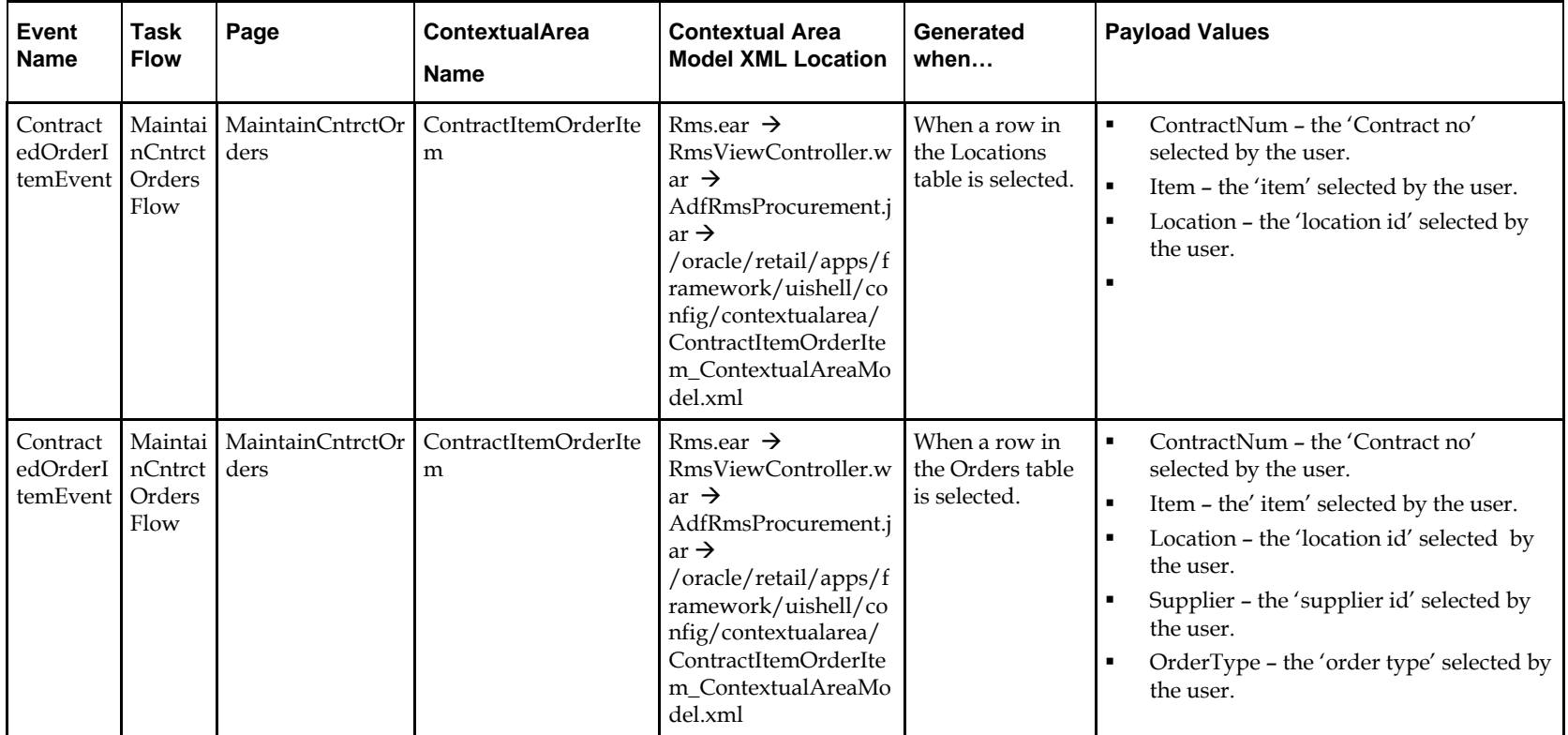

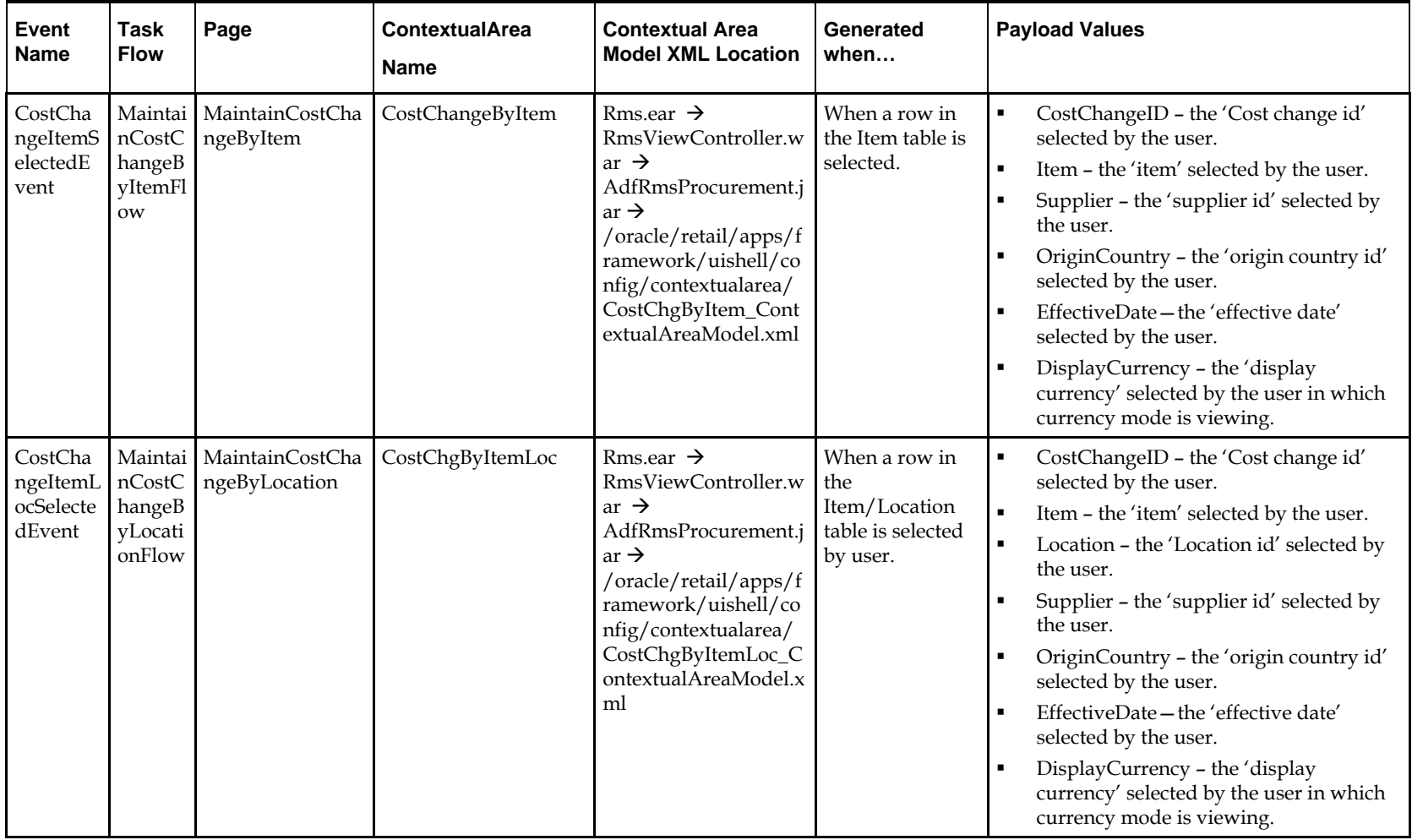

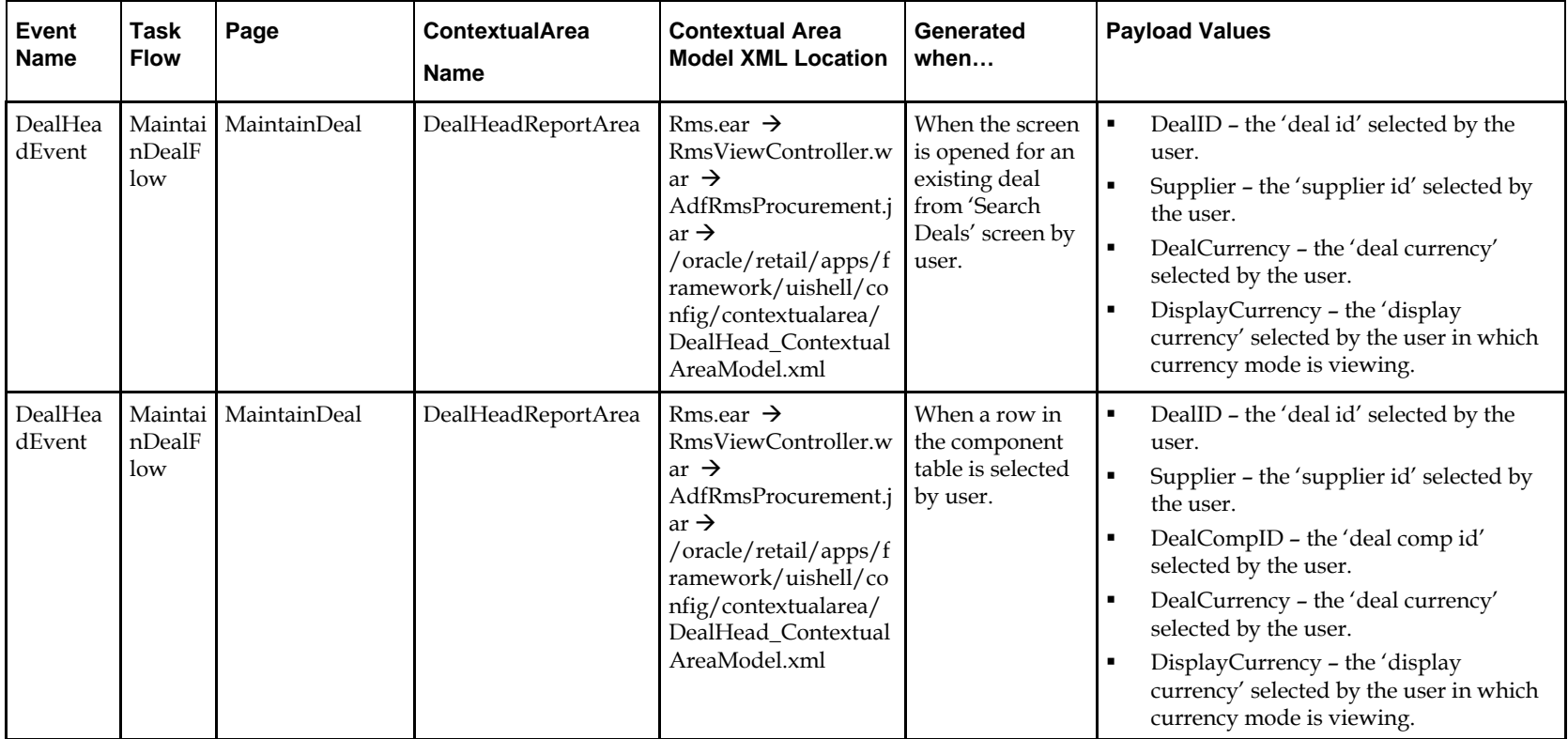

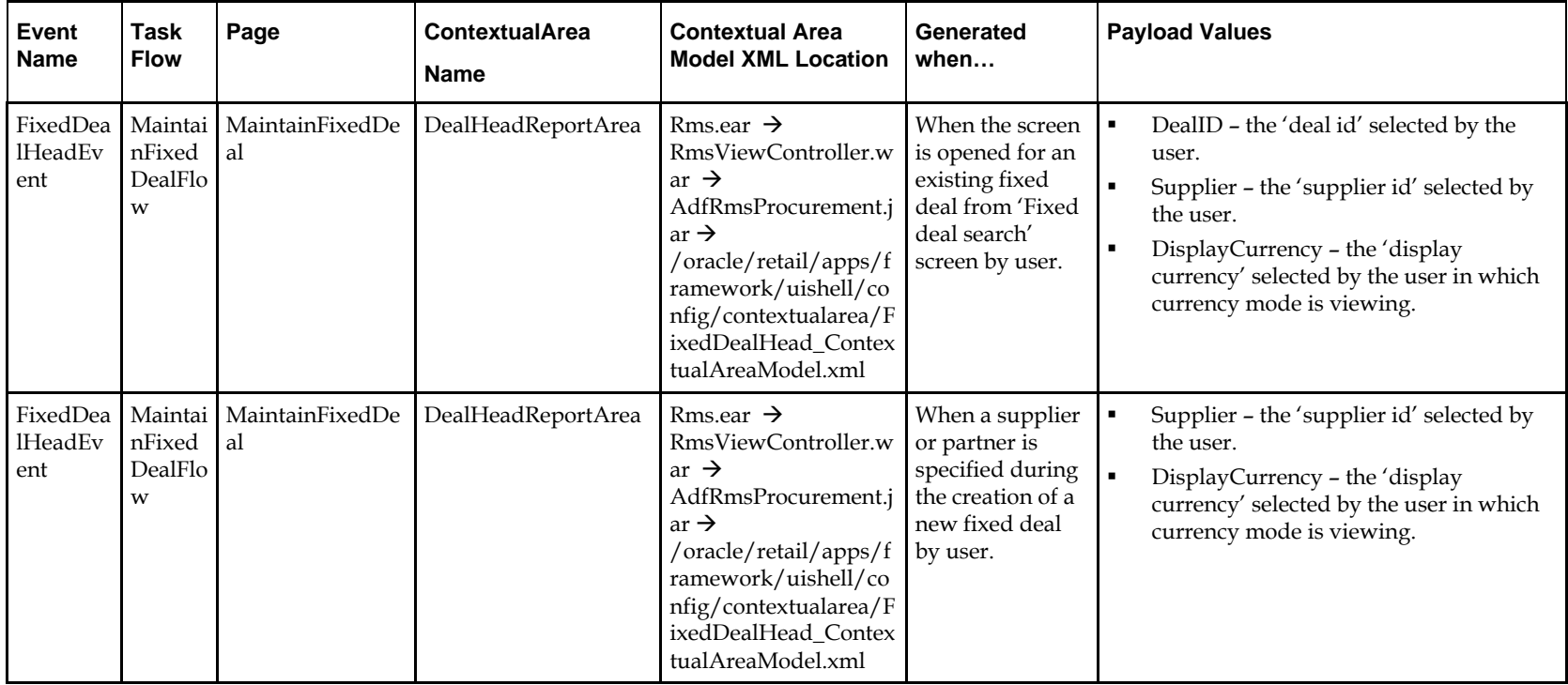

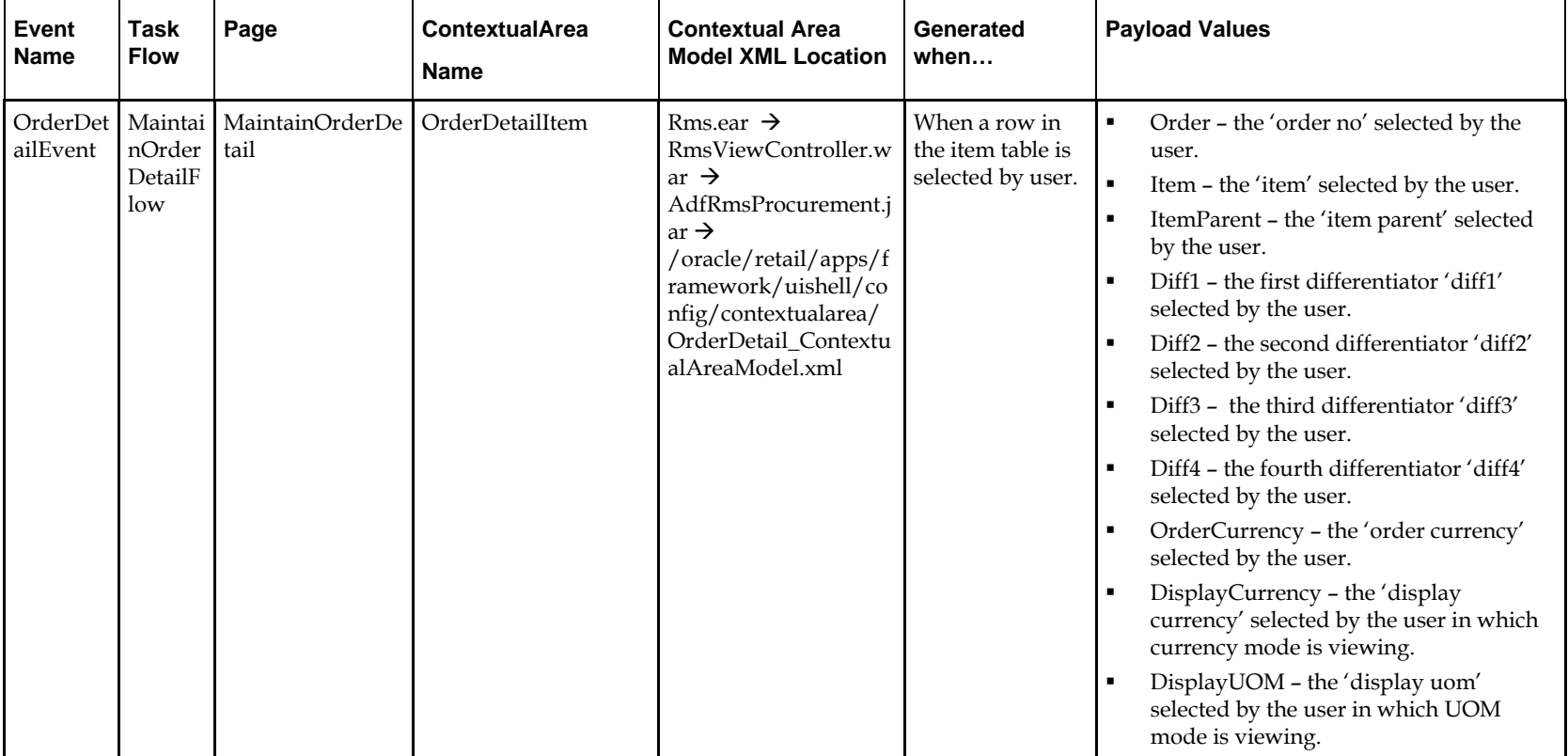

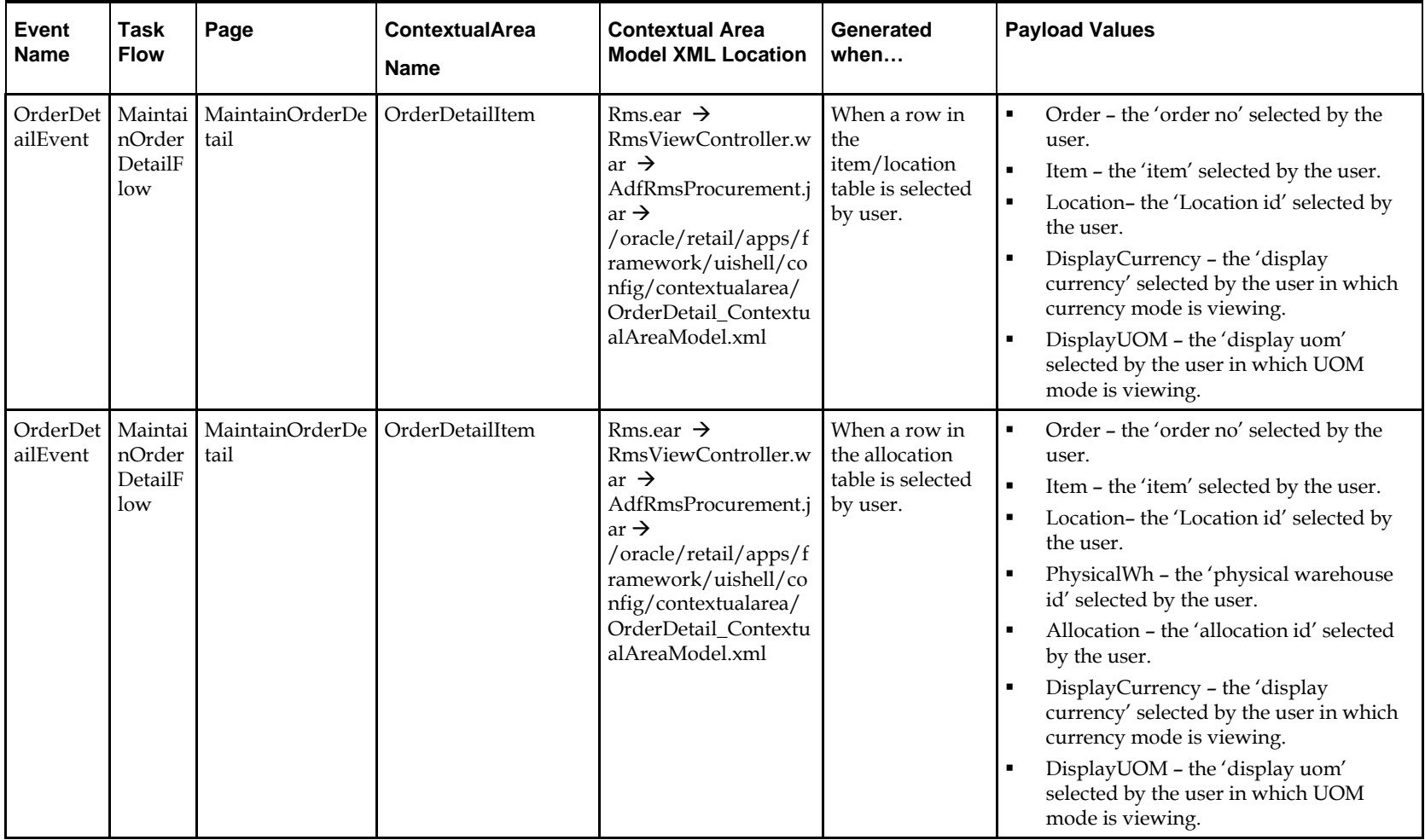

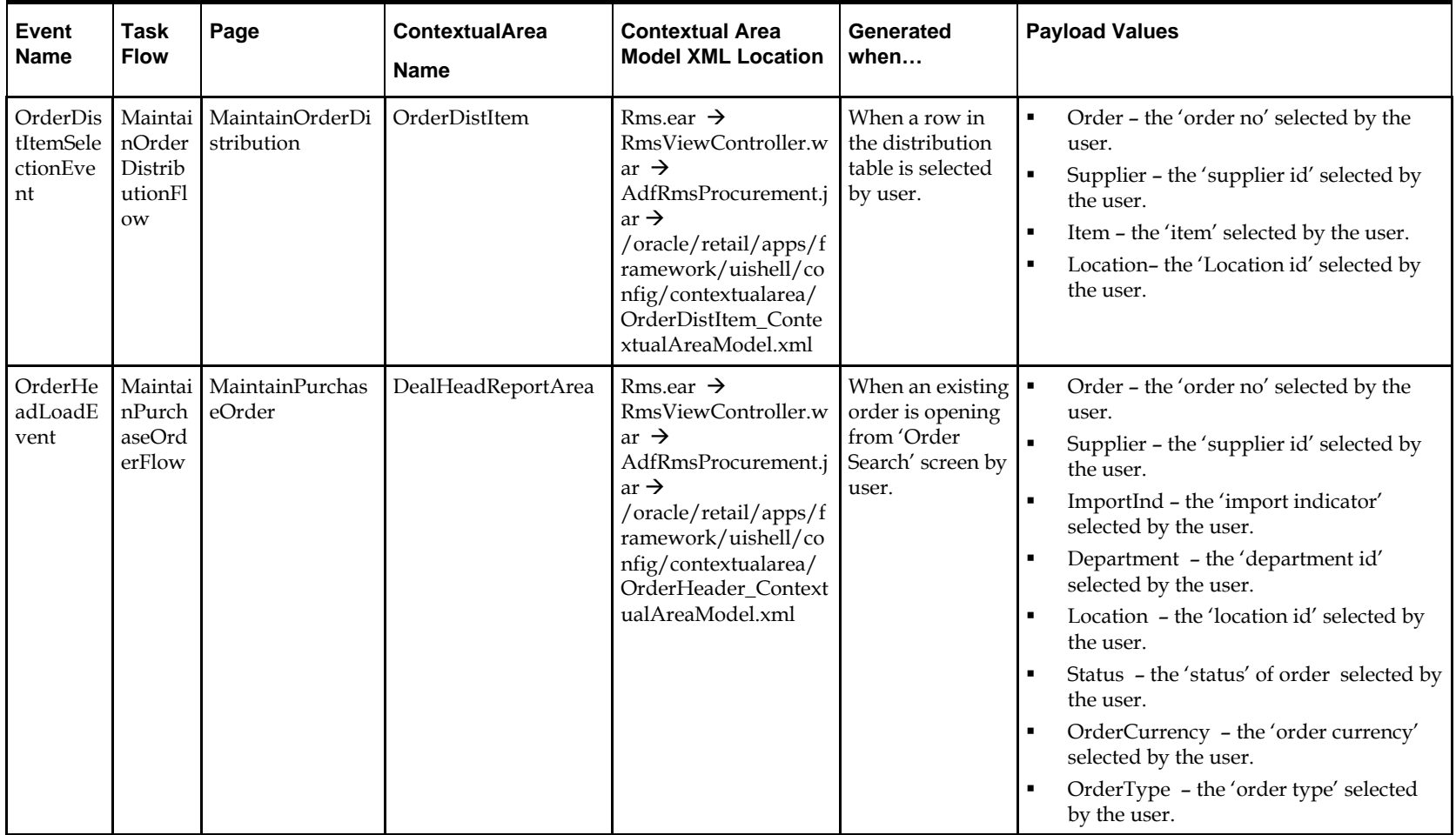

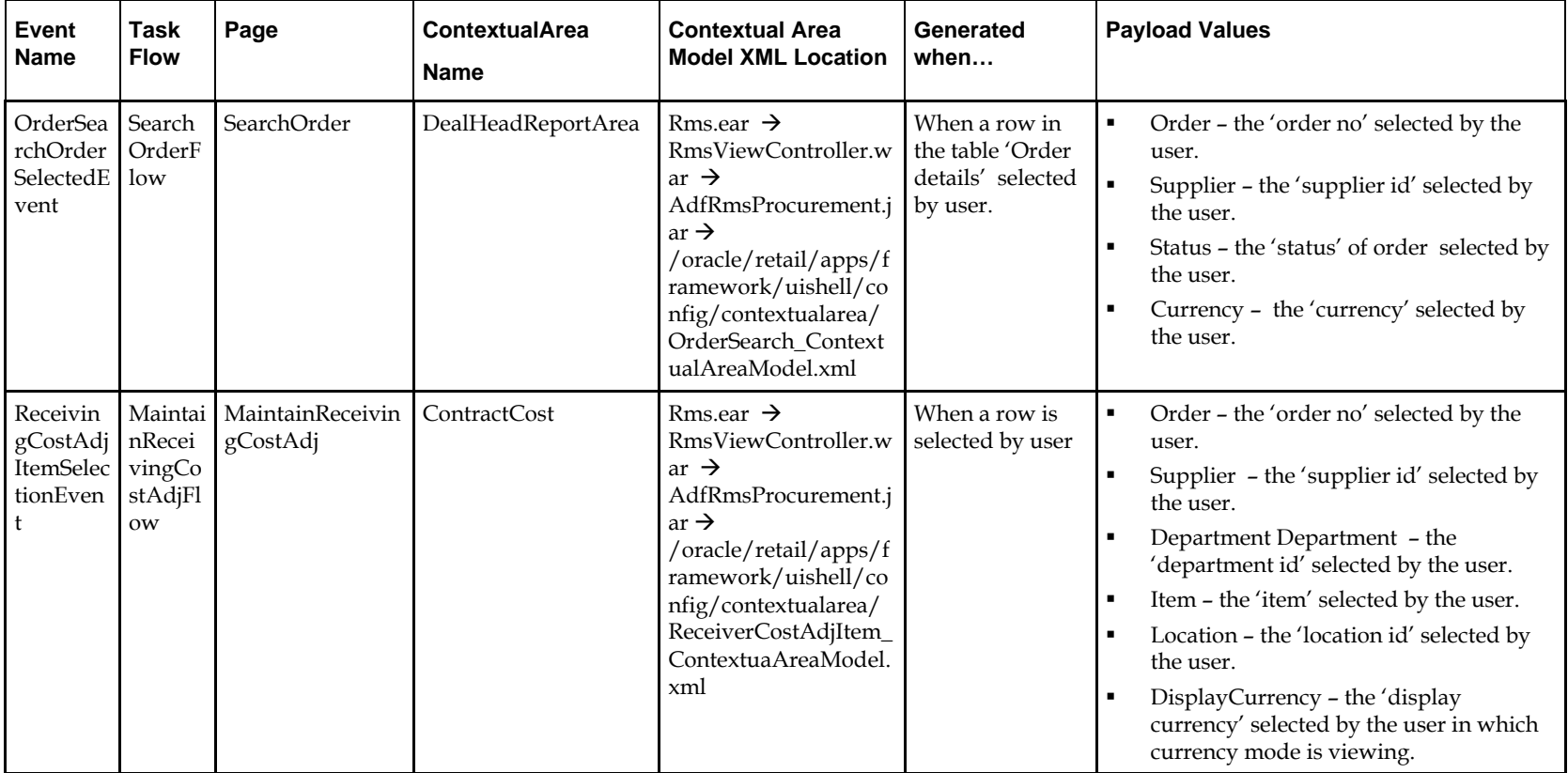

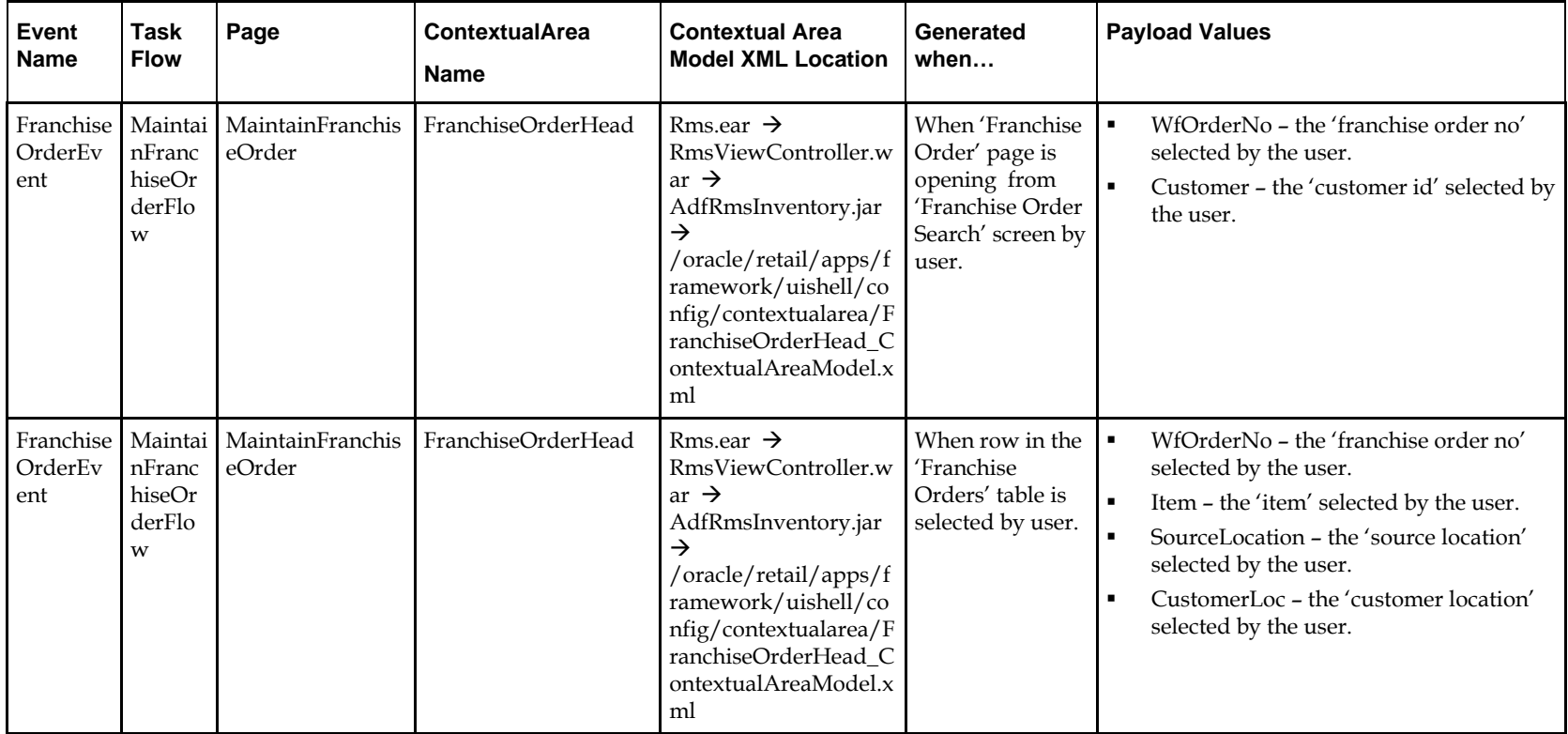

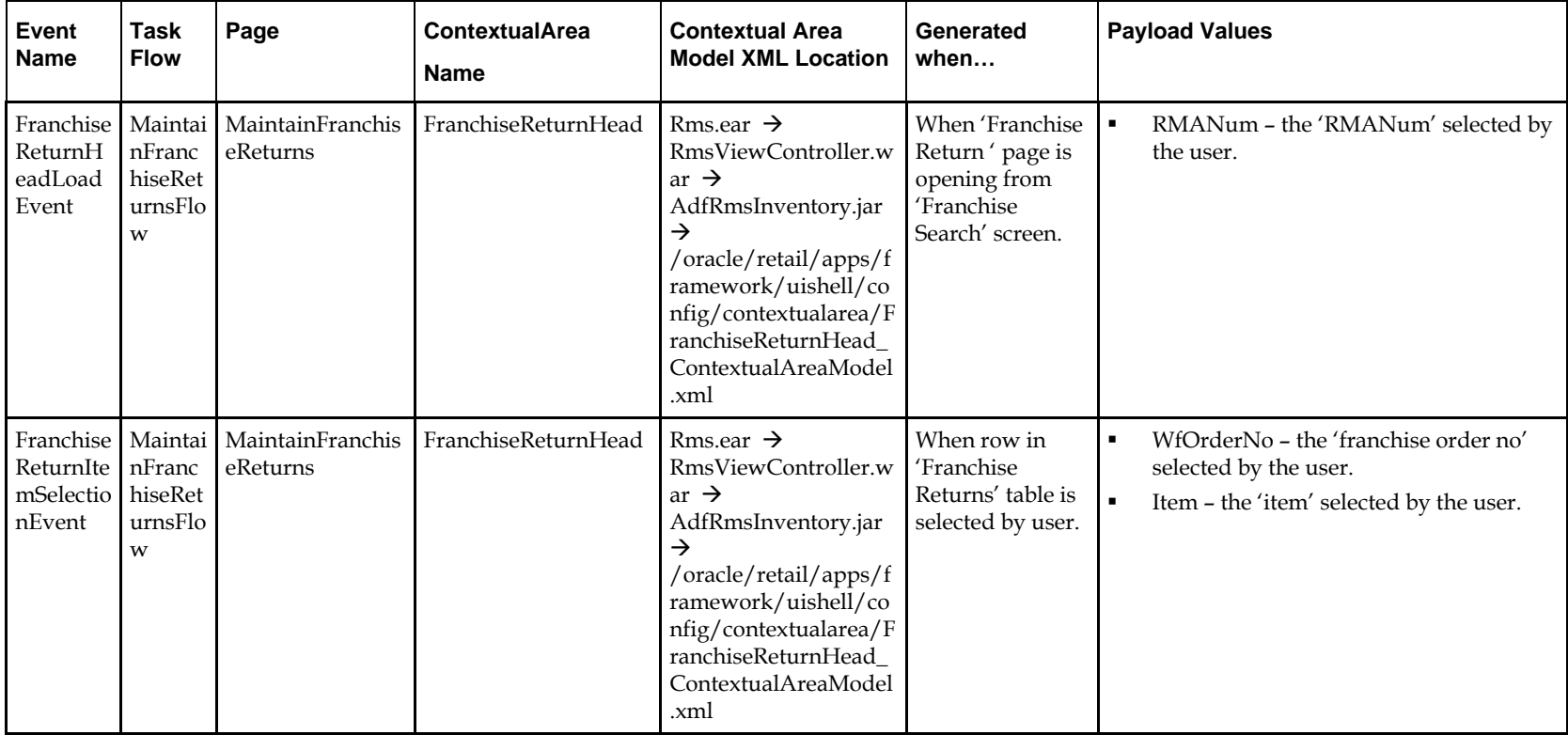

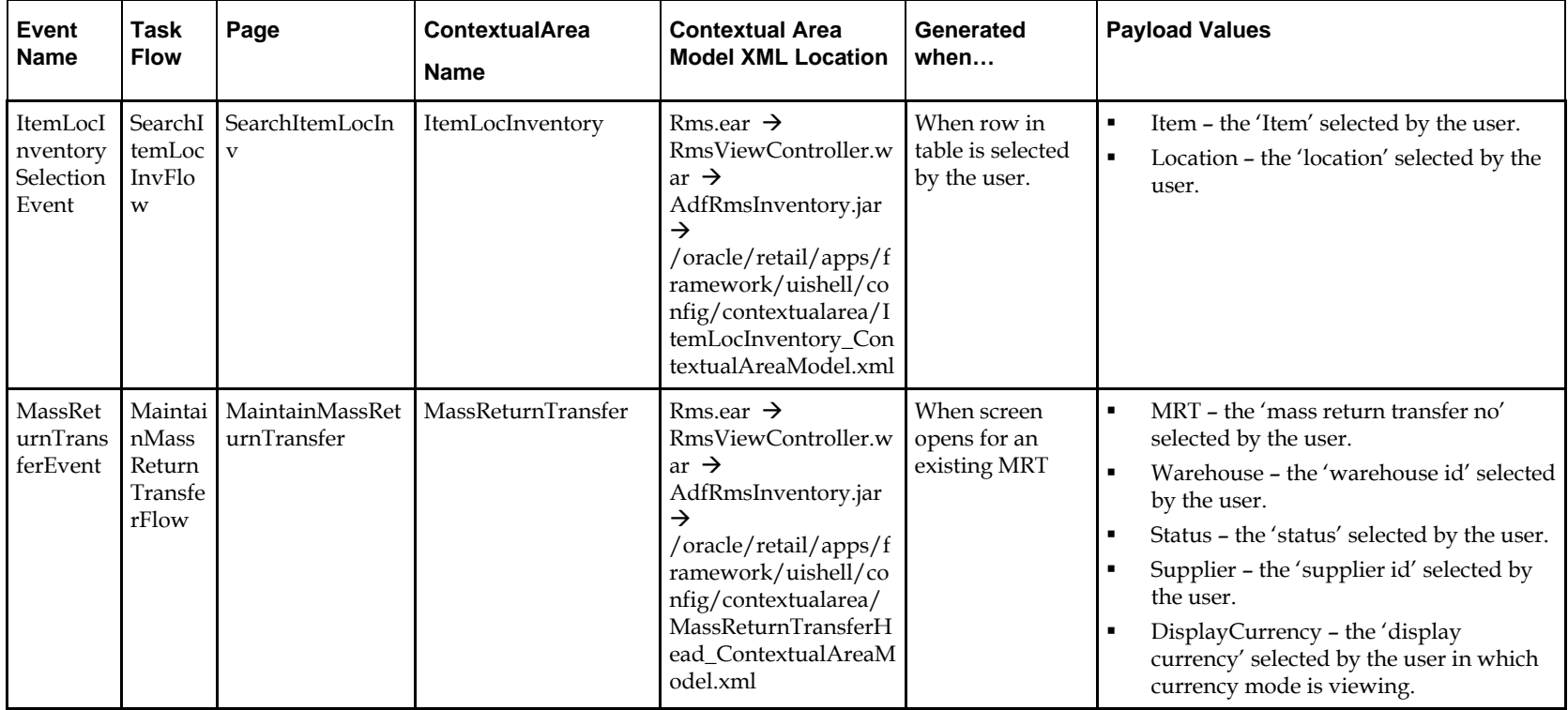

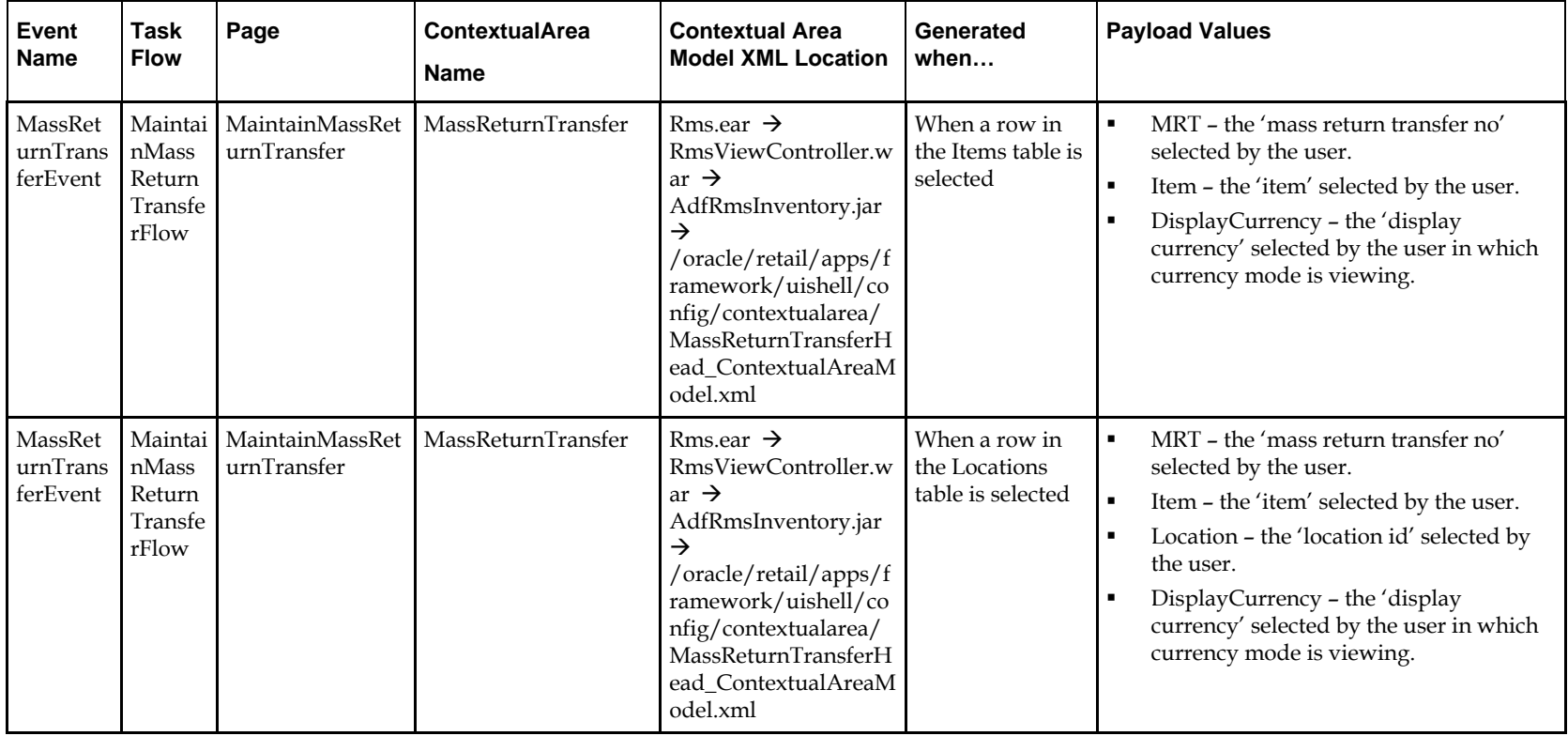

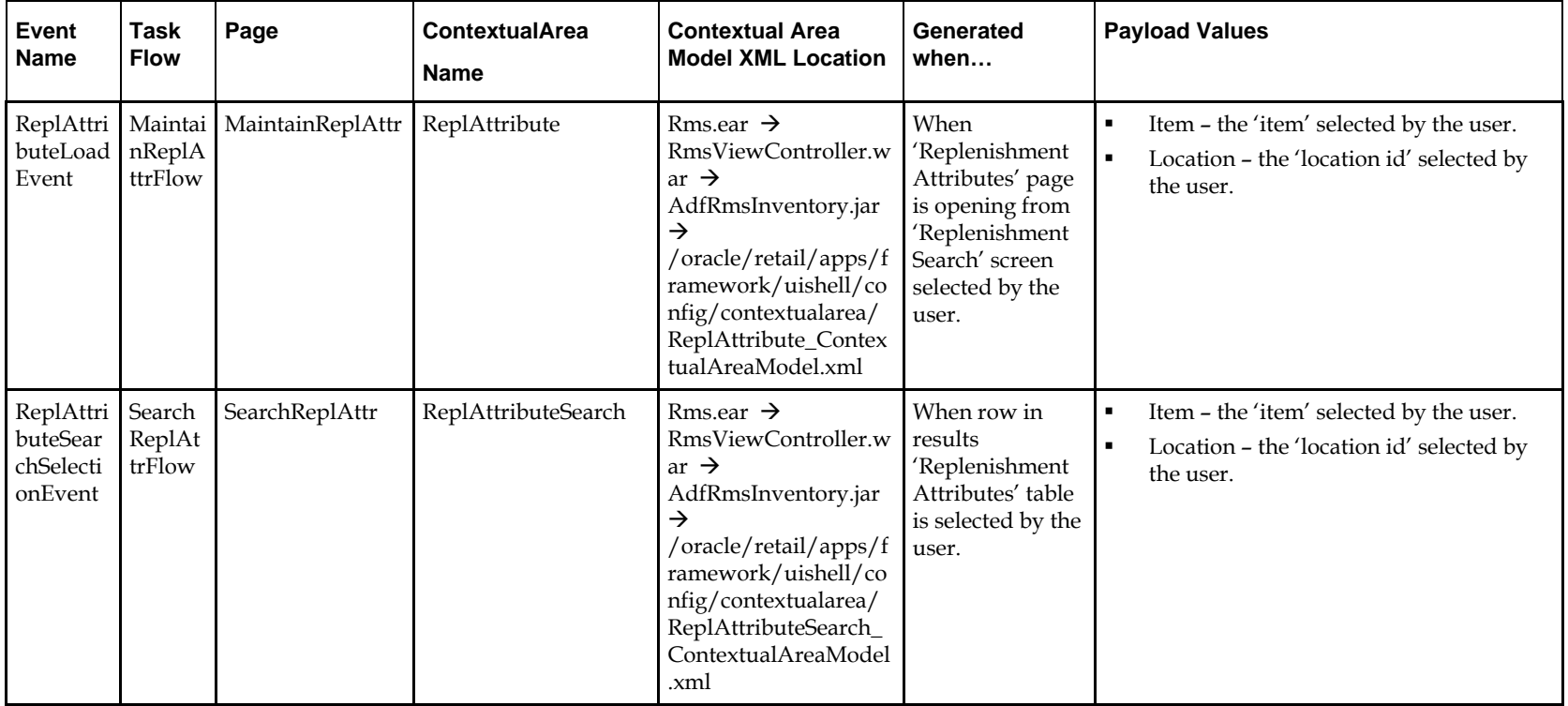

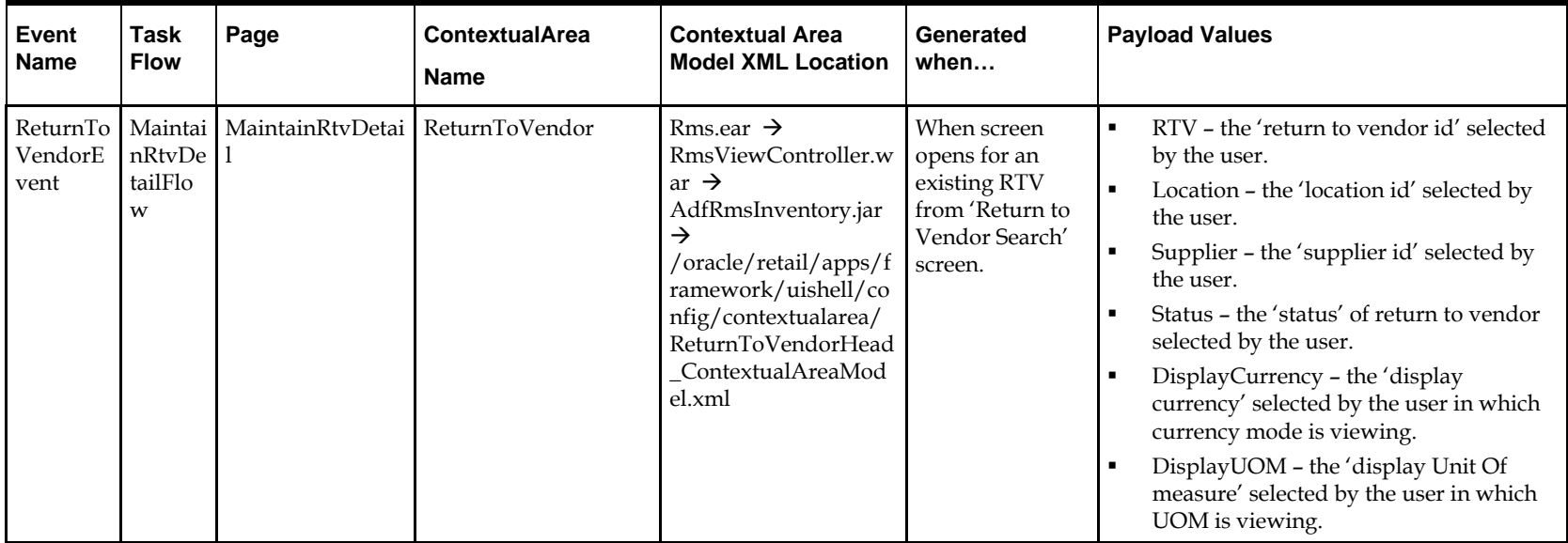

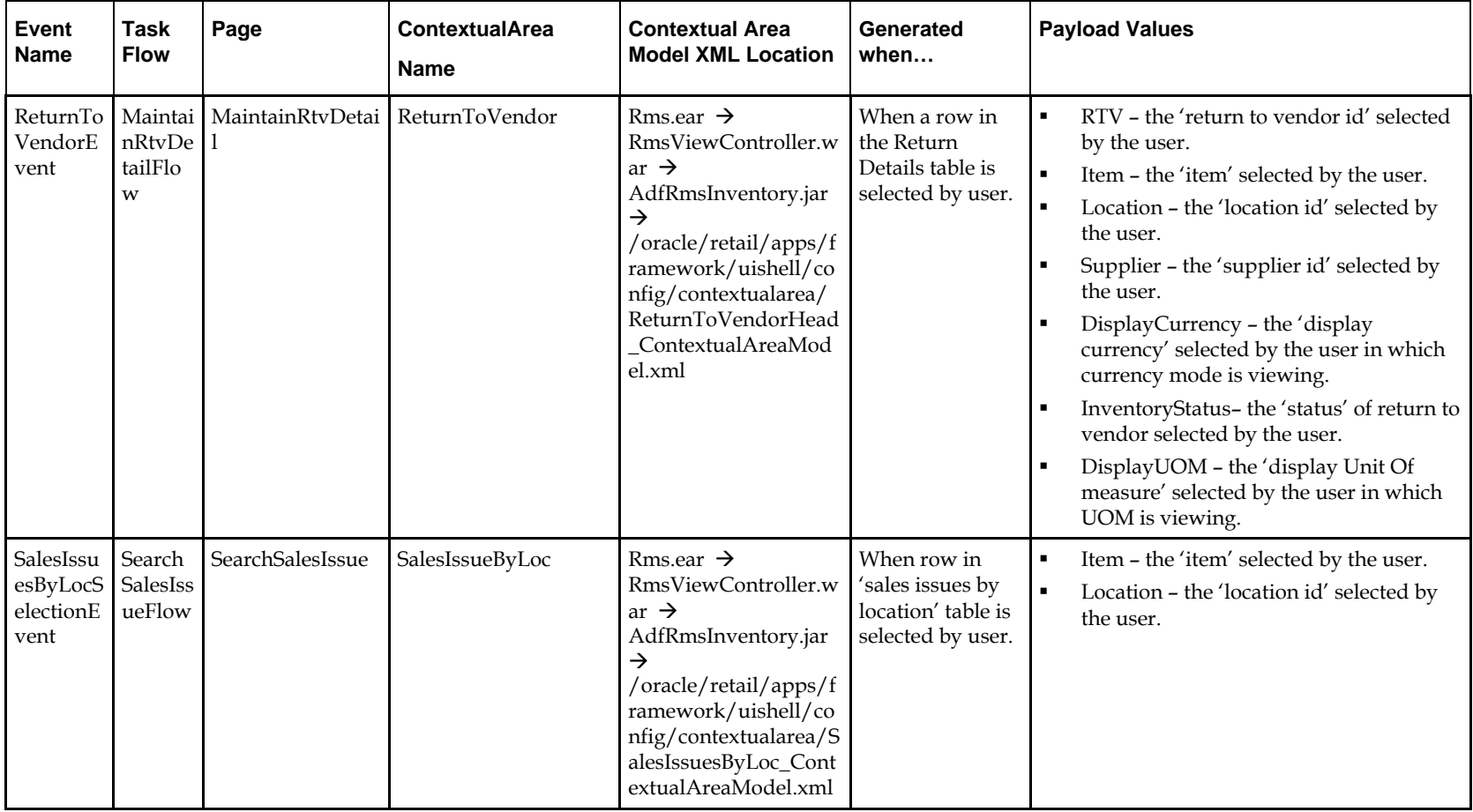

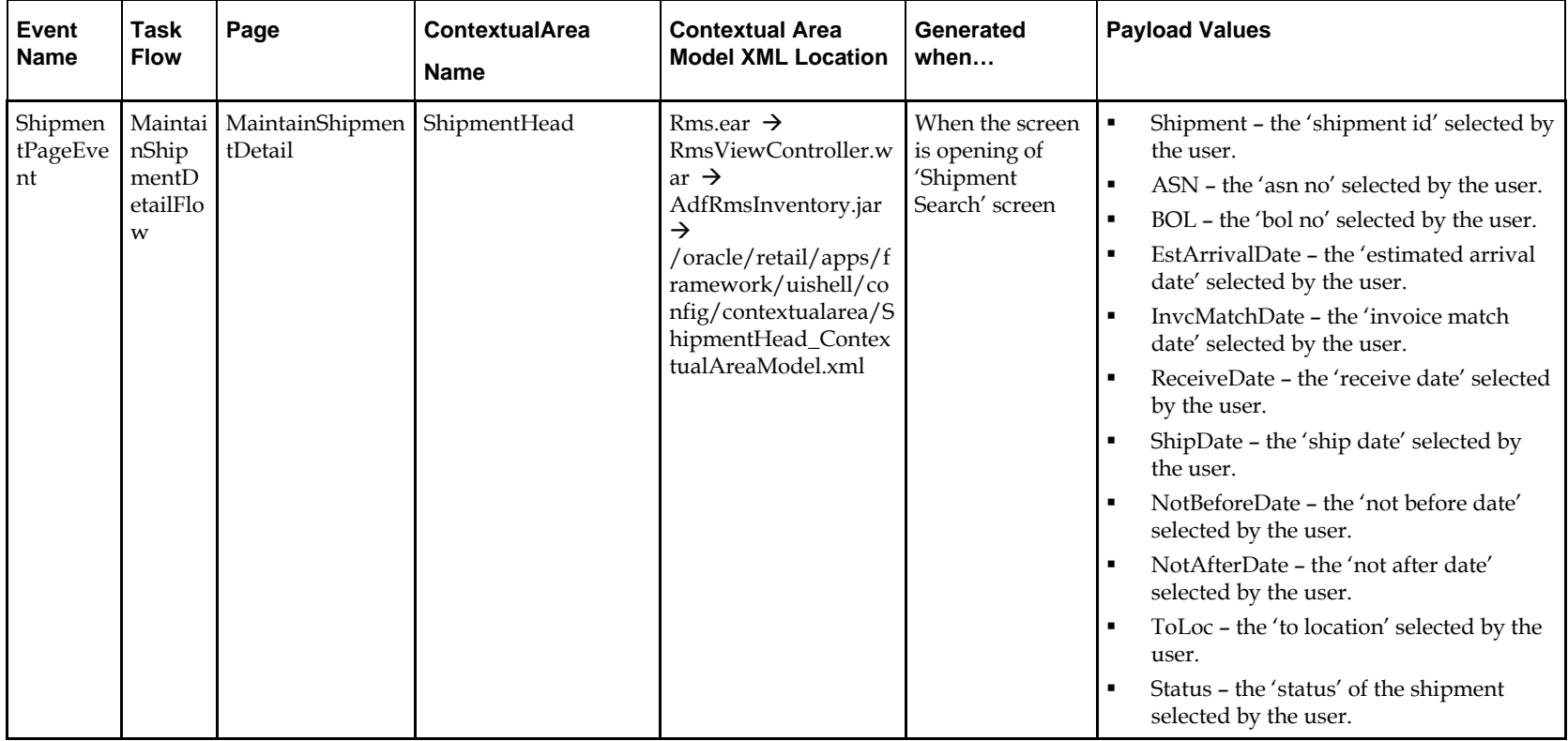

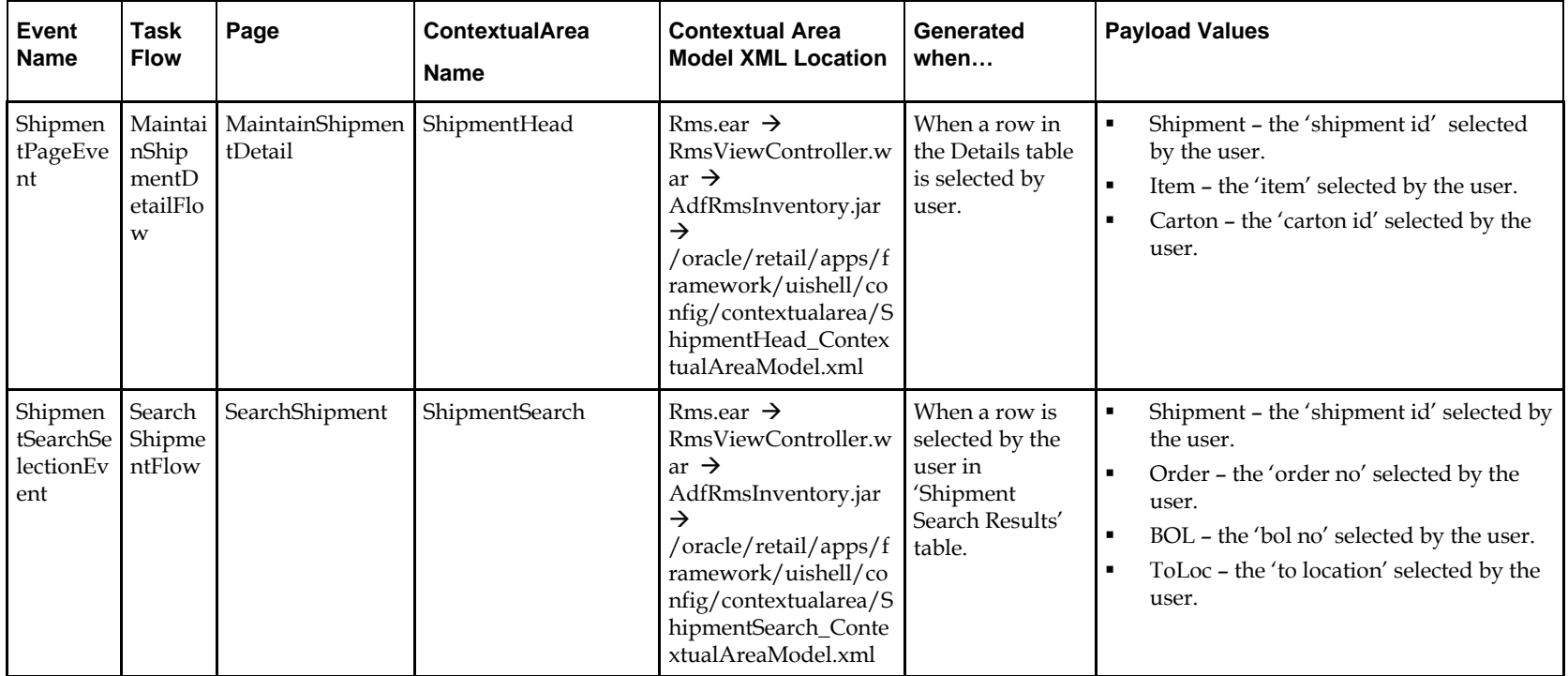

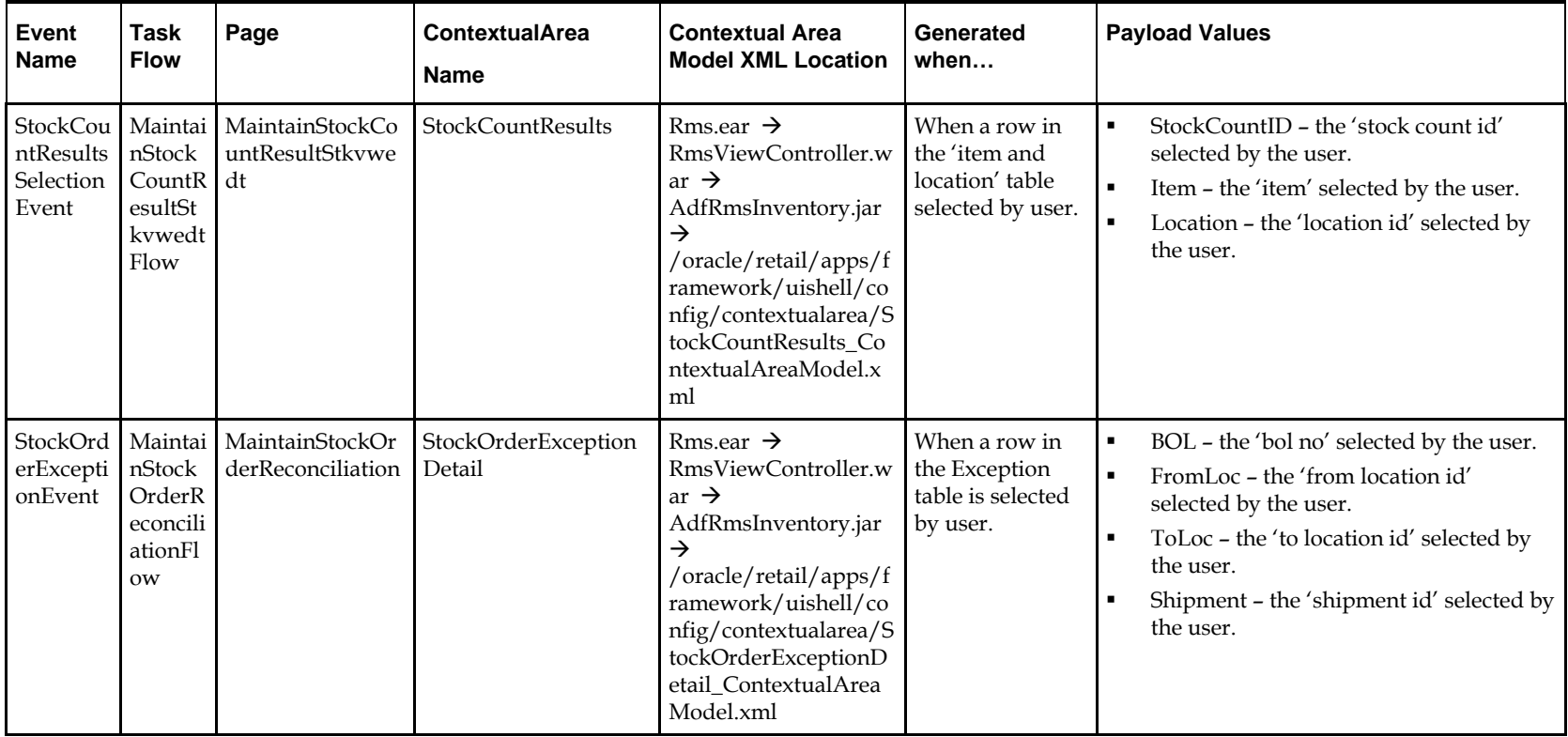

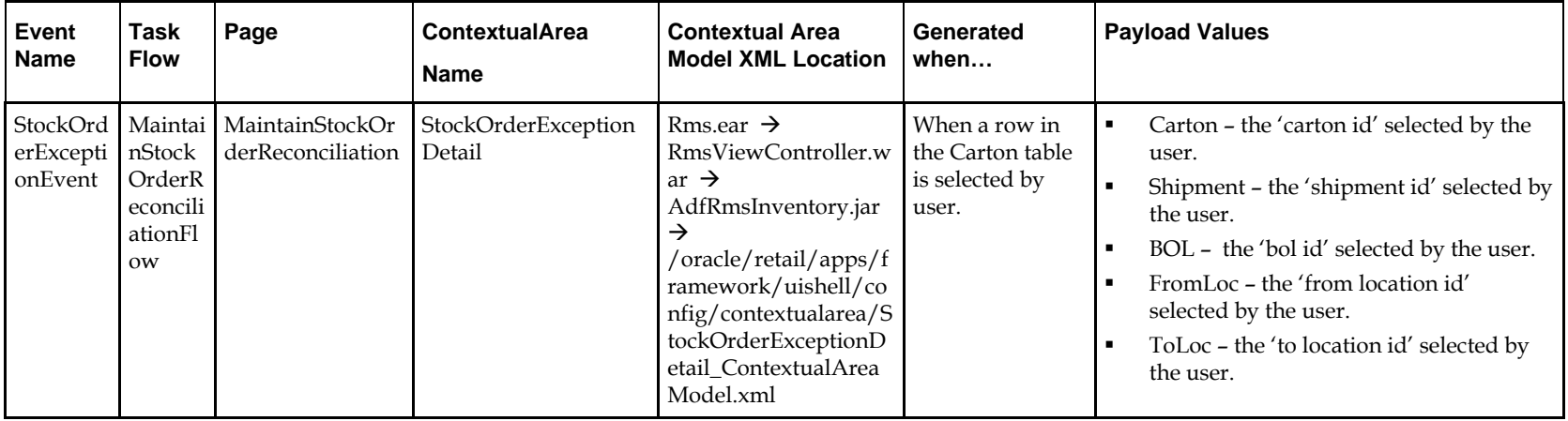

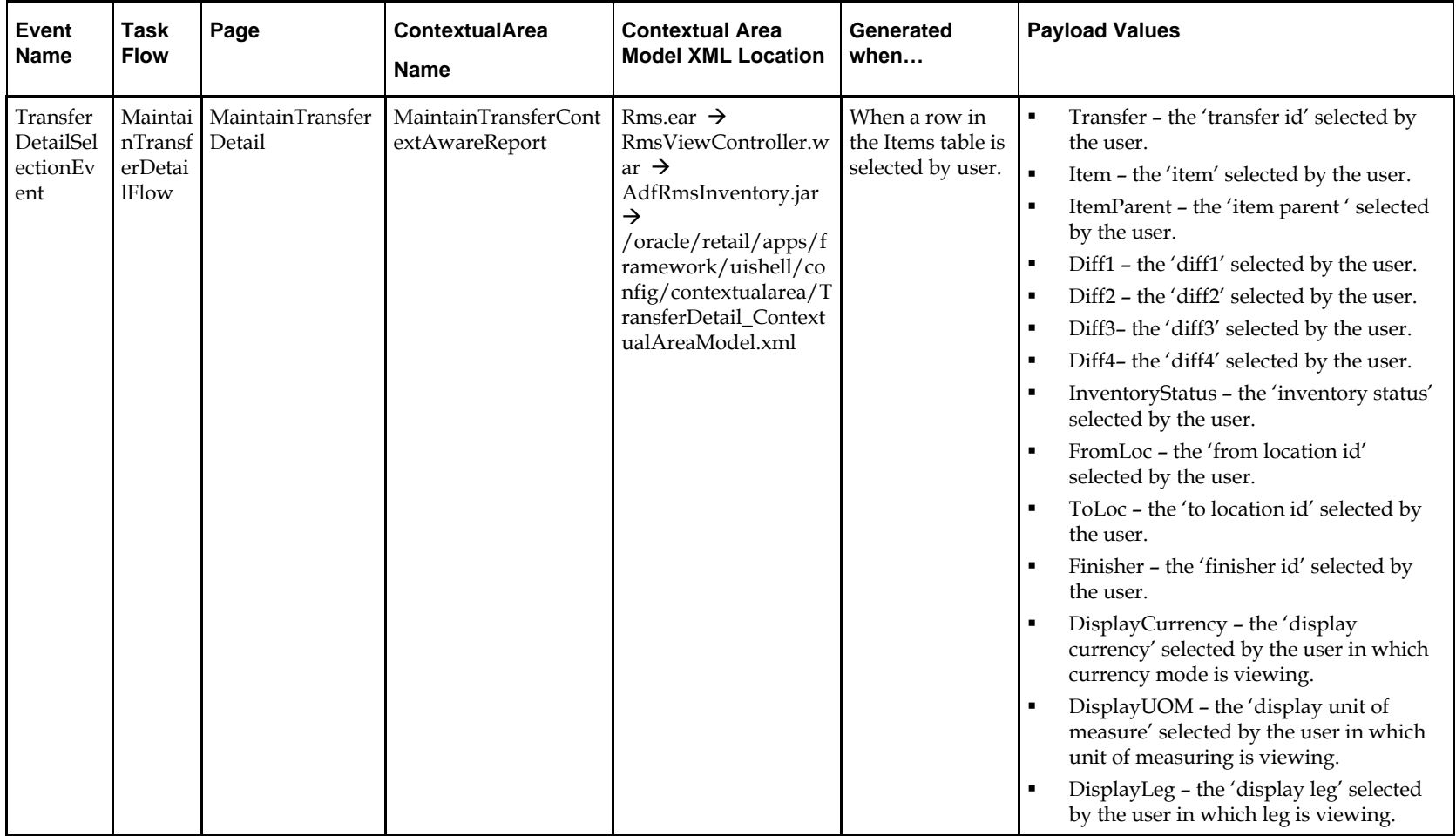

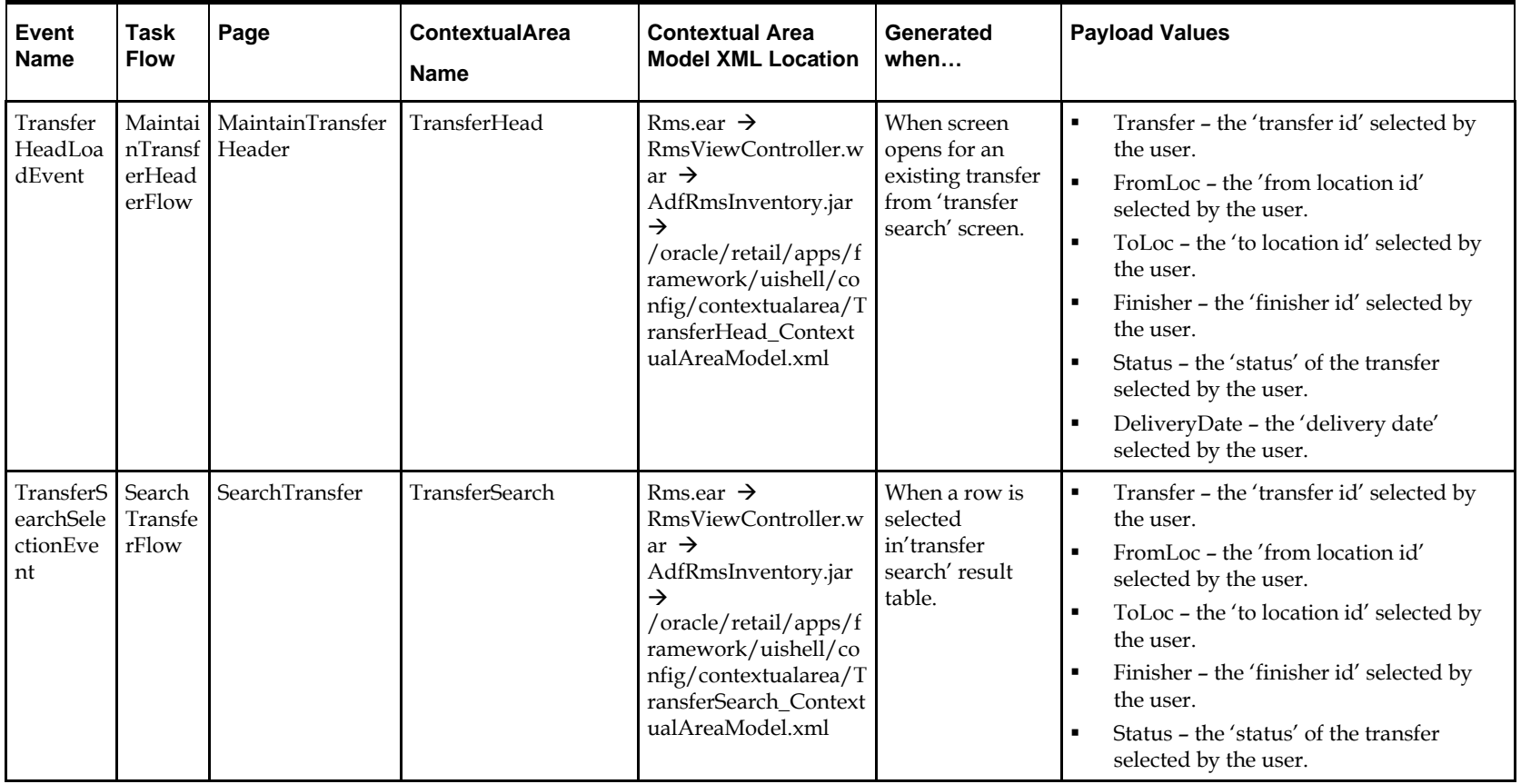

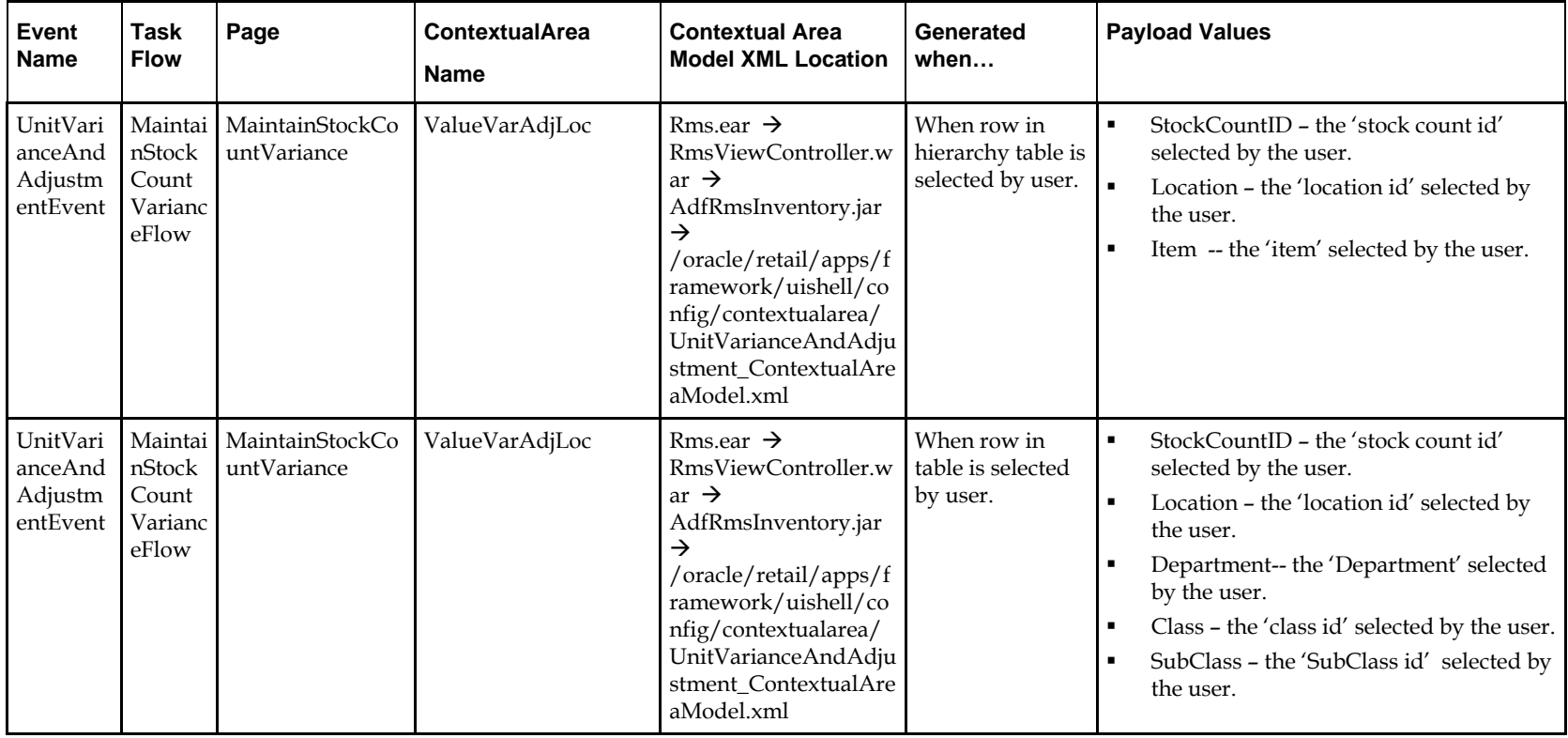

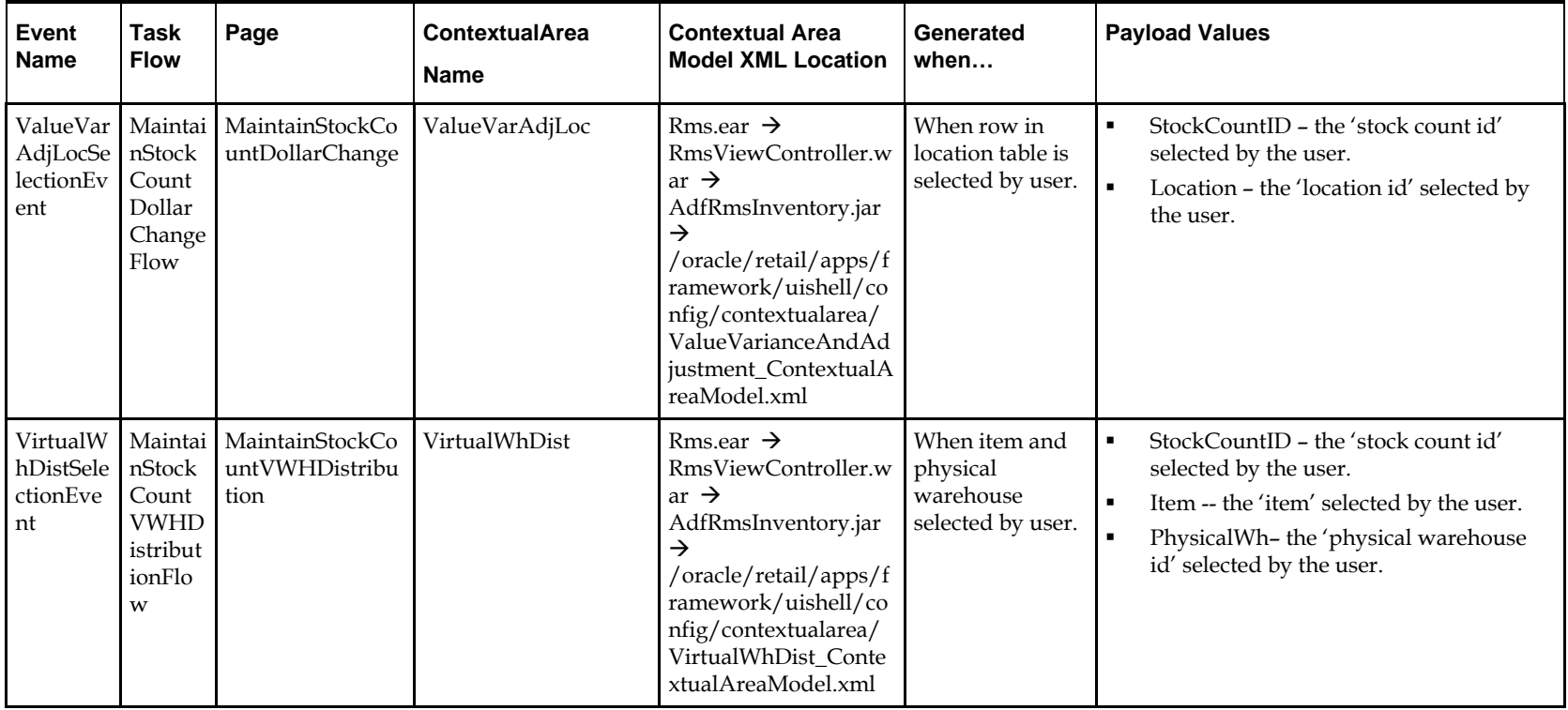

### **Preparing the Custom Shared Library for Adding Contextual Reports**

This section describes how to prepare the Custom Shared Library so retailers will be able to add contextual reports in Retail Application task flows.

- **1.** Perform the steps described in the section Add a Custom Shared Library to create a Custom Shared Library workspace, generate a shared library WAR, deploy the WAR, and associate the library to the Retail Application.
- **2.** Using JDeveloper, open the Custom Shared Library workspace in Developer Role.
- **3.** Add new contents as required.
- **4.** Regenerate the shared library WAR file from the workspace and redeploy the shared library. A shutdown and restart of the Retail Application and its shared library registry is required.
- **5.** Changes required in Shared Library Registry for Custom Contextual Reports
	- **a.** Obtain a copy of the task flow contextual area model XML files where contextual reports will be added. Refer to the section, List of Contextual Business Events and Payloads.

Example: If the contextual area model XML for the task flow AllocMaintFlow is called AllocMaintFlowContextualAreaModel.xml – then that file's path must be View -Controller/src/custom/AllocMaintFlowContextualAreModel.xml.

- **b.** See the section Reference the Custom Shared Library from the Retail Application to register custom contextual reports shared library with in the Retail Applications.
- **c.** Open the original WAR file using an archive file manager and copy the contextual area model XML file in the View-Controller project src directory, preferably under a subdirectory called custom.
- **d.** Add a new or open the existing file called PageTemplateOverrideModel.properties under the View-Controller/src directory. Modify this file and add the following entry:

<ContextualAreaName>.contextualAreaModel=<path to the contextual area model for the flow>

Example:

AllocMaintFlow.sidebarModel=/custom/AllocMaintFlowContextualAreaModel.xml

**6.** Test the Retail Application. Navigate to the flow and make sure the flow is functional.

# **Adding a URL Based Contextual Report**

Adding a contextual report to a task flow entails the modification of the task flow's Contextual Area Model XML file. Multiple reports can be added to the model. Each report is rendered in a collapsible panel box.

Before adding a URL based contextual report, the retailer must have:

- Built, prepared, deployed, and tested the Custom Shared Library as described in the section, Preparing the Custom Shared Library for Adding Contextual Reports.
- Obtained information about the Retail Application's list of contextual business events that can be broadcast from various workflows.
- Created one or more contextual BI reports in the BI reporting tool (for example, Oracle BI EE).
	- The web URL for each report must be available in order to proceed with the steps in this section.

– Any parameters to configure the content of the report must be known and should be accessible as parameters to the dashboard's URL.

Once the above pre-requisites have been satisfied, proceed with the following steps:

- **1.** Assume the following example scenario when following the steps:
	- A contextual report called "Item Metrics" showing information about an item is to be added to the Allocation Maintenance Flow's main page. When the user selects an item on the page, the report will show information for the selected item.
	- The retail Application has provided the following information about the contextual business event:

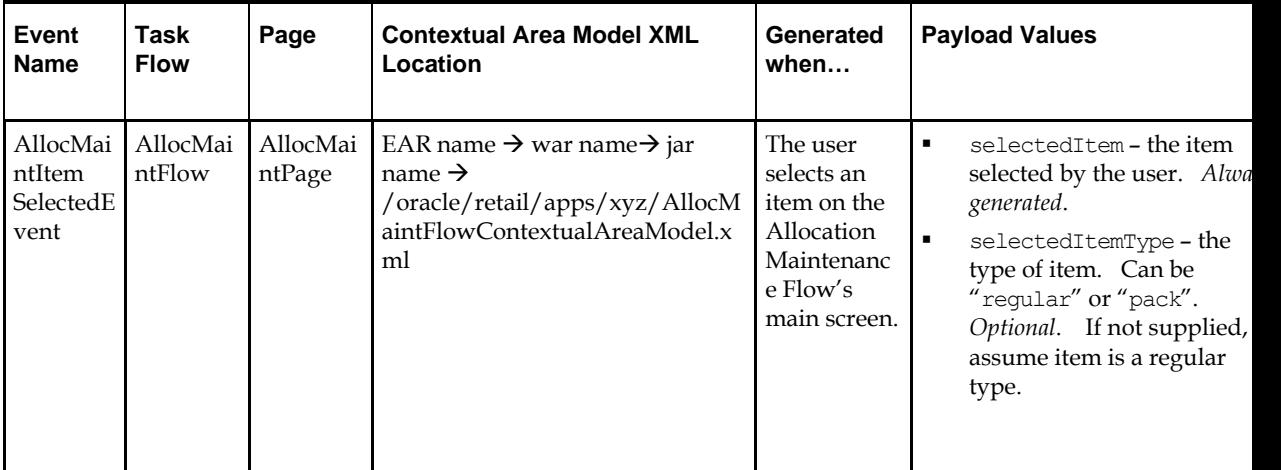

- The Item Metrics report was built in the retailer's BI reporting tool (for example, Oracle BI EE). It was built considering the payload values the contextual business event will generate.
- **2.** Open the Custom Shared Library workspace in JDeveloper.
- **3.** Open the task flow contextual area model XML file (ex. ViewController/src/custom/AllocMaintFlowContextualAreaModel.xml).
- **4.** Add an  $\leq$ Item> element within the topmost  $\leq$ Items> element that references the task flow called ViewContextAwareReportFlow. The ViewContextAwareReportFlow is a framework for rendering URL based reports that will be aware of contextual business events emanating from the Retail Application task flows.

### Example:

```
<?xml version="1.0" encoding="UTF-8" standalone="yes"?>
<NavigationDefinition … >
    <Items> ...
         ...
         <Item id="showItemMetric" 
               type="taskflow"
               title="Item Metric">
              <url>
/WEB-
INF/oracle/retail/apps/framework/contextawarereport/publicui/flow/Vie
wContextAwareReportFlow.xml#ViewContextAwareReportFlow
            \langle /url> </Item>
```

```
 </Items>
</NavigationDefinition>
```
Note the following:

- Make sure that the <Item> id is unique.
- Make sure the <Item> type is "taskflow"
- Provide a meaningful title.
- **5.** Populate the parameters to the ViewContextAwareReportFlow by adding the following <Parameter>/<Parameters> elements.

```
<Parameter>/<Parameters> elements.
<?xml version="1.0" encoding="UTF-8" standalone="yes"?>
<NavigationDefinition … >
   <Items>
      <Item id="showCustomerMetric" 
         type="taskflow"
         title="Customer Metric">
        <url>
/WEB-
INF/oracle/retail/apps/framework/contextawarereport/publicui/flow/ViewContextAwareReportFlow.xml#ViewContextAw
areReportFlow
       \langle \text{curl} \rangle <Parameters>
          <Parameter id="reportDescription">Item Metric</Parameter>
          <Parameter id="actionType">AllocMaintItemSelectedEvent</Parameter>
          <Parameter id="primaryUrl">
<![CDATA[/faces/oracle/retail/apps/framework/contextawarereport/publicui/page/ViewContextAwareReportTestPage.jspx
?paramItemId=<selectedItemId>&paramItemType=<selectedItemType:token01>&paramLanguage=<language>]]>
          </Parameter>
          <Parameter id="token01">regular</Parameter>
        </Parameters>
      </Item>
```
 </Items> </NavigationDefinition> Note the following:

- The <Parameter id="reportDescription"> element is the title of the contextual area report. Set this to a meaningful value.
- The <parameter id="actionType"> element indicates the contextual business event name the report will listen to.
- The  $\epsilon$ Parameter id="primaryUrl"> element indicates the URL to the contextual area report in the BI server. The entire URL must be marked as character data (for example: enclosed in CDATA). Note that the parameters to the URL are *tokenized*. The example above uses a test page called ViewContextAwareReportTestPage.jspx which can be replaced with the actual report URL.
	- The "?paramItemId=<selectedItemId>" portion of the URL instructs the system to pass the contextual business event payload value called selectedItemId into the URL parameter paramItemId when rendering the contextual report.
	- The "?paramItemType=<selectedItemType:token01>" portion of the URL instructs the system to pass the contextual business event payload value called selectedItemType into the URL parameter paramItemType when rendering the contextual report. If that payload value is empty or null at runtime, then a default value of regular is used as referenced in a <Parameter id="token01"> entry. *The colon symbol separates the payload value from the default value if the payload value is null*.
	- The "?paramLanguage=<language>" portion of the URL instructs the system about the current locale of the user. The "language" identifier is a reference to a value in the contextual event payload. This is a built-in value that all Retail Application contextual business event payloads will have.
- The <parameter id="token01"> element holds the default value for the URL parameter selectedItemType. Token parameters hold default values and you can define up to 20 default value tokens
- **6.** Re-generate the Custom Shared Library WAR file from the Custom Shared Library workspace. Shut down the Retail Application and its Custom Shared Library Registry, redeploy the Custom Shared Library WAR file, and restart the Retail Application components.
- **7.** Test the Retail Application. Go to the flow where the report was added and verify that the report is rendered correctly

### **Adding a DVT Taskflow-based Contextual Report**

Before adding a DVT taskflow based contextual report, the retailer must have:

- Built, prepared, deployed, and tested the Custom Shared Library as described in the section Preparing the Custom Shared Library for Adding Contextual Reports.
- Obtained information about the Retail Application's business events that can be broadcast from various workflows.
- **•** Created one or more taskflows using the ADF DVT components.
	- Any parameters to configure the content of the report must be known and should be accessible as taskflow parameters.

Once the above pre-requisites have been satisfied, proceed with the following steps:

- **1.** Assume the following example scenario when following the steps:
- A contextual report called "Item Metrics" showing information about an item is to be added to the Allocation Maintenance Flow's main page.
- When the user selects an item on the page, the report will show information for the selected item.
- Retail Application has provided the following information about the contextual business event:

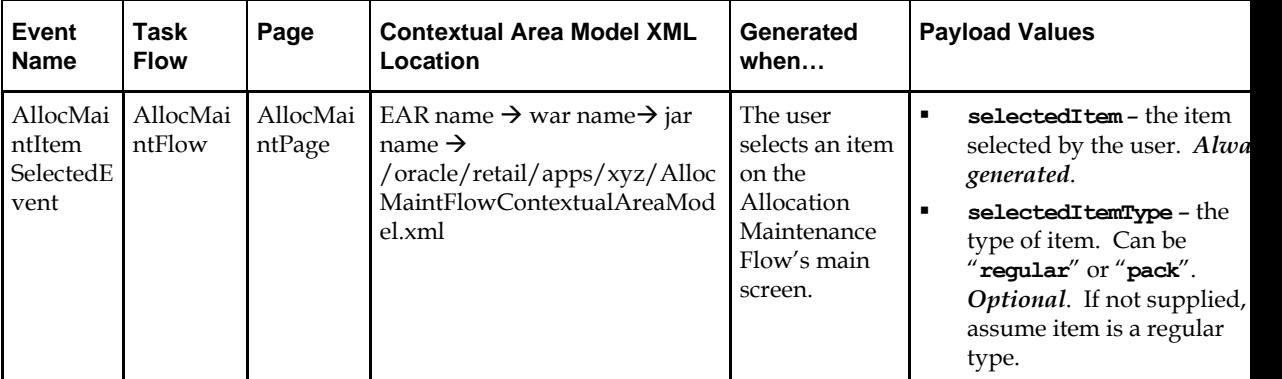

 The Item Metrics report was built in ADF. It was built considering the payload values the contextual business event will generate.

- **2.** Re-generate the Custom Shared Library WAR file from the Custom Shared Library workspace. Shutdown the Retail Application and its Custom Shared Library Registry, redeploy the Custom Shared Library WAR file, and restart the Retail Application components.
- **3.** Changes Required in Shared Library Registry for Custom DVT Taskflow based Contextual Report
	- **a.** Obtain the task flow contextual area model XML file (For example: ViewController/src/custom/AllocMaintFlowContextualAreaModel.xml).
	- **b.** Add an  $lt$ Item> element within the topmost  $lt$ Items> element that references the task flow called DVTContextAwareReportFlow. The DVTContextAwareReportFlow is a framework for rendering ADF DVT based reports that will be aware of contextual business events emanating from the Retail Application task flows.

#### Example:

```
<?xml version="1.0" encoding="UTF-8" standalone="yes"?>
<NavigationDefinition … >
         <Items>
 ...
                ...
                <Item id="showItemMetric" 
                 type="taskflow"
                 title="Item Metric">
                    <url>
/WEB-
INF/oracle/retail/apps/framework/dvtcontextawarereport/publicui/flow/DVTContextAwa
reReportFlow.xml#DVTContextAwareReportFlow
                \langle \rangleurl> </Item>
             </Items>
```
</NavigationDefinition>

### **Note**

Make sure that the  $lt;$ Item $gt$  id is unique. Make sure the <Item> type is "taskflow" Provide a meaningful title.

**c.** Populate the parameters to the DVTContextAwareReportFlow by adding the following <Parameter>/<Parameters> elements

```
<NavigationDefinition … >
    (Tt + \text{cms}) <Item id="showCustomerMetric" 
                type="taskflow"
                title="Customer Metric">
              <url>
/WEB-INF/oracle/retail/apps/framework/dvtcontextawarereport/publicui/flow/DVTContextAwareReportFlow.xml#DVTContextAwareReportFlow
             \langleurl> <Parameters>
                  <Parameter id="taskflowURL">/WEB-
INF/oracle/retail/apps/framework/uishell/navigation/contextualarea/flow/ItemMetric
Flow.xml#ItemMetricFlow</Parameter>
                  <Parameter id="parameterName1">itemId</Parameter>
                  <Parameter id="payloadKeyName1">ItemId</Parameter>
                  <Parameter 
id="parameterValue1">#{payload.valueMap['ItemId']}</Parameter>
                   <Parameter id="refreshOnDisclosure">#{true}</Parameter> 
              </Parameters>
           </Item>
     </Items>
```
</NavigationDefinition>

Note the following:

- The <Parameter id="taskflowURL"> element is the URL of the DVT taskflow that will be displayed in the contextual area.
- The <Parameter id="parameterName1"> element indicates a parameter for the DVT taskflow. A maximum of 15 parameters can be specified.
- The <Parameter id="payloadKeyName1"> element indicates the name of the payload key that maps to the taskflow parameter parameterName1. A maximum of 15 payload keys can be specified. The value of the payload key in the event payload will be used for the parameter in the DVT taskflow.
- The <Parameter id="parameterValue1"> element holds the default value of the DVT taskflow. A maximum of 15 parameter values can be specified.
- The <Parameter id="refreshOnDisclosure"> element is used to refresh the DVT taskflow on the disclosure of the tab
- **4.** Test the Retail Application. Go to the flow where the report was added and verify that the report is rendered correctly.

# **Enabling Dynamic Task Items in the Retail Application**

The Retail Application provides the capability to display both static and dynamic tasks in the task list. The static tasks are based off an xml model file, for example, HomeTaskMenuModel.xml, HomeReportsMenuModel.xml. These tasks should be predefined in the tasks or reports menu model file.

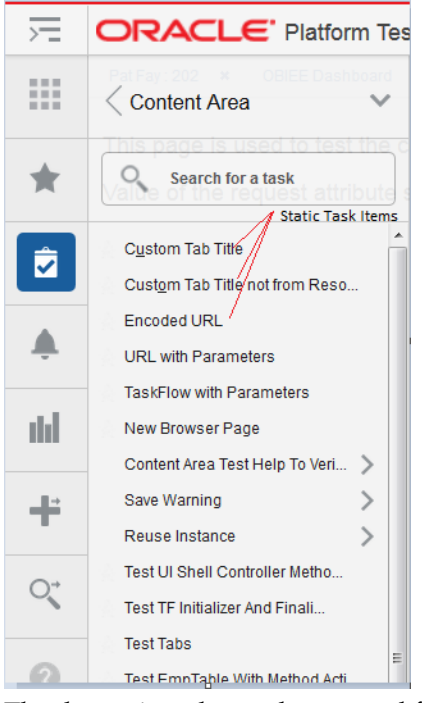

The dynamic tasks can be sourced from any data source such as OBIEE, BIPublisher, database tables, Web Services, and so on. The complete hierarchy of task items including the folders and actions can be generated dynamically at runtime.

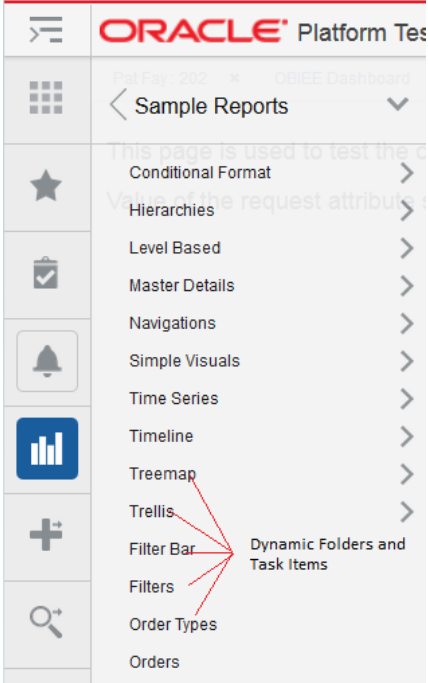

From the user's perspective, there is no difference between the static versus the dynamic task items. They look and behave the same.

# **The DynamicContentHandler Interface**

The Retail Application provides an interface called DynamicContentHandler that can be implemented to add dynamic tasks in the task menu. The interface is as follows:

```
package oracle.retail.apps.framework.uishell.taskmenu.dynamiccontent.handler;
import java.util.List;
import 
oracle.retail.apps.framework.uishell.taskmenu.dynamiccontent.dataobject.TaskMenuIt
em;
import 
oracle.retail.apps.framework.uishell.util.RetailUiShellHttpSessionListeners;
public interface DynamicContentHandler extends 
RetailUiShellHttpSessionListeners.RemovalListener {
     public List<TaskMenuItem> getChildren(TaskMenuItem taskMenuItem) throws 
Exception;
     public List<TaskMenuItem> getDefaultTaskMenuItems() throws Exception;
```
 public TaskMenuItem getInContextTaskMenuItem(String taskMenuItemId) throws Exception;

#### The interface extends another interface called

RetailUiShellHttpSessionListeners.RemovalListener

The RemovalListener interface provides the following method.

```
public static interface RemovalListener extends Serializable {
         public void onSessionRemove();
```
The below table explains the use of these methods.

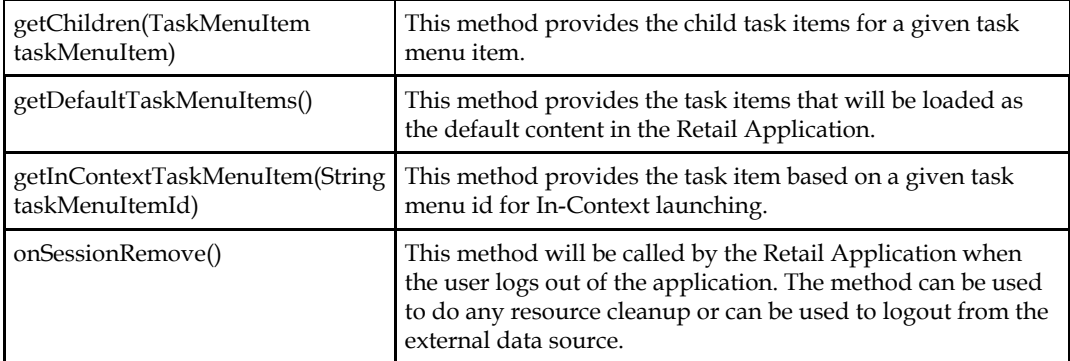

### **DynamicContent Type**

}

The Item element of the menu model file supports a type called 'dynamicContent' along with the type's taskflow and link. When the Retail Application encounters the type as dynamicContent, it looks for the attribute called dynamicContentHandler. The dynamicContentHandler attribute will tell the Retail Application the name of the implementation class which will be used to provide the dynamic task items.

#### The class should implement the DynamicContentHandler interface.

```
<Item id="customDynamicMenuFolder" visible="#{true}" title="Custom Dynamic Menu"
               type="folder">
             <Items>
                 <Item id="customTreeModelDynamicContent" title="Custom Dynamic 
Menu"
                       type="dynamicContent"
dynamicContentHandler="oracle.retail.apps.framework.uishell.taskmenu.handler.custo
```
m.CustomTreeModelDynamicContentHandler"

```
 visible="#{securityContext.authenticated}"/>
     \langle/Items>
\langle/Ttem>
```
The Item element with the type attribute as dynamicContent can be placed anywhere in the hierarchy of the static task items in the tasks or reports menu model file. The dynamic task items will begin exactly from the location where the dynamicContent Item is defined.

The menu model file can be customized to add an entry for the dynamic content as shown above. Refer to the section Adding or Modifying an Item in the Tasks Menu for more details.

#### **Example Implementation of the DynamicContentHandler Interface**

The following simple example shows how to display the dynamic task items in the task menu. The example uses the org.apache.myfaces.trinidad.model.TreeModel implementation called org.apache.myfaces.trinidad.model.RowKeyPropertyTreeModel to pull and display data in the task menu hierarchy. The class org.apache.myfaces.trinidad.model.RowKeyPropertyTreeModel is a subclass of org.apache.myfaces.trinidad.model. ChildPropertyTreeModel. The class ChildPropertyTreeModel creates a TreeModel from a list of beans and the class RowKeyPropertyTreeModel adds the support of row keys to the TreeModel. Let's assume that we have a TreeModel object created for a hierarchy of Employee objects. We want to display the names of the employees as tasks in the task list. The managers will be displayed as folders.

The action on the manager's name will open the list of directs for the manager. The action on the leaf employee names will open the employee details screen for the selected employee.

The implementation class for the DynamicContentHandler interface is named as CustomTreeModelDynamicContentHandler. It has a method that builds the TreeModel from the list of Employee objects.

```
 /**
  * Build a custom tree model.
  * @return
 \star /
 private TreeModel buildTreeModel() {
    List<Employee> allEmployees = new ArrayList<Employee>();
    Employee manager1 = new Employee(197, "Kevin Feeny");
     Employee emp = new Employee(198, "Donald OConnel");
     manager1.addDirect(emp);
    emp = new Employee(199, "Douglas Grant");
     manager1.addDirect(emp);
    Employee manager2 = new Employee(200, "Jennifer Whalen");
     emp = new Employee(201, "Michael Harstein");
     manager2.addDirect(emp);
```

```
Employee manager3 = new Employee(203, "Susan Marvis");
        emp = new Employee(202, "Pat Fay");
         manager3.addDirect(emp);
        manager2.addDirect(manager3);
        emp = new Employee(204, "Hermann Baer");
         allEmployees.add(manager1);
         allEmployees.add(manager2);
         allEmployees.add(emp);
         //create a RowKeyPropertyTreeModel with employeeId as a row key and 
directs as child property
         return new RowKeyPropertyTreeModel(allEmployees, "directs", "employeeId");
     }
```
The TreeModel is initialized on the initialization of the class CustomTreeModelDynamicContentHandler.

```
 public class CustomTreeModelDynamicContentHandler implements 
DynamicContentHandler {
    private static final ADFLogger LOG =
        ADFLogger.createADFLogger(CustomTreeModelDynamicContentHandler.class);
     private TreeModel treeModel;
   private static final String TASKMENU ITEM ID SEPARATOR = " ";
    public CustomTreeModelDynamicContentHandler() {
        super();
         this.treeModel = buildTreeModel();
     }
Implement the getChildren method of the DynamicContentHandler interface. 
    /**
     * This method is called by the Retail Application to get the dynamic task 
items.
     * @param taskMenuItem
      * @return
      */
    public List<TaskMenuItem> getChildren(TaskMenuItem taskMenuItem) {
        //if taskMenuItem is null then framework is trying to load the root 
objects,
         //otherwise the framework has already navigated the tree
         if (taskMenuItem != null) {
             this.treeModel.setRowKey(taskMenuItem.getPath());
             this.treeModel.enterContainer();
this.treeModel.setRowIndex(0);
         } else {
             this.treeModel.setRowKey(null); //move to root
         }
        return getChildrenForCurrentRowKey();
     }
     /**
      * This method returns the children for the current row key in the tree model.
     * @param model
     * @return
     */
    private List<TaskMenuItem> getChildrenForCurrentRowKey() {
        List<TaskMenuItem> childTaskMenuItemList = new ArrayList<TaskMenuItem>();
         int rowCount = this.treeModel.getRowCount();
        for (int i = 0; i < rowCount; i++) {
             this.treeModel.setRowIndex(i);
```
```
 TaskMenuItem childTaskMenuItem = buildTaskMenuItem();
            if (childTaskMenuItem != null)
                childTaskMenuItemList.add(childTaskMenuItem);
 }
        return childTaskMenuItemList;
```
The Retail Application will instantiate the class

}

oracle.retail.apps.framework.uishell.taskmenu.handler.custom.CustomTreeModelDynam icContentHandler. It will cache the class for subsequent requests after instantiating it once.

On the initial load of the page, the Retail Application will call getChildren on the dynamicContentHandler implementation class by passing it a null value of the TaskMenuItem object.

When the argument is null, the method getChildern should return the root dynamic task items. The Retail Application will display the root items on the initial load of the page. In the example above, the employees Kevin, Jennifer and Hermann are the root items of the TreeModel so they will be loaded by the Retail Application and displayed as the initial dynamic task items for the CustomTreeModelDynamicContentHandler.

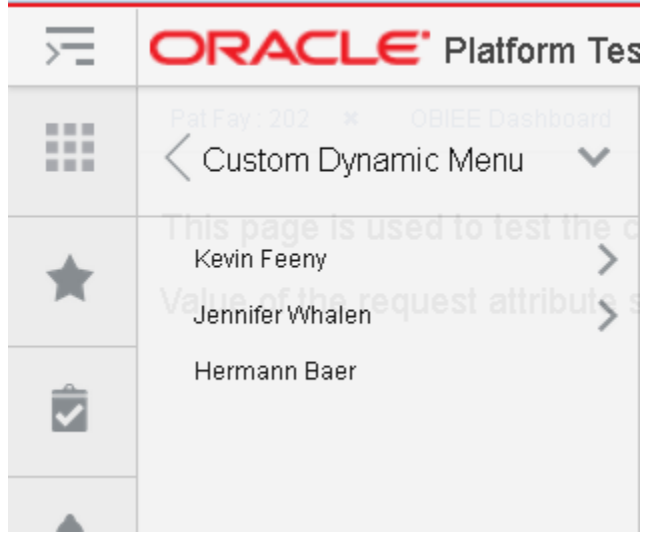

When the user clicks on a Folder, the Retail Application will send the current selected TaskMenuItem object to the getChildern method to load the children of the current selected task item. When the argument of the getChildren method is a valid TaskMenuItem object, the getChildren method should return the children of the TaskMenuItem object.

The Retail Application always lazy loads the dynamic items. This means that the children of a dynamic Folder will only be loaded when the user clicks on the Folder. Once the children are loaded they are cached by the Retail Application. In the above example, even though the Retail Application lazy loads the dynamic items, the TreeModel pre-loads all the employees.

### **TaskMenuItem Class**

```
private Object path;
    private String id;
    private String title;
    private String url;
     private String shortDesc;
```

```
 private boolean visible = true;
 private TaskMenuItemType type = TaskMenuItemType.LINK;
 private TaskMenuTarget target;
 private List<Parameter> parameters;
 private List<Attribute> attributes;
 private String accessKey;
 private boolean disabled;
```
## The following is a java doc screenshot of the TaskMenuItem class

#### **Class TaskMenuItem**

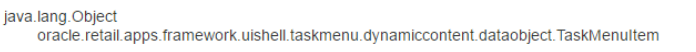

public class TaskMenuItem extends java.lang.Object

**Nested Class Summary** 

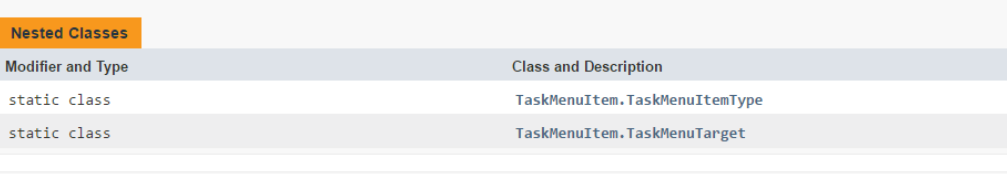

#### **Constructor Summary**

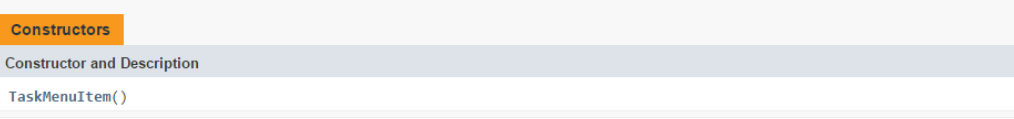

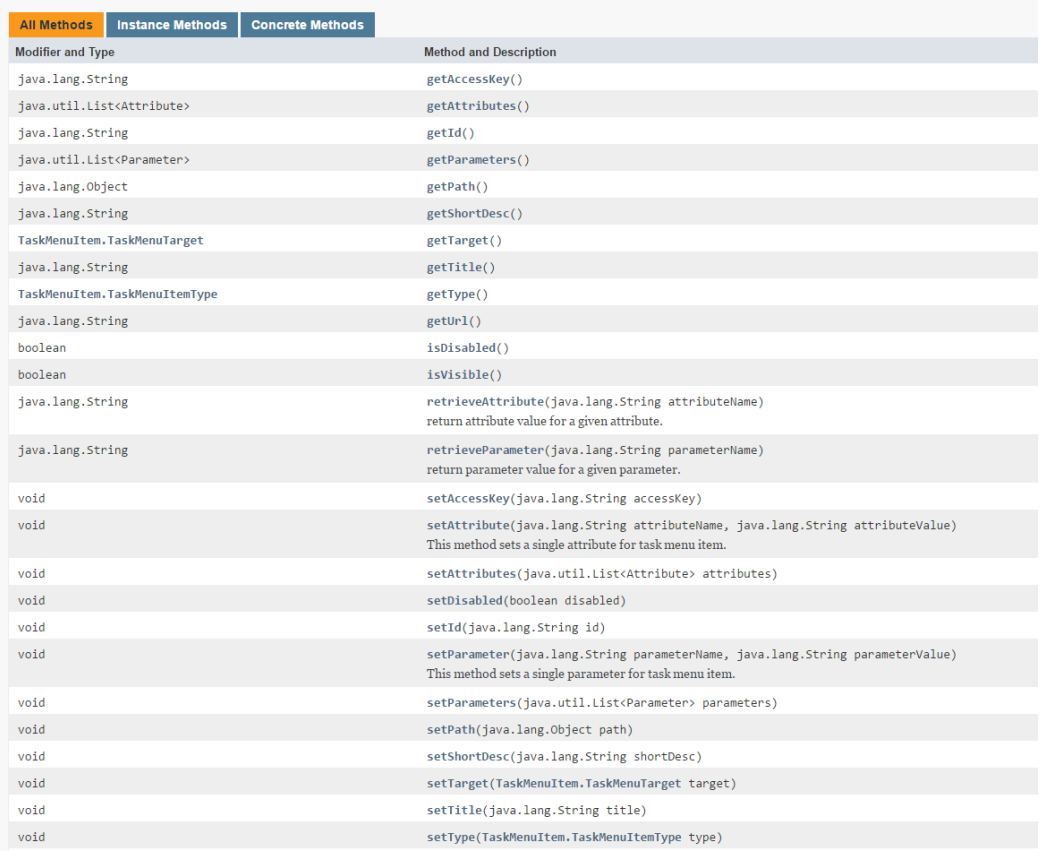

The attribute 'path' can be used to store the information of the current node. The 'path' attribute is of type 'Object' so it can store any object which can be used to identify the current node in the external hierarchy. In the example above, the path stores the row key of the TreeModel which is an ArrayList of employeeId's starting from the root to the current selected node. The path can vary based on the implementation of the DynamicContentHandler interface. For example, if the DynamicContentHandler implementation reads the database tables to display a dynamic menu then the path can be an ArrayList of the primary keys of the database tables, if the

DynamicContentHandler implementation calls an external web service to generate a dynamic menu then the path can be a String object which identifies a node in the external system.

The following code snippet shows how a TaskMenuItem can be built in the DynamicContentHandler implementation class.

```
/**
     * build a task menu item from the custom object.
     * @param rowKey
     * @param employee
     * @return
     */
    private TaskMenuItem buildTaskMenuItem() {
       List<Object> rowKey = (List<Object>)this.treeModel.getRowKey();
       Employee employee = (Employee)this.treeModel.getRowData();
        if (this.treeModel.isContainer()) {
             return buildContainerTaskMenuItem(rowKey, employee);
         } else {
```

```
 return buildLeafTaskMenuItem(rowKey, employee);
         }
     }
     /**build container taskmenu item.
      * @param rowKey
      * @param employee
      * @return
      */
    private TaskMenuItem buildContainerTaskMenuItem(List<Object> rowKey, Employee 
employee) {
         TaskMenuItem taskMenuItem = new TaskMenuItem();
         taskMenuItem.setPath(rowKey);
         taskMenuItem.setId(generateUniqueId(rowKey));
         taskMenuItem.setTitle(employee.getName());
         taskMenuItem.setShortDesc(employee.getName() + " : " + 
employee.getEmployeeId());
         taskMenuItem.setType(TaskMenuItem.TaskMenuItemType.FOLDER);
         return taskMenuItem;
     }
     /**build leaf task menu item.
      * @param rowKey
      * @param employee
      * @return
      */
    private TaskMenuItem buildLeafTaskMenuItem(List<Object> rowKey, Employee 
employee) {
        TaskMenuItem taskMenuItem = new TaskMenuItem();
         taskMenuItem.setPath(rowKey);
         taskMenuItem.setId(generateUniqueId(rowKey));
         taskMenuItem.setTitle(employee.getName());
         taskMenuItem.setShortDesc(employee.getName() + " : " + 
employee.getEmployeeId());
         taskMenuItem.setType(TaskMenuItem.TaskMenuItemType.TASKFLOW);
         taskMenuItem.setUrl("/WEB-
INF/oracle/retail/apps/framework/uishell/navigation/contentarea/flow/TestOverrideC
loseTabFlow.xml#TestOverrideCloseTabFlow");
         //set attributes on taskMenuItem
         taskMenuItem.setAttribute("TabTitle",
                                   employee.getName() + " : " +
employee.getEmployeeId());
         taskMenuItem.setAttribute("tabShortDesc",
                                    "Employee " + employee.getName() + " has emplyee 
Id " +
                                   employee.getEmployeeId() + ".");
         //set parameters on taskMenuItem
         taskMenuItem.setParameter("EmployeeId", 
String.valueOf(employee.getEmployeeId()));
         return taskMenuItem;
 }
     /**This method generages a unique id for the taskmenu item.
     * @param rowKey
      * @return
      */
    private String generateUniqueId(List<Object> rowKey) {
        return rowKey.stream().map(c ->
c.toString()).collect(Collectors.joining(TASKMENU_ITEM_ID_SEPARATOR));
     }
```
### **Default Dynamic Task Items**

When a user logs in the Retail Application, the user sees the default content that has been configured in the Retail Application. The default content opens up directly in a Retail UIShell tab without the user having to launch it from the task menu. The dynamic task items can also be configured as the default content in the application. The DynamicContentHandler interface provides a method called getDefaultTaskMenuItems which returns a List of TaskMenuItem objects. The items returned from this method will be launched automatically after the user logs in.

The following is a sample implementation of the getDefaultTaskMenuItems method:

 /\*\*Get the default task menu items. These will be automatically loaded on initial load of the home page.

```
 * @return
      */
     @Override
     public List<TaskMenuItem> getDefaultTaskMenuItems() {
        List<Object> rowKey = new ArrayList<Object>();
         rowKey.add(200); //"Jennifer Whalen"
         rowKey.add(203); //"Susan Marvis"
         rowKey.add(202); //"Pat Fay"
        Employee employee = (Employee)this.treeModel.getRowData(rowKey); //get Pat
Fay
         TaskMenuItem taskMenuItem = buildLeafTaskMenuItem(rowKey, employee);
        List<TaskMenuItem> defaultTaskMenuItems = new ArrayList<TaskMenuItem>();
         defaultTaskMenuItems.add(taskMenuItem);
```

```
In-Context Launch of Dynamic Task Items
```
}

return defaultTaskMenuItems;

The Retail Application provides a way to launch links and taskflows directly using a browser URL. The content is launched in the context of the external application by passing parameters in the URL.

The Retail Application requires a navModelItemId parameter in the request to identify the content that needs to be launched. The Retail Application checks the static task menu model files to see if an Item exists with that id in the model file. If the Retail Application does not find a static item, it consults the list of dynamic content handlers configured with the application to look for the item. If the dynamic content handler returns a TaskMenuItem for the given id, it will be launched in the Retail Application. The dynamic content handler should implement a method called getInContextTaskMenuItem(String taskMenuItemId) which will return the TaskMenuItem object for the taskMenuItemId received. The getInContextTaskMenuItem should be able to find the Item using the taskMenuItemId.

The following is a sample implementation of the getInContextTaskMenuItem(String taskMenuItemId) method.

```
 /**This method returns an in-context item.
  * @param taskMenuItemId
 * @return
 */
 @Override
 public TaskMenuItem getInContextTaskMenuItem(String taskMenuItemId) {
    TaskMenuItem inContextTaskMenuItem = null;
     Employee employee = null;
     List<Object> rowKey = null;
     if (taskMenuItemId != null) {
```

```
 try {
                rowKey =
Arrays.stream(taskMenuItemId.split(TASKMENU_ITEM_ID_SEPARATOR)).map(c ->
Integer.valueOf(c)).collect(Collectors.toList());
               employee = (Employee)this.treeModel.getRowData(rowKey);
                if ((employee != null) && (employee.getDirects().isEmpty())) {
                    inContextTaskMenuItem = buildLeafTaskMenuItem(rowKey, 
employee);
 }
            } catch (Exception e) {
                if (LOG.isWarning()) {
                    LOG.warning("Error occurred looking for dynamic In-Context 
Item with id " +
                               taskMenuItemId, e);
 }
 }
        }
        return inContextTaskMenuItem;
 }
```
The custom dynamic content handler can be added to the classpath of the Retail Application by deploying it as a shared library. Refer to the section Adding a Custom Shared Library for details on how to deploy a shared library.

### **Report Adapters**

The DynamicContentHandler interface can be used to add dynamic task items in the task menu from a variety of data sources including OBIEE, BIPublisher, database tables, and custom Web Services and so on. The Retail Application provides the default implementation of the DynamicContentHandler interface for OBIEE and BIPublisher. These implementations are called Report Adapters. The Report Adapters can display the user's reports from OBIEE and BIPublisher as tasks in the task list. The user can click on the tasks to display individual reports and dashboards.

> **Note**: The connection to both the OBIEE and BIPublisher should be secured using TLS protocol. Ensure that the Report Adapter integration is done using secured protocol in the production environments.

#### **OBIEE Report Adapter**

The RetailAppsObieeAdapter relies on a properties file called RetailAppsObieeAdapter.properties for the OBIEE configuration. Create RetailAppsObieeAdapter.properties in any location on the file system. Modify the setDomainEnv.cmd for the Windows environment or setDomainEnv.sh file for the Unix environment to add the RetailAppsObieeAdapter.properties as a Java system property specifying the location in the file system where the RetailAppsObieeAdapter.properties file resides.

For example for windows environment

```
set EXTRA_JAVA_PROPERTIES=-
DRetailAppsObieeAdapter.properties=D:\Work\RetailAppsFramework\RetailAppsObieeAdap
ter.properties %EXTRA_JAVA_PROPERTIES%
```
#### For Unix environment

```
EXTRA_JAVA_PROPERTIES="-DRetailAppsObieeAdapter.properties 
=/scratch/u00/product/Oracle/Middleware/user_projects/domains/RAFDomain/custom_pro
perties/RetailAppsObieeAdapter.properties ${EXTRA_JAVA_PROPERTIES}"
export EXTRA_JAVA_PROPERTIES
```
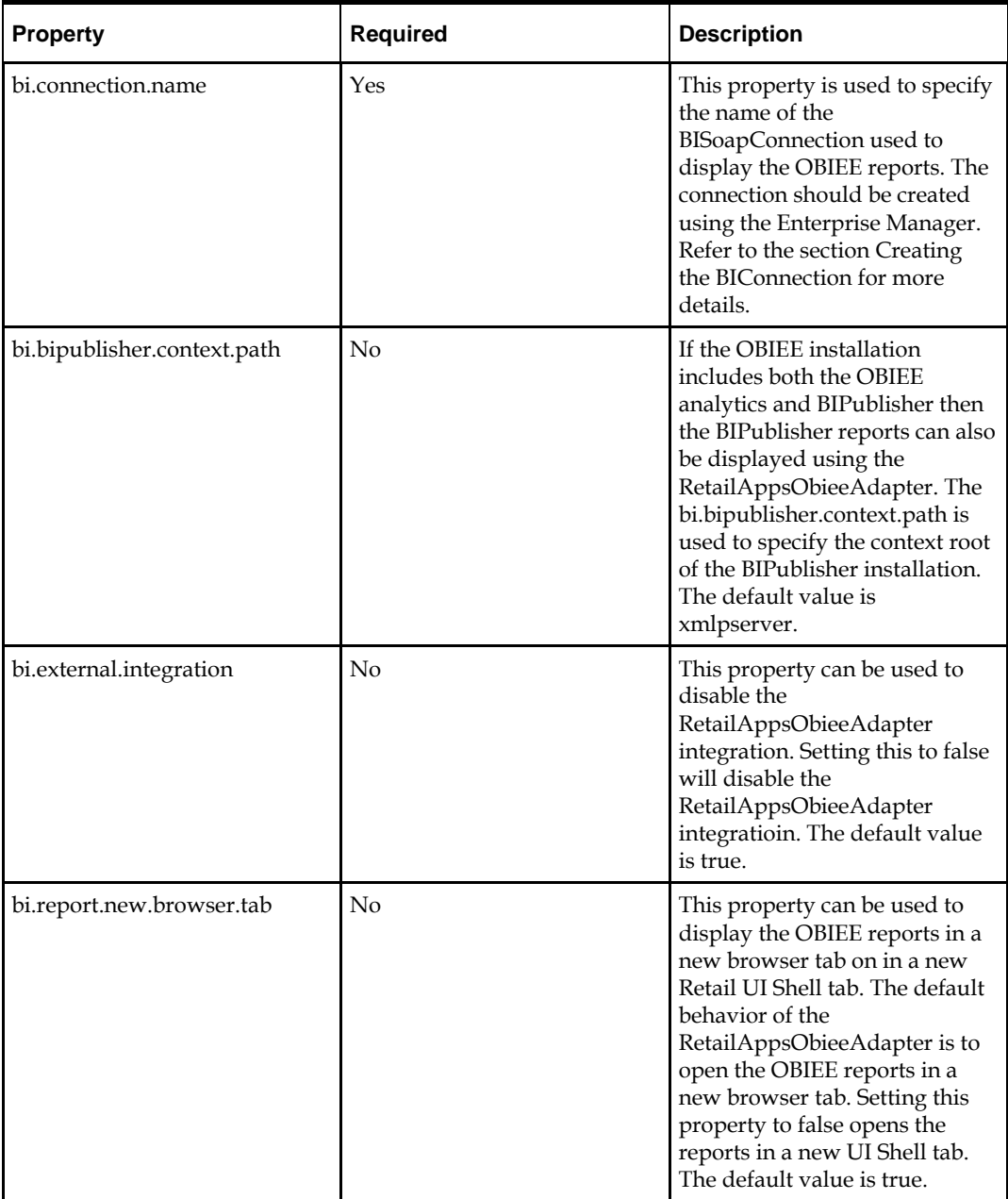

The RetailAppsObieeAdapter.properties can be used to specify the following properties for the OBIEE Report Adapter configuration.

### **Creating the BIConnection**

Follow these steps to create the BIConnection for the RetailAppsObieeAdapter configuration.

**1.** Log in to the Enterprise Manager of the environment where the Retail Application is deployed and go to 'System MBean Browser' as shown below.

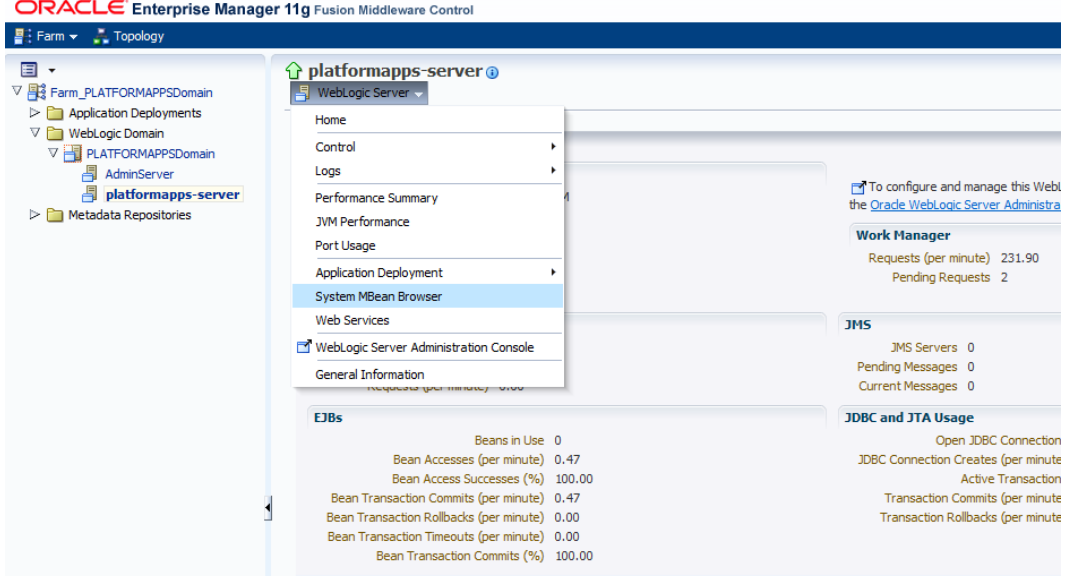

**2.** Go to 'Application Defined MBeans' and its sub folder 'oracle.adf.share.connections

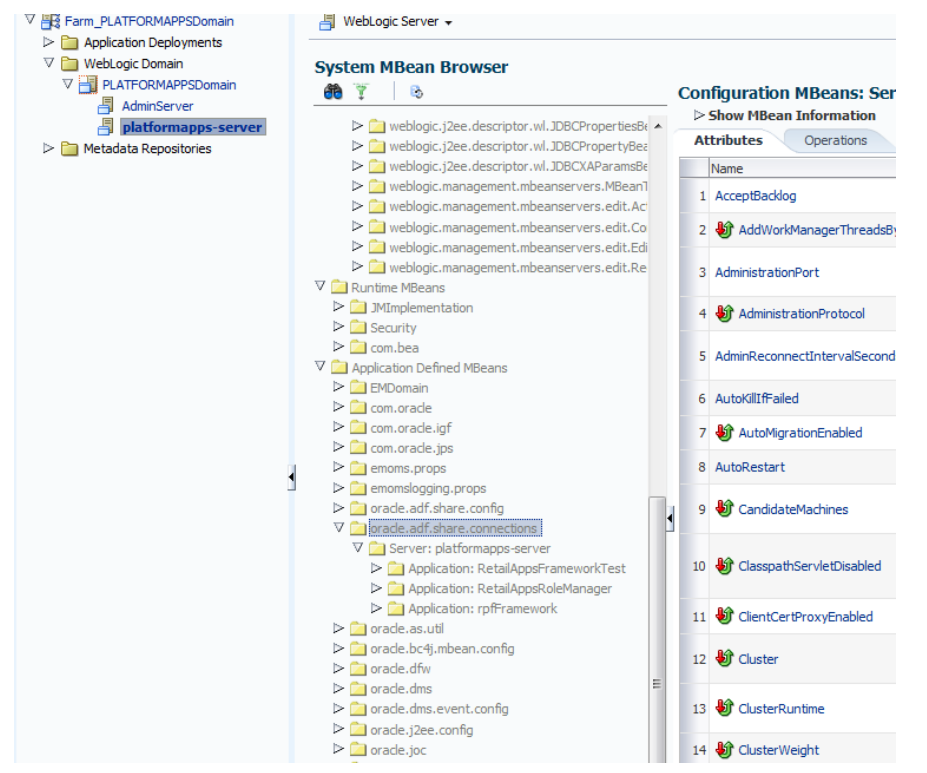

**3.** Expand 'Application: <AppName>' and select 'ADFConnections'. The following example uses RetailAppsFrameworkTest as the AppName.

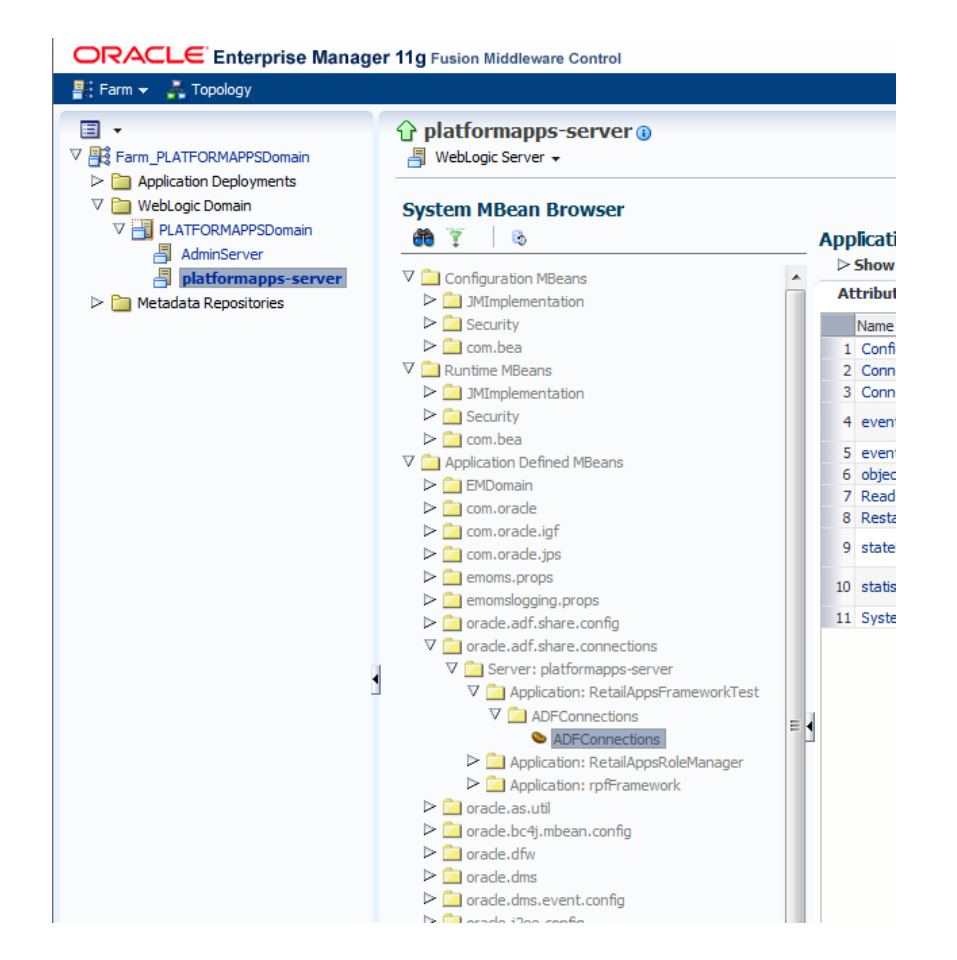

**4.** Go to the 'Operations' tab and click 'createConnection'.

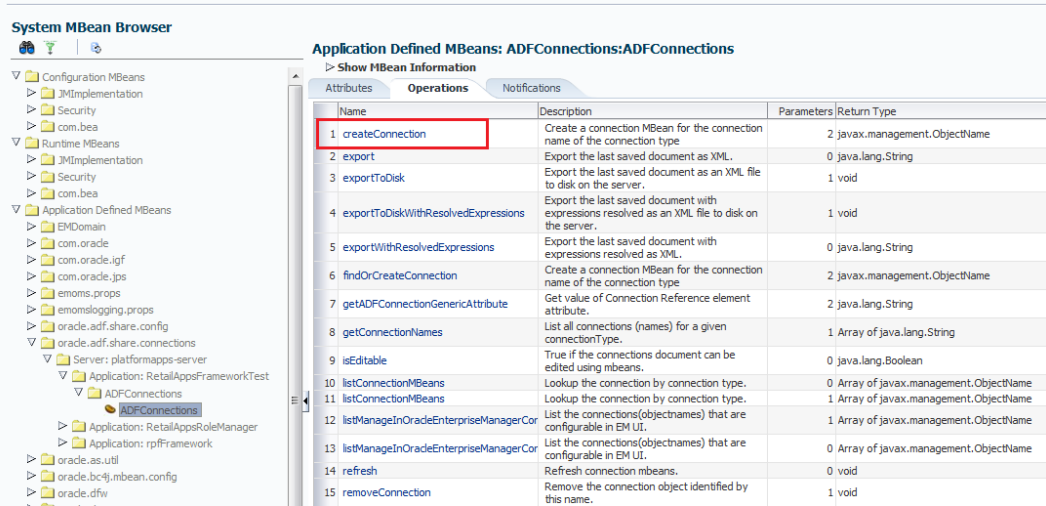

**5.** Enter Connection Type as BISoapConnection and Connection Name as BIConnection. Click Invoke on top right.

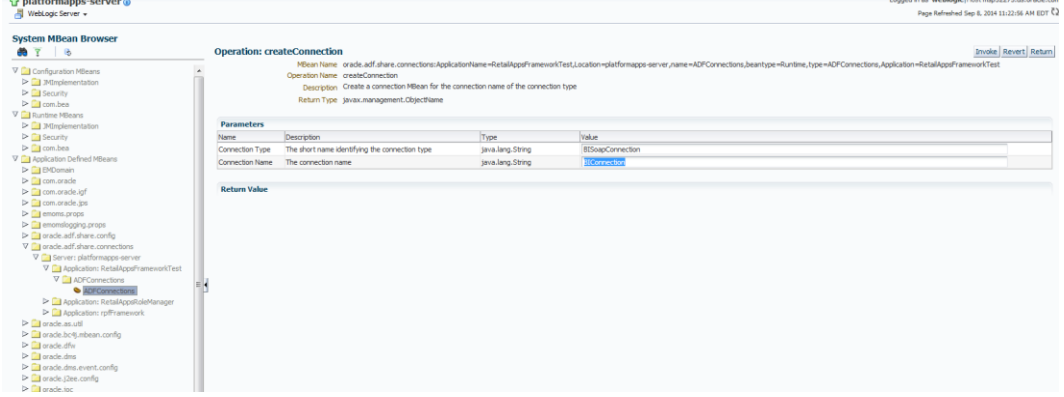

**6.** Refresh the tree using the button 'Refresh cached tree data'.

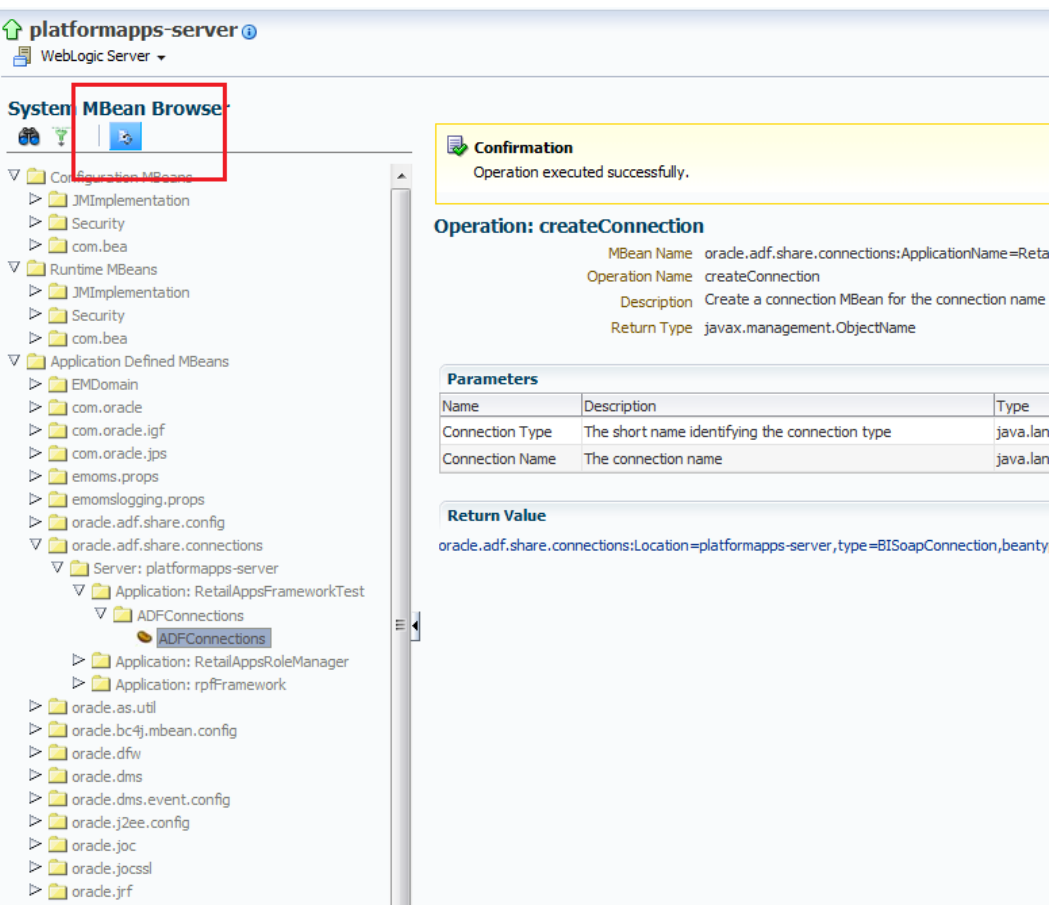

**7.** Once the tree is refreshed, you will notice that 'ADFConnections' becomes a folder and it has a new connection 'BIConnection'. Click on the BIConnection to open its properties in the right pane.

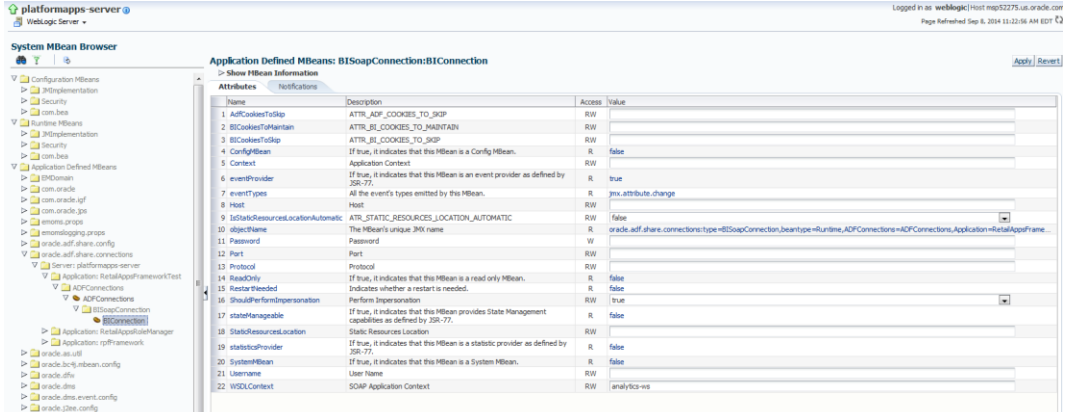

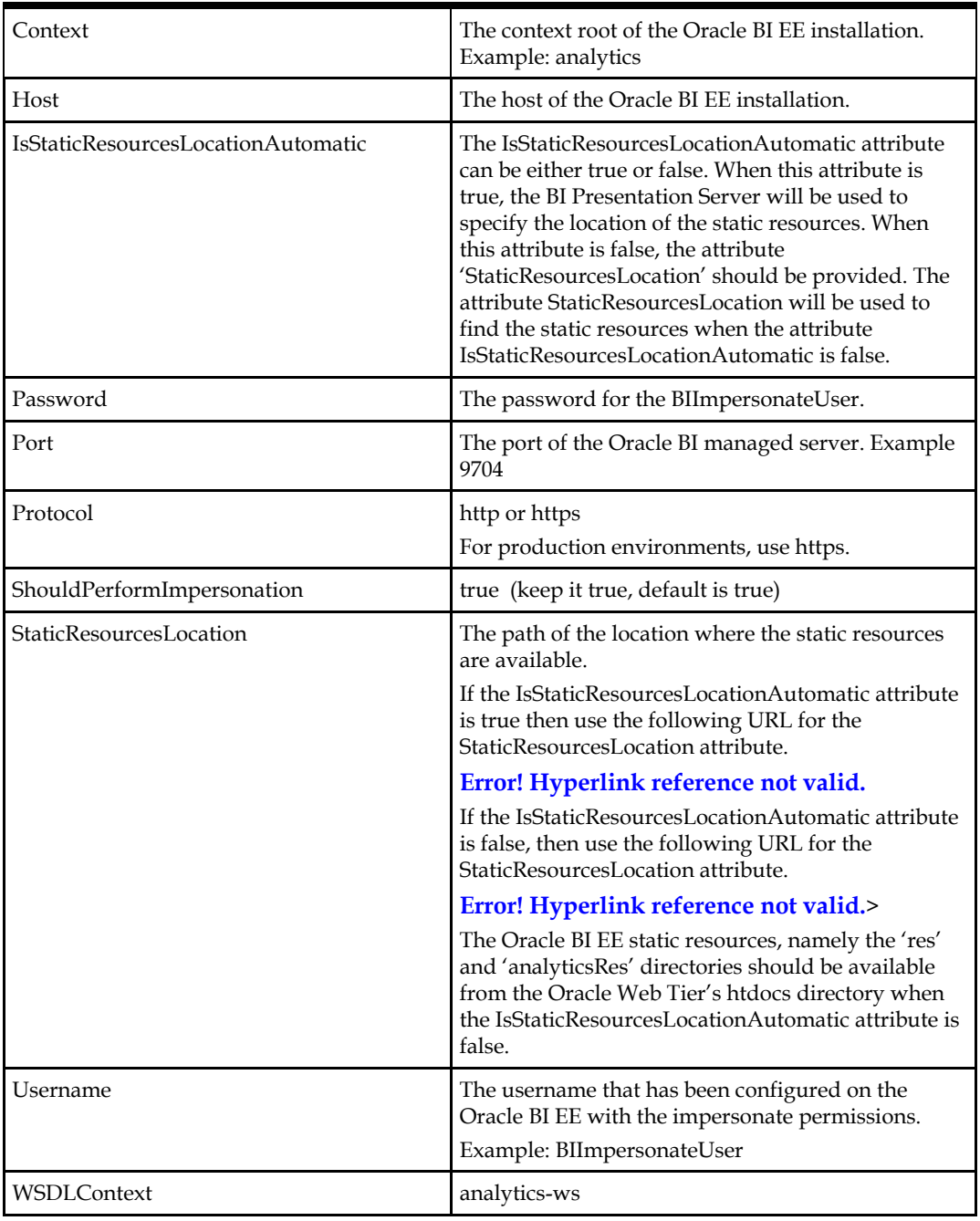

**8.** Enter the values shown in the table below. Once done click Apply on the top right.

**9.** Go to 'ADFConections' to save the changes. Click on 'save' operation in the Operations tab.

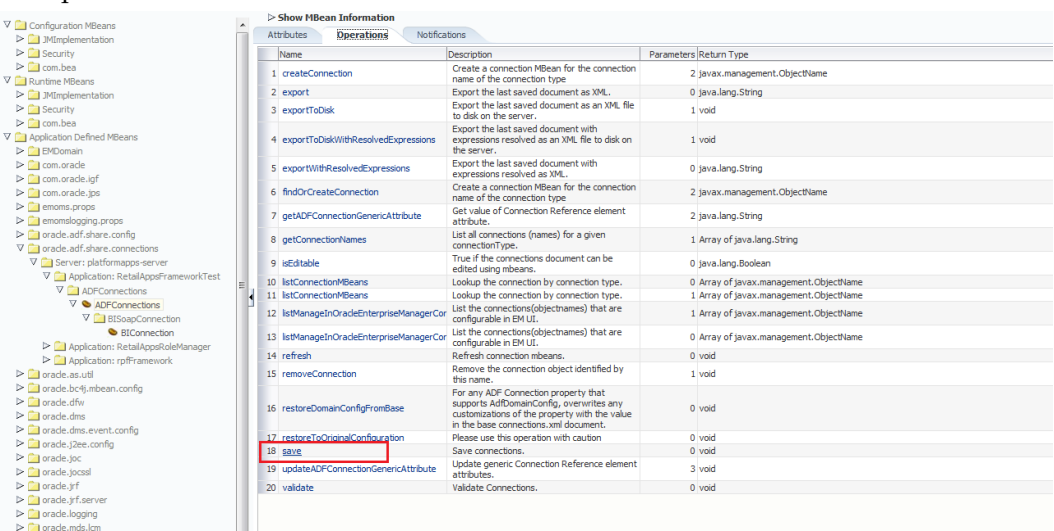

**10.** Click on 'Invoke' on the top right to save the changes.

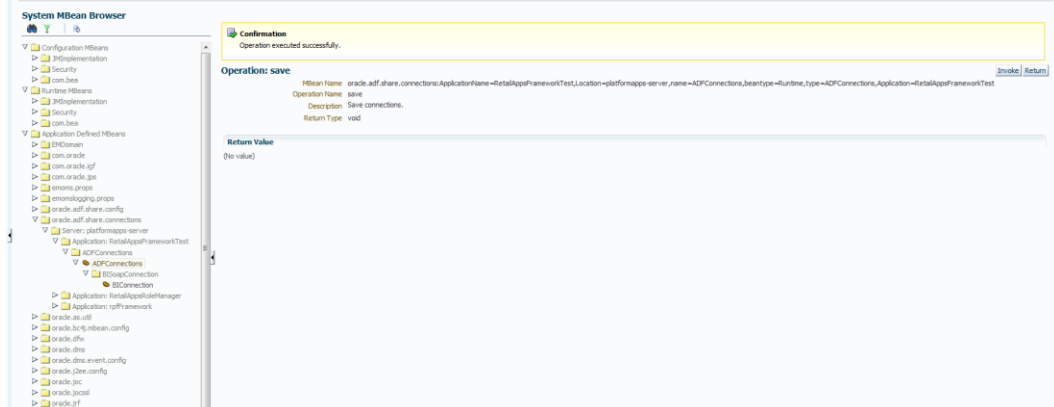

Once the connection is created successfully, modify the RetailAppsObieeAdapter.properties to add the bi.connection.name as BIConnection.

### **Configuring the Reports Menu**

Once we have configured the RetailAppsObieeAdapter.properties and created a BIConnection, we can add an Item of type="dynamicContent" in the HomeReportsMenuModel.xml file to display the OBIEE Reports in the Reports menu. The implementation of the DynamicContentHandler interface for OBIEE is called oracle.retail.apps.framework.report.obiee.handler.ObieeDynamicContentHandler.

```
 <Item id="obieeFolder" visible="#{true}" title="OBIEE" type="folder">
             <Items>
                 <Item id="obieeDynamicContent" title="OBIEE Dynamic Menu" 
type="dynamicContent"
dynamicContentHandler="oracle.retail.apps.framework.report.obiee.handler.ObieeDyna
micContentHandler"
                       visible="#{securityContext.authenticated}"/>
             </Items>
         </Item>
```
The reports menu model can be customized to add an entry for the dynamic content as shown above. Refer to the section Adding or Modifying an Item in the Reports Menu for more details.

### **BIPublisher Report Adapter**

The RetailAppsBiPublisherAdapter relies on a properties file called RetailAppsBiPublisherAdapter.properties for the BIPublisher configuration. Create RetailAppsBiPublisherAdapter.properties in any location on the file system. Modify the setDomainEnv.cmd for the Windows environment or setDomainEnv.sh file for the Unix environment to add the RetailAppsBiPublisherAdapter.properties as a Java system property specifying the location in the file system where the RetailAppsBiPublisherAdapter.properties file resides.

#### For example for windows environment

set EXTRA\_JAVA\_PROPERTIES=- DRetailAppsBiPublisherAdapter.properties=D:\Work\RetailAppsFramework\RetailAppsBiP ublisherAdapter.properties %EXTRA\_JAVA\_PROPERTIES%

#### For Unix environment

EXTRA\_JAVA\_PROPERTIES="- DRetailAppsBiPublisherAdapter.properties=/scratch/u00/product/Oracle/Middleware/us er\_projects/domains/RAFDomain/custom\_properties/RetailAppsBiPublisherAdapter.prope rties \${EXTRA\_JAVA\_PROPERTIES}" export EXTRA\_JAVA\_PROPERTIES

**Property Required Description** bipublisher.wsdl.location Yes This property is used to specify the WSDL URL of the BIPublisher PublicReportService. For example: https://bipublisher\_host:bipublisher\_port/ xmlpserver/services/PublicReportService?wsdl bipublisher.external.integration No This property can be used to disable the RetailAppsBiPublisherAdapter integration. Setting this to false will disable the RetailAppsBiPublisherAdapter integratioin. The default value is true. bipublisher.report.new.browser.tab No This property can be used to display the BIPublisher reports in a new browser tab on in a new Retail UI Shell tab. The default behavior of the RetailAppsBiPublisherAdapter is to open the BIPublisher reports in a new browser tab. Setting this property to false opens the reports in a new UI Shell tab. The default value is true.

The RetailAppsBiPublisherAdapter.properties can be used to specify the following properties for the BIPublisher Report Adapter configuration.

#### **Store the BIPublisher Admin Credentials**

The RetailAppsBiPublisherAdapter requires the admin credentials of the BIPublisher to be stored in the WebLogic domain credential store where the Retail Application is deployed. The admin credentials are used by the RetailAppsBiPublisherAdapter to connect to the BIPublisher.

The admin credentials can be stored the in domain credential store by using WebLogic Scripting tool or the Enterprise Manager.

### **WebLogic Scripting Tool**

After running the wlst script, connect to the WebLogic Domain using the connect() command and run the following createCred() command. Replace the <bip\_admin\_user> and <bip\_admin\_password> with the BIPublisher admin user and password.

createCred(map="oracle.retail.apps.framework.report.bipublisher", key="bipadmin", user="<br/>bip\_admin\_user>", password="<br/>>bip\_admin\_password>", desc="BIPublisher admin user credentials")

#### If the credentials already exist for the map

'oracle.retail.apps.framework.report.bipublisher' and key 'bipadmin', update them using the following command

updateCred(map="oracle.retail.apps.framework.report.bipublisher", key="bipadmin", user="<bip\_admin\_user>", password="<bip\_admin\_password>")

#### **Enterprise Manager**

Navigate to Security/Credentials.

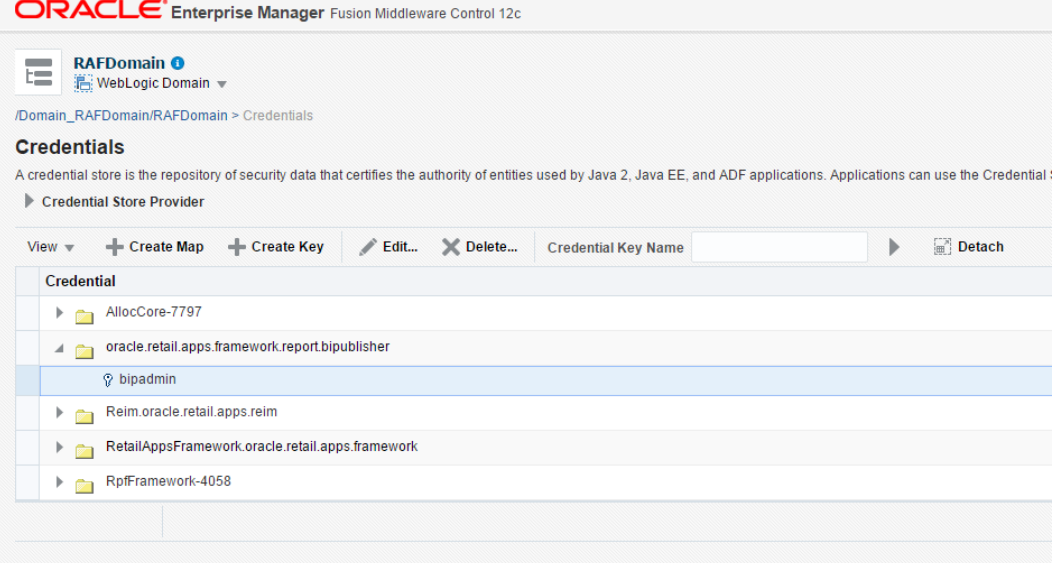

Create a new map called 'oracle.retail.apps.framework.report.bipublisher'.

Inside this map create a new key called 'bipadmin' and enter the BIPublisher admin credentials.

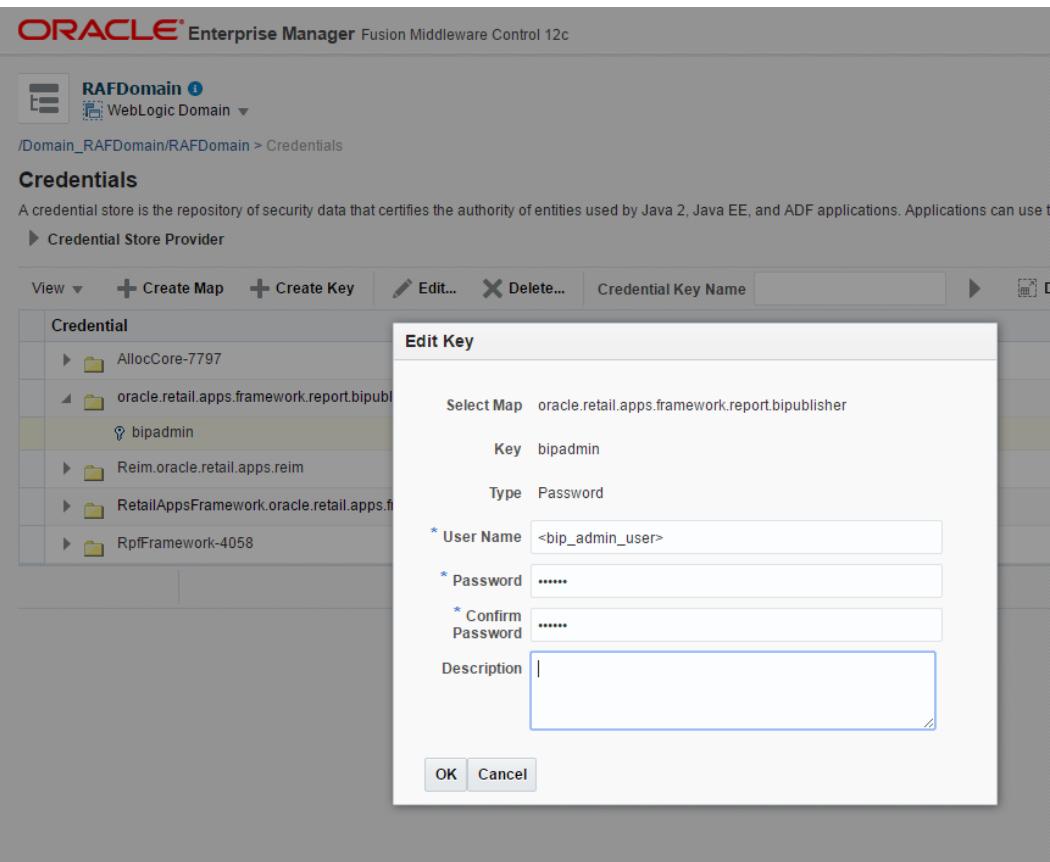

#### **Configuring the Reports Menu**

Once we have configured the RetailAppsBiPublisherAdapter.properties and have added the BIPublisher WSDL URL property in the properties file, we can add an Item of type="dynamicContent" in the HomeReportsMenuModel.xml file to display the BIPublilsher Reports in the Reports menu. The implementation of the DynamicContentHandler interface for the BIPublisher is called oracle.retail.apps.framework.report.bipublisher.handler.BiPublisherDynamicContentHan dler.

```
 <Item id="bipublisherFolder" visible="#{true}" title="BiPublisher" 
type="folder">
             <Items>
                 <Item id="bipublisherDynamicContent" title="BIPublisher Dynamic 
Menu"
                       type="dynamicContent"
dynamicContentHandler="oracle.retail.apps.framework.report.bipublisher.handler.BiP
ublisherDynamicContentHandler"
                       visible="#{securityContext.authenticated}"/>
```

```
 </Items>
 </Item>
```
The reports menu model can be customized to add an entry for the dynamic content as shown above. Refer to the section Adding or Modifying an Item in the Reports Menu for more details.

## **In-Context Launchable Task Flows**

Retail applications can expose select task flows that retailers can directly launch into. This feature is referred to as in-context launching in a retail application. Retailers can launch these task flows directly through specific URLs.

Retail Applications will provide information about the various task flows that retailers can in-context launch into, including the URLs and the required parameters.

Retailiers can use these URLs in other web pages as links. For example, the URL to a task flow that invokes the Create Transfer Flow in a Retail Application can be added as a link to dashboard reports on a BI server

When the user clicks on a URL to a task flow, the Retail Application will open in a new browser window or tab, depending on the specificed target of the RUL. The requested task flow will be shown as a UI tab within the Retail Application.

## **Limitations of In-Context Launch via URLs**

The In-Context launch feature will not detect if there is an already opened window or tab for the Retail Application. So when a user clicks on a link to a Retail Application's task flow, for example, a report on a BI server, a new browser window or tab will be opened even though the user already has an existing browser window or tab opened for that same Retail Application.

If a BI dashboard is added on the Retail Application, and if that dashboard has a report that contains links to in-context launchable task flows in the same Retail Application, a new browser window or tab will still be opened.

## **List of In-Context Launchable Task Flows**

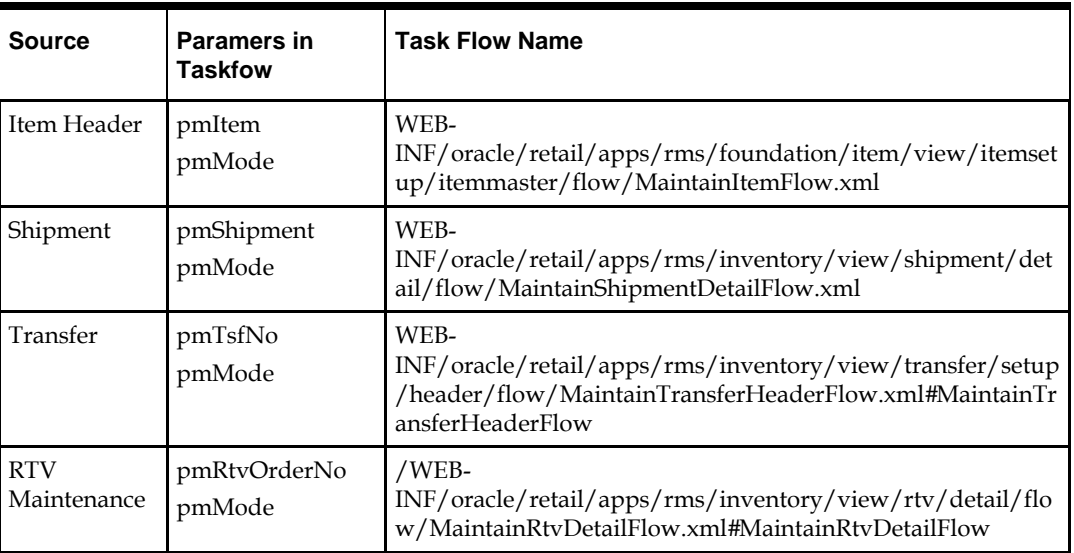

The following table lists the in-context launchable task flows.

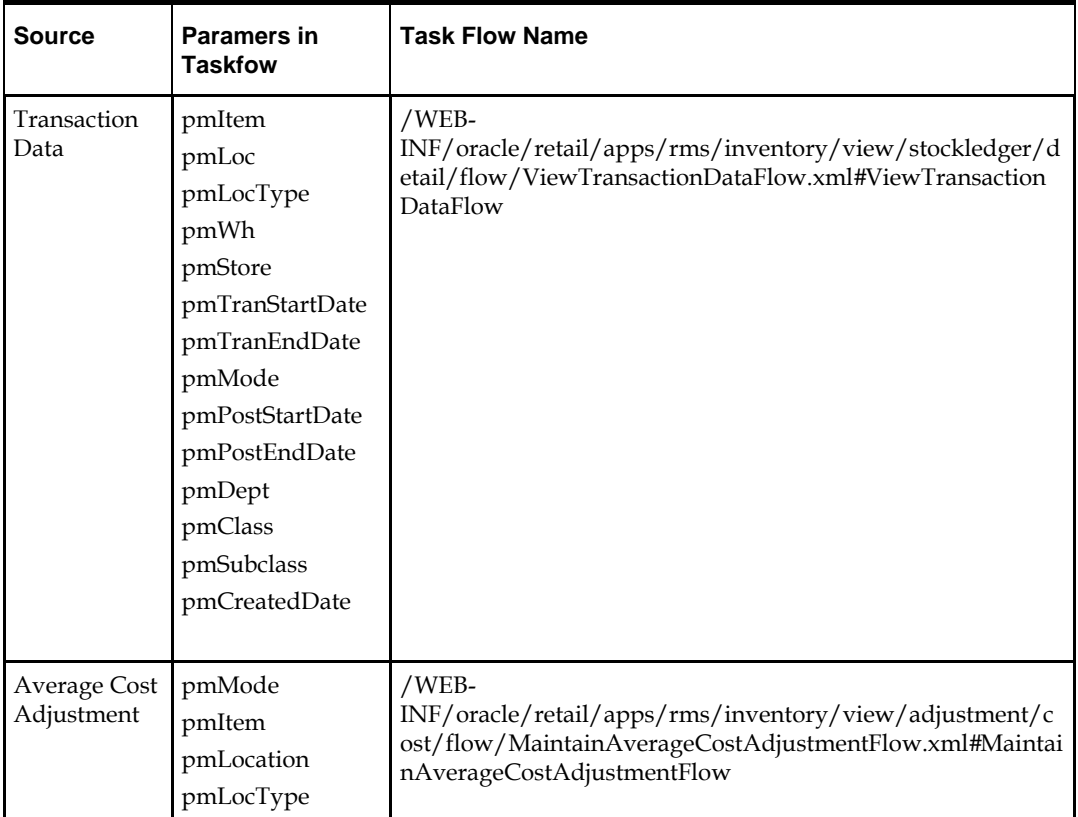

# **Pro\*C Restart and Recovery**

RMS has implemented a restart recovery process in most of its batch architecture. The general purpose of restart/recovery is to:

- Recover a halted process from the point of failure.
- Prevent system halts due to large numbers of transactions.
- Allow multiple instances of a given process to be active at the same time.

Further, the RMS restart/recovery tracks batch execution statistics and does not require DBA authority to execute.

The restart capabilities revolve around a program's logical unit of work (LUW). A batch program processes transactions, and commit points are enabled based on the LUW. LUWs consist of a relatively unique transaction key (such as sku/store) and a maximum commit counter. Commit events take place after the number of processed transaction keys meet or exceed the maximum commit counter. For example, after every 10,000 sku/store combinations, a commit occurs. At the time of commit, key data information that is necessary for restart is stored in the restart tables. In the event of a handled or unhandled exception, transactions is rolled back to the last commit point, and upon restart the key information is retrieved from the tables so that processing can continue from the last commit point.

## **Table of Description and Definition**

The RMS restart/recovery process is driven by a set of four tables. These tables are shown in Entity Relationship diagram. For detailed table description, see RESTART\_CONTROL, RESTART\_PROGRAM\_STATUS, RESTART\_BOOKMARK and RESTART\_PROGRAM\_HISTORY.

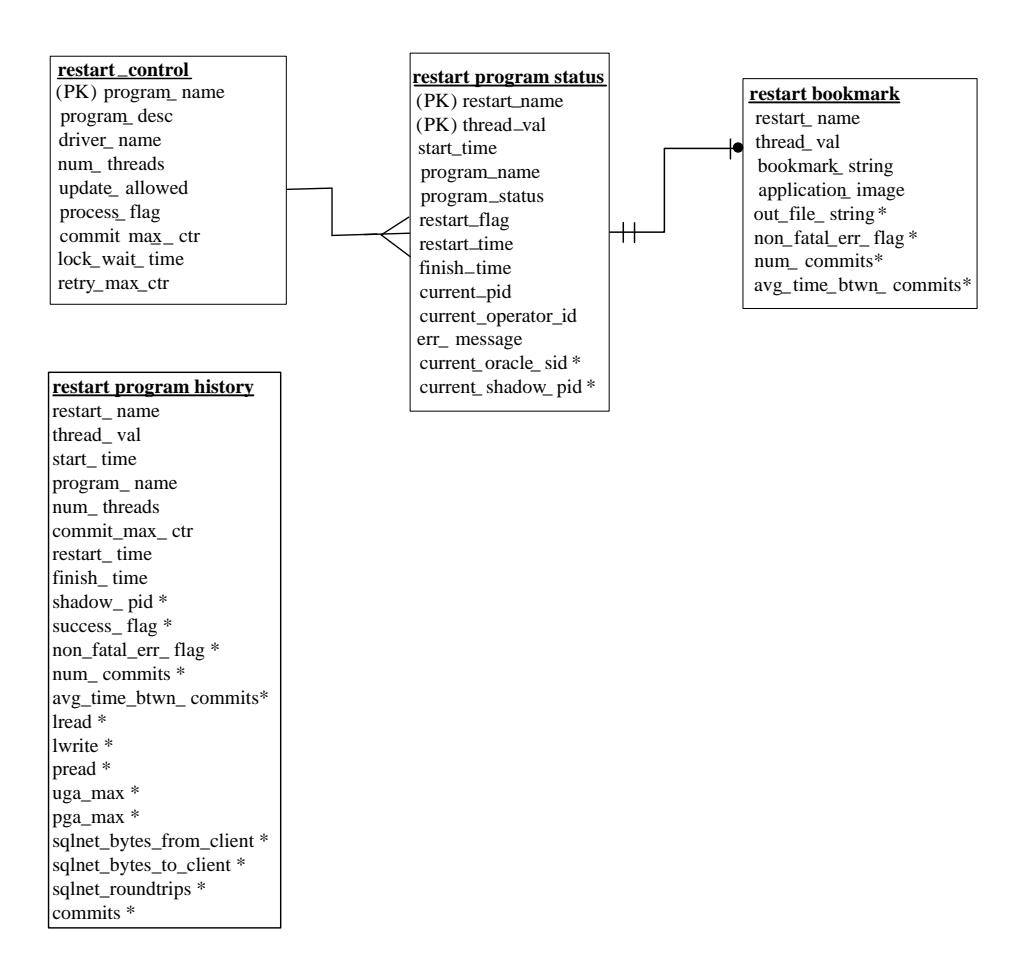

#### **RMS Restart Recovery Entity Relationships Diagram**

## **RESTART\_CONTROL**

The RESTART\_CONTROL table is the master table in the restart/recovery table set. One record exists on this table for each batch program that is run with restart/recovery logic in place. The restart/recovery process uses this table to determine:

- Whether the restart/recovery is table-based or file-based.
- The total number of threads used for each batch program.
- The maximum records processed before a commit event takes place.
- The driver for the threading (multi-processing) logic.
- Time to wait for a lock and the number of lock retry.

### **RESTART\_CONTROL**

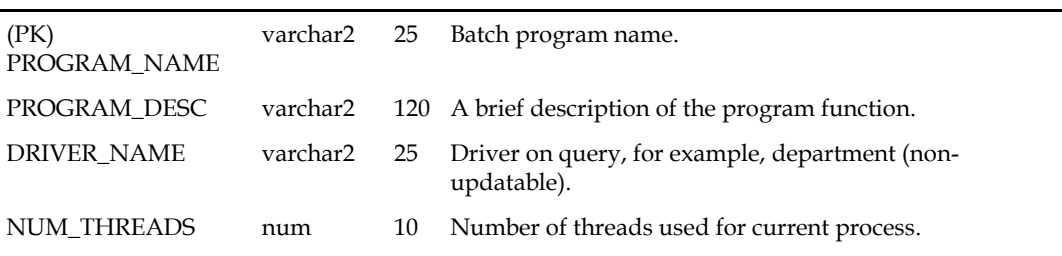

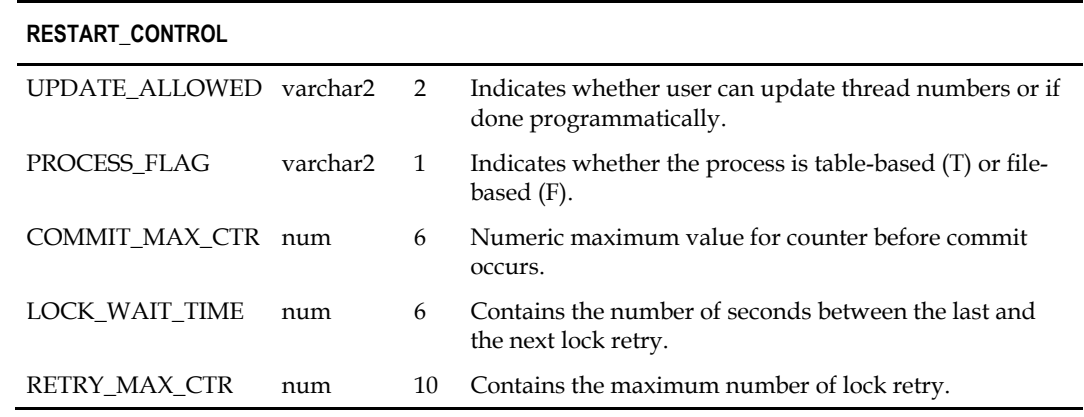

### **RESTART\_PROGRAM\_STATUS**

The RESTART\_PROGRAM\_STATUS table is the table that holds record keeping information about current program processes. The number of rows for a program on the status table is equal to its NUM\_THREADS value on the RESTART\_CONTROL table. The status table is modified during restart/recovery initialization and close logic. For table-based processing, the restart/recovery initialization logic assigns the next available thread to a program based on the program status and restart flag. For file-based processing, the thread value is passed in from the input file name. When a thread is assigned, the PROGRAM\_STATUS is updated to prevent the assignment of that thread to another process. Information is logged on the current status of a given thread, as well as record keeping information such as operator and process timing information.

### **RESTART\_PROGRAM\_STATUS**

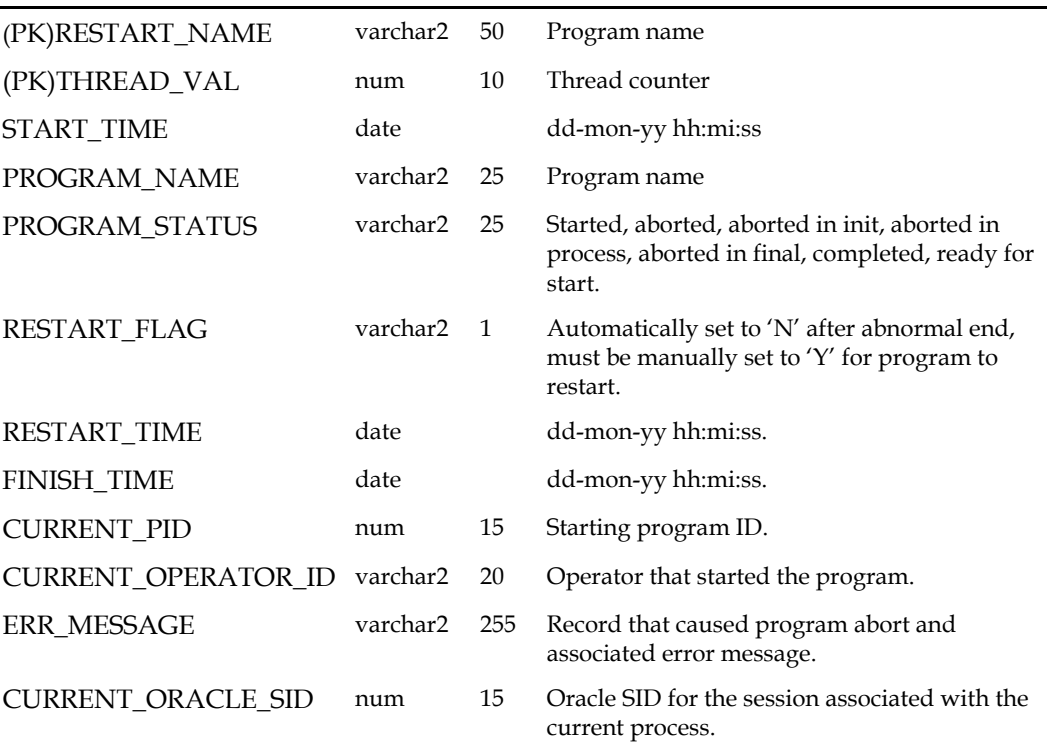

### **RESTART\_PROGRAM\_STATUS**

CURRENT\_SHADOW\_PID num 15 O/S process ID for the shadow process associated with the current process. It is used to locate the session trace file when a process is not finished successfully.

## **RESTART\_PROGRAM\_HISTORY**

The RESTART\_PROGRAM\_HISTORY table will contain one record for every successfully completed program thread with restart/recovery logic. Upon the successful completion of a program thread, its record on the RESTART\_PROGRAM\_STATUS table will be inserted into the history table. Table purging will be at user discretion.

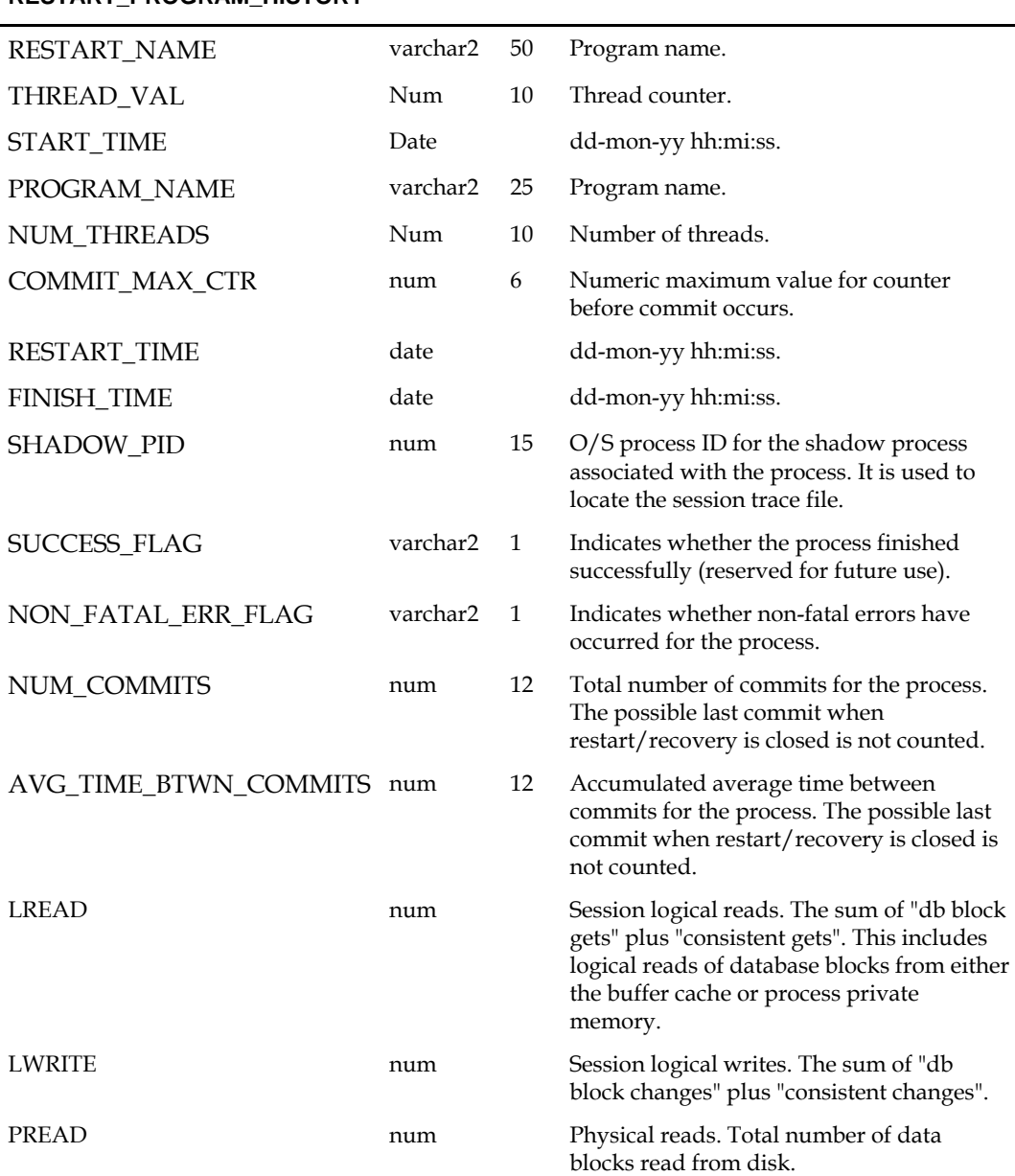

### **RESTART\_PROGRAM\_HISTORY**

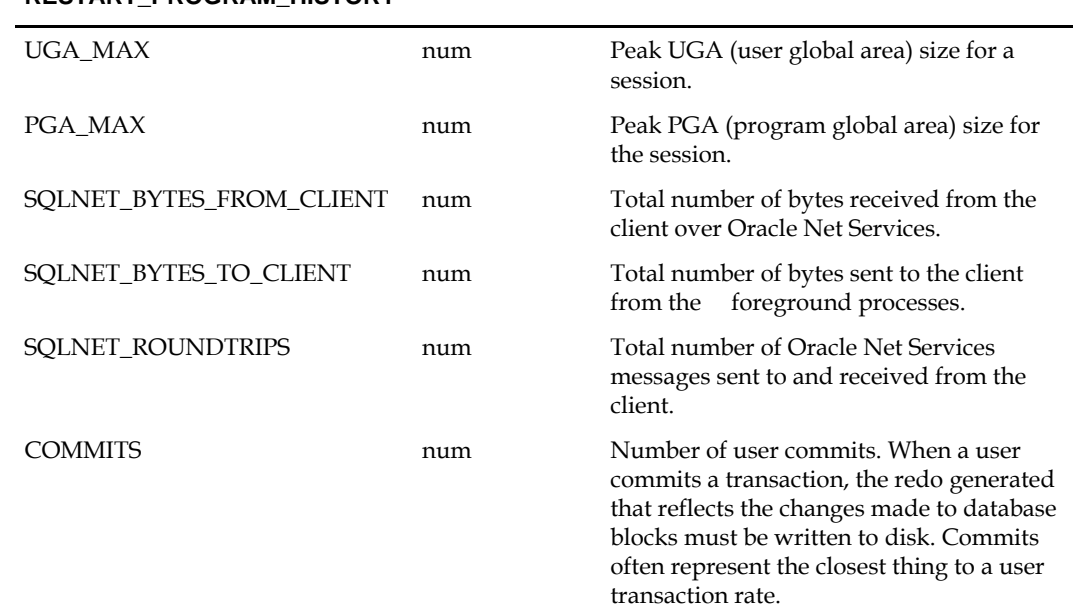

### **RESTART\_PROGRAM\_HISTORY**

### **RESTART\_BOOKMARK**

When a restart/recovery program thread is active, its state is started or aborted, and a record for it exists on the RESTART\_BOOKMARK table. Restart/recovery initialization logic inserts the record into the table for a program thread. The restart/recovery commit process updates the record with the following restart information:

- A concatenated string of key values for table processing
- A file pointer value for file processing
- Application context information such as counters and accumulators

The restart/recovery closing process deletes the program thread record if the program finishes successfully. In the event of a restart, the program thread information on this table will allow the process to begin from the last commit point.

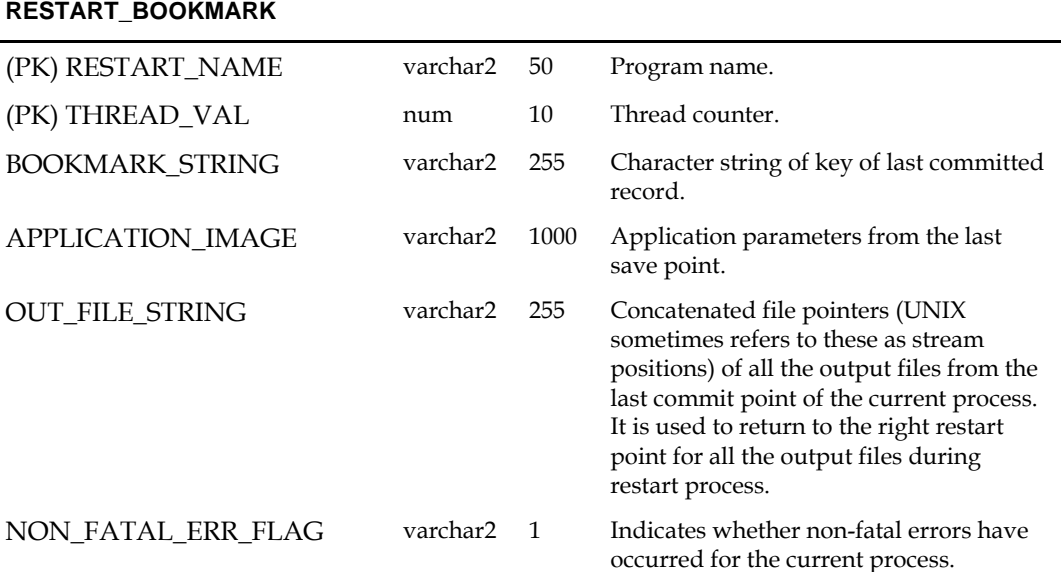

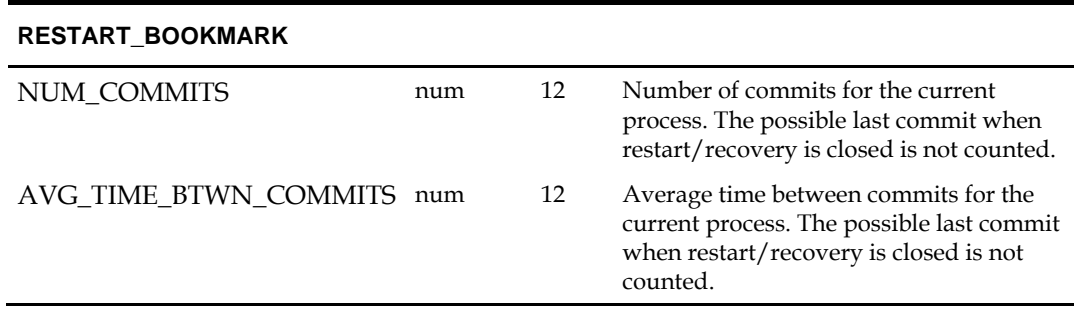

## **V\_RESTART\_<X>**

Restart views are used for query-based programs that require multi-threading. Separate views (ex v\_restart\_dept, and v\_restart\_store) are created for each threading driver, for example, department or store. A join is made to a view based on threading driver to force the separation of discrete data into particular threads. See the threading discussion for more details.

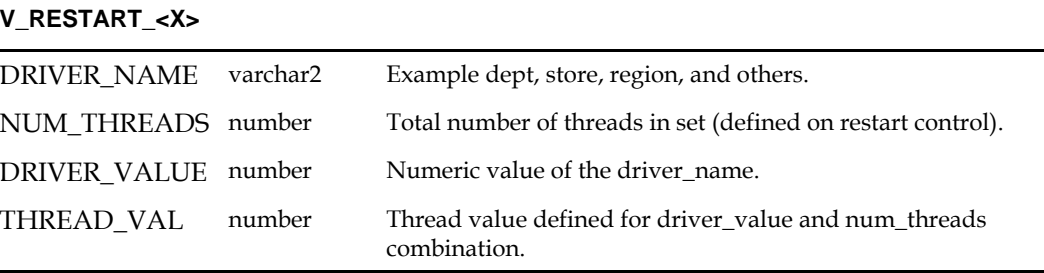

## **Restart and Recovery Data Model Design**

The RESTART\_PROGRAM\_STATUS and RESTART\_BOOKMARK are separate tables. This is because the initialization process needs to fetch all of the rows associated with RESTART\_NAME/schema, but will only update one row. The commit process will continually lock a row with a specific RESTART\_NAME and THREAD\_VAL. The data involved with these two processes is separated into two tables to reduce the number of hangs that could occur due to locked rows. Even if you allow 'dirty reads' on locked rows, a process will still hang if it attempts to do an update on a locked row. The commit process is only interested in a unique row, so if we move the commit process data to a separate table with row level (not page level) locking, there will not be contention issues during the commit. With the separate tables, the initialization process will now see fewer problems with contention because rows will only be locked twice, at the beginning and end of the process.

## **Physical Set-Up**

The restart/recovery process needs to be as robust as possible in the event of database related failure. The costs outweigh the benefits of placing the restart/recovery tables in a separate database. The tables should, however, be setup in a separate, mirrored table space with a separate rollback segment.

## **Table and File-Based Restart/Recovery**

The restart/recovery process works by storing all the data necessary to resume processing from the last commit point. Therefore, the necessary information is updated on the RESTART\_BOOKMARK table before the processed data is committed. Querybased and file-based module stores different information on the restart tables, and therefore calls different functions within the restart/recovery API to perform their tasks.

When a program's process is query-based on a module is driven by a driving query that processes the retrieved rows, the information that is stored on the

RESTART\_BOOKMARK table is related to the data retrieved in the driving query. If the program fails while processing, the information that is stored on the restart-tables can be used in the conditional where-clause of the driving query to only retrieve data that has yet to be processed since the last commit event.

File-based processing, needs to store the file location at the time of the last commit point. This file's byte location is stored on the RESTART\_BOOKMARK table and will be retrieved at the time of a restart. This location information will be used further be used in reopening the file when the data was last committed. Because there is different information being saved to and retrieved from the RESTART\_BOOKMARK table for each of the different types of processing, different functions need to be called to perform the restart/recovery logic. The query-based processing calls the RESTART\_INIT or RETEK\_INIT and RESTART\_COMMIT or RETEK\_COMMIT functions while the filebased processing calls the RESTART\_FILE\_INIT and RESTART\_FILE\_COMMIT functions.

In addition to the differences in API function calls, the batch processing flow of the restart/recovery differs between the files. Table-based restart/recovery needs to use a priming fetch logical flow, while the file-based processing usually reads lines in a batch. Table-based processing requires its structure to ensure that the LUW key has changed before a commit event is allowed to occur, while the file-based processing does not need to evaluate the LUW, which can typically be thought of as the type of transaction being processed by the input file.

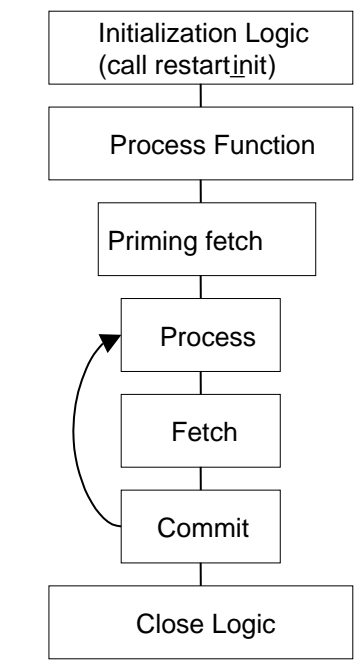

The following diagram depicts *table*-based Restart/Recovery program flow:

**Table-Based Restart/Recovery Program Flow**

The following diagram depicts *file*-based Restart/Recovery program flow

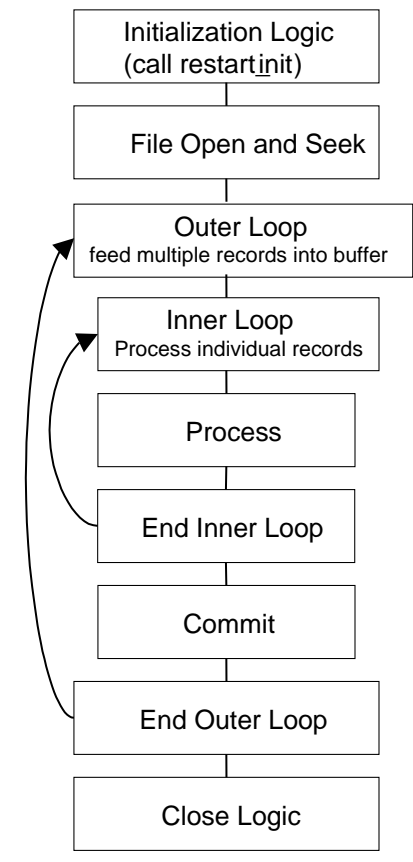

**File-based Restart/Recovery Program Flow**

Initialization logic:

- Variable declarations
- File initialization
- Call restart\_init() or restart\_file\_init() function determines start or restart logic
- First fetch on driving query

Start logic: initialize counters/accumulators to start values Restart logic:

- Parse application\_image field on bookmark table into counters/accumulators
- Initialize counters/accumulators to values of parsed fields

Process/commit loop:

- **Process updates and manipulations**
- Fetch new record
- Create varchar from counters/accumulators to pass into application\_image field on restart\_bookmark table
- Call restart\_commit() or restart\_file\_commit()

Close logic:

- Reset pointers
- Close files/cursors
- Call Restart\_close()

## **API Functional Descriptions**

## **RESTART\_INIT**

An initialization functions for table-based batch processing.

The batch process gathers the following information from the restart control tables:

- Total number of threads for a program and thread value assigned to current process.
- Number of records to loop through in driving cursor before commit (LUW).
- Start string bookmark of last commit to be used for restart or a null string if current process is an initial start and initializes the restart record-keeping (restart\_program\_status).
- Program status is changed to 'started' for the first available thread.
- Operational information is updated: operator, process, start\_time, and bookmarking (restart\_bookmark) tables.
- On an initial start, a record is inserted.
- On restart, the start string and application context information from the last commit is retrieved.
- Lock wait time and maximum retry for locking.

## **RESTART\_FILE\_INIT**

An initialization functions for file-based batch processing. It is called from program modules.

- The batch process gathers the following information from the restart control tables:
- Number of records to read from file for array processing and for commit cycle.
- File start point- bookmark of last commit to be used for restart or 0 for initial start.
- The process initializes the restart record-keeping (restart\_program\_status):
- Program status is changed to 'started' for the current thread.
- Operational information is updated: operator, process, START\_TIME.
- The process initializes the restart bookmarking (restart\_bookmark) tables:
- On an initial start, a record is inserted.
- On restart, the file starting point information and application context information from the last commit is retrieved.

## **RESTART\_COMMIT**

A function that commits the processed transaction for a given number of driving query fetches. It is called from program modules.

The process updates the RESTART\_BOOKMARK start string and application image information if a commit event has taken place:

- The current number of driving query fetches is greater than or equal to the maximum set in the restart\_program\_status table (and fetched in the restart\_init function).
- The bookmark string of the last processed record is greater than or equal to the maximum set in the restart\_program\_status table (and fetched in the restart\_init function).
- The bookmark string increments the counter.
- The bookmark string sets the current string to be the most recently fetched key string.

## **RESTART\_FILE\_COMMIT**

A function that commits processed transactions after reading a number of lines from a flat file. It is called from program modules.

The process updates the RESTART\_BOOKMARK table:

- Start\_string is set to the file pointer location in the current read of the flat file.
- Application image is updated with context information.

## **RESTART\_CLOSE**

A function that updates the restart tables after program completion.

The process determines whether the program was successful. If the program finished successfully:

- The restart\_program\_status table is updated with finish information and the status is reset.
- The corresponding record in the RESTART\_BOOKMARK table is deleted.
- The restart\_program\_history table has a copy of the restart\_program\_status table record inserted into it.
- The restart\_program\_status is re-initialized.

If the program ends with errors:

- The transactions are rolled back.
- The program\_status column on the restart\_program\_status table is set to 'aborted in \*' where \* is one of the three main functions in batch: init, process or final.
- The changes are committed.

## **PARSE\_ARRAY\_ARGS**

This function parses a string into components and places results into multidimensional array. It is only called within API functions and will never be called in program modules.

The process is passes a string to parse, and a pointer to an array of characters.

The first character of the passed string is the delimiter.

### **RESTART\_FILE\_WRITE**

This function will append output in temporary files to final output files when a commit point is reached. It is called from program modules.

### **RESTART\_CAT**

This function contains the logic that appends one file to another. It is only called within the restart/recovery API functions and never called directly in program modules.

### **Restart Headers and Libraries**

The RESTART.H and the STD\_ERR.H header files are included in RETEK.H to utilize the restart/recovery functionality.

### **RESTART.H**

This library header file contains constant, macro substitutions, and external global variable definitions as well as restart/recovery functions prototypes.

The global variables that are defined include:

- The thread number assigned to the current process.
- The value of the current process's thread maximum counter:
	- For table-based processing, it is equal to the number of iterations of the driving query before a commit can take place.
	- For file-based processing, it is equal to the number of lines that is read from a flat file and processed using a structured array before a commit can take place.
- The current count of driving query iterations used for table-based processing or the current array index used in file-based processing.
- The name assigned to the program/logical unit of work by the programmer. It is the same as the restart\_name column on the restart\_program\_status, restart\_program\_history, and RESTART\_BOOKMARK tables.

## **STD\_REST.H**

This library header file contains standard restart variable declarations that are used in the program modules.

The variable definitions that are included are:

- The concatenated string value of the fetched driving query key that is currently being processed.
- The concatenated string value of the fetched driving query key that will be processed next.
- The error message passed to the restart\_close function and updated to restart\_program\_status.
- Concatenated string of application context information, for example, counters and accumulators.
- The name of the threading driver, for example, department, store, warehouse and others.
- The total number of threads used by this program.
- The pointer to pass to initialization function to retail number of threads value.

## **Updating Restart Headers and Libraries**

Restart/recovery performs the following, among other capabilities:

- Organizes global variables associated with restart recovery.
- Allows the batch developer full control of restart recovery variables parameter passing during initialization.
- Removes temporary write files to speed up the commit process.
- Moves more information and processing from the batch code into the library code.
- Adds more information into the restart recovery tables for tuning purposes.

### **retek\_2.h**

This library header file is included by all C code within Retail and serves to centralize system includes, macro defines, globals, function prototypes, and, especially, structs for use in the new restart/recovery library.

The globals used by the old restart/recovery library are all discarded. Instead, each batch program declares variables needed and calls retek\_init() to get them populated from restart/recovery tables. Therefore, only the following variables are declared:

- gi\_no\_commit: flag for NO\_COMMIT command line option (used for tuning purposes).
- gi\_error\_flag: fatal error flag.
- gi\_non\_fatal\_err\_flag: non-fatal error flag.

In addition, a rtk\_file struct is defined to handle all file interfaces associated with restart/recovery. Operation functions on the file struct are also defined.

```
#define NOT PAD 1000 /* Flag not to pad thread val */
#define PAD \overline{1001} /* Flag to pad thread val at the end */
#define TEMPLATE 1002 /* Flag to pad thread val using filename template
*/
#define MAX_FILENAME_LEN 50
typedef struct
{
  FILE* fp; \frac{1}{2} /* File pointer */
  char filename[MAX_FILENAME_LEN + 1]; /* Filename */
  int pad flag; /* Flag whether to pad thread val to filename */} rtk_file;
int set filename(rtk file* file struct, char* file name, int pad flag);
FILE* get FILE(rtk file* file struct);
int rtk_print(rtk_file* file_struct, char* format, ...);
int rtk seek(rtk file* file struct, long offset, int whence);
```
The parameters that retek\_init() needs to populate passed using a format known to retek\_init(). A struct is defined here for this purpose. An array of parameters of this struct type is needed in each batch program. Other requirements have to be initialized at each batch program.

- The lengths of name, type and sub\_type should not exceed the definitions here.
- Type can only be: "int", "uint", "long", "string", or "rtk\_file".
- For type "int", "uint" or "long", use "" as sub\_type.
- For type "string", sub\_type can only be "S" (start string) unless the string is the thread value or number of threads, in which case use "" as sub\_type or "I" (image string).
- For type "rtk\_file", sub\_type can only be "I" (input) or "O" (output).

```
#define NULL_PARA_NAME 51
#define NULL_PARA_TYPE 21
#define NULL_PARA_SUB_TYPE 2
typedef struct
{
  char name[NULL_PARA_NAME];
  char type[NULL_PARA_TYPE];
  char sub type[NULL PARA SUB TYPE];
} init_parameter;
```
### **INT RETEK\_INIT(INT NUM\_ARGS, INIT\_PARAMETER \*parameter, ...)**

RETEK\_INIT initializes restart/recovery (for both table and file-based):

- Pass in NUM\_ARGs as the number of elements in the INIT\_PARAMETER array, and then the INIT\_PARAMETER array, then variables a batch program needs to initialize in the order and types defined in the INIT\_PARAMETER array. Note that all int, uint and long variables need to be passed by reference.
- Get all global and module level values from databases.
- Initialize records for RESTART\_PROGRAM\_STATUS and RESTART\_BOOKMARK.
- Parse out user-specified initialization variables (variable arg list).
- Return NO\_THREAD\_AVAILABLE if no qualified record in RESTART\_CONTROL or RESTART\_PROGRAM\_STATUS.
- Commit work.

### **INT RETEK\_COMMIT(INT NUM\_ARGS, ...)**

RETEK\_COMMIT checks and commits if needed (for both table and file-based):

- Pass in num\_args, then variables for start\_STRING first, and those for image string (if needed) second. The num\_args is the total number of these two groups. All are string variables and are passed in the same order as in retek\_init().
- Concatenate start\_string either from passed in variables (table-based) or from ftell of input file pointers (file-based).
- Check if commit point is reached (counter check and, if table-based, start string comparison).
- If reached, concatenated image\_string from passed in variables (if needed) and call internal\_commit() to get out\_file\_string and update RESTART\_BOOKMARK.
- If table-based, increment pl\_current\_count and update ps\_cur\_string.

### **INT COMMIT\_POINT\_REACHED(INT NUM\_ARGS, ...)**

COMMIT\_POINT\_REACHED checks if the commit point is reached (for both table- and file-based). The difference between this function and the check in RETEK\_COMMIT() is that here the PL\_CURRENT\_COUNT and PS\_CUR\_STRING are not updated. This checking function is designed to be used with RETEK\_FORCE\_COMMIT(), and the logic to ensure integrity of LUW exists in user batch program. It can also be used together with RETEK\_COMMIT() for extra processing at the time of commit.

 Pass in num\_args, then all string variables for start\_string in the same order as in retek\_init(). The num\_args is the number of variables for start\_string. If no start\_string (as in file-based), pass in NULL.

- For table-based, if pl\_curren\_count reaches pl\_max\_counter and if newly concatenated bookmark string is different from ps\_cur\_string, return 1; otherwise return 0.
- For file-based, if pl\_curren\_count reaches pl\_max\_counter return 1; otherwise return 0.

## **INT RETEK\_FORCE\_COMMIT(INT NUM\_ARGS, ...)**

RETEK\_FORCE\_COMMIT always commits (for both table and file-based):

- Pass in num\_args, then variables for start\_string first, and those for image string (if needed) second. The num\_args is the total number of these two groups. All are string variables and are passed in the same order as in retek\_init().
- Concatenate start\_string either from passed in variables (table-based) or from ftell of input file pointers (file-based).
- Concatenated image\_string from passed in variables (if needed) and call internal\_commit() to get out\_file\_string and update RESTART\_BOOKMARK.
- If table-based, increment pl\_current\_count and update ps\_cur\_string.

### **INT RETEK\_CLOSE(VOID)**

RETEK\_CLOSE closes restart/recovery (for both table and file-based):

- If gi\_error\_flag or NO\_COMMIT command line option is TRUE, rollback all database changes.
- Update RESTART\_PROGRAM\_STATUS according to gi\_error\_flag.
- If no gi\_error\_flag, insert record into RESTART\_PROGRAM\_HISTORY with information fetched from RESTART\_CONTROL, RESTART\_PROGRAM\_BOOKMARK and RESTART\_PROGRAM\_STATUS tables.
- If no gi\_error\_flag, delete RESTART\_BOOKMARK record.
- Commit work.
- Close all opened file streams.

## **INT RETEK\_REFRESH\_THREAD(VOID)**

You must refresh a program's thread, so that it can be run again.

- Updates the RESTART\_PROGRAM\_STATUS record for the current program's PROGRAM\_STATUS to be 'ready for start'.
- Deletes any RESTART\_BOOKMARK records for the current program.
- Commits work.

### **VOID INCREMENT\_CURRENT\_COUNT(VOID)**

INCREMENT\_CURRENT\_COUNT increases PL\_CURRENT\_COUNT by 1.

**Note:** This is called from GET\_RECORD() of intrface.pc for file-based input/output.

### **INT PARSE\_NAME\_FOR\_THREAD\_VAL(CHAR\* NAME)**

PARSE\_NAME\_FOR\_THREAD\_VAL parses thread value from the extension of the specified file name.

## **INT IS\_NEW\_START(VOID)**

IS\_NEW\_START checks if current run is a new start; if yes, return 1; otherwise 0.

## **Query-Based Commit Thresholds**

The restart capabilities revolve around a program's logical unit of work (LUW). A batch program processes transactions and enables commit points based on the LUW. An LUW is comprised of a transaction key (such as item-store) and a maximum commit counter. Commit events occur after a given number of transaction keys are processed. At the time of the commit, key data information that is necessary for restart is stored in the restart table. In the event of a handled or un-handled exception, transactions will be rolled back to the last commit point. Upon restart the restart key information will be retrieved from the tables so that processing can resume with the unprocessed data.

# **Pro\*C Multi-Threading**

Processing multiple instances of a given program can be accomplished through "threading". This requires driving cursors to be separated into discrete segments of data to be processed by different threads. This is accomplished through a stored procedure that separates threading mechanisms (for example, departments or stores) into particular thread given value (for example, department 1001) and the total number of threads for a given process.

File-based processing will not "thread" its processing. The same data file will never be acted upon by multiple processes. Multi-threading is accomplished by dividing the data into separate files using a separate process for each file. The thread value is related to the input file. This is necessary to ensure that the appropriate information can be tied back to the relevant file in the event of a restart.

The store length in RMS is ten digits. Therefore, thread value which is based on the store number must allow ten digits. As the thread value is declared as a 'C' variable of type integer (long), the system restricts thread values to nine digits.

This does not mean that you cannot use ten digit store numbers. It means that if you do use ten digit store numbers you cannot use them as thread values.

## **Threading Description**

The use of multiple threads or processes in Oracle Retail batch processing increases efficiency and decrease processing time. The design of the threading process allows maximum flexibility to the end user in defining the number of processes over which a program is divided.

Originally, the threading function was used directly in the driving queries. This was a slow process. Instead of using the function call directly in the driving queries, the designs call for joining driving query tables to a view (for example, v\_restart\_store) that includes the function.

## **Threading Function for Query-Based**

A stored procedure has been created to determine thread values. Restart\_thread\_return returns a thread value derived from a numeric driver value, such as department number, and the total number of threads in a given process. Retailers should be able to determine the best algorithm for their design, and if a different means of segmenting data is required, then either the restart\_thread\_return function can be altered, or a different function can be used in any of the views in which the function is contained.

Currently the restart\_thread\_return function is a very simple modulus routine:

```
CREATE OR REPLACE FUNCTION RESTART THREAD RETURN(in unit value NUMBER,
                          in_total_threads NUMBER)
  RETURN NUMBER IS
  ret_val NUMBER;
BEGIN
 ret val := MOD(ABS(in unit value), in total threads) + 1;
 RETURN ret val;
END;
```
## **Restarting View for Query-Based**

Each restart view will have four elements:

- The name of the threading mechanism, driver\_name.
- The total number of threads in a grouping, num\_threads.
- The value of the driving mechanism, driver\_value.
- The thread value for that given combination of driver\_name, num\_threads, and driver value, thread\_val.

The view will be based on the restart\_control table and an information table such as DEPS or STORES. A row will exist in the view for every driver value and every total number of threads value. Therefore, if a retailer were to always use the same number of threads for a given driver (dept, store, and others), then the view would be relatively small. As an example, if all of a retailer's programs threaded by department have a total of 5 threads, then the view will contain only one value for each department. For example, if there are 10 total departments, 10 rows will exist in v\_restart\_dept. However, if the retailer wants to have one of the programs to have ten threads, then there will be 2 rows for every department: one for five total threads and one for ten total threads (for example, if 10 total departments, 20 rows will exist in v\_restart\_dept). Obviously, retailers should be advised to keep the number of total thread values for a thread driver to a minimum to reduce the scope of the table joins of the driving cursor with the view.

Below is an example of how the same driver value can result in differing thread values. This example uses the restart\_thread\_return function as it currently is written to derive thread values.

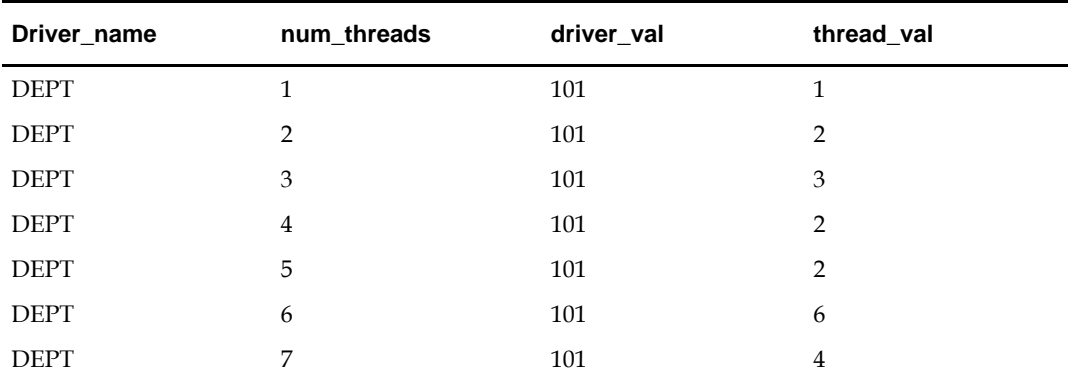

Below is an example of what a distribution of stores might look like given 10 stores and 5 total threads:

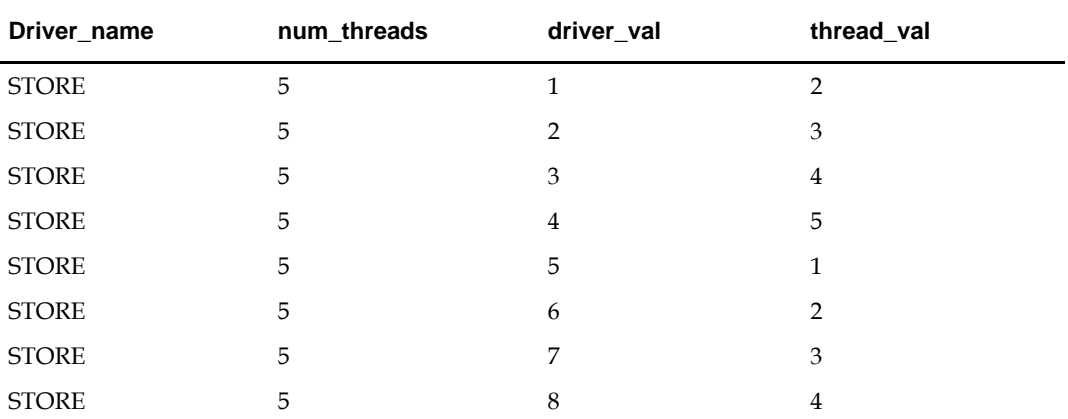
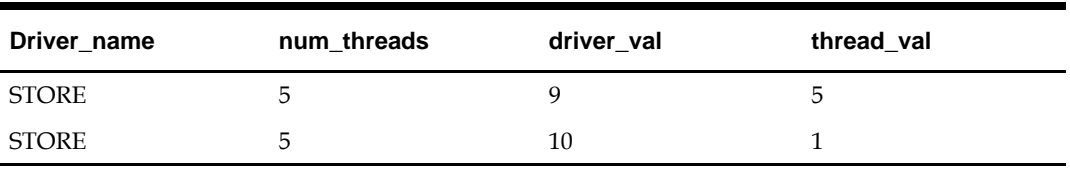

View syntax:

The following is an example of the syntax needed to create the view for the multithreading join, created with script (see threading discussion for details on RESTART\_THREAD\_RETURN function):

```
create or replace view v_restart_store as
 select rc.driver name driver name,
      rc.num_threads num_threads,
     s.store driver value,
     restart thread return(s.store, rc.num threads) thread val
  from restart control rc, store s
  where rc.driver name = 'STORE'
```
There is a different threading scheme used within Oracle Retail Sales Audit (ReSA). Because ReSA needs to run 24 hours a day and seven days a week, there is no batch window. This means that there may be batch programs running at the same time that there are online users. ReSA solved this concurrency problem by creating a locking mechanism for data that is organized by store days. These locks provide a natural threading scheme. Programs that cycle through all of the store day data attempt to lock the store day first. If the lock fails, the program simply goes on to the next store day. This has the affect of automatically balancing the workload between all of the programs executing.

### **Thread Scheme Maintenance**

All program names will be stored on the restart\_control table along with a functional description, the query driver (department, store, class, and others) and the user-defined number of threads associated with them. Users should be able to scroll through all programs to view the name, description, and query driver, and if the update\_allowed flag is set to true, to modify the number of threads (update is set to true).

### **File-Based**

File-based processing does not truly "multi-thread" and therefore the number of threads defined on restart\_control will always be one. However, a restart\_program\_status record needs to be created for each input file that is to be processed for the program module. Further, the thread value that is assigned must be part of the input file name. The restart\_parse\_name function included in the program module will parse the thread value from the program name and use that to determine the availability and restart requirements on the RESTART\_PROGRAM\_STATUS table.

Refer to the beginning of this multi-threading section for a discussion of limits on using large (greater than nine digits) thread values.

### **Query-Based**

When the number of threads is modified in the restart control table, the form must first validate that no records for that program are currently being processed in the restart\_program\_status\_table (that is, all records = 'Completed'). The program must insert or delete rows depending on whether the new thread number is greater than or less than the old thread number. In the event that the new number is less than the previous number, all records for that program\_name with a thread number greater than the new thread number will be deleted. If the new number is greater than the old number, new rows will be inserted. A new record is inserted for each RESTART\_NAME/THREAD\_VAL combination.

For example if the batch program SALDLY has its number of processes changed from 2 to 3, then an additional row (3) will be added to the restart\_program\_status table. In the same way, if the number of threads was reduced to 1 in this example, rows 2 and 3 would be deleted.

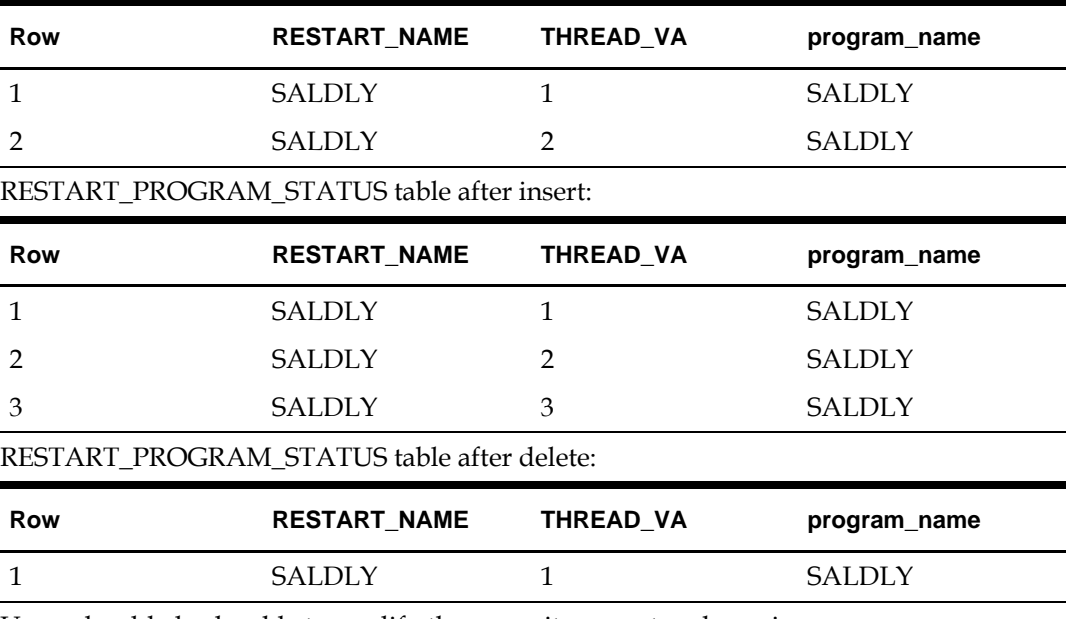

Users should also be able to modify the commit\_max\_ctr column in restart\_program\_status table. This controls the number of iterations in driving query or the number of lines read from a flat file that determine the logical unit of work (LUW).

# **Batch Maintenance**

Users must be able to view the status of all records in restart\_program\_status table. This is where the user gets to view error messages from aborted programs, and statistics and histories of batch runs. The only fields that are modified will be program\_status and restart\_flag. The user should be able to reset the restart\_flag to 'Y' from 'N' on records with a status of aborted, started records to aborted in the event of an abend (abnormal termination), and all records in the event of a restore from tape/re-run of all batch.

# **Scheduling and Initialization of Restart Batch**

Before any batch with restart/recovery logic is run, an initialization program must be run to update the status in the restart\_program\_status table. This program must update the program\_status to 'ready for start' wherever a record's program\_status is 'completed.' This leaves unchanged all programs that ended unsuccessfully in the last batch run.

# **Pre-Processing and Post-Processing**

Due to the nature of threading algorithm, individual programs needs a pre or a post program run to initialize variables or files before any of the threads have run or to update final data when all the threads are run. The decision was made to create pre-programs and post-programs in these cases rather than let the restart/recovery logic decide whether the currently processed thread is the first thread to start or the last thread to end for a given program.

# **ksh Driven Batch Programs**

For ksh driven batch programs that call PL/SQL for its main processing logic, multithreading is also supported. An example of this type of batch job is ksh script stockcountupload.ksh calling PL/SQL package CORESVC\_STOCK\_UPLOAD\_SQL. The threading configuration for each program is defined in table RMS\_PLSQL\_BATCH\_CONFIG (instead of RESTART\_CONTROL for the ProC programs). Column MAX\_CONSURRENT\_THREAD holds the maximum number of concurrent threads. MAX\_CHUNK\_SIZE defines the commit size within each thread, similar to the RESTART\_CONTROL.COMMIT\_MAX\_CTR column.

# **Pro\*C Array Processing**

Oracle Retail batch architecture uses array processing to improve performance. Instead of processing SQL statements using scalar data, data is grouped into arrays and used as bind variables in SQL statements. This improves performance by reducing the server/client and network traffic.

Array processing is used in selecting, inserting, deleting, and updating statements. Oracle Retail typically does not statically define the array sizes, but uses the restart maximum commit variable as a sizing multiple. The user must remember this when defining the system's maximum commit counters.

Remember, when using array processing in Oracle, it does not allow a single array operation to be performed for more than 32000 records in one step. The Oracle Retail restart/recovery libraries have been updated to define macros for this value: MAX\_ORACLE\_ARRAY\_SIZE.

All batch programs that use array processing need to limit the size of their array operations to MAX\_ORACLE\_ARRAY\_SIZE.

If the commit max counter is used for array processing size, check it after the call to restart\_init() and, if necessary, reset it to the maximum value if greater. If retek\_init() is used to initialize, check the returned commit max counter and reset it to the maximum size if it is greater. In case of retek\_init(), reset the library's internal commit max counter by calling extern int limit\_commit\_max\_ctr(unsigned int new\_max\_ctr).

If some other variable is used for sizing the array processing, the actual array-processing step must be encapsulated in a calling loop that performs the array operation in sub segments of the total array size where each sub-segment is at most

MAX\_ORACLE\_ARRAY\_SIZE large. Currently all Oracle Retail batch programs are implemented in the similar way.

# **Pro\*C Input and Output Formats**

Oracle Retail batch processing utilizes input from both tables and flat files. Further, the outcome of processing can both modify data structures and write output data. Interfacing Oracle Retail with external systems is the main use of file based I/O.

# **General Interface Discussion**

To simplify the interface requirements, Oracle Retail requires that all in-bound and outbound file-based transactions adhere to standard file layouts. There are two types of file layouts, detail-only and master-detail, which are described in the sections below.

An interfacing API exists within Oracle Retail to simplify the coding and the maintenance of input files. The API provides functionality to read input from files, ensure file layout integrity, and write and maintain files for rejected transactions.

### **Standard File Layouts**

The RMS interface library supports two standard file layouts; one for master/detail processing, and one for processing detail records only. True sub-details are not supported within the RMS base package interface library functions.

A 5-character identification code or record type identifies all records within an I/O file, regardless of file type. The following includes the valid record type values:

- FHEAD—File Header
- FDETL—File Detail
- FTAIL—File Tail
- **THEAD-Transaction Header**
- TDETL—Transaction Detail
- TTAIL—Transaction Tail

Each line of the file must begin with the record type code followed by a 10-character record ID.

# **Detail-Only Files**

File layouts have a standard file header record, a detail record for each transaction to be processed, and a file trailer record. Valid record types are FHEAD, FDETL, and FTAIL.

#### Example:

```
FHEAD0000000001STKU1996010100000019960929
FDETL0000000002SKU100000040000011011
FDETL0000000003SKU100000050003002001
FDETL0000000004SKU100000050003002001
FTAIL00000000050000000003
```
### **Master and Detail Files**

File layouts consists of:

- Standard file header record
- Set of records for each transaction to be processed
- **File trailer record.**

The transaction set consists of:

- **Transaction set header record**
- Transaction set detail for detail within the transaction
- **Transaction trailer record**

#### Valid record types are FHEAD, THEAD, TDETL, TTAIL, and FTAIL.

#### Example:

```
FHEAD0000000001RTV 19960908172000
THEAD000000000200000000000001199609091202000000000003R
TDETL000000000300000000000001000001SKU10000012 
TTAIL0000000004000001
THEAD000000000500000000000002199609091202001215720131R
TDETL000000000600000000000002000001UPC400100002667 
TDETL0000000007000000000000020000021UPC400100002643 0 
TTAIL0000000008000002
FTAIL00000000090000000007
```
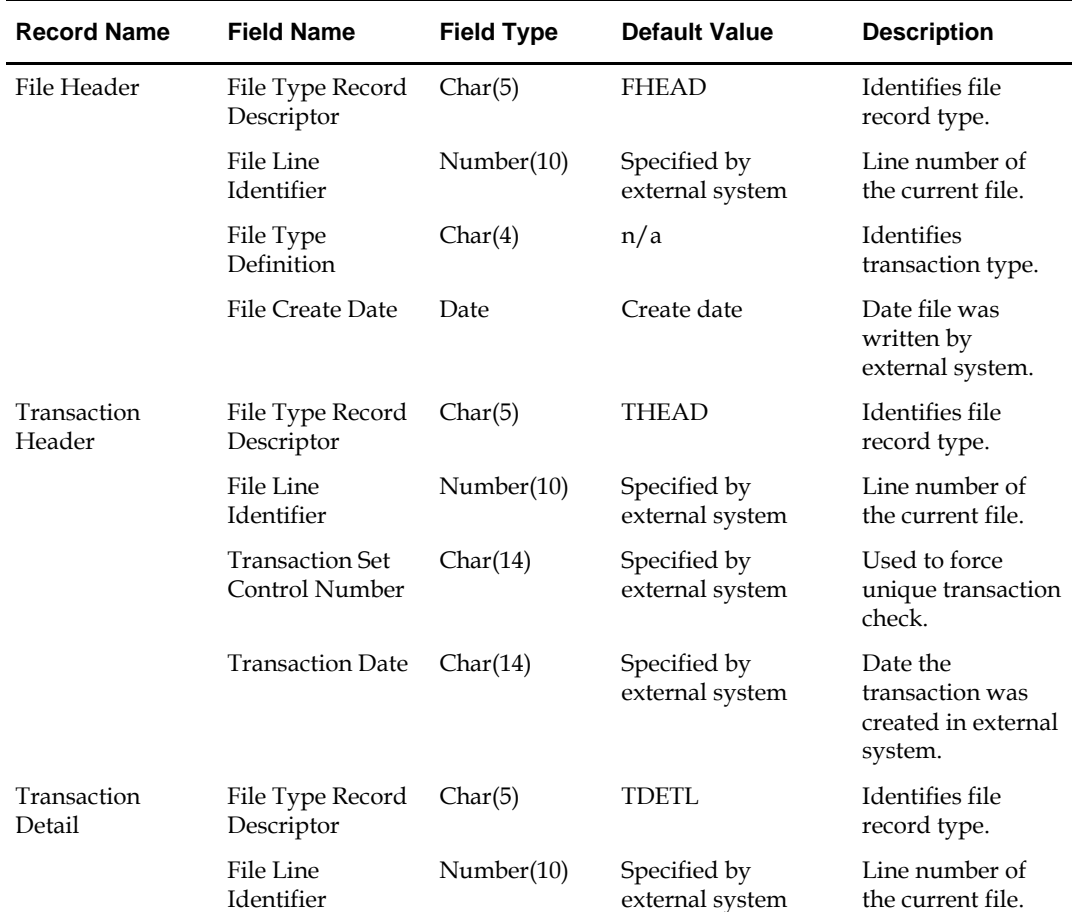

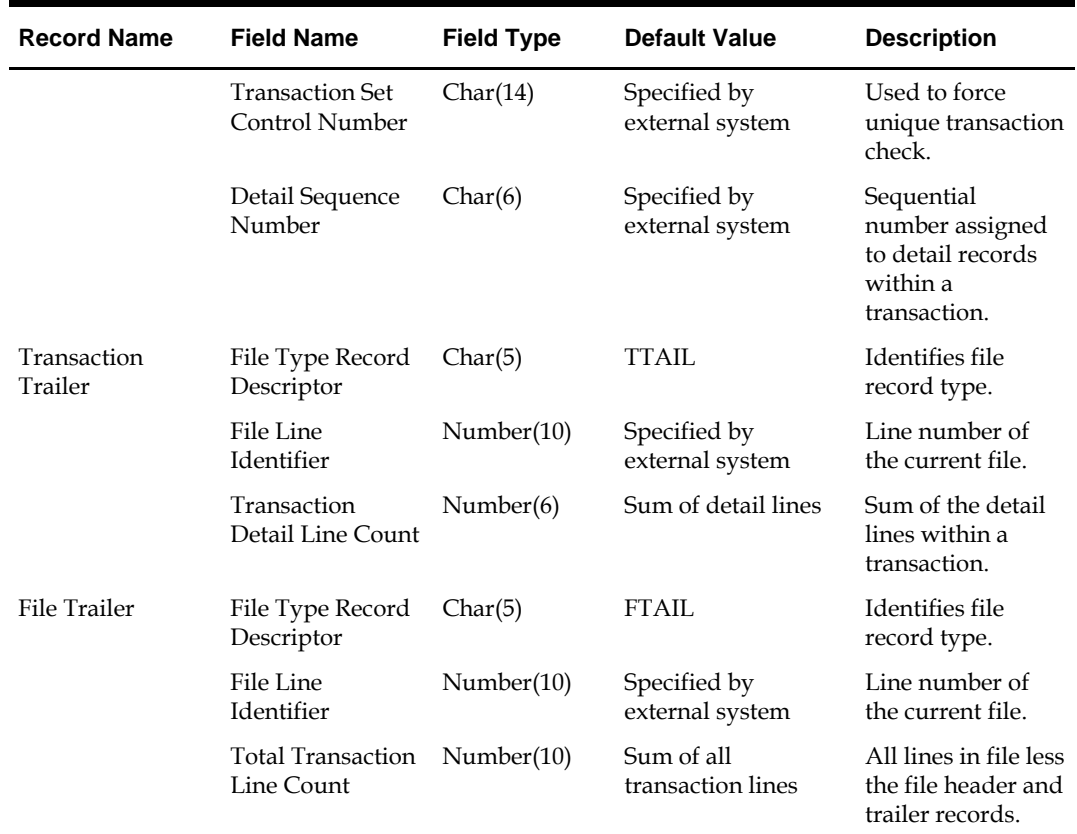

# **RETL Program Overview for the RMS-RPAS Interface**

This chapter covers information about the Oracle Retail Extract Transform and Load (RETL) program overview for the RMS and the RPAS interface. The RETL architecture is mentioned along with the RETL program overview.

# **Oracle Retail ETL Architecture**

RMS works with the Oracle Retail Extract Transform and Load (RETL) framework. This architecture utilizes a high performance data processing tool that allows database batch processes to take advantage of parallel processing capabilities.

The RETL framework runs and parses through the valid operators composed in XML scripts. For more information on RETL tool, see *RETL Programmer's Guide.*

The figure The [two stages of RETL processing](#page-227-0) illustrates the extraction processing architecture. Instead of managing the change captures as they occur in the source system during the day, the process involves extracting the current data from the source system. The extracted data is output to flat files. These flat files are then available for consumption by products such as RPAS.

The target system has its own way of completing the transformations and loading the necessary data into the system, where it can be used for further processing.. For more information on transformation and loading, see *RPAS documentation*.

The architecture relies upon two distinct stages, shown in the figure [The two stages of](#page-227-0)  [RETL processing.](#page-227-0)

- **Stage 1** Extraction from the RMS database using well-defined flows specific to the RMS database. The resulting output is comprised of data files written in a welldefined schema file format. This stage includes no destination specific code.
- **Stage 2** Introduces a flow specific to the destination. In this case, flows for RPAS are designed to transform the data so that RPAS can import the data properly.

<span id="page-227-0"></span>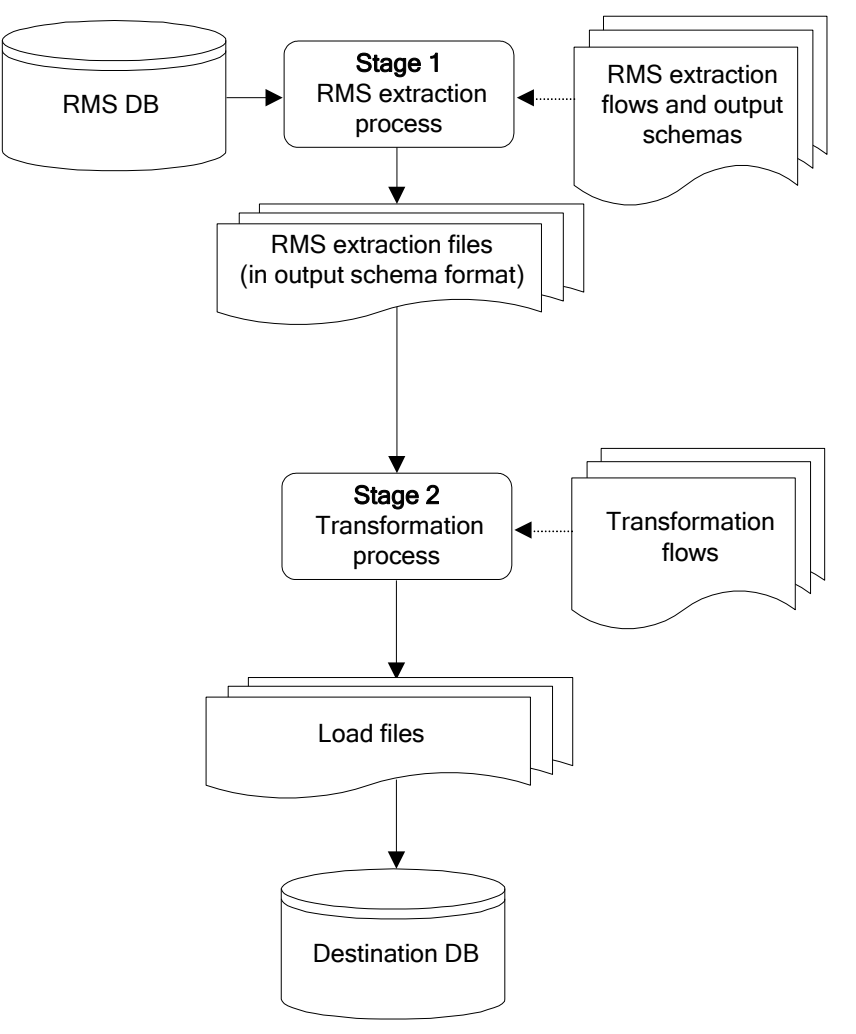

**The two stages of RETL processing**

# **RETL Program Overview**

This section summarizes the RETL program features utilized in the RMS extractions and loads. Installation information about the RETL tool is available in the latest RETL Programmer's Guide.

### **Configuration**

#### **Version of RETL**

Before trying to configure and run RMS RETL, install RETL version 13.0 or later, which is requires RMS RETL to run. For thorough installation procedure, see *RETL Programmer's Guide*.

#### **RETL User and Permissions**

The permissions are set up as per the RETL Programmer's Guide. RMS RETL reads and writes data files, you can also create, delete, update and insert into tables. The extraction fails, if it is not set up properly.

### **Environment Variables**

See the RETL Programmer's Guide for RETL environment variables that must be set up for your version of RETL. You will need to set RDF\_HOME to your base directory for RMS RETL. This is the top level directory that you select during the installation process. Add export RDF\_HOME=<base directory for RMS RETL> in. profile.

#### **rmse\_rpas\_config.env Settings for RPAS**

There are several constants that must be set in rmse\_rpas\_config.env depending upon a retailer's preferences and the local environment. This is summarized in the table below.

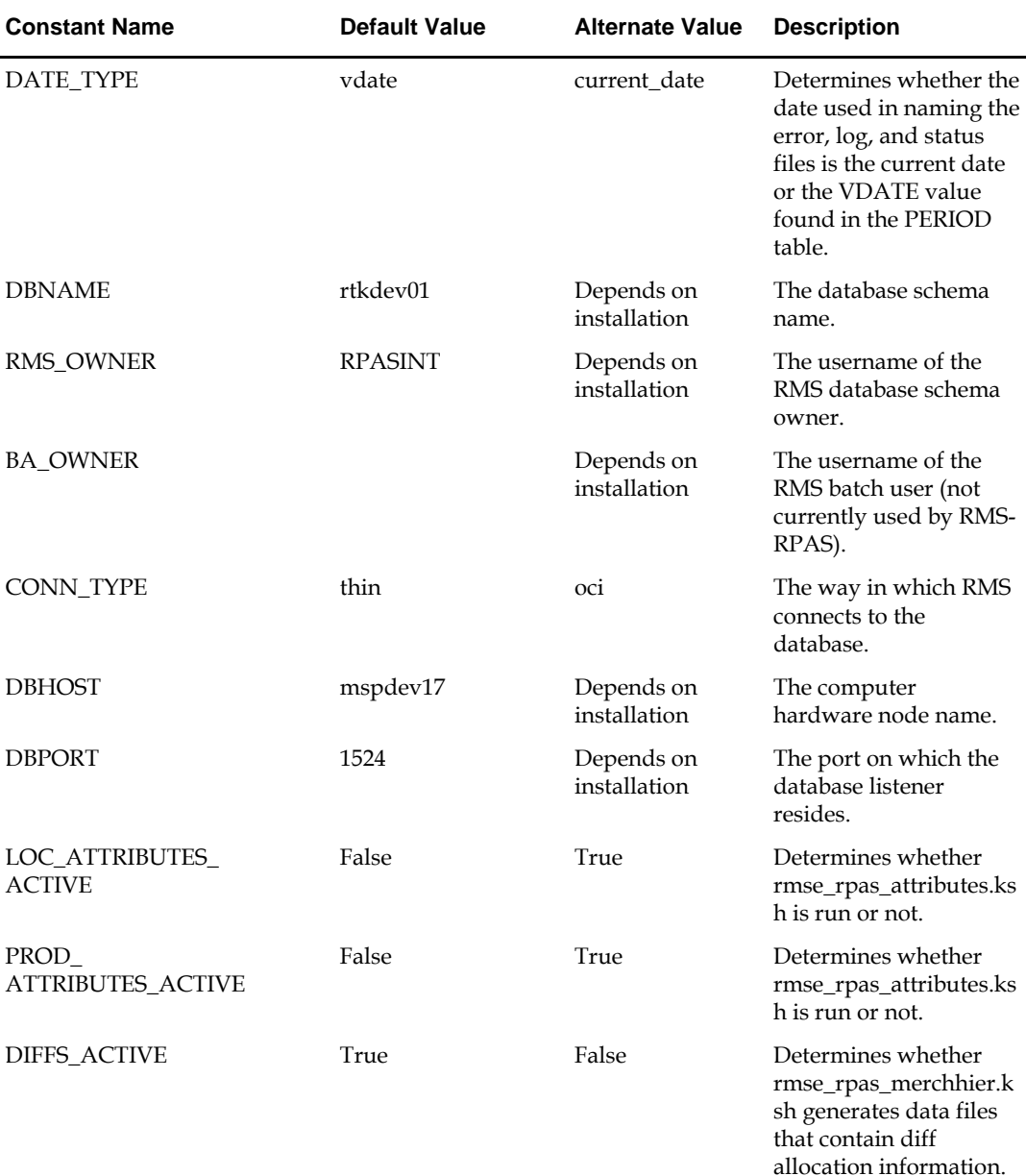

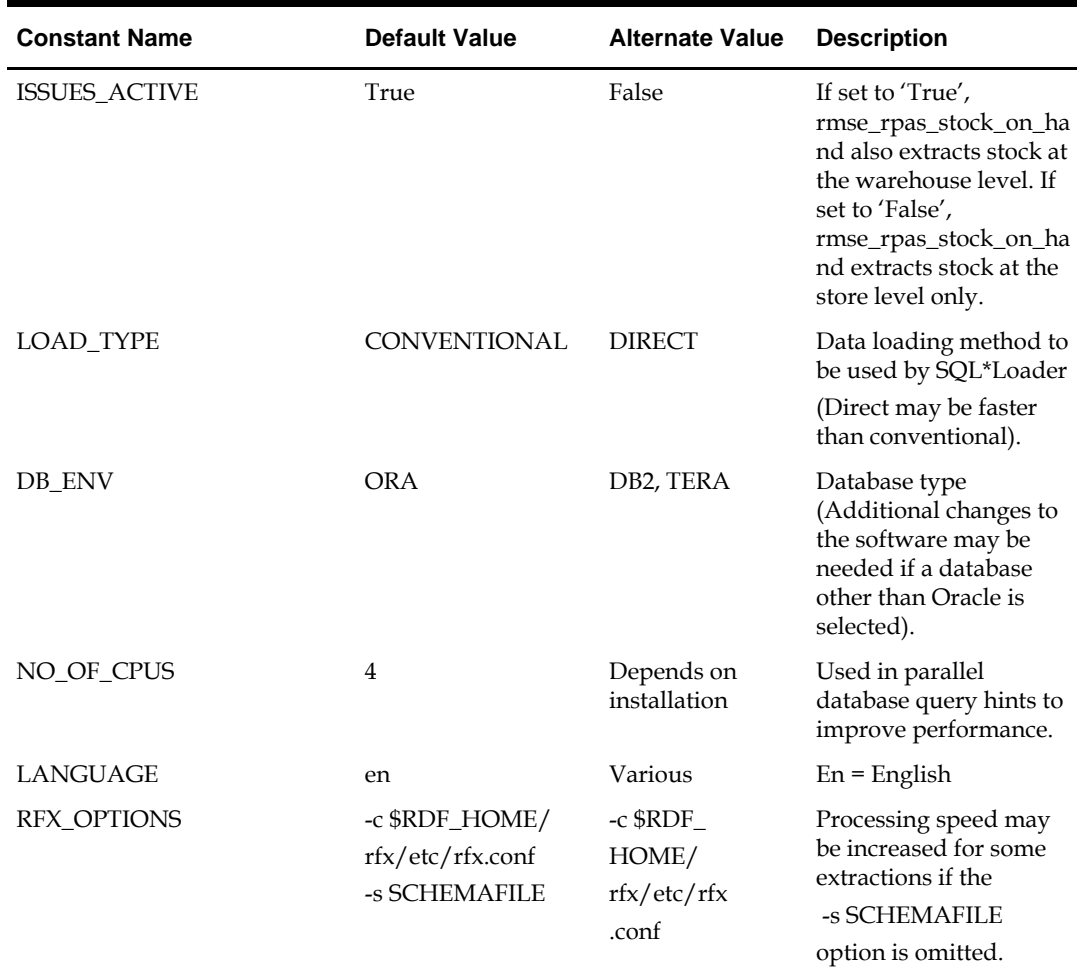

You must set up the wallet alias in the rmse\_aip\_config.env. The wallet and wallet alias creation is required to use programs in a secured mode. The following variables must be setup RETL\_WALLET\_ALIAS, ORACLE\_WALLET\_ALIAS, SQLPLUS\_LOGON.

Be sure to review the environmental parameters in the rmse\_rpas\_config.env file before executing batch modules.

#### **Steps to Configure RETL**

- **1.** Log in to the UNIX server with a UNIX account that will run the RETL scripts.
- **2.** Change directories to <br/>base\_directory>/rfx/etc.
- **3.** Modify the constants from the table above in the rmse\_rpas\_config.env script as needed.

### **Program Return Code**

RETL programs use a return code to indicate successful completion. If the program successfully runs, a zero (0) is returned. If the program fails, no number is returned.

# **Program Status Control Files**

To prevent a program from running while the same program is already running against the same set of data, the code utilizes a program status control file. At the beginning of each module, rmse\_rpas\_config.env is run. This script checks for the existence of the program status control file. If the file exists, then a message stating,  $\frac{1}{2}$  {PROGRAM\_NAME} has already started', is logged and the module exits. If the file does not exist, a program status control file is created and the module executes.

If the module fails at any point, the program status control file is not removed, and the user is responsible for removing the control file before running the module again.

### <span id="page-230-0"></span>**File Naming Conventions**

The name and directory of the program status control file is set in the configuration script (rmse\_rpas\_config.env). The directory defaults to \$RDF\_HOME/error.

The naming convention for the program status control file itself defaults to the following dot separated file name:

- The program name.
- The program status is mentioned under the 'status' parameter.
- The business virtual date for which the module was run.

For example, a program status control file for the rmse rpas\_daily\_sales.ksh program is named as follows for a batch run on the business virtual date of January 5, 2001: \$RDF\_HOME/error/rmse\_rpas\_daily\_sales.status.20010105

### **Restart and Recovery**

Because RETL processes all records as a set, as opposed to one record at a time, the method for restart and recovery must be different from the method that is used for Pro\*C. The restart and recovery process serves the following two purposes:

- **1.** It prevents the loss of data due to program or database failure.
- **2.** It increases performance when restarting after a program or database failure by limiting the amount of reprocessing that needs to occur.

The RMS extract (RMSE) modules extract from a source transaction database or text file and write to a text file. The RMS loads module import data from flat files, performs necessary transformations, and then loads the data into the applicable RMS table.

Most modules use a single RETL flow and do not require the use of restart and recovery. If the extraction process fails for any reason, the problem can be fixed, and the entire process is started again without the loss of data. No RMS to RPAS extraction programs has any restart/recovery capability. The single RMS load program,

rmsl rpas forecast.ksh, takes a text file as its input, and the following choices are available, that enables the program to complete the load in the event of an error:

- **a.** Re-run the program with the entire input file.
- **b.** Re-run the program with only the input records that were not processed successfully the first time.

# **Message Logging**

Message logs are written daily in a format as described in this section.

### **Daily Log File**

Every RETL program writes a message to the daily log file when it starts and when it finishes. In some cases, progress messages are also written. The name and directory of the daily log file is set in the configuration script (rmse\_rpas\_config.env). The directory defaults to \$RDF\_HOME/log. All log files are encoded UTF-8.

The naming convention of the daily log file defaults to the following "dot" separated file name:

- The business virtual date for which the modules are run.
- The log file format should be '.log'.

For example, the location and the name of the log file for the business virtual date of January 5, 2001 would be the following:

\$RDF\_HOME/log/20010105.log

### **Format**

As the following examples illustrate, every message written to a log file has the name of the program, a timestamp, and either an informational or error message. For example:

rmse\_rpas\_item\_retail 17:09:07: Program started ... rmse\_rpas\_item\_retail 17:09:12: Program completed successfully

Some error messages are also written to the log file, such as 'No output file specified'.

### **Program Error File**

In addition to the daily log file, each program also writes its own detailed flow and error messages. Rather than clutter the daily log file with these messages, each program writes out its errors to a separate error file unique to each execution.

If a program finishes unsuccessfully, a message is usually written in the error file that indicates where the problem occurred in the process.

The name and directory of the program error file is set in the applicable configuration file (rmse\_rpas\_config.env). The directory defaults to \$RDF\_HOME/error. All errors and *all routine processing messages* for a given program on a given day go into this error file (for example, it contains both the stderr and stdout produced during execution of the program).

The naming convention for the program's error file defaults to the following "dot" separated file name:

- The program name
- The business virtual date for which the module was run

For example, all errors and detailed log information for the rms\_item\_master.ksh program would be placed in the following file for the batch run on the business virtual date of January 5, 2001:

\$MMHOME/error/rms\_item\_master.20010105

# **RMSE Reject Files**

RMSE extract modules may produce a reject file if they encounter data related problems, such as the inability to find data on required lookup tables. The module tries to process all data and then indicates that records were rejected so that all data problems can be identified in one pass and corrected; then, the module can be re-run to successful completion. If a module does reject records, the reject file is not removed, and the user is responsible for removing the reject file before re-running the module. The records in the reject file consist of the rejected records.

The name and directory of the reject file are defined in the applicable configuration script (rmse\_rpas\_config.env). The directory defaults to \$RDF\_HOME/data.

> **Note:** A directory specific to reject files can be created. The rmse\_rpas\_config.env script would need to be changed to define the reject directory constant such that it would point to that directory.

The naming convention for the reject file defaults to the following "dot" separated file name:

- The program name.
- The first filename, if one is specified on the command line.
- The file format should be as '.rej'.
- The business virtual date for which the module was run.

## **Schema Files Overview**

RETL uses schema files to specify the format of incoming or outgoing datasets. The schema file defines each column's data type and format, which is then used within RETL to format/handle the data. For more information about schema files, see the latest RETL Programmer's Guide. Schema file names are hard-coded within each module because they do not change on a day-to-day basis. All schema files end with ".schema" and are placed in the "\$RDF\_HOME/rfx/schema" directory.

### **Command Line Parameters**

The only programs or scripts that allows the command line parameters (or arguments) are:

- rmse\_rpas\_config.env script
- pre\_rmse\_rpas.ksh
- rmse\_rpas.ksh programs.

<span id="page-232-0"></span>All of the command line parameters for these modules are optional and are described in sectio[n rmse\\_rpas\\_config.env,](#page-232-0) the square brackets indicate that the parameter is optional.

#### **rmse\_rpas\_config.env**

Usage:  $RDF_HOME/rfx/etc/rmse_rpas\_configenv$  [-t  $\frac{4}{3}$ ] [-r  $\frac{4}{3}$ ] [-v  $\frac{4}{3}$ ] [-v  $\frac{4}{3}$ ] [-v  $\frac{4}{3}$ ] \$\*]

#### **Description of Command Line Options**

**Note:** See the end of this description for an explanation of the need for the '\$\*' that appears after each command line option.

- -t: This option causes rmse\_rpas\_config.env to skip the initializing of the environment variables that obtains the values from the '.txt' files, except for VDATE which is initialized with the date found in the vdate.txt file. This option is utilized by pre\_rmse\_rpas.ksh, rmse\_rpas.ksh, rdft.ksh and outage.ksh when they call rmse\_rpas\_config.env.
- **-r:** This option prevents the redirection of all output (stdout and stderr) to the error file. This can be useful during debugging and maintenance. This option can also be utilized by rmse\_rpas.ksh, rdft.ksh and outage.ksh when they call rmse\_rpas\_config.env.
	- o The '-t' and '-r' options must be followed by ' $\frac{f''}{f''}$  on the line which invokes this script. This step is necessary in order to preserve the command line arguments or options that may have been present on the command line for the RETL script that invokes this script. However, the '\$\*' must only appear once if both options are used.
- **-s:** This option causes rmse\_rpas\_config.env to skip the STATUS\_FILE test. This is also useful during maintenance and debugging.
- **-v:** If DATE\_TYPE (in rmse\_rpas\_config.env) is set to 'vdate', this option prevents the normal exit with an error message when the vdate.txt file is empty or nonexistent; instead, it uses the current date to derive FILE\_DATE. However, if DATE\_TYPE is set to 'vdate', and vdate.txt actually does exist and is non-empty, the date in vdate.txt continues to be used even if this option is set. If DATE\_TYPE is set to 'current\_date', this option has no effect.
- **-c:** This option overrides the DATE\_TYPE switch setting and causes the current date to be used to derive FILE\_DATE regardless of what DATE\_TYPE is set to. This option is utilized by pre\_rmse\_rpas.ksh when it calls rmse\_rpas\_config.env, if it is run with the  $-c$  option on its command line. The  $-c'$  option is normally only used when rmse\_rpas\_config.env is called from pre\_rmse\_rpas.ksh.
	- o If only one command line option is used, it must be followed by  $\zeta$ \*'. But if more than one option is specified, then  $\frac{1}{2}$  must be entered on the command line only once after all options have been entered. The '\$\*' is necessary in order to preserve the command line arguments or options (if there are any) that are present on the command line that is used to execute the RETL script which invokes this script.
	- o If more than one option is specified, options must appear on the command line in the same order as shown on the "Usage" line, above.

#### **pre\_rmse\_rpas.ksh**

- Usage: pre\_rmse\_rpas.ksh [-c]
- The '-c' option is used to specify what option is to be placed on the rmse\_rpas\_config.env command line when it is called by this program. It is usually used the first time that pre\_rmse\_rpas.ksh is run at a new installation or if the state of the vdate.txt file is unknown. This option is passed directly to rmse\_rpas\_config.env when it is called by pre\_rmse\_rpas.ksh. No other use is made of this parameter by pre\_rmse\_rpas.ksh.
- This option causes rmse\_rpas\_config.env to use the current date to initialize FILE\_DATE instead of possibly setting it to VDATE, which is obtained from the vdate.txt file. (FILE\_DATE is the date that is used to name the error, log, and status files).
- The current date is used regardless of how DATE\_TYPE is set in rmse\_rpas\_config.env. By using the  $'-c'$  option, there is no need to manually set up the vdate.txt file before running this script.
- The normal mode for  $pre\_rmse\_rpas.ksh$  (without the  $-c$  option) is that when it calls rmse\_rpas\_config.env, FILE\_DATE is set to VDATE or the current date, depending on how DATE\_TYPE is set in rmse\_rpas\_config.env. If DATE\_TYPE is set to 'vdate', and if the vdate.txt file does not exist or is empty, rmse\_rpas\_config.env (and this program) exits with an error message.
- The use of this option does not affect what date is used by any of the other RETL scripts that run after this script is done. After pre\_rmse\_rpas.ksh has run, when the other RETL scripts are run, they call rmse\_rpas\_config.env with no options on the command line, and their files are named using VDATE or the current date, depending on how DATE\_TYPE is set in rmse\_rpas\_config.env.

#### **rmse\_rpas.ksh**

- Usage: rmse\_rpas.ksh [-c]
- The presence of the '-c' option causes FILE\_DATE in rmse\_rpas\_config.env to be set to the current date instead of possibly using VDATE (which gets its value from the vdate.txt file), but only when it is called by rmse\_rpas.ksh and pre\_rmse\_rpas.ksh (pre\_rmse\_rpas.ksh is invoked by rmse\_rpas.ksh). It has no effect when other extract programs call rmse\_rpas\_config.env, at the time that they are invoked by rmse\_rpas.ksh. This option is passed directly to rmse\_rpas\_config.env and pre\_rmse\_rpas.ksh when they are called by rmse\_rpas.ksh. No other use is made of this parameter by rmse\_rpas.ksh.

**Note:** During the rmse\_rpas\_config.env configuration to connect to the JDBC, enter the connection details as follows: jdbc:oracle:thin:@<DB host server>:<PORT ID>:<connection string>. For example, oracle:thin:@msp52417.us.oracle.com:1521:dolsp01app.

### **RMSE I/O File Names**

Most of the output path/filenames have the format,

\$DATA\_DIR/(RMSE\_RPAS\_program name).dat. Similarly, the schema format for the records in these files are specified in the file - \$SCHEMA\_DIR/(RMSE\_RPAS\_program name).schema.

# **Typical Run and Debugging Situations**

The following examples illustrate typical run and debugging situations for programs. The log, error, etc. file names referenced below assumes that the module is run on the business virtual date of March 9, 2001. For more information on naming convention, see [File Naming Conventions](#page-230-0) section.

For example:

To run rmse\_rpas\_stores.ksh:

- **1.** Change directories to \$RDF\_HOME/rfx/src.
- **2.** At a UNIX prompt (\$) enter:

\$rmse\_rpas\_stores.ksh

If the module runs successfully, the following results:

- **3. Log file:** Today's log file, 20010309.log, contains the messages "Program started …" and "Program completed successfully" for rmse\_rpas\_stores.
- **4. Data:** The rmse\_rpas\_stores.dat file exists in the data directory and contains the extracted records.
- **5. Schema:** The rmse\_rpas\_stores.schema file exists in the schema directory and contains the definition of the data file in #2 above.
- **6. Error file:** The program's error file, rmse\_rpas\_stores.20010309, contains the standard RETL flow (ending with "All threads complete" and "Flow ran successfully") and no error messages.
- **7. Program status control:** The program status control file, rmse\_rpas\_stores.status.20010309, will not exist.
- **8. Reject file:** The reject file, rmse\_rpas\_stores.rej.20010309, will not exist. If the module does *not* run successfully, the following results:
- **9. Log file:** Today's log file, 20010309.log, does not contain the "Program completed successfully" message for rmse\_rpas\_stores.
- **10. Data:** The rmse\_rpas\_stores.dat file may exist in the data directory but may not contain all the extracted records.
- **11. Schema:** The rmse\_rpas\_stores.schema file exists in the schema directory and contains the definition of the data file in #2 above.
- **12. Error file:** The program's error file, rmse\_rpas\_stores.20010309, may contain one or more error messages.
- **13. Program status control:** The program status control file, rmse\_rpas\_stores.status.20010309, exists.
- **14. Reject file:** The reject file, rmse\_rpas\_stores.status.20010309, does not exist because this module does not reject records.
- To re-run the module, perform the following actions:
- **15.** Determine and fix the problem causing the error.
- **16.** Remove the program's status control file.
- **17.** Change directories to \$RDF\_HOME/rfx/src. At a UNIX prompt, enter: \$rmse\_rpas\_stores.ksh

# **RPAS/AIP Configuration**

This section covers information about the configuration of RPAS/AIP. It gives an overview of handling installation and configuration in RMS ETL.

### **RETL Program Overview for the RMS-Time-Phased Inventory Planning Tool Interface**

This section summarizes the RETL program features utilized in the RMS Extractions (RMSE) for the RMS–time-phased inventory planning tool integration. Starting with RMS version 11, the RMS extract for a time-phased inventory planning tool is separate from the RMS extracts for RPAS. In prior RMS version, time-phased inventory planning tool and RPAS had common RETL extracts.

More installation information about the RETL tool is available in the latest RETL Programmer's Guide.

> **Note:** In this section, some examples refer to RETL programs that are not related to RMS or are related to other versions of RMS than this document addresses. Such examples are included for illustration purposes only.

#### **Installation**

Select a directory where you would like to install RMS ETL. This directory (also called MMHOME) is the location from which the RMS ETL files are extracted.

The following code tree is utilized for the RETL framework during the extractions, transformations, and loads and is referred to in this documentation.

<br />
Shase directory (MMHOME)>

```
/data
/error
/log
/rfx
         /bookmark
         /etc
         /1ib
         /schema
         /src
```
### **Configuration**

#### **RETL**

Before trying to configure and run RMS RETL, install RETL version 13.0 or later, which is required to run RMS ETL. For thorough installation process, see the latest RETL *Programmer's Guide*.

#### **RETL user and permissions**

RMS ETL is installed and run as the RETL user. Additionally, the permissions are set up as per the RETL Programmer's Guide. RMS ETL reads data, creates, deletes and updates tables. If these permissions are not set up properly, extractions fail.

#### **Environment Variables**

To set up RETL environment variable for the RETL version you have installed, see RETL Programmers Guide. You will need to set MMHOME to your base directory for RMS RETL. This is the top level directory that you selected during the installation process (see the section, 'Installation', above). In your .kshrc, you should add a line such as the following:

export MMHOME=<br/>base directory for RMS ETL>

#### **rmse\_aip\_config.env Settings**

There variables you must be change depending upon your local settings:

For example:

```
export DBNAME=int9i
export RMS_OWNER=steffej_rms1011
export BA_OWNER=rmsint1011
```
You must set up the wallet alias in the rmse\_aip\_config.env. The wallet and wallet alias creation is required to use programs in a secured mode. The following variables must be setup RETL\_WALLET\_ALIAS, ORACLE\_WALLET\_ALIAS, SQLPLUS\_LOGON.

Make sure to review the environmental parameters in the rmse\_aip\_config.env file file before executing batch modules.

#### **Steps to Configure RETL**

- **1.** Log in to the UNIX server with a UNIX account that will run the RETL scripts.
- **2.** Change directories to <br/>base directory>/rfx/etc.
- **3.** Modify the rmse\_aip\_config.env script.

#### For example:

- **a.** Change the DBNAME variable to the name of the RMS database.
- **b.** Change the RMS\_OWNER variable to the username of the RMS schema owner.
- **c.** Change the BA\_OWNER variable to the username of the RMSE batch user.

**Note:** During the rmse\_aip\_config.env configuration to connect to the JDBC, enter the connection details as follows: jdbc:oracle:thin:@<DB host server>:<PORT ID>:<connection string>. For example, oracle:thin:@msp52417.us.oracle.com:1521:dolsp01app.

### **Program Return Code**

RETL program uses one return code to indicate successful completion. If the program successfully runs, a zero (0) is returned. If the program fails then, zero is not returned.

#### **Program Status Control Files**

To prevent a program from running while the same program is already running against the same set of data, the code utilizes a program status control file. At the beginning of each module, rmse\_aip\_config.env is run. These files check for the existence of the program status control file. If the file exists, then a message stating,

'\${PROGRAM\_NAME} has already started', is logged and the module exits. If the file does not exist, a program status control file is created and the module executes.

If the module fails at any point, the program status control file is not removed, and the user is responsible for removing the control file before re-running the module.

#### **File Naming Conventions**

The naming convention of the program status control file allows a program whose input is a text file to be run multiple times at the same time against different files.

The name and directory of the program status control file is set in the applicable configuration file (rmse\_aip\_config.env). The directory defaults to \$MMHOME/error. The naming convention for the program status control file itself defaults to the following dot separated file name:

- The program name.
- The status of the program name should be specified in 'status'.
- The business virtual date for which the module was run.

For example, a program status control file for one program is named as follows for the batch run of January 5, 2001:

\$MMHOME/error/rmse\_aip\_banded\_item.status.20010105

#### **Restart and Recovery**

Because RETL processes all records as a set, as opposed to one record at a time, the method for restart and recovery must be different from the method that is used for Pro\*C. The restart and recovery process serves the following two purposes:

- **1.** It prevents the loss of data due to program or database failure.
- **2.** It increases performance when restarting after a program or database failure by limiting the amount of reprocessing that needs to occur.

The RMS Extract (RMSE) module extracts a source transaction database or text file and writes to a text file. The RMS Load (RMSL) modules import data from flat files, performs transformation if necessary and then loads the data into the applicable RMS tables.

Most modules use a single RETL flow and do not require the use of restart and recovery. If the extraction process fails for any reason, the problem is fixed, and the entire process runs from the beginning without the loss of data. For a module that takes a text file as its input, the following two choices are available that enables the module to be re-run from the beginning:

- **3.** Re-run the module with the entire input file.
- **4.** Re-run the module with only the records that were not processed successfully the first time and concatenate the resulting file with the output file from the first time.

To limit the amount of data that needs to be re-processed, more complicated modules that require the use of multiple RETL flows utilize a bookmark method for restart and recovery. This method allows the module to be restarted at the point of last success and run to completion. The bookmark restart/recovery method incorporates the use of a bookmark flag to indicate which step of the process should be run next. For each step in the process, the bookmark flag is written to and read from a bookmark file.

> **Note:** If the fix for the problem causing the failure requires changing data in the source table or file, then the bookmark file must be removed and the process must be re-run from the beginning in order to extract the changed data.

### **Message Logging**

Message logs are written daily in a format described in this section.

### **Daily Log File**

Every RETL program writes a message to the daily log file when it starts and when it finishes. The name and directory of the daily log file is set in the configuration file (rmse\_aip\_config.env). The directory defaults to \$MMHOME/log. All log files are encoded UTF-8.

The naming convention of the daily log file defaults to the following "dot" separated file name:

- The business virtual date for which the modules are run
- $\blacksquare$ '.log'

For example, the location and the name of the log file for the business virtual date of January 5, 2001 would be the following:

\$MMHOME/log/20010105.log

### **Format**

As the following examples illustrate, every message written to a log file has the name of the program, a timestamp, and either an informational or error message:

```
aipt item 17:07:43: Program started ...
aipt item 17:07:50: Program completed successfully
rmse aip item master 17:08:53: Program started ...
rmse aip item master 17:08:59: Program completed successfully
rmse item retail 17:09:07: Program started ...
rmse item retail 17:09:12: Program completed successfully
```
If a program finishes unsuccessfully, an error file is usually written that indicates where the problem occurred in the process. There are some error messages written to the log file, such as 'No output file specified', that require no further explanation written to the error file.

#### **Program Error File**

In addition to the daily log file, each program also writes its own detail flow and error messages. Rather than clutter the daily log file with these messages, each program writes out its errors to a separate error file unique to each execution.

The name and directory of the program error file is set in the applicable configuration file (rmse\_aip\_config.env). The directory defaults to \$MMHOME/error. All errors and *all routine processing messages* for a given program on a given day go into this error file (for example, it will contain both the stderr and stdout from the call to RETL). All error files are encoded UTF-8.

The naming convention for the program's error file defaults to the following "dot" separated file name:

- The program name
- The business virtual date for which the module was run

For example, all errors and detail log information for the rms\_aip\_item\_master program would be placed in the following file for the batch run of January 5, 2001:

\$MMHOME/error/rms\_aip\_item\_master.20010105

### **RMSE and Transformation Reject Files**

RMSE extract and transformation modules may produce a reject file if they encounter data related problems, such as the inability to find data on required lookup tables. The module tries to process all data and then indicates that records were rejected so that all data problems can be identified in one pass and corrected; then, the module can be re-run to successful completion. If a module does reject records, the reject file is not removed, and the user is responsible for removing the reject file before re-running the module.

The record in the reject file contains an error message and key information from the rejected record. The following example illustrates a record that is rejected due to problems within the currency conversion library:

Currency Conversion Failed|101721472|20010309

The following example illustrates a record that is rejected due to problems looking up information on a source table:

Unable to find item master record for Item|101721472

The name and directory of the reject file is set in the applicable configuration file (rmse\_config.env or config.env). The directory defaults to \$MMHOME/data.

> **Note:** A directory specific to reject files can be created. The rmse\_config.env and/or config.env file would need to be changed to point to that directory.

The naming convention for the reject file defaults to the following "dot" separated file name:

- The program name
- The first filename, if one is specified on the command line
- 'rej'
- The business virtual date for which the module was run

For example, all rejected records for the slsildmex program would be placed in the following file for the batch run of January 5, 2001:

\$MMHOME/data/slsildmex.slsildmdm.txt.rej.20010105

### **Schema Files Overview**

RETL uses schema files to specify the format of incoming or outgoing datasets. The schema file defines each column's data type and format, which is then used within RETL to format/handle the data. For more information about schema files, see the latest RETL Programmer's Guide. Schema file names are hard-coded within each module since they do not change on a day-to-day basis. All schema files end with ".schema" and are placed in the "rfx/schema" directory.

#### **Command Line Parameters**

In order for each RETL module to run, the input/output data file paths and names may need to be passed in at the UNIX command line.

#### **RMSE and Transformation**

Most RMSE and transformation modules do not require the passing in of any parameters. The output path/filename defaults to \$DATA\_DIR/(RMSE and transfer program name).dat. Similarly, the schema format for the records in these files are specified in the file - \$SCHEMA\_DIR/(RMSE program name).schema.

#### **Scripts that need Parameter to Run**

The scripts below are run on a full snapshot basis. The parameter is  $F$  (for full snapshot).

- rmse\_aip\_store\_cur\_inventory.ksh
- rmse\_aip\_wh\_cur\_inventory.ksh

### **Typical Run and Debugging Situations**

The following examples illustrate typical run and debugging situations for types of programs. The log, error, and other file names referenced below assume that the module is run on the business virtual date of March 9, 2001. See the previously described naming conventions for the location of each file.

For example:

To run rmse\_aip\_store.ksh:

- **1.** Change directories to \$MMHOME/rfx/src.
- **2.** At a UNIX prompt enter:

%rmse aip store.ksh

If the module runs successfully, the following results:

- **Log file:** Today's log file, 20010309.log, contains the messages "Program started …" and "Program completed successfully" for rmse\_aip\_store.
- **Data:** The rmse\_aip\_store.dat file exists in the data directory and contains the extracted records.
- **Schema:** The rmse\_aip\_store.schema file exists in the schema directory and contains the definition of the data file in #2 above.
- **Error file:** The program's error file, rmse\_aip\_store.20010309, contains the standard RETL flow (ending with "All threads complete" and "Flow ran successfully") and no additional error messages.
- **Program status control:** The program status control file, rmse\_aip\_store.status.20010309, does not exist.
- **Reject file:** The reject file, rmse\_aip\_store.rej.20010309, does not exist because this module does not reject records.
- If the module does *not* run successfully, the following results:
- **Log file:** Today's log file, 20010309.log, does not contain the "Program completed successfully" message for rmse\_stores.
- **Data:** The rmse\_aip\_store.dat file may exist in the data directory but may not contain all the extracted records.
- **Schema:** The rmse\_aip\_store.schema file exists in the schema directory and contains the definition of the data file in #2 above.
- **Error file:** The program's error file, rmse\_aip\_store.20010309, may contain an error message.
- **Program status control:** The program status control file, rmse\_aip\_store.status.20010309, exists.
- **Reject file:** The reject file, rmse\_aip\_store.status.20010309, does not exist because this module does not reject records.

To re-run the module, perform the following actions:

- **1.** Determine and fix the problem causing the error.
- **2.** Remove the program's status control file.
- **3.** Change directories to \$MMHOME/rfx/src. At a UNIX prompt, enter: %rmse\_aip\_store.ksh.

# **Internationalization**

Internationalization is the process of creating software that can be translated more easily. Changes to the code are not specific to any particular market. RMS is internationalized to support multiple languages.

This section describes configuration settings and features of the software that ensure that the base application can handle multiple languages.

# **Translation**

Translation is the process of interpreting and adapting text from one language into another. Although the code itself is not translated, components of the application that are translated may include the following:

- Graphical user interface (GUI)
- Error messages
- Reports
- Spreadsheets

The following components are not translated:

- Documentation (online help, release notes, installation guide, user guide, operations guide)
- **Batch programs and messages**
- **Log** files
- Configuration tools
- **Demonstration data**
- **Training materials**

The user interface for RMS is translated into:

- Chinese (simplified)
- Chinese (traditional)
- **Croatian**
- Dutch
- **English**
- French
- **German**
- Greek
- **Hungarian**
- **Italian**
- **I** Japanese
- Korean
- Polish
- Portuguese (Brazilian)
- Russian
- Spanish
- Swedish
- Turkish

# **Translation Support for Multiple Entities**

Several of the RMS entities supports translation in which the name or description or some text field for that entity can be maintained in other supported languages in addition to the data integration language for that installation. There are more than 100 tables for which a corresponding translation tables exists. The general naming convention for the translation table is to suffix the entities table name with \_TL. For example, ITEM\_MASTER\_TL is the translation table for ITEM\_MASTER.

The entities in the translation table are loaded based on the usage of the entities. The entities which are populated during install time also contain the seed script in all supported languages. This includes tables such as UOM\_LANG, CODE\_DETAIL.

The entities which are user created will have the capability to maintain the translation values for individual entities. This includes entities such as items, merchandise hierarchy. The translation support is "inbuilt" in both user interface for entities maintained via UI and also in spreadsheet as a separate worksheet for entities maintained via spreadsheet upload.

# **RMS User Interface Language Display Settings**

The user can select a preferred language through the RMS UI user preference menu. The language selected in user preference can be defaulted for all subsequent logins for that user or can be configured only for that session only. The default language for the user if the user preference is not set is the browser default language.

> **Note**: During installation, the primary language for the installation is English. This can be changed to any one of the supported language during installation or even after installation. The primary language is also referred as Data Integration language. All the inbound and outbound integration with RMS will always have the names, descriptions, and so on in the data integration language only even though those values are maintained in multiple languages.

For every user session, the application user language is updated to Database SYS\_CONTEXT with the namespace RETAIL\_CTX and the parameter APP\_ISO\_LANGUAGE. The backend packages and database views refers to the application user language and for the entities supporting language entries, the data is fetched in the application's user language.

# **Maintenance of Translation Values through the User Interface**

The data presented in the screen, in which the entities supporting translation is maintained, changes depending on the user language configuration and the mode in which the user launches the screen.

The values loaded in the base table of the entity are always maintained in the data integration language for the installation. All users, irrespective of the configured language, maintain the name or description field for that entity during Create or Edit mode in data integration language only.

If the user enters an entity page in View mode, the name or description field for that entity is visible in the user language if entries exist in the entities translation table for the user language. If the user language entry is not same as data integration language and there are no entries in entities translation table, the data in the data integration language is presented to the user.

The entities which support translation and are maintained through the user interface have two ways to maintain the translation entry through the UI.

- **1.** In the main entity page, the user is presented with a globe icon. Clicking on the globe icon opens a translation popup in which the user is able to view and maintain other language entries for that entity and the columns that support translation. For example, in the case of the Item screen, the user is allowed to maintain translation values in all supported language for item description, short description and secondary description. The language entries for item are maintained in the item\_master\_tl table.
- **2.** A generic Translation screen is available on the left navigation link to allow for the maintenance of data across multiple entities through a single screen. The user can choose the entity for which translation entries have to be maintained, and all the data for that entity will be presented to the user. The user can choose to filter to identify the specific record, and for that record, the translation entry in all supported language can be maintained.

The two translation screens above get dynamically rendered based on metadata of the translation tables.

The metadata tables used by the translation screens are

- TRANSLATE\_METADATA to hold the table to column mapping and the variable mapping to interact with the PLSQL package where the updates to the database table are implemented.
- TRANSLATE\_METADATA\_TABLE to hold the list of tables supported by the generic translation screen.

# **Maintenance of Translation Values through Spreadsheet Uploads**

The spreadsheet upload process supports maintenance of the translation entry for entities having translation support and maintained via spreadsheet uploads. The spreadsheet has an additional worksheet with the default name of the worksheet suffixed with \_TL to indicate that it is a translation worksheet. The maintenance of names or description columns in primary language occurs via the worksheet for the base entity. The maintenance of the translatable columns in the non-data integration language occurs using the translation worksheet.

# **Integrating RMS with Store Inventory Management**

Oracle Retail Store Inventory Management (ORSIM or SIM) is a Java based application with multitier architecture. SIM assists store operation, tracking item and item inventory with all the integrated systems.

SIM helps store personnel in performing the following in-store operations:

- Receiving merchandise from the warehouse or directly from the vendor.
- Replenishing and order stock.
- Requesting and implementing price changes.
- Managing physical inventories and performing stock count.
- Lookup for the detailed information about merchandise items, suppliers, containers, and customer orders.
- Transferring or returning stock.

SIM function includes administration, shipping, receiving, inventory management, lookups and reporting.

The administration function is performed either by the SIM administrator or the Manager. The function includes:

- Setup and technical maintenance of SIM.
- Security setup to define SIM users and their roles.
- Setup and maintenance of serial numbers that are Unique Identification Numbers (UIN) based.

The usage of serial numbers for item is an optional feature.

The inventory management function helps to maintain an accurate perpetual store Inventory for the Stock Counts, Sequencing, Pick Lists, Item Requests, Store Orders, Price Changes, and Ticketing.

The inventory management system provides detailed information about inventory items, suppliers, containers and customer orders which are created in RMS. You can check for the related information in parallel. For example, when you are checking for an item, the supplier information of the item can also be viewed.

Using inventory management, you can perform lookup along with the other SIM tasks. For example, lookup for an item while preparing an item request or lookup for a supplier information when preparing the store order.

SIM includes many standard reports, which can be customized as per your requirement. SIM uses Oracle BI Publisher as an interface for the SIM reports. The SIM reports are custom designed as per the organizational requirement. The BI Publisher interface is also customized to organize and present the reports available to the SIM users.

All the location, item and supplier information are created in RMS whether it is ranged or not ranged to a store, flows to SIM using the RIB Adapter.

# **Supplier**

Supplier is created in RMS. The details of the supplier are sent to SIM through RIB. RIB Validation: After successful execution of the batches, check for the stores in the RIB.

- VENDOR\_PUBLISHER in RIB-RMS
- VENDOR\_SUBSCRIBER in RIB-SIM

When RIB message shows as succeeded, the vendor will be available in the SIM.

# **Merchandise Hierarchy**

Merchandise hierarchy includes Department, Class, and Sub-Class which are created in RMS. After they are created successfully in RMS, the details are sent to SIM through RIB. RIB Validation: After successful execution of the batches, check for the stores in the RIB.

- MERCHHIER\_PUBLISHER in RIB-RMS
- MERCHHIER\_SUBSCRIBER in RIB-SIM

When RIB message shows as succeeded, the Department, Class and Subclass is available in SIM.

# **Warehouse**

When a warehouse is created in the RMS, the details of warehouse are sent to SIM through RIB.

RIB Validation: After successful execution of the batches, check for the stores in the RIB.

- WH\_PUBLISHER in RIB-RMS
- WH\_SUBSCRIBER in RIB-SIM

When RIB message shows as succeeded, warehouse will be available in SIM.

## **SIM Store**

The SIM Store function allows you to set operating parameters for stores managed with SIM. The Store is created in RMS and flows to SIM application.

RIB Validation: After successful creation of the stores, check for the stores message in the RIB.

- STORES\_PUBLISHER in RIB-RMS
- STORE\_SUBSCRIBER in RIB-SIM

When RIB message shows as succeeded, the store is available in SIM.

# **Inventory Adjustment Reason**

You can add, change, and delete reason codes used for inventory adjustments. In addition to showing the reasons for inventory adjustments, the reason code specifies how inventory adjustments affect stock on hand, unavailable inventory, or customer order reserve inventory.

> **Note:** The Reason Codes created in SIM must be mapped to the RMS Inventory Adjustment Reason Codes.

### **Adding Inventory Adjustment Reason in SIM**

To add an Inventory Adjustment Reason in SIM:

- **1.** Navigate and select **Admin** > **Setup** > **Inv. Adj. Reason**. >The Inventory Adjustment Reason Maintenance window opens.
- **2.** Click **Add**.
- **3.** Enter ID: 123.
- **4.** Description: Test Inventory Reason Code.
- **5.** The UI must be check.
- **6.** Select **Stock on Hand** from the Disposition dropdown list.
- **7.** Click **Done**.
- **8.** Validate the database in the INV\_ADJUSTMENT\_REASON table.
- **9.** When the Inventory reason code is set up in SIM, it must be mapped to RMS.

### **Mapping Inventory Adjustment Reason in RMS**

To map Inventory Adjustment Reasons in RMS:

- **1.** Navigate to Foundation Data  $\rightarrow$  Data Loading  $\rightarrow$  Upload.
- **2.** In Upload Data, select Inventory from the Template Type choice list.
- **3.** Select Inventory Status and Adjustment Reasons from the Template list of values. The Process Description field gets auto-populated.
- **4.** Click on the Browse button and select the data file with the Inventory Adjustment Reason values.
- **5.** Click **Upload** to upload the values in the file into RMS. An information message will appear to confirm that the upload was processed successfully. Click OK on the information message.
- **6.** Click **Done** to close the screen.

#### **Database Validation**

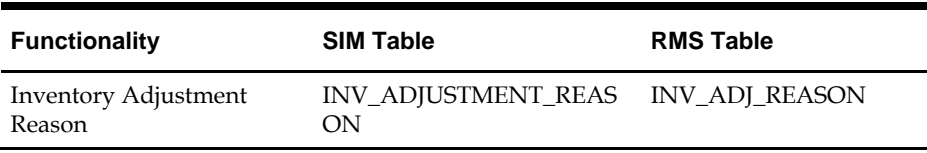

# **Diff ID**

To create a Diff ID in RMS, navigate and select **Items > Diffs > Diff Group/Diff IDs**. RIB Validation: Validate the details in RIB.

- **Diffs Publisher in RIB-RMS**
- Diffs Subscriber in RIB-SIM

When the Diff ID is available in both publisher and subscriber, it will be available in SIM.

# **Item With/Without UIN and Item Locations**

You can create the item with diff or without diff in RMS. To create you must navigate and select **Item> Items**. Select the items to be created in RMS. If you have associated the stores to the item, then you can validate the item availability in SIM.

RIB Validation: Validate the details in RIB.

- Items Publisher (for item) and ItemLoc Publisher (For location) in RIB-RMS.
- Items Subscriber and ItemLoc Subscriber in RIB-SIM.
- When the item and location are available in publisher and subscriber, it will be available in SIM.

### **Database Validation**

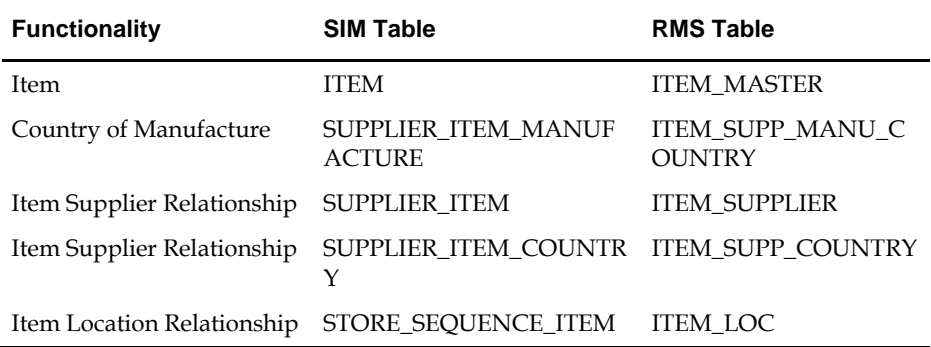

### **SIM GUI Item Look up**

To view SIM GUI item lookup:

- **1.** Log in to SIM and select the associated store.
- **2.** Navigate and select **Lookups** > **Item Lookup**.
- **3.** Enter the item created in RMS and search.
- **4.** You get the details with the diff (optional) available in the Merchandise Hierarchy block.

# **Transactions**

There are different types of transactions created and maintained in SIM.

- **1.** Purchase Order
- **2.** Transfer
- **3.** Return to Warehouse
- **4.** Return to Vendor
- **5.** Store Order
- **6.** Inventory Adjustment
- **7.** Stock Count
- **8.** Price Change

### **Purchase Order**

To create a purchase order in RMS for a store you must navigate and select **Orders Create Order**. When the order is created and submitted, approve the Purchase Order (PO). The order details is be sent to SIM successfully.

RIB Validation: When the purchase order is create, make sure to verify the order number for the following:

- ORDER\_PUBLISHER in RIB-RMS
- ORDER\_SUBSCRIBER in RIB-SIM
#### **Receiving the Order in SIM**

The Purchase Order is received with different combinations as given below:

- **1.** Receive with Exact Quantity.
- **2.** Under Receive Quantity.
- **3.** Over Receive Quantity.
- **4.** Receive with Damage Quantity.
- **5.** PO On The FLY In this scenario, the Purchase Order is created in SIM and not RMS. This can be done based on the item and supplier's detail, when we have the details in SIM a PO is displayed.

## **Transfers**

Transfer implies to movement of goods from one location to another. Accordingly to SIM, transfer is either store to store transfer or warehouse to store transfer. Transfers can be generated in SIM also.

#### **Store To Store Transfer**

The Store to Store transfer is created for the movement of goods from Store A to Store B. **RIB Validation:**

- Verify the Stock-Order/Transfer in Transfer\_Publisher in RIB-RMS.
- Verify the Stock-Order/Transfer in StockOrder\_Subscriber in RIB-SIM.

## **Transfer Receiving**

To receive a transfer, select the receiving store in the SIM login form. For dispatching transfer from store to store:

- **1.** Log in to the correct **FROM** store.
- **2.** Navigate and select > **Shipping**/**Receiving** > **Transfers**.
- **3.** Double-click the record and update the quantity column with the unit which needs to be transferred. The transfer functionality supports both overage and underage.
- **4.** Click **Dispatch** and accept the warnings.

RIB Validation: When the dispatch is completed, a message is sent to RMS.

- ASNOUT\_PUBLISHER in RIB SIM
- **ASNOUT SUBSCRIBER in RIB RMS**

To receive the transfer from store to store:

- **5.** Log in to the correct **TO** store.
- **6.** Navigate and select **Shipping**/**Receiving** > **Transfers**.
- **7.** Double-click the record and updates the quantity column with the unit which needs to be transferred. The transfer functionality supports overage and underage.
- **8.** Click **Receive All** and accept the warning.

**RIB Validation**: When the receiving is done, a message is sent to RMS. Verify the order number in:

- Receiving\_Publisher in RIB-SIM
- Receiving \_Subscriber in RIB-RMS

## **RMS Database Validation**

- Stock on Hand gets updated in ITEM\_LOC\_SOH table in RMS. Received quantity is deducted from FROM store and added in TO store.
- Tran code 37 and 38 is posted in TRAN\_DATA table.

#### **Warehouse To Store Transfer**

In this case of transfer, the goods are moved from warehouse to another store. The user must login to the receiving store to receive the transfer. Before receiving in SIM, the transfer must to be shipped from the corresponding warehouse.

To receive the transfer from Warehouse to Store:

- **1.** Log in to the correct **TO** store.
- **2.** Navigate and select Shipping/Receiving > Warehouse Delivery.
- **3.** Double-click the container ID which has received from Warehouse.
- **4.** Edit quantities or record damages.
- **5.** Click **Receive**. The status changes to Received.
- **6.** Click **Confirm** and accept the warning message.

**RIB Validation:** When the transfer is received, a message is sent to RMS. Verify the order number in:

- Receiving\_Publisher in RIB-SIM
- Receiving \_Subscriber in RIB-RMS

#### **RMS Database Validation:**

- Stock on Hand gets updated in ITEM\_LOC\_SOH table in RMS. Received quantity is deducted from FROM Warehouse and added in TO store.
- Tran code 30 and 32 is posted in TRAN\_DATA table.

#### **SIM Database Validation:**

STORE\_ITEM\_STOCK is increased in SOH for the store.

#### **Transfer On The Fly**

You can create the transfers from one store to another. No other transfers are possible.

- **1.** Navigate and select Shipping/**Receiving** > **Transfer** > **Create Transfer**.
- **2.** Select **Transfer To store** from the dropdown.
- **3.** Enter the item and shipped quantity.
- **4.** Click **BOL** and select the pickup date.
- **5.** Click **Dispatch** and accept the warning message.

To receive the transfer on the FLY:

- **6.** The user must log in to the correct TO store.
- **7.** Navigate and select Shipping/Receiving > Transfers.
- **8.** Double-click on the record and updates the quantity column with the units which needs to be transferred. The transfer functionality supports overage and underage.
- **9.** Click **Receive All** and accept the warning in the pop up.
- **10.** Click **Done** to save changes and confirm the transfer.

**RIB Validation**: When receiving is done, message is sent to RMS. Verify the order number in:

- Receiving\_Publisher in RIB-SIM
- Receiving \_Subscriber in RIB-RMS

## **RMS Database Validation**

- Stock on Hand is updated in ITEM\_LOC\_SOH table in RMS. The received quantity is deducted from FROM store and added in TO store.
- Tran code 30, 32 and 22 is posted in TRAN\_DATA table.

#### **Note:**

- The Reason Codes created in SIM must be mapped to the RMS Inventory Adjustment Reason Codes.
- If the external ID is a number and the user is external it implies that the transfer is generated in RMS.
- If a transfer request is initiated in SIM this message is not published in RMS or any other integrated application.
- A transfer handles damaged quantities which in turn are put in the non-sellable bucket in RMS.
- Negative receiving though cannot be done nor can be transferred.
- We can also receive multiple times against the same transfer for the expected quantity. This action will be allowed as long as the transfer is open and not restricted by expected quantity.
- While transferring we can also add items which were not part of the original transfer but we cannot remove the original item while we transfer as long as we have stock on hand.
- Non ranged items can also be part of the transfer. These are items which are not ranged to that particular location but it is ranged by raising the transfer.

## **Return to Warehouse**

You can create, edit, and dispatch returns from the store to a company-owned warehouse, or directly to a vendor. If there is unavailable stock for a returned item, you have an option to use items from unavailable stock for the return. A completed (dispatched) return decreases available Stock on Hand.

The store to warehouse transfer is created in RMS, which is displayed as a return to warehouse in SIM. A similar transfer is created in SIM.

> **Note:** Unless the return is dispatched from SIM, WMS cannot see the transaction.

## **Creating Return to Warehouse in SIM**

To create a return to Warehouse in SIM:

- **1.** Select the correct store from the dropdown in the Login page.
- **2.** Navigate and select Shipping/Receiving > Returns.
- **3.** Click **Create**.
- **4.** In the Return Type field, select **Warehouse** from the dropdown.
- **5.** Enter warehouse, inventory status, authorization number, item details, reason to return and quantity.
- **6.** Click Dispatch.
- **7.** Click **Done** to save the changes.
- **RIB Validation:** After dispatch is cleared, a message is sent to RMS.

Verify the order number in:

- RTV\_Publisher in RIB-SIM
- RTV \_Subscriber in RIB-RMS

A transfer (RTW) is created in RMS with **APPROVED** status.

#### **RMS/SIM Database Validation**

- Stock on Hand gets updated in ITEM\_LOC\_SOH table in RMS. Inventory must be reduced from SIM and RMS by correct quantity.
- Tran code 30 and 32 is posted in TRAN\_DATA table.

## **Creating Return to Warehouse in RMS**

When initiated by RMS, a warehouse to store transfer is created in RMS, and is returned back to warehouse then it is called Return to Warehouse.

RMS functionality includes, create a transfer, return to warehouse in RMS and APPROVE it.

**RIB Validation:** When the dispatch is completed, a message is sent to RMS.

- **RTV** Publisher in RIB-RMS
- RTV \_Subscriber in RIB-SIM
- Transfer\_Publisher in RIB-RMS

## **Dispatching in SIM**

To dispatch to SIM:

- **1.** Select the correct store from the login form.
- **2.** Navigate and select Shipping/Receiving > Returns.
- **3.** Select the transfer you need to return. The user ID will be external along with the external ID number which indicates that the transfer originated in RMS.
- **4.** Double-click on the **Record**.
- **5.** Update the quantity column with the unit which needs to be returned.
- **6.** Click **Dispatch** and accept the warning message.

RIB Validation: When the dispatch is completed, a message is sent to RMS.

- RTV\_Publisher in RIB-SIM
- RTV \_Subscriber in RIB-RMS

#### **RMS/SIM Database Validation**:

- Stock on Hand is updated in ITEM\_LOC\_SOH table in RMS. Inventory should be reduced from SIM and RMS by correct quantity.
- Tran code 30 and 32 is posted in TRAN\_DATA table.

## **Return to Vendor**

Return to vendor can be created both in SIM and RMS.

## **Initiating SIM in RTV**

Following the the steps to initiate SIM in RTV:

- **1.** Select the correct store from the dropdown in the login page.
- **2.** Navigate and select Main menu > Shipping/Receiving > Returns.
- **3.** Click **Create**.
- **4.** In the Return Type field, select **Supplier** from the dropdown.
- **5.** Enter supplier, authorization number, item details, reason to return and quantity.
- **6.** Click Dispatch.

**RIB Validation**: When the dispatch is done, message is sent to RMS

- RTV\_Publisher in RIB-SIM
- RTV \_Subscriber in RIB-RMS

A transfer (RTV) is created in RMS.

## **RMS/SIM Database Validation**

- Stock on hand gets updated in ITEM\_LOC\_SOH table in RMS (Inventory should be reduced from SIM and RMS by correct quantity).
- Tran code 24 is posted in TRAN\_DATA table.

## **Initiating RMS in RTV**

When a Return to vendor along with a mass return transfer is created in RMS, and is returned back to vendor then it is called Return to Vendor.

Steps for creating Returns in SIM:

- **1.** Select the correct store from the login form.
- **2.** Navigate and select Main menu > Shipping/Receiving > Returns.
- **3.** Select the transfer you need to return. (The user ID will be external along with the external ID number which indicates that the transfer originated in RMS).
- **4.** Double-click on the record which needs to be returned.
- **5.** Update the quantity column with the units which need to be returned.
- **6.** Click **Dispatch** and accept the warning message.

**RIB Validation:** When dispatch is completed, message is sent to RMS

- **RTV\_PUBLISHER in RIB-SIM**
- RTV \_SUBSCRIBER in RIB-RMS

## **RMS/SIM Database Validation:**

Stock on hand gets updated in **ITEM\_LOC\_SOH** table in RMS (Inventory should be reduced from SIM and RMS by correct quantity). Tran code 24 is posted in TRAN\_DATA table.

## **Store Orders**

Store ordering allows to View, Create, Modify, and Approve orders to a supplier or Transfer requests from a warehouse. Use store-level ordering to order items that are not set up for automatic replenishment, when items run short, or demand increases.

#### **Creating a Store Order**

Create a store orders to replenish items for which you have the authority to place orders from the store.

- **1.** Log in to SIM with the correct store.
- **2.** Navigate and select **Inv Mgmt** > **Store Orders**.
- **3.** Click Create Order.
- **4.** Specify a delivery date range.
- **5.** Enter Item number, quantity, and UOM.
- **6.** Click **Done**. Order is created in Pending Status.

#### **Approving a Store Order**

- **1.** Log in to the SIM with the correct store.
- **2.** Navigate and select **Inv Mgmt** > **Store Orders**.
- **3.** Double-click on the store order to be approved.
- **4.** Specify a delivery date range.

**5.** Click **Approve**. Order status is changed to Approved Status.

#### **Database Validation**

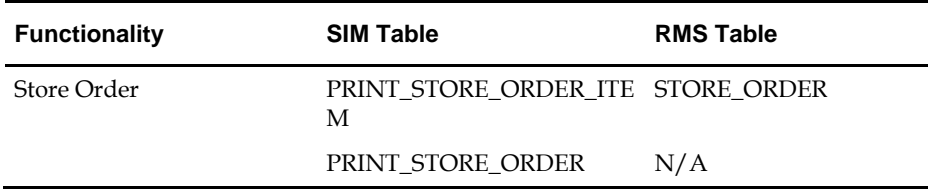

## **Inventory Adjustment**

Inventory adjustments that you enter in SIM are supplied to the merchandising system to adjust stock levels and maintain perpetual inventory. Inventory adjustments increment or decrement inventory levels such as Stock on Hand and unavailable inventory.

Each inventory adjustment contains a reason code that determines the disposition of the inventory being adjusted. For example, inventory removed for repair is added to the unavailable inventory and the Stock on Hand is decreased. When the items are returned to inventory, unavailable inventory is decreased and the Stock on Hand is increased.

- **1.** Log in to SIM with the store where you need to do the inventory adjustment.
- **2.** Navigate and select Inv Mgmt > Inventory Adjustment.
- **3.** Click **Create**.
- **4.** Enter the item number in the Item field.
- **5.** Update the UOM, Quantity, and Reason.
- **6.** Click **Done**.

Enter UINs for an Inventory Adjustment

If an item requires a serial number type UIN, the Quantity field is disabled on the Inventory Adjustment Detail window.

- **7.** Double-click the **UIN Qty** field.
- **8.** Click **Add**.
- **9.** Enter valid number in the in the Unique Identification Number (UIN) field.

**10.** Click Save to return to the Inventory Adjustment Detail window.

**RIB Validation:** When the Inventory adjustment is completed in SIM, a message is sent to RMS to update the inventory stock. Message flows through RIB:

■ InvAdjust\_Publisher in RIB-SIM

InvAdjust\_Subscriber in RIB-RMS

SIM TABLES Validation:

INV\_ADJUSTMENT: STORE\_ID, ITEM\_ID, QUANTITY

RMS DATABASE Validation

- INV\_ADJ: ITEM, ADJ\_QTY, LOCATION
- INV\_STATUS\_QTY : ITEM, QTY

## **Stock Count**

Stock counts are the principal tools to ensure that the perpetual inventory for a store remains accurate. For maximum flexibility in performing stock counts, SIM allows the following types of stock counts:

- **Unit** Unit stock counts are scheduled counts that update the RMS and SIM inventory positions, but only for the physical count values. These counts are performed on regular schedules.
- **Unit and Amount** A Unit and Amount count is an annual count that can be used to adjust the financial systems in a corporate merchandising system, in addition to updating inventory positions in SIM.
- **Problem Line** Problem Line stock counts are similar to Unit counts. Problem Line product groups use.

Pre-defined criteria to the identify problem items. For example, you might use a Problem Line count for all of the items that have negative Stock on Hand values.

 **Ad hoc** - An ad hoc stock count is an unscheduled stock count that is initiated on a handheld device. An ad hoc count is similar to a Unit count, but the items are not pre-assigned and there is no schedule.

Each stock count must be generated, except for ad hoc stock count type. To generate a stock count, you must first create a product group and schedule. Product groups can include a particular inventory item or entire segments of the inventory hierarchy, including all items in a store.

#### **Stock Counting Process**

The general process to conduct a stock count in SIM is as follows:

- **1.** Create the stock count product group.
- **2.** Schedule the stock count.
- **3.** Perform a stock count using both or any of the hand held devices or a personal computer.
- **4.** Recount discrepant items, depending on whether the product group requires a recount.
- **5.** Review the count information and authorize the count quantities.
- **6.** For Unit and Amount counts, export the stock count results to the merchandising system to update Stock on Hand.

The following diagram illustrates the general process flow.

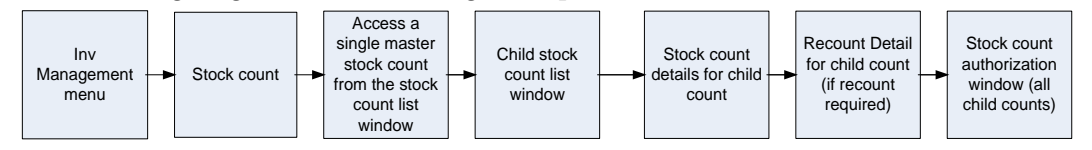

**General Process Flow**

#### **Executing a Stock Count**

The steps to execute a stock count from start to finish are as follows:

- **1.** Take a Snapshot.
- **2.** Enter Stock Count Results.
- **3.** Enter Recount Results.
- **4.** Complete a Child Stock Count.
- **5.** Authorize a Stock Count.

RIB Validations: When the Stock Count is schedule, a message flows to RMS using RIB as interface:

- STKCOUNTSCH\_PUBLISHER in RIB-SIM
- STKCOUNTSCH\_SUBSCRIBER in RIB-RMS

#### **Price Change**

Using the Price Change function, you can request price changes for items at your store. Price changes are set in the pricing system. The pricing system might be in Oracle Retail Price Management (RPM) or another application.

You can request price changes only for items for which you can control prices. This is controlled by an indicator at the store (location) level. Your price change requests are submitted to the pricing system, where they may be approved or rejected. After a price change is approved in the pricing system, a price change event is sent from the pricing system to SIM.

A price change request that is approved in the pricing system creates a pricing event that is sent back to SIM. For an approved price change, you can print labels and tickets for the re-priced items.

#### **Creating Price Change**

You can request price changes for those items for which you are allowed to make pricing changes at the store (location) level. For these items, you can request changes to retail, promotion, or clearance pricing.

The request is sent to the pricing system, where it may be approved or rejected. Your price change requests are checked for possible conflicts. You cannot request price changes for items involved in complex promotions (such as buy one, get one free). You cannot request multiple price changes on the same day. Your request may be rejected if it conflicts with any other pricing events.

To create price change and promotions in SIM:

- **1.** Navigate and select **Inv Mgmt** > **Price Change**.
- **2.** Enter search criteria to limit the price change requests that you want displayed, and click **Search**.
- **3.** Click **Create**.
- **4.** Enter Item, start date, price change description and new price.
- **5.** For clearance or promotion, select end date.
- **6.** Click **Done** and accept the warning message.

RIB Validations: When the price is completed, a message is sent to ORPM using RIB as interface.

**PRCCHGREQ\_PUBLISHER in RIB-SIM** 

SIM DATABASE VALIDATION

ITEM\_PRICE : ID\_ITM, EFFECTIVE\_DATE, UNIT\_RETAIL, STATUS.

# **Integrating RMS with Oracle E-Business Suite Financials Using Oracle Retail Financial Integration**

This chapter describes the integration between Oracle Retail systems and Oracle E-Business Suite Financials (including Oracle General Ledger and Oracle Payables), as developed and supported by Oracle Retail Financial Integration (ORFI).

When the option to integrate is chosen, the selected information is shared between the systems. Integration and validation services are in place to ensure the shared data matches.

> **Note:** This chapter addresses the points within Oracle Retail systems that are essential to integration. For more information about the entire integration process, including mapping to Oracle E-Business Suite data and settings, see the ORFI documents, *Oracle Retail Financial Integration for Oracle Retail Merchandising Suite* and *Oracle E-Business Suite Financials - Implementation Guide.* For more information about Web services, see the following chapters in the *Oracle Retail Merchandising System Operations Guide, Volume 2*: *"Service Provider Implementations API Designs" and "Web Services".*

## **Participating Applications**

The following Oracle Retail applications are included in the integration covered by this chapter:

- Oracle Retail Merchandising System (RMS)
- Oracle Retail Sales Audit (ReSA)
- Oracle Retail Invoice Matching (ReIM)
- Oracle Retail Integration Bus (RIB)

## **Assumptions and Dependencies**

- The option to integrate must be selected during initial set up of the RMS system.
- ReIM accesses RMS to determine if integration is active. The RMS set up must be done before integrating with REIM.
- The URLs for the RFI Web services that are necessary for this integration are maintained in the RETAIL\_SERVICE\_REPORT\_URL table and in the ReIM IM\_SYSTEM\_OPTIONS table.
- Real time account validation is done only when the financial integration with Oracle E-Business Suite is ON.
- Partners must be set up as suppliers in Oracle E-Business Suite and manually set up in RMS using the RMS Supplier ID. The RMS supplier ID generated when the Oracle E-Business Suite supplier is interfaced with Oracle Retail. The RMS supplier generated as part of this process is not used.
- Payment terms and freight terms are manually maintained.

## **Data Setup**

Integration of Oracle Retail applications and Oracle E-Business Suite Financials relies on synchronization of essential data, such as currency exchange rates and suppliers. Through careful discussions, the users of both systems determine the common codes and descriptions that will best serve their business needs.

When an agreement is reached, this information is set up and maintained. Depending on the volume, some shared information is set up in Oracle Retail applications or in Oracle E-Business Suite and electronically transferred to other systems. Otherwise, shared information is set up manually within each system, and the users of both systems must ensure that the code and the description match.

## **RMS Data Set up and Configuration**

This section describes setup considerations for RMS data.

## **RMS System Options**

As part of the RMS system options setup, set the following options as indicated:

- **1.** The SYSTEM\_OPTION indicates that the Oracle Retail system is integrated with a financial system:
- FINANCIAL\_AP=A
- **2.** A value of A indicates that the financial system to which RMS is interfaced is Oracle E-Business Suite through Oracle Retail Financial Integration (ORFI).
- GL\_ROLL\_UP can be D/S/C
- SUPPLIER\_SITES\_IND = Y
- ORG\_UNIT\_IND = Y

## **Organization Units**

Use the Upload Data screen (**RMS Tasks List** > **Foundation Data** > **Data Loading** > **Upload**) to define organizational units in RMS that match those being setup in Oracle E-Business Suite. When an organizational unit is entered in RMS, the valid organizational units are those associated with the Set Of Books (SOB) used for the general ledger interface.

## **Currency Exchange Rates**

Currency exchange rate is used to translate the monetary value of one currency in terms of another. Depending on business needs, a Currency Exchange Rate Type of Operational or Consolidation is selected for use in all transactions.

This value is set up manually in RMS and mapped to Oracle E-Business Suite through the Currency Exchange Type mapping window.

Currency Exchange Rate data is owned by Oracle General Ledger and updates are sent to Oracle Retail applications.

- **1.** Determine the Exchange Type being sent by Oracle General Ledger (for example, Consolidation or Operational) that you want RMS to use.
- **2.** Update the FIF\_CURRENCY\_XREF for mapping the external exchange type being sent by Oracle General Ledger with RMS Exchange Type. For example, for Consolidation and Operational exchange types, the FIF\_CURRENCY\_XREF table holds the following entries:

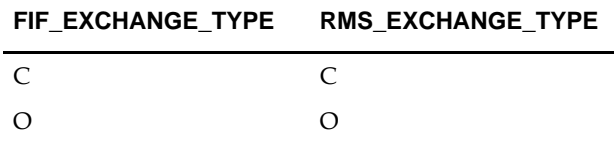

#### **Supplier Address Types**

Within RMS, supplier information (such as Order From and Remit To addresses) is used for generating the purchase orders. Oracle Payables uses supplier information for payment generation. It is important that this information is synchronized.

Suppliers are created in Oracle Payables and exported to RMS. When FINANCIAL\_AP is set to A, suppliers cannot be created using the RMS screens. However, if a supplier exists in RMS, all data values for the supplier (except supplier name and status) are updated using the RMS screens. The association of supplier sites to organization units is accessed only in view mode through RMS screens. One supplier site per supplier and organization unit combination can be marked as primary payment site.

Where SYSTEM\_OPTIONS.FINANCIAL\_AP is A, disable auto generate supplier/partner numbers and associated check boxes.

> **Note:** Supplier information is created, updated and inactivated only in Oracle Payables. This information is transferred from Oracle Payables to the participating Oracle Retail applications, where additional retail-specific attributes are maintained.

#### **Country Codes**

When country codes are defined and seeded in RMS, ensure that country codes are mapped to Oracle E-Business Suite country codes through RFI DVM mapping. The following is an example of RFI DVM Mapping (Table RFI\_XREF\_DVM, available in RFI schema in Retail.

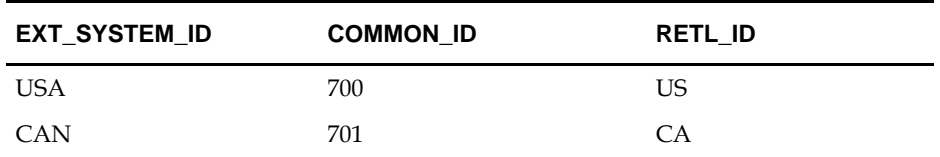

#### **Financial Calendar**

The financial calendar within Oracle Retail systems is manually set up and maintained separately from the Oracle General Ledger financial calendar.

#### **Freight Terms**

A freight term is an agreement between the retailer and a supplier regarding transportation charges for goods delivered by the supplier. Freight terms are used by RMS as purchase orders are generated.

Within the RMS system, freight terms are set up and maintained manually. They are also maintained in Oracle Payables.

#### **Payment Terms and Currency Exchange Rates**

Currency, exchange rates are created and updated in Oracle General Ledger and exported to RMS. Changes to Retail currency exchange rates are not propagated to Oracle General Ledger. Payment terms, however, are manually set up and maintained in each system.

#### **Oracle E-Business Suite Financials Units and Site IDs**

The data concepts of Org Units and Site IDs in RMS mirror the data maintained in Oracle E-Business Suite. RMS screens are used to manage and view Oracle Org Units and Site IDs. The RMS windows for Store and Warehouse allow for the association of each store and warehouse with an Org Unit.

#### **Store and Warehouse Maintenance**

The organizational unit is found in the Store and Warehouse screens, which allow the Oracle E-Business Suite operating unit to be associated with the Store or Warehouse.

 When RMS is set up for multi-channel operation, the organizational unit is set up at the virtual warehouse level.

Financial sales audit and inventory information is identified through interface routines and posted to the appropriate general ledger accounts. An organizational unit must be designated for each Store and Warehouse location in the RMS.

The following are examples of the Store and Warehouse screens:

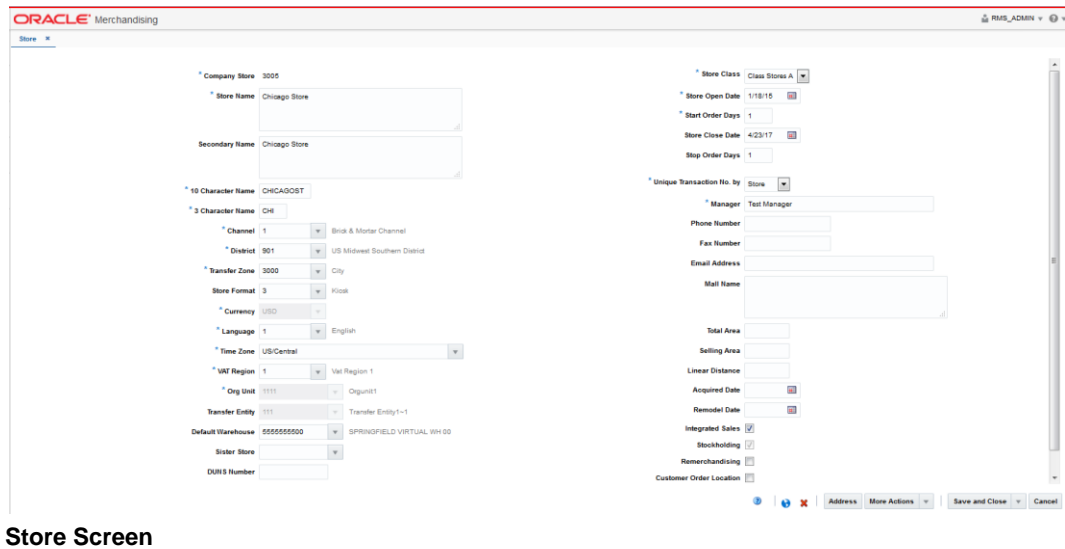

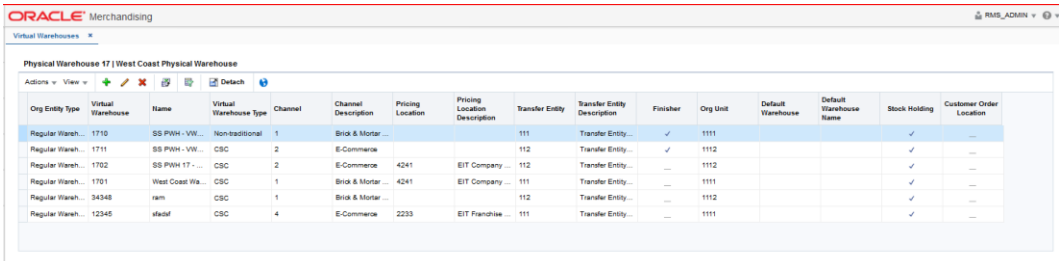

More Actions v Save Save and Close Cancel

#### **Virtual Warehouse Screen**

#### **RMS General Ledger Setup**

For RMS and ReSA, manual setup is required for validating the chart of accounts. Valid chart of accounts are created and stored in general ledger cross reference tables. Once the validation is completed, transaction data is assigned to specific account codes.

Ongoing maintenance of the chart of accounts information (such as adding, changing, or deleting chart of accounts) requires re-validation. In this regard, Oracle General Ledger is the system of record, as it is used to verify the chart of accounts used by Oracle Retail applications. When these applications send a chart of accounts for validation, Oracle General Ledgers issues a message with:

- Valid or invalid status
- Response date
- Chart of accounts

The RMS table FIF\_GL\_SETUP, stores the Oracle E-Business Suite Set of Books IDs to post financial information. This table must be setup manually after Set of Books IDs are determined. Where a system indicator Multiple Set of Books ID is set to N, FIF\_GL\_SETUP must hold a single Set of Books (SOB) record.

The Set of Books IDs is associated with the chart of accounts when setting up general ledger cross-reference.

#### **RMS General Ledger Cross Reference**

Select **RMS Tasks List > Foundation Data > Data Loading > Upload.** The Upload Data screen opens. Map Chart of Accounts to department, Class, Subclass, Set Of Books, location, and transaction codes by selecting the GL Cross Reference template to maintain the data using spreadsheet upload.

#### **ReSA General Ledger Cross Reference**

Select **ReSA** task list>**Foundation Data**>**Data Loading**> **Upload Data**. The Upload Data screen opens. Through this screen, the user can choose the GL Cross Reference template to maintain the data using spreadsheet upload.

When SYSTEM\_OPTIONS.FINANCIAL\_AP is A, the upload validates entries of valid segment combinations.

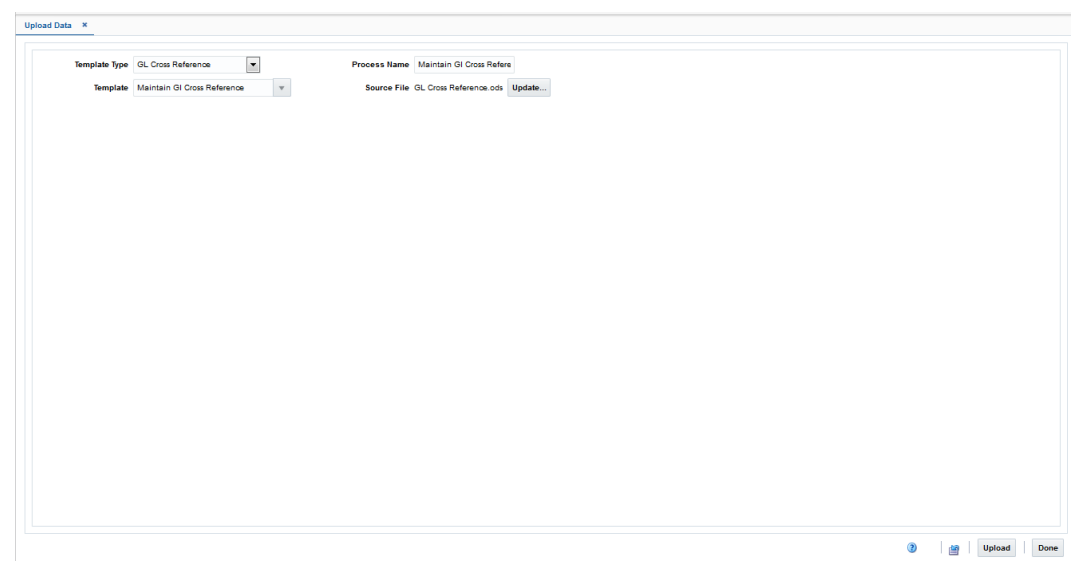

**Upload Data**

## **ReIM Data Setup and Configuration**

This section describes setup considerations for ReIM data.

#### **System Options**

As part of the RMS system options setup script, set the following options as indicated:

FINANCIAL\_AP =A

## **Chart of Accounts Setup**

The chart of accounts is set up manually in Oracle Retail applications and in Oracle General Ledger. All account combinations are set up in each Set Of Books. Account validation is done while executing Financial Posting batch.

#### **Segment Mapping**

The retailer determines how many segments are populated. Up to 20 account segments can be specified. The following is an example of how segments are mapped between the ReIM transaction table and Oracle General Ledger:

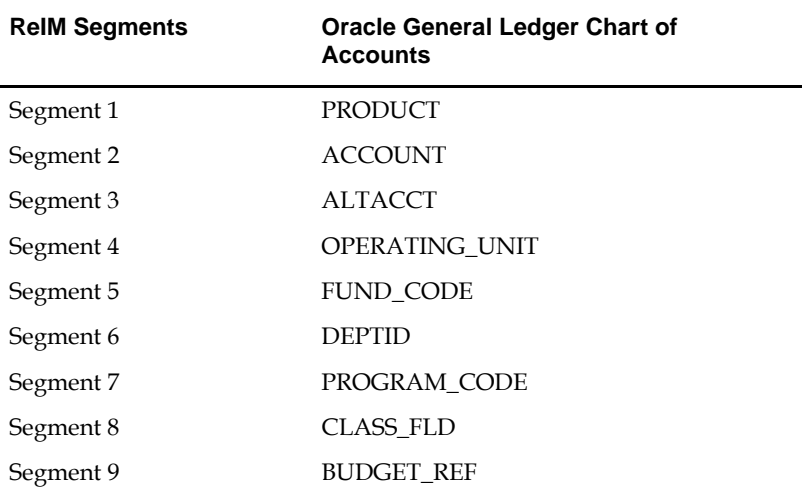

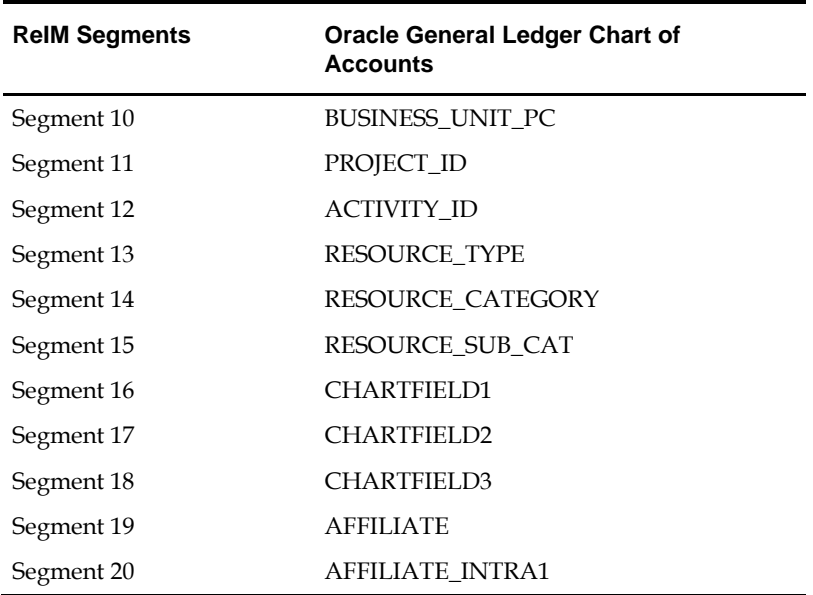

If any one of the values in the 20 segments does not match the Oracle General Ledger, the account combination is considered as invalid. The following error message is added to IM\_POSTING\_DOC\_ERRORS table "One or more accounts subjected to posting is invalid".

Segments 1 and 2 may be set up as dynamic at the Location level, or Segments 4 and 5 can be dynamic at the Department and Class level respectively. Segments defined as dynamic are allowed to be null for certain types of Basic Transaction or Reason Code cross-reference types. When a segment is null, the segment is assigned dynamically when transactions are posted. (Non-dynamic segments cannot be blank). Validation applies to the segment combination, not to individual segments.

> **Note:** For Tran code TAP, each segment must have a value regardless of whether the segment is dynamic.

The initial load for ReIM is run by Oracle E-Business Suite and includes the following information:

- Suppliers
- Currency Rates

**Note:** The view, mv\_currency\_conversion\_rates should be refreshed once the initial loads of currencies from Oracle General Ledger are loaded to ReIM.

#### **IM\_SYSTEM\_OPTIONS table setup**

To accommodate integration, the IM\_SYSTEM\_OPTOINS table should be configured with the following properties.

**WS\_FIN\_ACC\_VALID\_URL** - This attribute holds the URL for the financial account validation web service.

**WS\_FIN\_ACC\_VALID\_CRED** - This attribute indicates if the account validation web service call is authenticated or not. Y means Authentication enabled. N means Authentication is not enabled (See configuring web service credentials in weblogic server).

**WS\_FIN\_DRILL\_FWD\_URL** - This attribute holds the URL for the financial drill forward web service.

**WS\_FIN\_DRILL\_FWD\_CRED** - This attribute indicates if the drill forward web service call is authenticated or not. Y means Authentication enabled. N means Authentication is not enabled (See configuring web service credentials in weblogic server).

The above attributes are configured in the System Options screen.

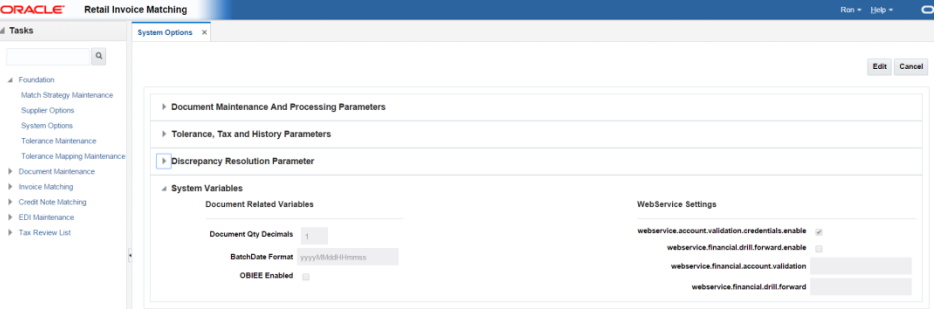

#### **Configuring WebService Credentials in Weblogic Server Enterprise Manager:**

The credentials for the web service call are configured in the default domain credential store of the weblogic server through the admin console.

#### **Create A Map:**

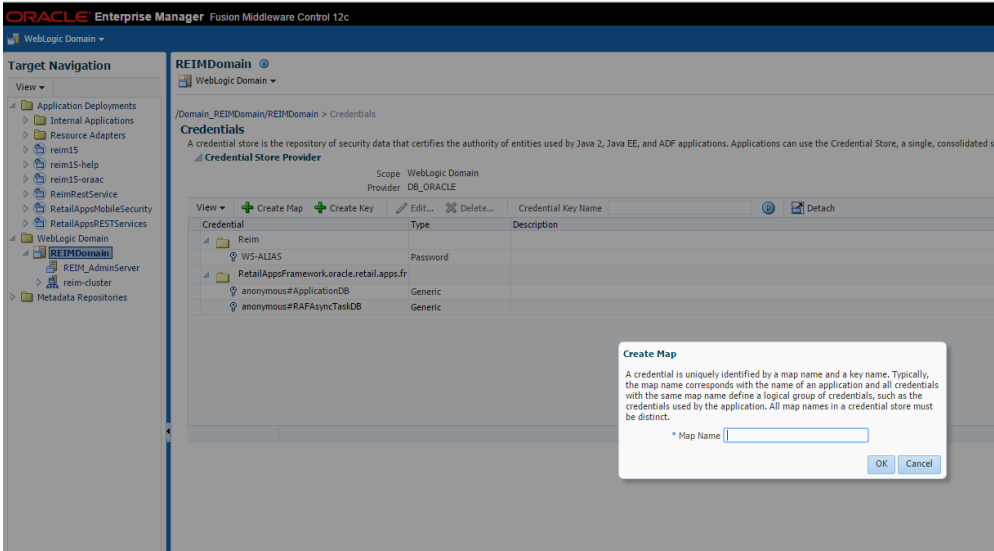

#### **Creating Credentials:**

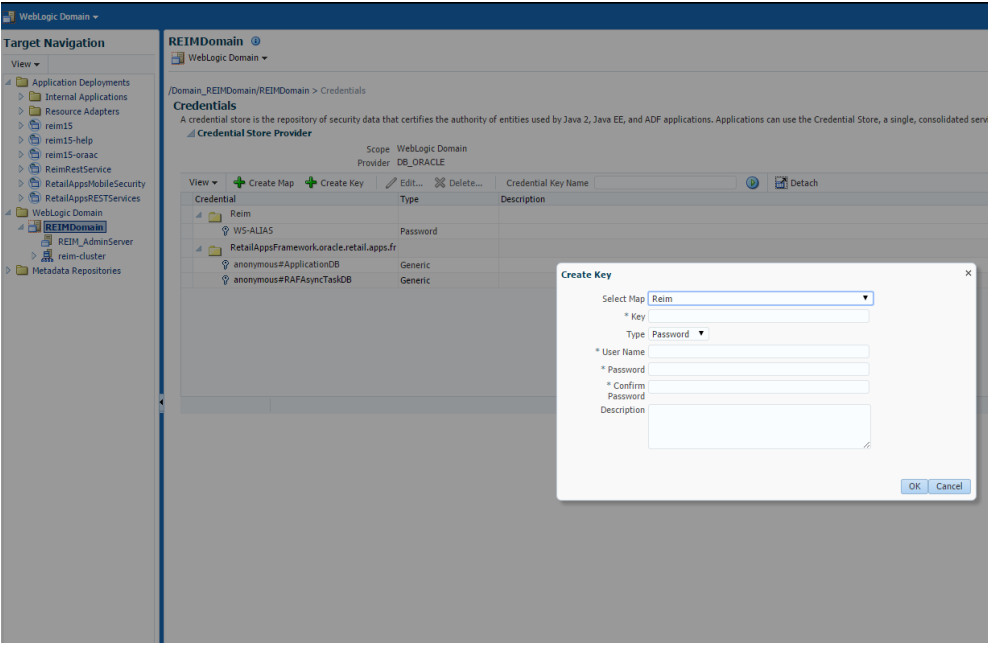

**Note:** Select the map as ReIM. The Key name should always be WS-ALIAS. Any user name / password can be assigned to the key

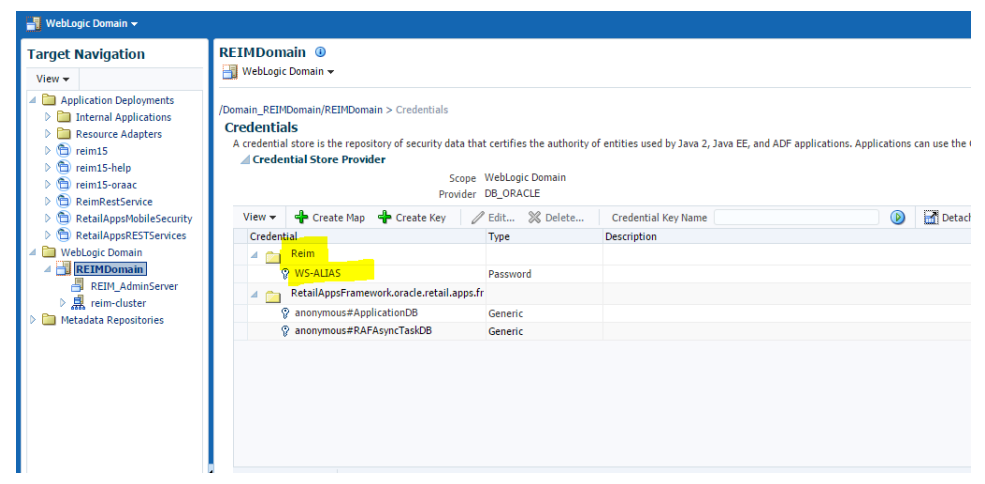

Reports are created by Business Intelligence Publisher for the following:

The URL for each report must be updated in the table, RETAIL\_SERVICE\_REPORT\_URL. The following table provides sample URLs.

## **ReIM Transactional Maintenance**

Integration to Oracle General Ledger includes a number of transactions, as described below.

## **Calculation of TRANS\_AMOUNT**

The TRANS\_AMOUNT field in the IM\_FINANCIAL\_STAGE table stores the value of the journal entry to be posted to Oracle General Ledger.

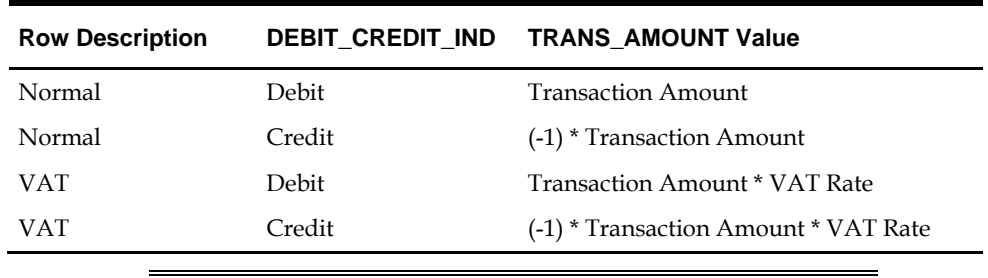

(The currency for the calculated amount is the currency assigned to the transaction). The TRANS\_AMOUNT value is calculated as follows:

> **Note:** Transaction Amount is taken from the database column, IM\_FINANCIALS\_STAGE.AMOUNT.

## **Generation of Outgoing Data**

A staging table accommodates the outgoing transfer of data. The reference key assigned to each document or receipt is used to find data on this table.

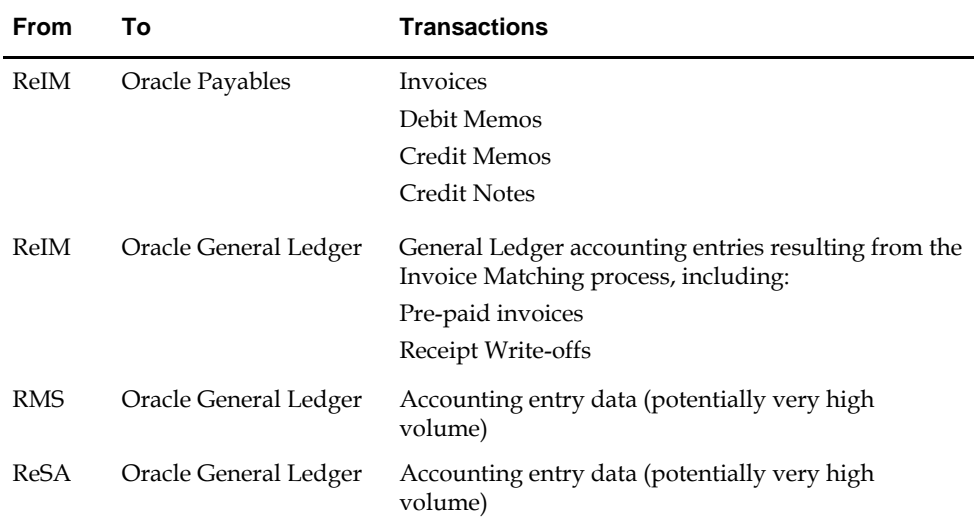

## **Validation of Accounts When Posting Financial Entries**

Valid chart of accounts are stored in the ReIM table, IM\_VALID\_ACCOUNTS, which includes the Set of Books ID (sob\_id) and 20 segments. An ORFI Web service validates accounts against the Oracle General Ledger. Valid accounts are posted to IM\_VALID\_ACCOUNTS; invalid accounts are posted to IM\_POSTING\_DOC\_ERROR. The following steps describe the validation process:

- **1.** The ReIM system invokes the validation Web service to validate the chart of accounts. (A URL for the ORFI Web service is configured in the SYSTEM\_OPTIONS table.
- **2.** The posting batch job checks the accounts to be posted against the IM\_VALID\_ACCOUNTS table.
- **3.** If the chart of accounts is in the table, the transaction is posted to staging tables.
- **4.** If the chart of account does not exist in the table, a collection of accounts is built. These collected accounts are validated against the Oracle General Ledger, and a status is returned.
- If the status of the collected accounts is valid, the accounts are inserted in the IM\_VALID\_ACCOUNTS table, and the transactions are posted to the staging tables.
- If the status of the accounts is NOT valid, the entire collection is flagged as errors, and transactions are posted to IM\_POSTING\_DOC\_ERROR.

**Note:** ReIM completes the first level of account validation and posts the transaction to staging tables. It is assumed the second level of account validation is done at the end of the extraction process (where transactions are moved from ReIM staging tables to Oracle General Ledger). If account validation fails at this point, Oracle General Ledger must change the account information before transactions are loaded to Oracle General Ledger, and the chart of accounts must be re-validated in ReIM.

## **Validation of Accounts When Prepaying a Merchandise Invoice**

A Merchandise document with a ready for match status can be pre paid before matching. The Document Search screen provides this option.

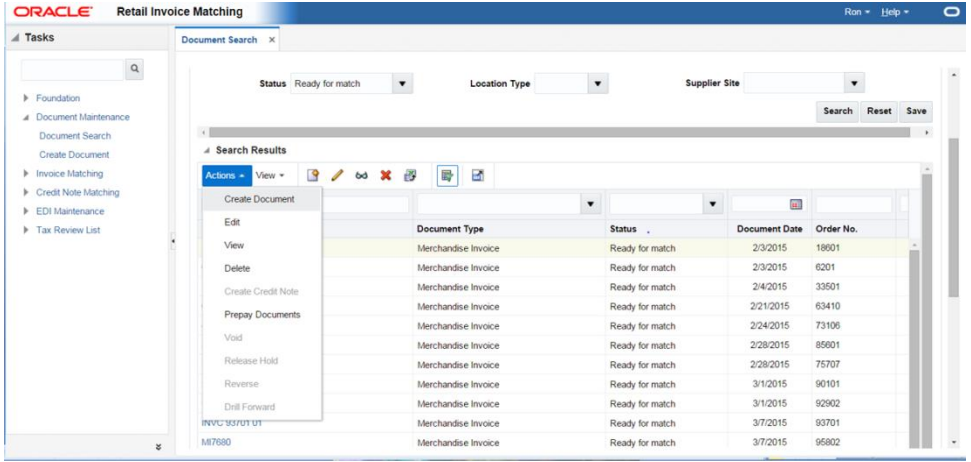

Valid chart of accounts are stored in the ReIM table, IM\_VALID\_ACCOUNTS, which includes the Set of Books ID (sob\_id) and 20 segments. An ORFI Web service validates accounts against the Oracle General Ledger. Valid accounts are posted to IM\_VALID\_ACCOUNTS; invalid accounts are posted to IM\_POSTING\_DOC\_ERROR. The following steps describe the validation process:

- **1.** The ReIM system invokes the validation Web service to validate the chart of accounts. (A URL for the ORFI Web service is configured in the SYSTEM\_OPTIONS table.
- **2.** The Prepay operation checks the accounts to be posted against the IM\_VALID\_ACCOUNTS table.
- **3.** If the chart of accounts is in the table, the transaction is posted to staging tables.

If the chart of account does not exist in the table, a collection of accounts is built. These collected accounts are validated against the Oracle General Ledger, and a status is returned.

- If the status of the collected accounts is valid, the accounts are inserted in the IM\_VALID\_ACCOUNTS table, and the transactions are posted to the staging tables.
- If the status of the accounts is NOT valid, the entire collection is flagged as errors, and transactions are posted to IM\_POSTING\_DOC\_ERROR and the user will be shown an error message "One or more accounts subjected to posting is invalid".

## **Maintenance of Valid Accounts**

As account information is changed in the Oracle General Ledger, Retail must re-validate the locally stored chart of accounts. Oracle General Ledger will not propagate chart of account changes to Retail. The AccountWorkspacePurge Batch can clear all valid accounts in the IM\_VALID\_ACCOUNTS table or only those that are considered updates in Oracle E-Business Suite.

Usage

```
AccountWorkspacePurge userid/password PURGE [ALL | <Accounts>]
```
Where:

- The argument is a combination of user ID and password.
- The argument is the word PURGE.
- The argument is either ALL or specific accounts to be deleted from the local table.

# **Integrating RMS with PeopleSoft Financials Using Oracle Retail Financial Integration**

This chapter describes the integration between Oracle Retail systems and PeopleSoft Financials (including PeopleSoft General Ledger and PeopleSoft Payables), as developed and supported by Oracle Retail Financial Integration (ORFI).

When the option to integrate is chosen, the selected information is shared between the systems. Integration and validation services are in place to ensure the shared data matches.

> **Note:** This chapter addresses the points within Oracle Retail systems that are essential to integration. For more information about the entire integration process, including mapping to data and settings, see the ORFI document, *Oracle Retail Financial Integration for Oracle Retail Merchandise Operations Management and Oracle Financials Implementation Guide*. For more information about Web services, see the following chapters in the *Oracle Retail Merchandising System Operations Guide, Volume 2:* "Service Provider Implementations API Designs" and "Web Services".

## **Participating Applications**

The following Oracle Retail applications are included in the integration covered by this chapter:

- Oracle Retail Merchandising System (RMS)
- Oracle Retail Sales Audit (ReSA)
- Oracle Retail Invoice Matching (ReIM)
- **•** Oracle Retail Integration Bus (RIB)

## **Assumptions and Dependencies**

- The option to integrate must be selected during initial set up of the RMS system.
- ReIM accesses RMS to determine if integration is active. The RMS set up must be done before integrating with REIM.
- The URLs for the RFI Web services that are necessary for this integration are maintained in the RETAIL\_SERVICE\_REPORT\_URL table and in the ReIM SYSTEM\_OPTIONS table.
- Real time account validation is done only when the financial integration with Oracle E-Business Suite is ON.
- Partners must be set up as suppliers in Oracle E-Business Suite and manually set up in RMS using the RMS Supplier ID. The RMS supplier ID generated when the Oracle E-Business Suite supplier is interfaced with Oracle Retail. The RMS supplier generated as part of this process is not used.
- Payment terms and freight terms are manually maintained.

## **Data Constraints**

The Location ID field is restricted to eight characters, to accommodate PeopleSoft Operating Unit, which has a maximum of eight characters.

The Ext\_Doc\_ID field is restricted to 30 characters, because the corresponding PeopleSoft field has only 30 characters. Characters beyond 30 are truncated.

RMS allows for four decimals, and PeopleSoft allows only three. Truncation may occur when data is passed to PeopleSoft Enterprise Financials.

ReIM values in the IM\_CURRENCY\_LOCALE are restricted to three decimals, because the corresponding PeopleSoft Enterprise Financials field can accept no more than three decimal positions.

## **Data Setup**

Integration of Oracle Retail applications and PeopleSoft Financials relies on synchronization of essential data, such as currency exchange rates, suppliers, and payment terns. Through careful discussions, the users of both systems determine the common codes and descriptions that will best serve their business needs.

Once agreement is reached, this information is set up and maintained. Depending on the volume, some shared information is set up in Oracle Retail applications or in PeopleSoft and electronically transferred to the other systems. Otherwise, shared information is set up manually within each system, and the user of both systems must ensure that the code and the description match.

## **RMS Data Setup and Configuration**

This section describes setup considerations for the RMS data.

This SYSTEM\_OPTION indicates that the Oracle Retail system is integrated with a financial system:

FINANCIAL\_AP=A

A value of A indicates that the financial system to which RMS is interfaced is PeopleSoft through Oracle Retail Financial Integration (ORFI).

- GL\_ROLL\_UP can be D/S/C
- SUPPLIER\_SITE\_IND = Y
- ORG\_UNIT\_IND = Y

## **Organization Units**

Use the Upload Data screen (**RMS Tasks List > Foundation Data > Data Loading > Upload**) to define organizational units in RMS by uploading a spreadsheet of organizational unit information that matches those being setup in PeopleSoft. When an organizational unit is entered in RMS, the valid organizational units are those associated with the Set Of Books (SOB) that is being used for the general ledger interface.

## **Currency Exchange Rates**

Currency exchange rate is used to translate the monetary value of one currency in terms of another. Depending on business needs, a Currency Exchange Rate Type of Operational or Consolidation is selected for use in all transactions.

This value is set up manually in RMS and mapped to PeopleSoft through the Currency Exchange Type mapping window. Currency Exchange Rate data is owned by PeopleSoft General Ledger and updates are sent to Oracle Retail applications.

Determine the Exchange Type being sent by PeopleSoft General Ledger (for example, Consolidation or Operational) that you want RMS to use. Update the FIF\_CURRENCY\_XREF for mapping the external exchange type being sent by PeopleSoft General Ledger with RMS Exchange Type.

For example, for Consolidation and Operational exchange types, the FIF\_CURRENCY\_XREF table holds the following entries:

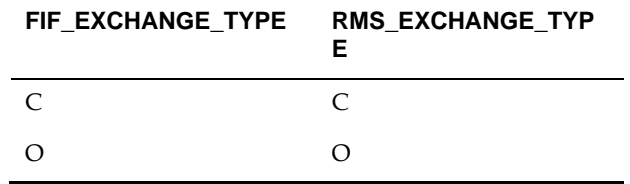

#### **Supplier Address Types**

Within RMS, supplier information (such as Order From and Remit To addresses) is used for generating the purchase orders. PeopleSoft Payables uses supplier information for payment generation. It is important that this information is synchronized.

Suppliers are created in PeopleSoft Payables and exported to RMS. When

FINANCIAL\_AP is set to A, suppliers cannot be created using the RMS screens. However, after the supplier exists in RMS, all data values for the supplier (except supplier name and status) continue to be updated using the RMS screens. The association of supplier sites to organization units is accessed only in view mode through RMS screens. One supplier site per supplier organization unit combination can be marked as primary payment site.

Where SYSTEM\_OPTIONS.FINANCIAL\_AP is A, disable auto generate supplier/partner numbers and associated check boxes.

> **Note:** Supplier information is created, updated and inactivated only in PeopleSoft Payables. This information is transferred from PeopleSoft Payables to the participating Oracle Retail applications, where additional retail-specific attributes may be maintained.

#### **Country Codes**

When country codes are defined and seeded in RMS, ensure that country codes are mapped to PeopleSoft country codes through RFI DVM mapping. The following is an example of RFI DVM Mapping (Table RFI\_XREF\_DVM, available in RFI schema in Retail.

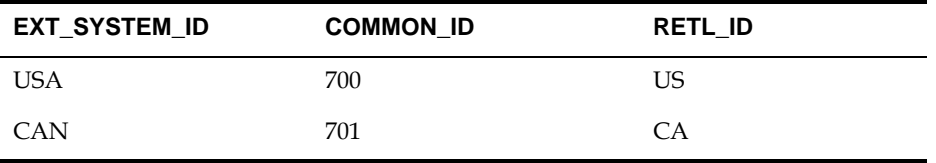

#### **Financial Calendar**

The financial calendar within Oracle Retail systems is manually set up and maintained separately from the PeopleSoft General Ledger financial calendar.

## **Freight Terms**

A freight term is an agreement between the retailer and a supplier regarding transportation charges for goods delivered by the supplier. Freight terms are used by RMS as purchase orders are generated.

Within the RMS system, freight terms are set up and maintained manually. They also are maintained in PeopleSoft Payables.

### **Payment Terms and Currency Exchange Rates**

Currency exchange rates are created and updated in PeopleSoft General Ledger and exported to RMS. Changes to Retail currency exchange rates are not propagated to PeopleSoft General Ledger. Payment terms set up in PeopleSoft are propagated to RMS but changes to payment terms in RMS are not propagated back to PeopleSoft.

## **PeopleSoft Financials Units and Site IDs**

The data concepts of Org Units and Site IDs in RMS mirror the data maintained in PeopleSoft. RMS screens are used to manage and view Oracle Org Units and Site IDs. The RMS windows for Store and Warehouse maintenance allows for the association of each store and warehouse with an Org Unit. The following is an example of the Organizational Unit form:

#### **Store and Warehouse Maintenance**

The organizational unit is found in the Store and Warehouse screens, which allow the PeopleSoft operating unit to be associated with the Store or Warehouse. When RMS is set up for single-channel operation, the organizational unit is set at the physical warehouse level. When RMS is set up for multi-channel operation, the organizational unit is set up at the virtual warehouse level. Financial sales audit and inventory information can then be identified through interface routines and posted to the appropriate general ledger accounts. An organizational unit must be designated for each Store and Warehouse location in the RMS.

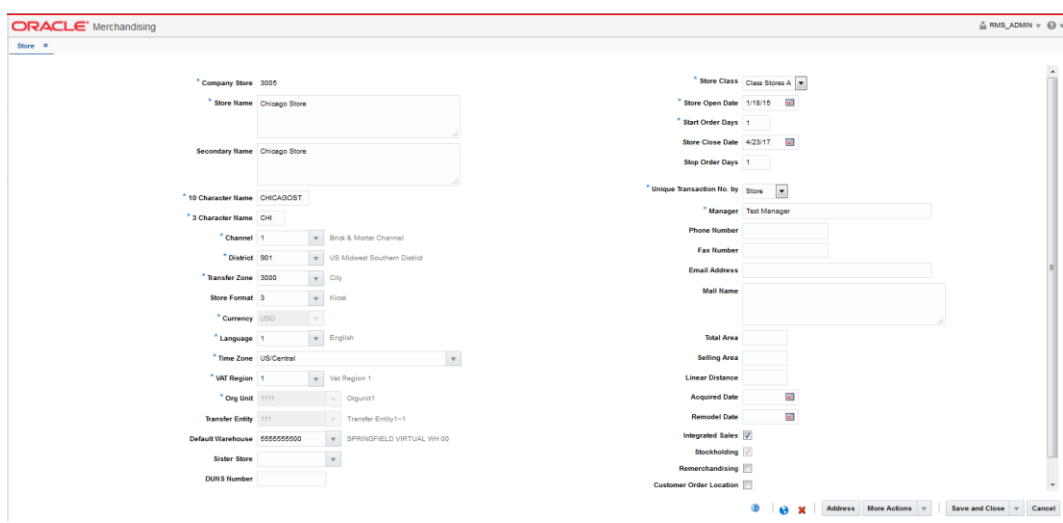

The following are examples of the Store and Warehouse screens:

#### **Store Screen**

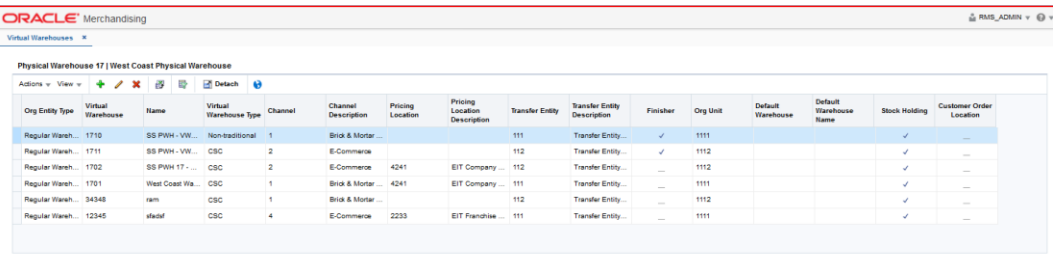

 $\begin{tabular}{|c|c|c|c|} \hline \textbf{More Actions} & $\mathbf{v}$ & \textbf{Save and Close} & \textbf{Cancel} \\\hline \end{tabular}$ 

#### **Virtual Warehouse Screen**

#### **RMS General Ledger Setup**

For RMS and ReSA, manual setup is required for validating the chart of accounts. Valid chart of accounts are created and stored in general ledger cross reference tables. Once the validation is completed, transaction data can be assigned to specific account codes.

Ongoing maintenance of the chart of accounts information (such as adding, changing, or deleting chart of accounts) requires re-validation. In this regard, PeopleSoft General Ledger is the system of record, as it is used to verify the chart of accounts used by Oracle Retail applications. When these applications send a chart of accounts for validation, PeopleSoft General Ledgers issues a message with:

- Valid or invalid status
- Response date
- Chart of accounts

The RMS table, FIF\_GL\_SETUP, stores the PeopleSoft Set of Books IDs to post financial information. This table must be setup manually after Set of Books IDs are determined. Where system indicator Multiple Set of Books ID is set to N, FIF\_GL\_SETUP must hold a single Set of Books (SOB) record.

The Set of Books IDs is associated with the chart of accounts when setting up general ledger cross reference.

#### **RMS General Ledger Cross Reference**

Select **RMS Tasks List > Foundation Data > Data Loading > Upload.** The Upload Data screen opens. Map Chart of Accounts to department, Class, Subclass, Set Of Books, location, and transaction codes by selecting the GL Cross Reference template to maintain the data using spreadsheet upload.

#### **ReSA General Ledger Cross Reference**

Select **ReSA** task list>**Foundation Data**>**Data Loading**>**Upload Data**. The manage data screen opens. Through this screen, the user can choose the General Ledger template to maintain the data using spreadsheet upload.

When SYSTEM\_OPTIONS.FINANCIAL\_AP is A, the upload validates entries of valid segment combinations.

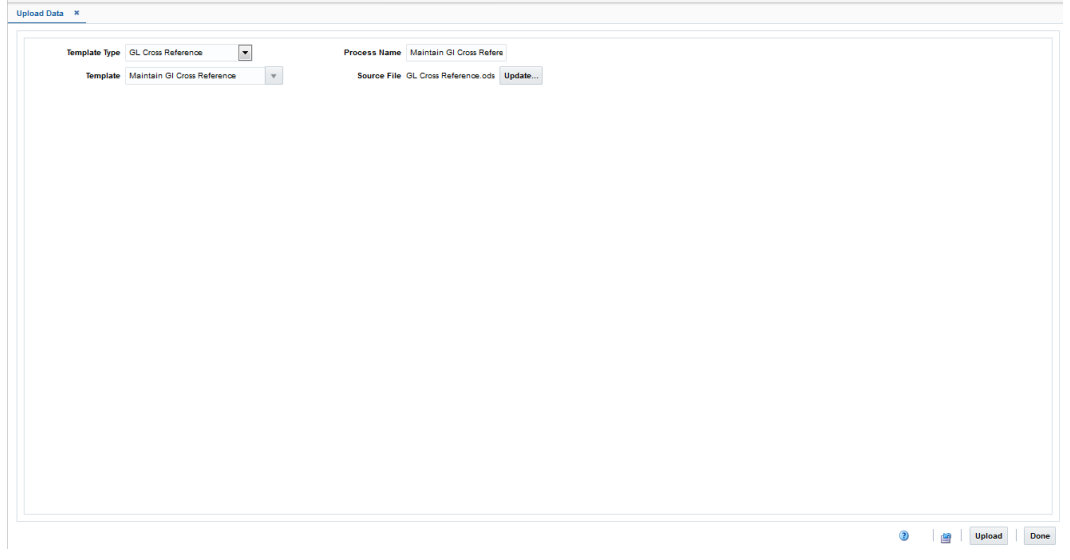

**Upload Data**

## **Configuring Drill Back and Forward Web Services**

Retail web services table, RETAIL\_SERVICE\_REPORT\_URL, must be updated with appropriate URLs to integrate with PeopleSoft Enterprise Financials.

The records in the table for Services (indicated by RS\_TYPE=S) for Account Validation (RAV) and Drill Forward (RDF), must be updated with the URL information from AIA where the services are hosted.

> **Note:** If Web services are secure, then the SYS\_ACCOUNT column must be populated with authentication information in the form of *user name/password*.

The records in the table for Reports (indicated by RS\_TYPE=R) for both RMS and ReIM reports, must be updated with the URL information from the BIP Server where the reports are hosted.

#### **ReIM Data Setup and Configuration**

This section describes setup considerations for ReIM data.

#### **System Options**

As part of the RMS system options setup script, set the following options as indicated:

 $\blacksquare$  FINANCIAL AP =A

## **CURRENCY\_PRECISION**

Because PeopleSoft Enterprise Financials uses only three decimals, the transactions generated by the Oracle Retail ReIM application must not include more than three decimals.

Make sure that the RMS table CURRENCIES has maximum of 3 decimal places for the currency\_cost\_dec attribute for difference currency codes. The currency\_rates table in RMS should be loaded initially by PeopleSoft Enterprise Financials.

| Favorites<br>Edit<br>File<br>View<br>Tools                        | Help            | ■200 Parro 女montes ④ B·急回説 る                                                                                                    |                |                             |    |
|-------------------------------------------------------------------|-----------------|----------------------------------------------------------------------------------------------------|----------------|-----------------------------|----|
| Address   bttp://mspdev86.us.orade.com:7778/reim/systemOptions.do |                 |                                                                                                    |                |                             |    |
|                                                                   |                 | Frou are logged in as: Admin User ADMIN DB URL: jobcoracle thin @mspdev87.us.oracle.com 1521 Sech02 Data Source: ms13modi Authe |                |                             |    |
| <b>System Options</b>                                             |                 | Path: ADD/webadminitetoduct/10.1.3/OradeAS 11/2ee/isim-ooli-instance/togiteim-online log                                        |                |                             |    |
| Document History Days                                             | 20              | Close Open Receipt Days                                                                                                    | ō              | Receipt Write Off # of Days | 50 |
| Post Dated Document Days                                          | 10 <sub>1</sub> | Cost Resolution Due Days                                                                                                    | з              |                             |    |
| Debt Memo Send Days                                               |                 | <b>Oty Resolution Due Days</b>                                                                                                  | $\overline{z}$ |                             |    |
| Max Tolerance %                                                   | 100,000         | Days Before Due Date                                                                                                    | 3              |                             |    |
| Default Pay Now Terms                                             |                 | Q Payne it Term O'ration D1                                                                                                    |                |                             |    |
| include VAT Processing                                            | Yès             | VAT Resolution Ove Days                                                                                                    | Ø.             |                             |    |
| Calc Tolerance (.) Percent C Amount                               | 10.000 %        | VAT Validation Type                                                                                                    | Reddrich VAT   |                             |    |
| Default Header VAT from Details                                   | tin             | VAT Document Creation Level                                                                                                    | Tam.           |                             |    |
| Debit Memo Prefix-Cost                                            | DMC             | Debt Memo Prefs.-Qty                                                                                                    | DMG            |                             |    |
| Credit Note Request Prefac-Cost                                   | CNC             | Credit Note Request Prefix-Oty                                                                                                  | CNO            |                             |    |
| Credit Memo Prefix-Cost                                           | CMC             | Credit Memo Prefix-Oly                                                                                                    | CMD            |                             |    |
| Debit Memo Prefa-VAT                                              | <b>DMV</b>      | Credit Note Request Prefsi-VAT                                                                                                  | <b>Chi'v</b>   |                             |    |
|                                                                   | Yes             |                                                                                                    |                |                             |    |

**System Options window**

## **Chart of Accounts Setup**

The chart of accounts is set up manually in Oracle Retail applications and in PeopleSoft General Ledger. All account combinations are set up in each Set Of Books. Account validation is done while executing Financial Posting batch.

### **Segment Mapping**

The retailer determines how many segments are populated. Up to 20 account segments can be specified. The following is an example of how segments are mapped between the ReIM transaction table and PeopleSoft General Ledger:

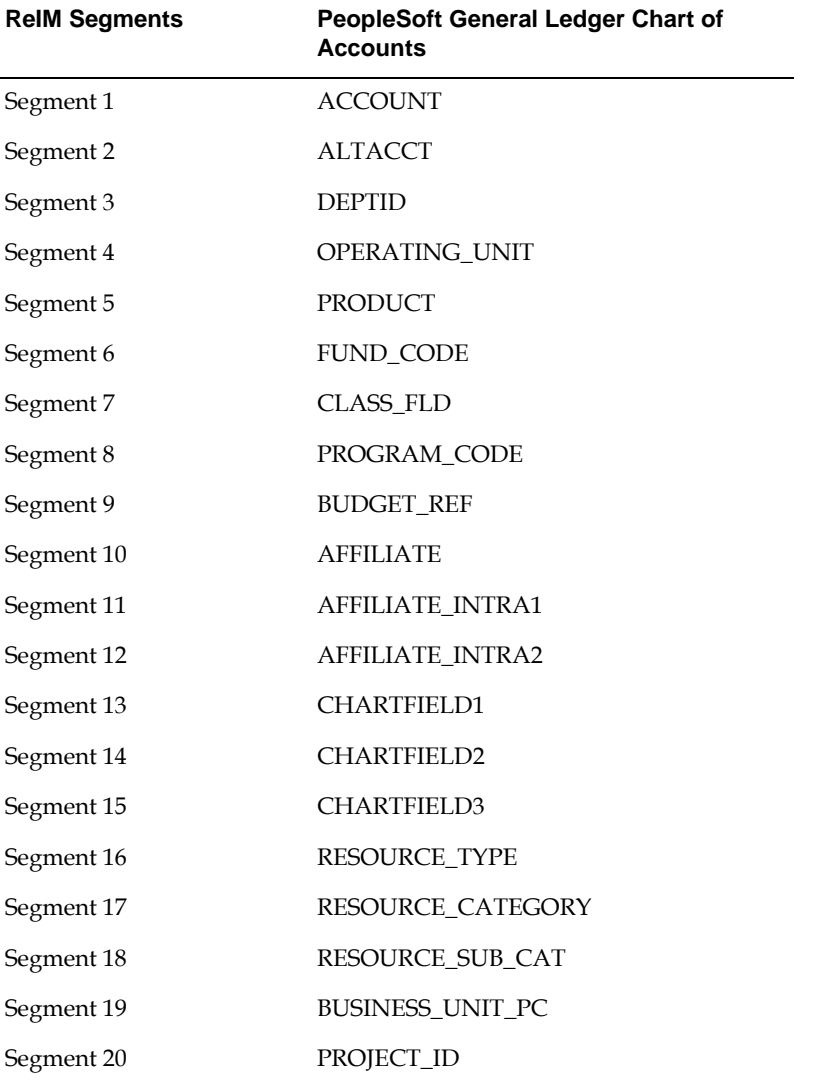

If any one of the values in the 20 segments does not match the PeopleSoft General Ledger, the account combination is considered as invalid. The following error message is added to IM\_POSTING\_DOC\_ERRORS table: "One or more accounts subjected to posting is invalid"

Segments 1 and 2 may be set up as dynamic at the Location level, or Segments 4 and 5 can be dynamic at the Department and Class level respectively. Segments defined as dynamic are allowed to be null for certain types of Basic Transaction or Reason Code cross-reference types. When a segment is null, the segment is assigned dynamically when transactions are posted. (Non-dynamic segments cannot be blank). Validation applies to the segment combination, not to individual segments.

> **Note**: For Tran code TAP, each segment must have a value regardless of whether the segment is dynamic.

#### **Running the Initial Load from PeopleSoft Financials**

The initial load for ReIM is run by PeopleSoft and includes the following information:

- Suppliers
- Currency Rates
- Payment Terms

**Note:** The view, mv\_currency\_conversion\_rates should be refreshed once the initial loads of currencies from PeopleSoft General Ledger are loaded to ReIM

#### **IM\_SYSTEM\_OPTIONS table Setup**

To accommodate integration, IM\_SYSTEM\_OPTOINS table should be configured to with the following properties.

> **Note:** Drill forward functionality is applicable for PeopleSoft – RMS and ReIM integration. Drill backward functionality is only applicable for PeopleSoft – RMS integration.

Drill forward and drill backward functionality is applicable for Peoplesoft - RMS integration only.

**WS\_FIN\_ACC\_VALID\_URL** - This attribute holds the URL for the financial account validation web service.

**WS\_FIN\_ACC\_VALID\_CRED** - This attribute indicates if the account validation web service call is authenticated or not. Y means Authentication enabled. N means Authentication is not enabled (See configuring web service credentials in weblogic server).

**WS\_FIN\_DRILL\_FWD\_URL** - This attribute holds the URL for the financial drill forward web service.

**WS\_FIN\_DRILL\_FWD\_CRED** - This attribute indicates if the drill forward web service call is authenticated or not. Y means Authentication enabled. N means Authentication is not enabled (See configuring web service credentials in weblogic server).

The above attributes are configured in the System Options screen.

Reports are created by Business Intelligence Publisher for the following:

The URL for each report must be updated in the table, retail service report url. The following table provides sample URLs.

#### **Reporting**

Reports are created by Business Intelligence Publisher for the following:

- Merchandise Invoice
- Non-Merchandise Invoice
- Credit Note
- Credit Memo
- Debit Memo
- Receipt Write-Off

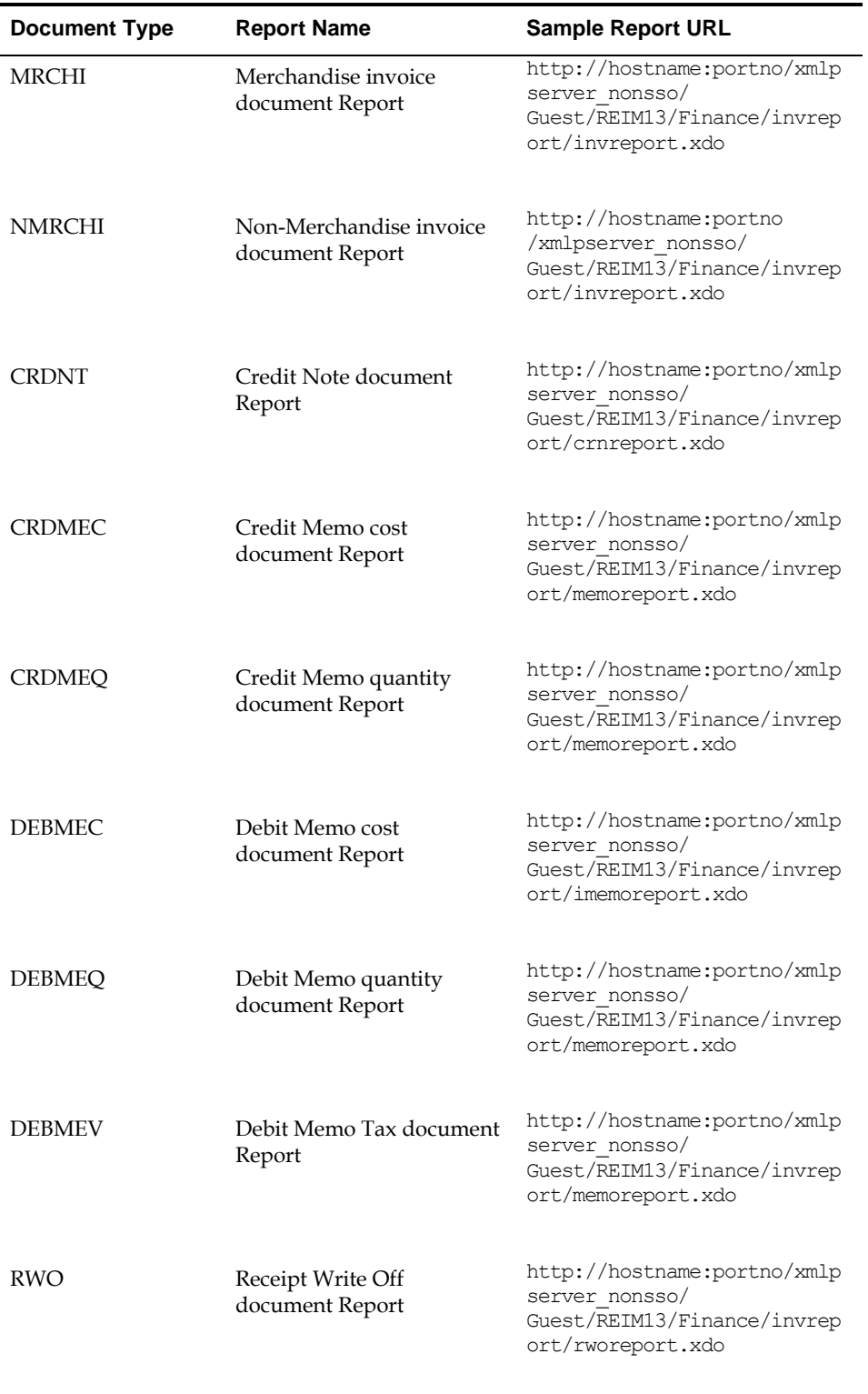

The URL for each report must be updated in the table, retail\_service\_report\_url. The following table provides sample URLs:

## **ReIM Transactional Maintenance**

Integration to PeopleSoft General Ledger includes a number of transactions, as described below.

## **Calculation of TRANS\_AMOUNT**

The TRANS\_AMOUNT field in the im\_financial\_stage table stores the value of the journal entry to be posted to PeopleSoft General Ledger. (The currency for the calculated amount is the currency assigned to the transaction). The TRANS\_AMOUNT value is calculated as follows:

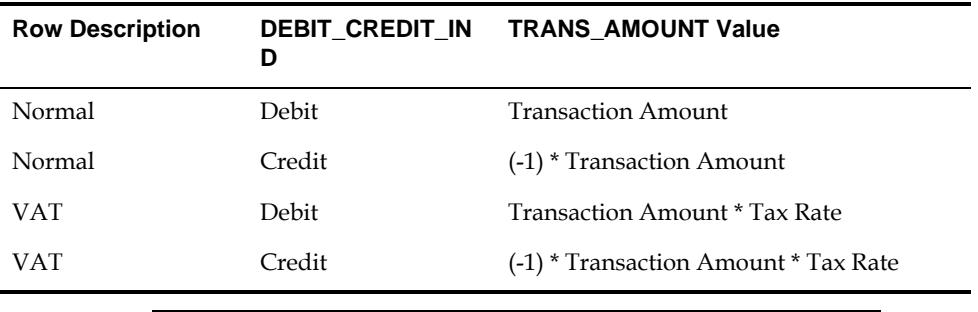

**Note:** Transaction Amount is taken from the database column, IM\_FINANCIALS\_STAGE.AMOUNT.

## **Generation of Outgoing Data**

A staging table accommodates the outgoing transfer of data. The reference key assigned to each document or receipt is used to find data on this table.

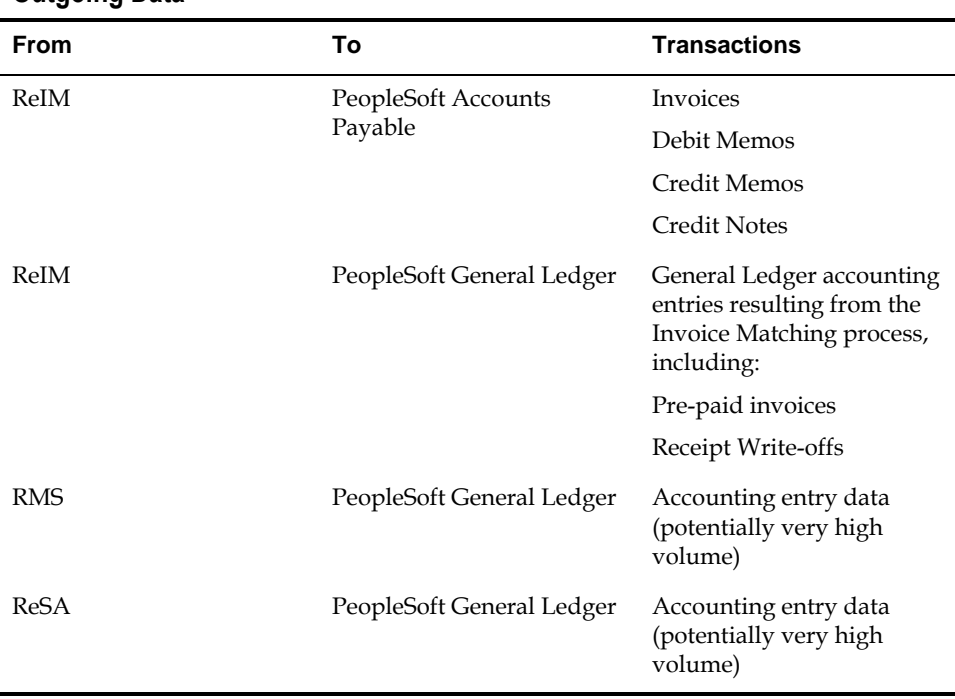

#### **Outgoing Data**

## **Validation of Accounts When Posting Financial Entries**

Valid accounts are stored in the ReIM table, IM\_VALID\_ACCOUNTS, which includes the Set of Books ID (sob\_id) and 20 segments. An ORFI Web service validates accounts against the PeopleSoft Enterprise Financials system. Valid accounts are posted to IM\_VALID\_ACCOUNTS; invalid accounts are posted to IM\_POSTING\_DOC\_ERROR. The following steps describe the validation process:

- **1.** The ReIM system invokes the account validation Web service to validate the account. (A URL for the ORFI Web service is configured in the ReIM SYSTEM\_OPTIONS table.
- **2.** The posting batch job checks the accounts to be posted against the IM\_VALID\_ACCOUNTS table.
- **3.** If the account entries are in the table, the transaction is posted to the G/L or AP tables.
- **4.** If the account does not exist in the table, a collection of accounts is built. These collected accounts are validated against the PeopleSoft Enterprise Financials system, and a status is returned.
	- If the status of the collected accounts is valid, the accounts are inserted in the IM\_VALID\_ACCOUNTS table, and the transactions are posted to the staging tables.
	- If the status of the accounts is NOT valid, the entire collection is flagged as errors, and transactions are posted to IM\_POSTING\_DOC\_ERROR.

**Note:** ReIM completes the first level of account validation and posts the transaction to staging tables. It is assumed the second level of account validation is done at the end of the extraction process (where transactions are moved from ReIM staging tables to PeopleSoft). If account validation fails at this point, Oracle Data Integrator (ODI) or PeopleSoft must change the account information before transactions are loaded to PeopleSoft, and the account change must be communicated to ReIM.

## **Maintenance of Valid Accounts**

As account information is changed in the PeopleSoft system, the same changes are communicated to, and manually completed in, the ReIM system. After ReIM is updated accordingly, the AccountWorkspacePurge Batch is run to clear the valid accounts maintained locally in ReIM.

The AccountWorkspacePurge Batch can clear all valid accounts in the IM\_VALID\_ACCOUNTS table or only those that are considered updates in PeopleSoft.

Usage:

AccountPurge batch-alias-name PURGE [ALL | <Accounts>]

Where:

The first argument is batch alias name.

The second argument is the word PURGE.

The third argument is either ALL or specific accounts to be deleted from the local table.

## **Building and Posting Reference IDs**

Drill back and drill forward functionality uses Reference ID to locate documents and receipts. A Reference ID is a combination of document type and document (or receipt) ID, as illustrated in the table below:

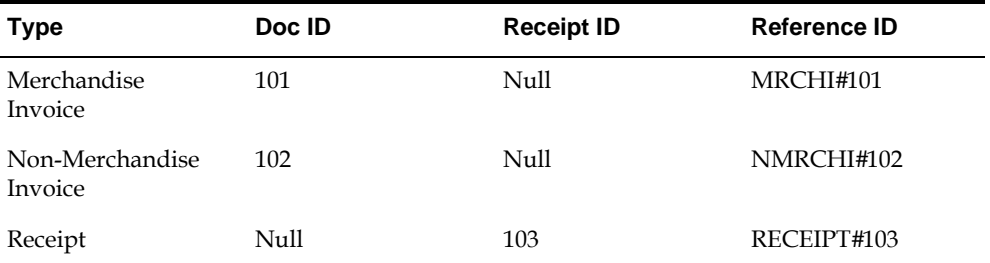

For documents, the Resolution Posting Batch program builds the Reference ID using the standard, Document Type + DeLimiter + Doc\_id. For receipts, the program builds the Reference ID using the standard, Document Type + DeLimiter + Receipt\_id.

To enable drill down functionality, Reference IDs are loaded to staging tables. FinancialsAPStageDao and FinancialsGLStageDao are populated, as are IM\_RWO\_SHIPMENT\_HIST and IM\_RWO\_SHIPSKU\_HIST.

## **Drilling Back**

Drilling back allows users to view the source of posted PeopleSoft transactions that originated in Oracle Retail systems (from a voucher to an invoice, for example).

When drilling back from PeopleSoft Enterprise Financials, users are not directed to an actual screen within RMS, ReIM or ReSA. Rather, a retail Web service generates and launches a URL to a BI Publisher report. The report contains the information that typically appears on the appropriate retail screen.

Depending on the information requested by the user, PeopleSoft invokes web service in the ORFI layer which in turn calls the report locator service available in RMS. This service returns back BIP report reference URL which is passed back to PeopleSoft and report gets launched in browser window.

Information from the reference key determines what kind of report URL to issue. For example, if the retail key has a prefix of ReIM, the ReIM\_REPORT\_URL function is called, else the RMS\_REPORT\_URL function is called to retrieve the appropriate report URL. If the key does not match any key in the retail systems, an error message is launched.

## **Drilling Back to RMS and ReSA from PeopleSoft Enterprise Financials**

The following function determines which RMS report to return to the user:

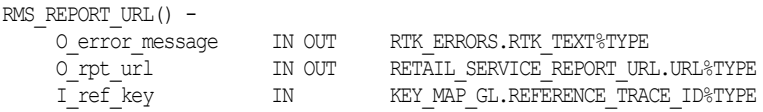

The appropriate report URL is found and issued as follows:

- **1.** The ref\_trace\_type is found on KEY\_MAP\_GL by matching I\_ref\_key with the KEY\_MAP\_GL.REFERENCE\_TRACE\_ID column.
- **2.** When ref type is determined, the re\_trace\_type is used to find the appropriate report URL on the RETAIL\_SERVICE\_REPORT\_URL table.
- **3.** The value of I\_ref\_key is appended to the end of the URL retrieved from the table.
- **4.** The URL is sent back to the calling function.
- **5.** If I\_ref\_key does not exist on KEY\_MAP\_GL, an error message is sent back to the calling function.

## **Drilling Back to ReIM from PeopleSoft Enterprise Financials**

The following drill back options are available for viewing information within the ReIM system:

Using Document ID, users can drill back to ReIM to view information related to a voucher or payment. The report includes information from im\_doc\_head and im\_invoice\_detail, the same data shown on the Document Maintenance Header screen within ReIM.

Using the Receipt ID, users can drill back to view information from the Receipt Write-off History screen. Receipt write-offs occur either when an open receipt is closed in ReIM or if a receipt is purged in RMS before it is fully matched. Details come from the IM\_RWO\_SHIPMENT\_HIST and IM\_RWO\_SHIPSKU\_HIST tables.

The function below determines which of the two ReIM reports to return to the user:

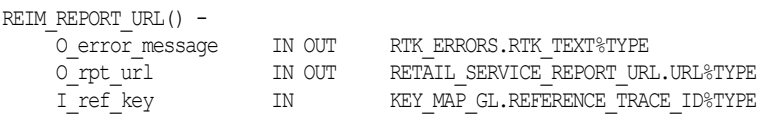

The I\_ref\_key contains the reference ID, which ultimately determines the type of report required. The appropriate BI Publisher report URL is found on the RETAIL\_SERVICE\_REPORT\_URL table.

In general, if the reference ID has a prefix of RECEIPT, the report type (RS\_CODE) is RCPT. Otherwise, the report type is DOC. For example:

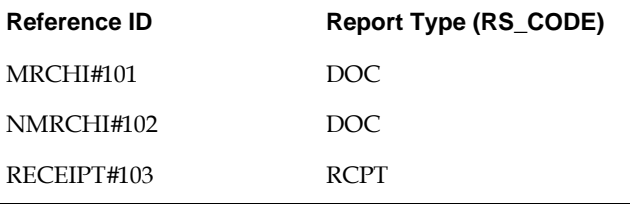

The following is an example of a BI Publisher URL that is generated upon drilling back to PeopleSoft Enterprise Financials for information on an invoice in ReIM, using Document ID as the search parameter:

```
http://mspdev6970vip:7777/BIPublisher/Guest/ReIM/13.0.3/doc/tsf_det.xdo 
?doc_id=101
```
#### Where

http://mspdev6970vip:7777/BIPublisher = the BI Publisher application server address and port

Guest/ReIM/13.0.3 = the directory/folder location

doc/tsf\_det.xdo ? = report name (Document Report)

doc\_id=101 = the parameter name and value (Document ID 101)
The following is an example of an Oracle Business Intelligence Publisher URL that is generated upon drilling back to PeopleSoft Enterprise Financials for information on an invoice in ReIM, using Receipt ID as the search parameter:

http://mspdev6970vip:7777/BIPublisher/Guest/ReIM/13.0.3/doc/tsf\_det.xdo ?receipt\_id=101

#### Where

http://mspdev6970vip:7777/BIPublisher = the BI Publisher application server address and port

Guest/ReIM/13.0.3 = the directory/folder location

doc/tsf\_det.xdo ? = report name (Receipt Report)

receipt\_id=101 = the parameter name and value (Receipt ID 101)

### **Drilling Forward**

Drilling forward allows users to see detailed information about retail transactions that have been posted to PeopleSoft Enterprise Financials. When drilling forward, users are directed to selected "view-only" screens.

### **Drilling Forward From RMS/ReSA to PeopleSoft Enterprise Financials**

The following forms may be used to drill forward from RMS/ReSA:

- RMS StartMenu->Finance->Transaction Data View (trandata.fmb)
- RMS StartMenu->Ordering->Fixed Deals->Fixed Deal Transaction Data View (fdltrandata.fmb)
- Resa Task List-> Operations->General Level Transaction View

### **Drilling Forward From ReIM to PeopleSoft Enterprise Financials**

For drilling forward, the ORFI Web service uses the Invoice ID and Accounting Entry parameters. The ReIM system uses these parameters together as the Reference ID.

From the Document search screen, users can drill forward to PeopleSoft Enterprise Financials accounts payable to view voucher and payment status. The information is displayed on a read-only Payment Doc Status Inquiry screen. Drill forward access to the accounts payable system is available only for pre-paid invoices (but not for manually pre-paid invoices).

To drill down to the payables/ledger screens, the user invokes the Web service as follows:

Invoice ID/Accounting Entry parameter = Reference ID

Drill forward access to the  $G/L$  system is available only for pre-paid and manually prepaid invoices.

> **Note:** For more information on drilling forward, see the *Oracle Merchandising System or PeopleSoft Financials).*

## **Understanding Data Access Schema**

The Data Access Schema (DAS) is a new schema that allows third party applications to access RMS owned data. A subset of the data mastered by RMS is replicated to a new database schema. This replicated data is in a READ ONLY format. The DAS is an optional function; where the base RMS does not require DAS. However, you may want to install DAS for the following reasons:

- Accelerate integration with some of the third party systems.
- **IDED INSURGER FING PROCESSES FROM THE PROCEDURE FOR THE RESOURCE THE INSTERNAL STARK ISSUES** IN SURFALL **PROCESSES**.
- **Provide downstream applications with data 24x7, instead of a predetermined time** for the batch cycle that extracts RMS data.
- Perform custom operational reporting without impacting the core RMS operations.
- Use out of box integration with Merchandise Financial Planning's (MFP) PoViewer micro application.

Views are layered on top of the replicated data to shape it in a less RMS specific terms. Oracle recommends that DAS be deployed in a separate database instance on a separate hardware. This insulates the operations and performance of RMS from all demands made of DAS by other systems.

For more information on DAS, see the *Oracle Retail Merchandising System Data Access Schema Developer's Guide* and the *Oracle Retail Merchandising System Data Access Schema Data Model*.

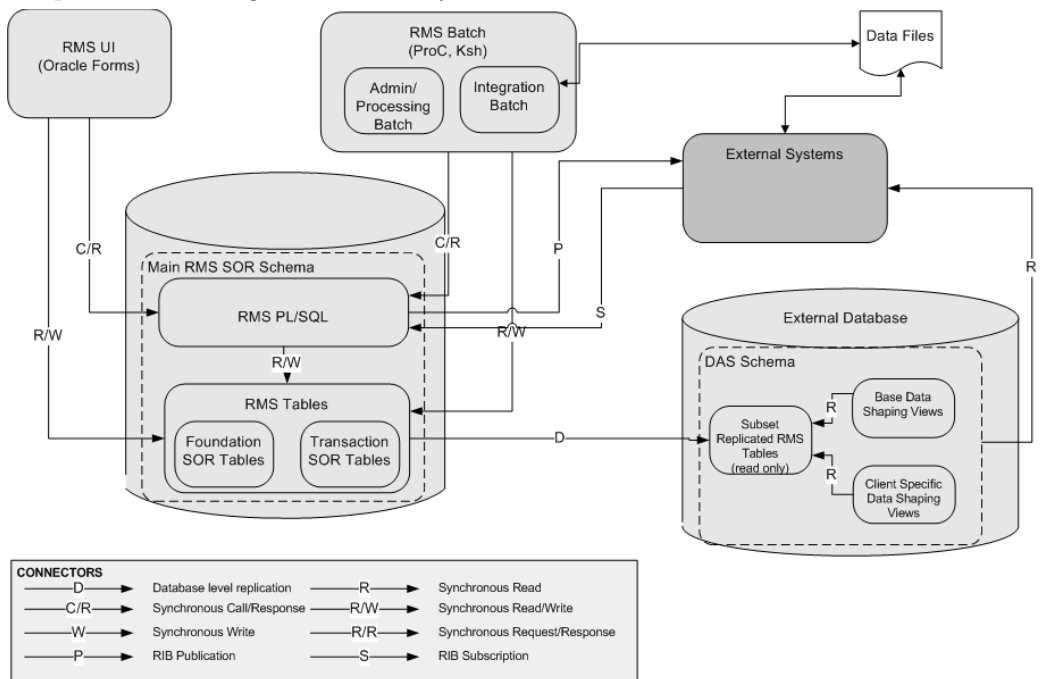

The process flow diagram of a DAS system:

**DAS Process Flow**

## **DAS Views**

DAS contains replicated tables and parallel layers of views. The two parallel layers of views are:

- Generic Data Shaping View
- Client Specific Data Shaping View

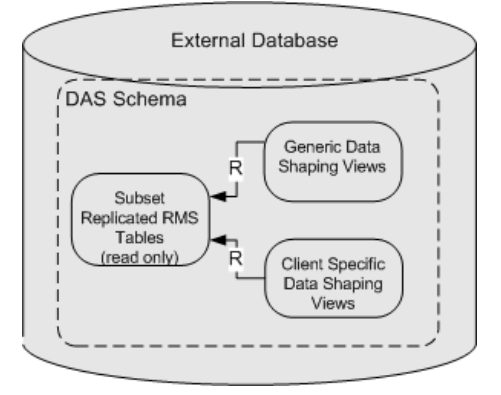

### **DAS Views**

The Generic Data Shaping View makes RMS owned data more understandable to external systems by both flattening and exploding some of the concepts in RMS.

The client specific data shaping views presents data for specific downstream client applications. You can add additional client specific data shaping views to execute queries that are important to manage the DAS integrations with the third party systems.

You are encouraged to use the DAS for downstream, custom integration batch, and query service integrations. The following are the advantages of using DAS instead of the core RMS system of record tables:

- DAS insulates core RMS processing from the resource demands of third party systems.
- **DAS allows constant access to data that of a RMS batch cycle which is processed once** in a day, restricting the access of data or a real time query that is slower when processing demands of high point of RMS batch cycles.
- Custom client specific data shaping views can accelerate the development of custom integrations.

# **Using Oracle Wallet**

RMS Batch programs runs using wallet alias as the first parameter to the batch command line arguments. This is enabled to prevent the security concerns around exposing database user ID and password while running the batch programs.

The wallet creation steps are described in the RMS Installation Guide. The wallet and wallet alias creation are a required in order to use batch programs in secured mode.

If we assume wallet alias is "dvols29\_rms01batch";

Usage:

./dtesys \$UP

(where UP will be set during installation to the wallet alias, that is: [\\$UP=/@dvols29\\_rms01batch\)](mailto:$UP=/@dvols29_rms01batch)

or

./dtesys /@dvols29\_rms01batch (wallet alias)

RMS/RPAS and RMS/AIP RETL scripts uses Oracle Wallet. Defined Oracle Wallet is referenced in rmse\_config.env, rmse\_aip\_config.env and rmse\_rpas\_config.env files.